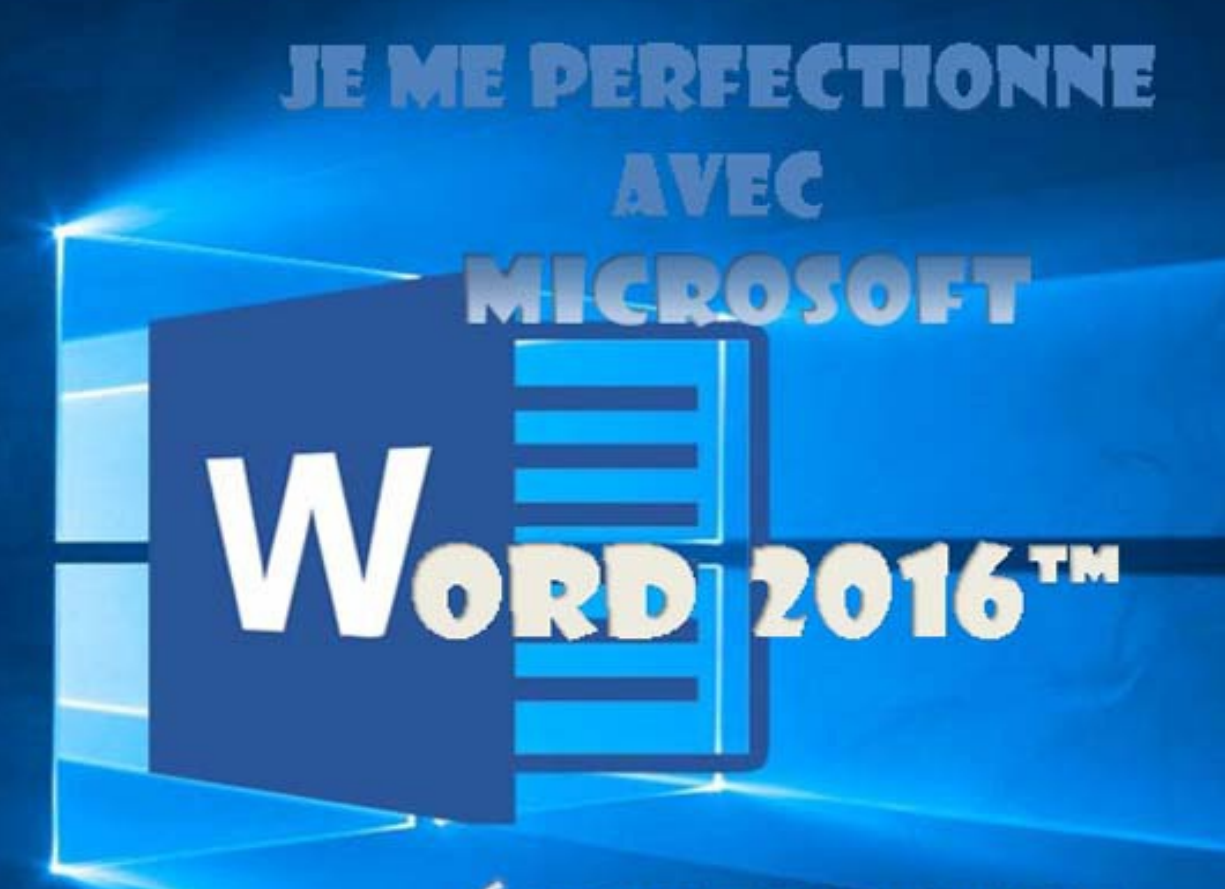

## ÉCRIRE UN LIVRE (RAPPORT, THÈSE, PROCÉDURE...)

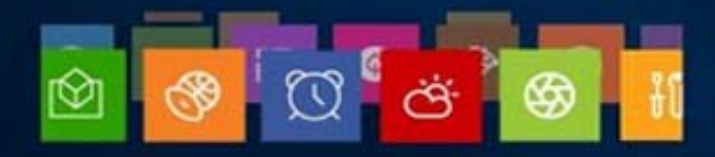

e

Ō

ê

声

∓

**Comment créer un long document ?** Quelles sont les règles à suivre pour saisir les données ?

**Comment utiliser les styles ?** Modifier un style prédéfini, créer un nouveau style, l'appliquer ?...

**Comment structurer le document ?** Créer des sections avec entêtes, pieds de page, colonnes ?...

**Comment enrichir le document ?** Écrire des notes de bas de page, faire des renvois, insérer une bibliographie, une table des illustrations, un index, une table des matières ?...

**Comment réviser le document ?** Insérer un commentaire, partager en temps réel les commentaires, suivre les modifications effectuées par les différents relecteurs en ligne ?...

**Comment insérer des objets dans Word ?** Un composant QuickPart, une zone de texte, une image, un ClipArt, une capture d'écran, une forme, un objet Word Art, un objet Smart Art, un lien hypertexte, une équation, un tableau, un graphique ? …

**Comment disposer les objets dans Word ?** Les rendre indépendants du texte, les mettre sur différents plans ?...

**Comment intégrer un tableau Excel** dans Word ? En le figeant, en le gardant à jour ?...

**Qu'est-ce qu'un document maître ?** Quand l'utiliser, comment le créer, comment créer des sous-documents ?...

**Comment et où publier son travail ?** Sur Issuu, sur Amazon, sur kobo/Fnac, sur Google Books

#### Cet ouvrage présente différentes rubriques repérées par une icône

DES PROCÉDURES DÉCRIVENT LA MARCHE À SUIVRE POUR EFFECTUER UNE ACTION :

3 COMMANDES À SE RAPPELER :

**<CLIC G>** POUR APPUYER SUR LE BOUTON GAUCHE DE LA SOURIS AVEC L'INDEX **<CLIC D>** POUR APPUYER SUR LE BOUTON DROIT DE LA SOURIS AVEC LE MAJEUR **<DOUBLE CLIC>** POUR APPUYER DEUX FOIS DE SUITE TRÈS RAPIDEMENT SUR LE BOUTON GAUCHE DE LA SOURIS AVEC L'INDEX

**des** informations viennent compléter ces procédures

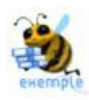

des exemples viennent illustrer ces procédures

conseils vous aident à mettre en pratique vos connaissances

des mises en garde vous permettent d'éviter les pièges ou d'en sortir

des exercices permettent de tester les procédures et d'appliquer vos connaissances. Ils sont téléchargeables à l'adresse suivante : <http://www.ios.fr/public/exosWord16n2ld.exe>

Agyance des procédures avancées décrivent des actions plus complexes

**Souvent, une action peut être effectuée selon plusieurs méthodes :**

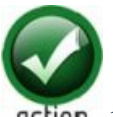

**1ÈRE MÉTHODE - 2ÈME MÉTHODE**

Une méthode n'est pas meilleure qu'une autre mais l'une ou l'autre peut être mieux adaptée à votre manière de travailler.

**Ces actions peuvent être effectuées avec plusieurs moyens :**

Avec le bouton gauche de la souris

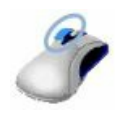

Avec le bouton droit de la souris

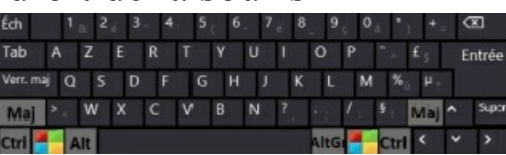

 $\blacktriangleright$  Avec le clavier

Windows demande l'utilisation du bouton gauche et du bouton droit de la souris ainsi que du clavier. L'écran tactile, lui, est manipulé avec les doigts.

#### **Elles peuvent concerner différents endroits de l'écran :**

- L'angle bas/gauche avec le MENU DÉMARRER
- L'angle bas/droite pour afficher le BUREAU
- Des emplacements spécifiques ( notifications, barre des tâches, volet de navigation…)
- N'importe quelle zone de l'écran ( menu contextuel, barre d'outils contextuelle, outils d'analyse rapide… ).

Particuliers, vous pouvez vous connecter sur notre plate-forme de Elearning gratuite :

**http://[www.informatique](http://www.informatique-bureautique.com/) -bureautique .com**

Professionnels, vous pouvez obtenir des licences de groupe de cet ouvrage, acquérir les sources, ou inscrire vos stagiaires à nos cours de Elearning sur notre site :

**http://[www.ios.fr](http://www.ios.fr/)**

## **I. STYLE**

Le style est l'enregistrement, sous un nom, des caractéristiques de mise en forme du paragraphe et/ou des caractères de ce paragraphe. Il est beaucoup plus rapide d'attacher un style à un texte que de mettre en forme séparément les différents éléments le constituant.

Je donne le nom de "CORPS DE TEXTE" à la mise en forme qui correspond à : police Arial noir de taille 12 et paragraphe aligné à gauche interligne de 14 points ( je ne modifie pas les autres caractéristiques qui restent celles du modèle ).

Pour affecter cette mise en forme à un autre paragraphe, j'affecte le style " CORPS DE TEXTE" au lieu de modifier les caractéristiques une à une ( police Arial noir de taille 12 et paragraphe aligné à gauche interligne de 14 points).

Si je modifie " CORPS DE TEXTE " en rajoutant la caractéristique "italique", tous les paragraphes ayant reçu ce style sont modifiés automatiquement.

L'intérêt du style, notamment dans un document de grande taille, est que la modification du style entraîne la modification automatique de toutes les occurrences auxquelles ce style est attaché.

J'ai un document de 100 pages avec une douzaine de titres de niveau1 auxquels sont attachés le style "titre1", si je modifie la police et la couleur du style titre1, tous les titres du document sont instantanément modifiés

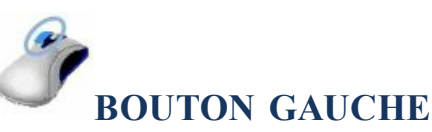

**<CLIC G>** DANS LE PARAGRAPHE OU **EFFECTUER** LA SÉLECTION **AFFECTER** UN STYLE PRÉDÉFINI **MODIFIER** SA MISE EN FORME DE CARACTÈRES ET/OU PARAGRAPHES **ENREGISTRER** LA NOUVELLE MISE EN FORME DU STYLE *tous les paragraphes auxquels ce style est af ecté prennent la nouvelle mise en forme*

### A. STRUCTURE MISE EN FORME

La mise en forme s'effectue à différents niveaux :

- **LES STYLES DE PARAGRAPHE** COMPORTENT LES CARACTÉRISTIQUES DE MISE EN FORME DU PARAGRAPHE. ILSSONT AFFICHÉS DANS LA ZONE DE STYLE ( MODE NORMAL ) - ILS SONT SYMBOLISÉS PAR <sup>T</sup> DANS LE VOLET "STYLE"
- **LES STYLES DE CARACTÈRES** COMPORTENT LES CARACTÉRISTIQUES DE MISE EN FORME DE CARACTÈRES. Ils sont affichés dans la zone style de la barre de mise en forme - ils sont symbolisés par a dans le volet "STYLE"
- **LES STYLES LIÉS** COMPORTENT LES CARACTÉRISTIQUES DE MISE EN FORME DU PARAGRAPHE ET DES CARACTÈRES DU PARAGRAPHE. ILS SONT AFFICHÉS DANS LA ZONE DE STYLE ( MODE NORMAL ) - ILS SONT SYMBOLISÉS PAR LA DANS LE VOLET "STYLE"
- **LES STYLES DE LISTE** correspondent à la présentation des listes à puces
- **LES STYLES DE TABLEAUX** proposent une présentation complète du tableau
- **LA MISE EN FORME DIRECTE DE PARAGRAPHE OU DE**

CARACTÈRES<sup>( OUTILS DE MISE EN FORME, COMMANDE POLICE, PARAGRAPHE. ). Leurs</sup> caractéristiques sont affichées par les différents outils de la barre de mise en forme ( cette mise en forme se superpose à celle des styles si appliquéepostérieurement)

Il existe deux grandes familles de styles :

- **LES STYLES DE L'UTILISATEUR** correspondent à l'enregistrement par l'utilisateur sous un nom donné d'une mise en forme spécifique. Ils ne sont pas associés à des blocs de texte par défaut et sont donc moins souples et moins puissants que les styles prédéfinis de Word.
- **LES STYLES PRÉDÉFINIS** sont livrés avec Word et correspondent à la mise en forme de blocs de texte spécifiques (adresse, entête, titre…). Ils possèdent une mise en forme par défaut qui peut être modifiée mais ne peuvent être ni supprimés, ni renommés. **Ils**

**sont liés au modèle de document** utilisé et sont

automatiquement rattachés à tout nouveau document basé sur ce modèle.

### **styles prédéfinis**

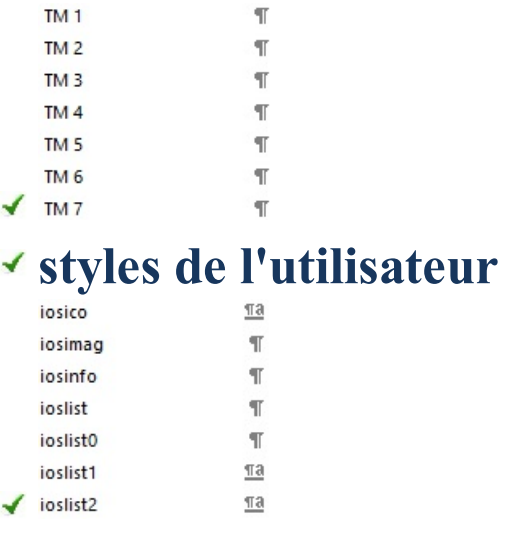

Si possible, toujours utiliser les styles prédéfinis de Word ; il existe des styles pour chaque type de bloc de texte de tous les types de documents. Modifier dans un second temps la mise en forme pour la faire correspondre à vos désirs

### B. RÉVÉLATION MISE EN FORME

Elle va permettre d'afficher la mise en forme affectée à une sélection.

Accueil Insertion **ONGLET "ACCUEIL"**

**GROUPE "STYLE"** ( $5^{EME}$ BLOC)

**<CLIC G>** SUR LE LANCEUR DE BOITES DE DIALOGUE DU GROUPE STYLES

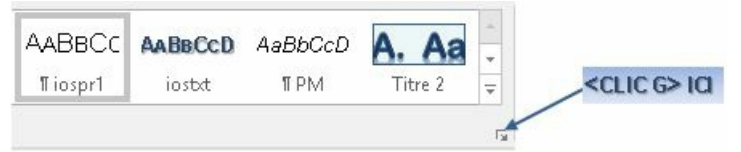

le volet "styles" s'affiche à droite

**<CLIC G>** SUR "INSPECTEUR DE STYLE" ( en bas au milieu )

**<CLIC G>** SUR "RÉVÉLER LA MISE EN FORME"

*la fenêtre "révéler la mise en forme" s'af iche dans le texte ou dans un volet gauche*

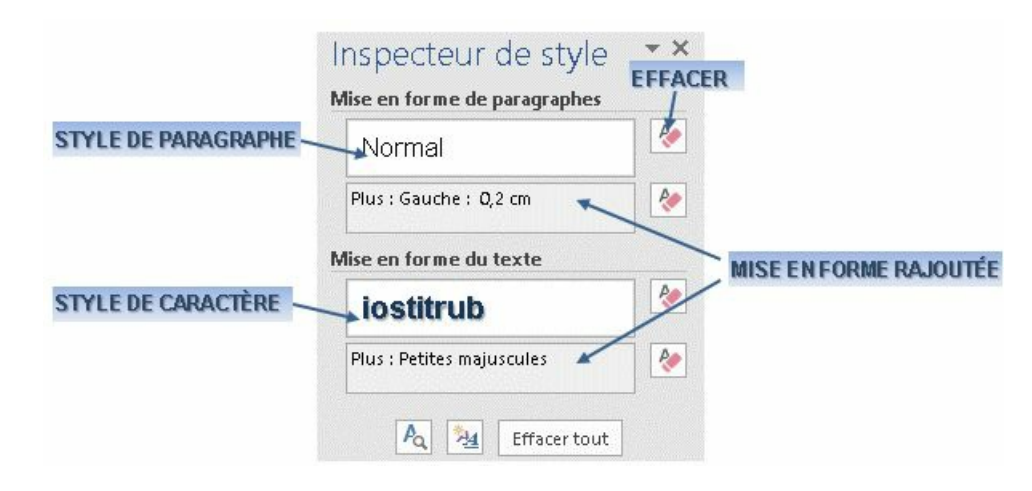

permet d'effacer le style ou sa mise en forme ajoutée

Ouvrir le document "exercice long document ok"

Dérouler la zone style de la barre d'outils – repérer les styles de paragraphe et les styles de caractères s'il y en a

Afficher la fenêtre "RÉVÉLER LA MISE EN FORME"

La disposer à droite sous forme de volet

Sélectionner un mot au choix dans le texte par un "DOUBLE CLIC"

Dans le volet, observer les caractéristiques de mise en forme

Fermer le document

### C. GROUPE STYLE

Les styles sont affichés dans une galerie dans le groupe "STYLE" du ruban "ACCUEIL". Ils correspondent à une sélection de styles couramment utilisés.

Accueil Insertion **ONGLET "ACCUEIL"**

#### GROUPE "STYLE" (5<sup>EME</sup>BLOC)

**<CLIC G>** DANS LE PARAGRAPHE <sup>À</sup> METTRE EN FORME(style de paragraphe ) OU

EFFECTUER LA **SÉLECTION**(style de caractère )

**DÉPLACER** LA SOURIS SUR LES STYLES POUR JUGER DE L'EFFET SUR LA SÉLECTION *la sélection af iche temporairement la mise en forme du style* **<CLIC G>** SUR LE STYLE CHOISI

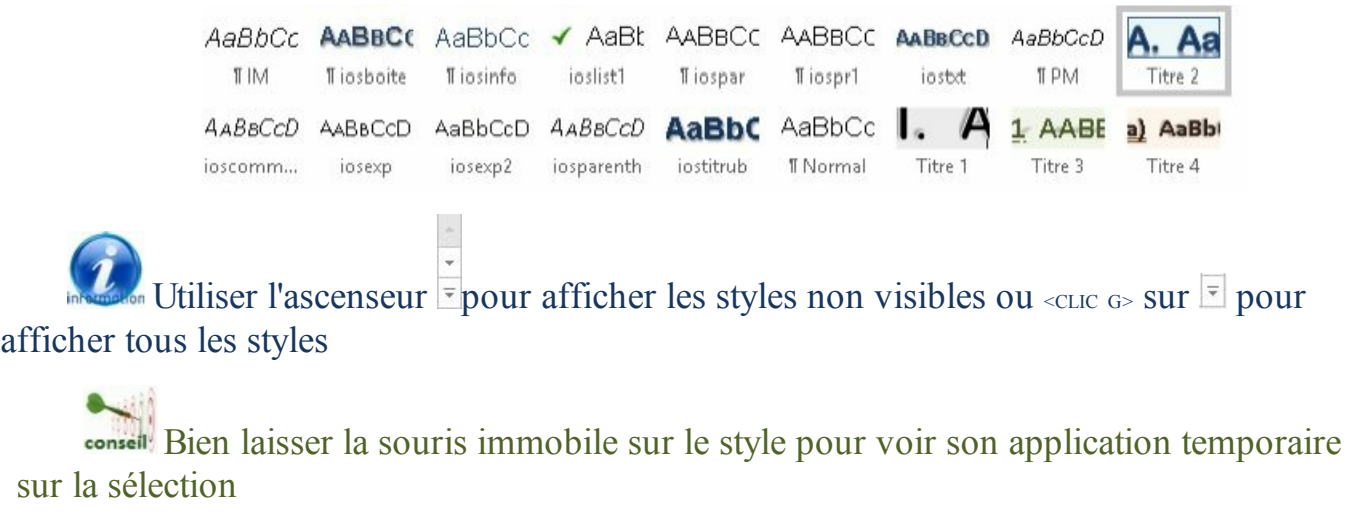

**<CLIC D>** sur un style permet de le gérer (modifier, le supprimer…) Mettre à jour iosboite pour correspondre à la sélection

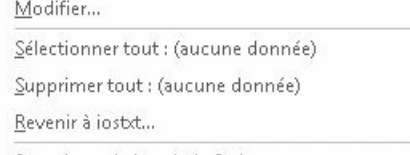

Supprimer de la galerie Styles

 $\mathcal{A}_{\ell}$ 

Dans le document "exercice long document" Affecter le style "TITRE 1" aux titres de paragraphe :

> **LA STRUCTURE DE L'ENTREPRISE STRUCTURE ET ORGANIGRAMME COMMENT DEFINIR UNE STRUCTURE**

### D. VOLET STYLES

Le volet "STYLE" permet de modifier et d'organiser les styles. Il est plus complet que le groupe "STYLE" du ruban.

Accueil  $\;$  Insertion **ONGLET "ACCUEIL"**

**GROUPE "STYLE"** ( $5^{EME}$ BLOC)

**<CLIC G>** SUR LE LANCEUR DE BOÎTE DE DIALOGUE DU GROUPE STYLE

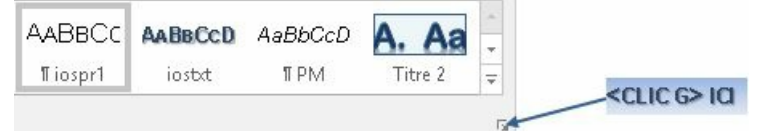

*le volet "styles" s'af iche à droite de l'écran*

#### DANS LE TEXTE

**<CLIC G>** DANS LE PARAGRAPHE <sup>À</sup> METTRE EN FORME(style de paragraphe ) OU

EFFECTUER LA **SÉLECTION**(style de caractère )

#### DANS LE VOLET

**<CLIC G>** SUR LE STYLE CHOISI

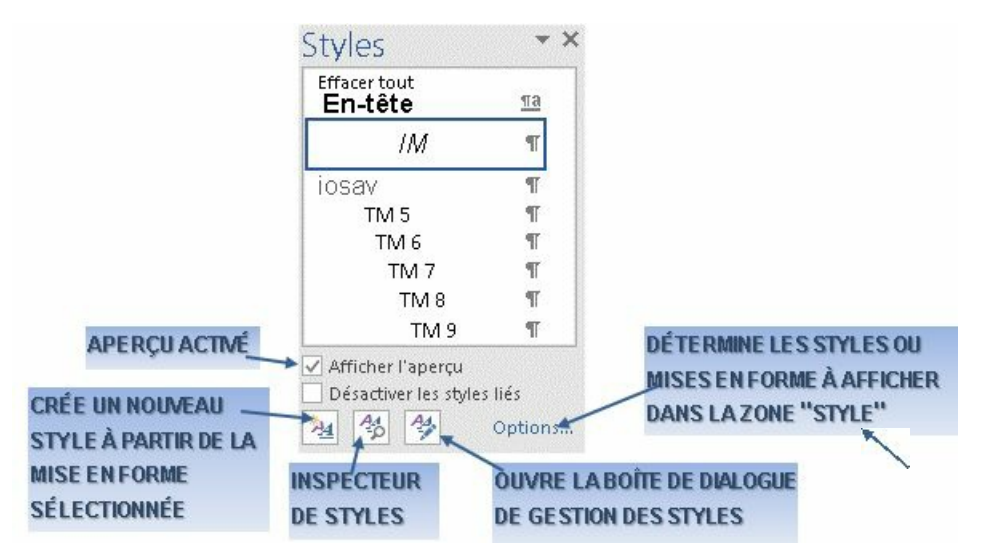

Il est plus facile d'ajouter les styles les plus utilisés à la galerie de styles.

Styles **VOLET "STYLES"**

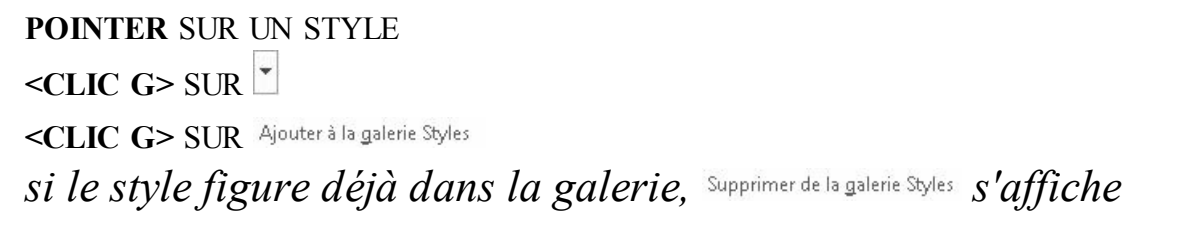

**Options...** duvolet office ( à droite de l'écran ) définit les styles à afficher dans le

volet

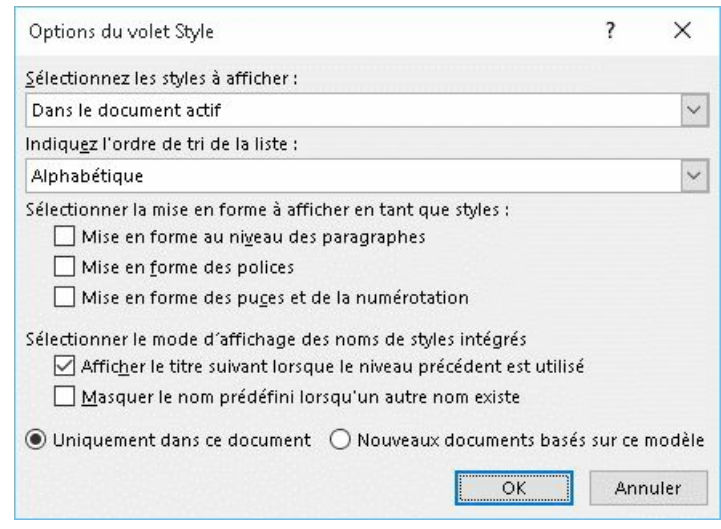

Il peut être pratique de sélectionner le texte ayant la même mise en forme avec OU UN <clic d> Sélectionner toutes les occurrences 58

Effacer la mise en forme des instances de 29 réaffecte le style "normal" en lieu et place du style actuel (équivalent de  $\langle ma \rangle \langle \langle ctr \rangle$  n du clavier)

Dans le même document "exercice long document" Afficher le volet "STYLES" Sélectionner toutes les occurrences du style "TITRE1" Annuler la sélection

Pour éviter que Word affiche comme style toutes les variantes de mise en forme, il est conseillé de veiller à ce que les options suivantes de **Options...** du volet "styles" soient désactivées

Sélectionner la mise en forme à afficher en tant que styles :

Mise en forme au niveau des paragraphes

Mise en forme des polices

Mise en forme des puces et de la numérotation

#### E. MODIFICATION STYLE

Les styles prédéfinis peuvent être personnalisés pour correspondre aux besoins.

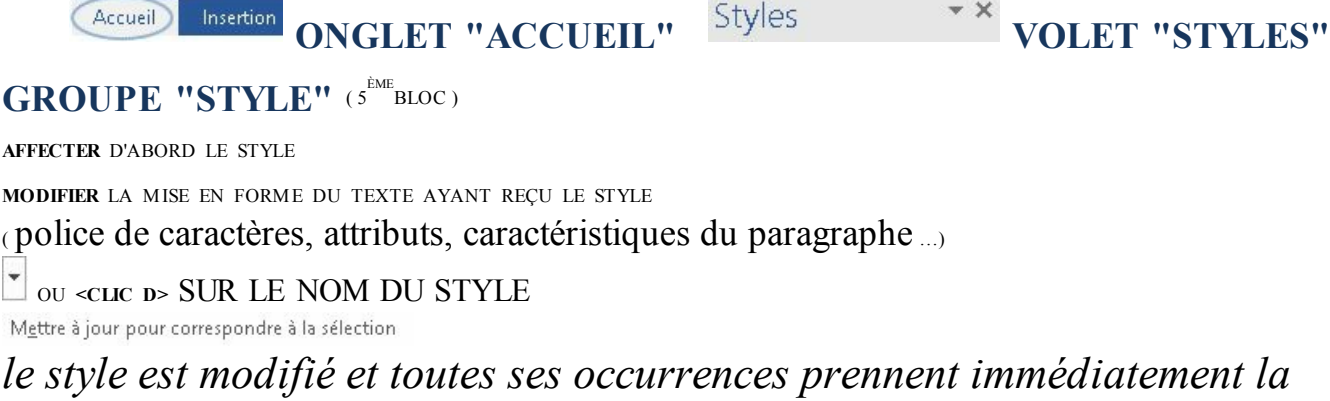

## *nouvelle présentation*

Conseil! Vérifier que la Demander la mise à jour du style est coché dans les options d'éditions de

Word

Accueil

 $\;$  Insertion

( FICHIER – OPTIONS – OPTIONS AVANCÉES – OPTIONS D'ÉDITION )

Il sera alors possible de simplement réaffecter le style une nouvelle fois et d'accepter <sup>O</sup> Mettre à jour le style afin de refléter les modifications récentes ?

appelle la boîte de dialogue "modifier" complète mais plus lourde à

#### utiliser.

A priori, ne pas cocher  $\square$  Mettre à jour automatiquement : toute modification de texte ayant reçu un style entrainerait automatiquement la modification de ce style et de tous les paragraphes l'ayant reçu, ce qui pose souvent des problèmes ( retrait de titres ayant une trame ou une bordure par exemple )

Dans le même document "exercice long document" Modifier le style "TITREI" selon les caractéristiques suivantes :

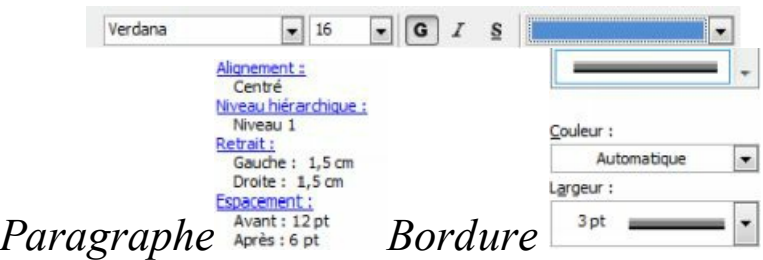

F. BOITE DE DIALOGUE "STYLE"

La boite de dialogue de gestion des styles permet une gestion organisée de ces derniers.

Styles

**VOLET "STYLES"**

 $\leq$ CLIC G> SUR *la boîte de dialogue s'af iche*

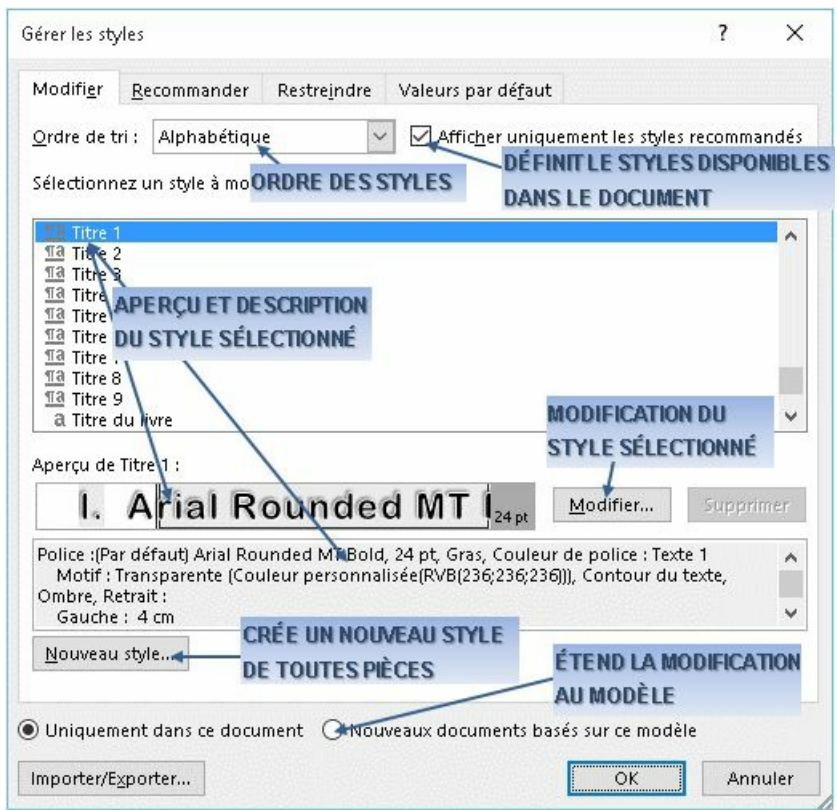

Dans le même document "exercice long document" À partir de la boite de gestion des styles Modifier le style "TITRE1" avec la boîte de dialogue et selon les caractéristiques ci-après :

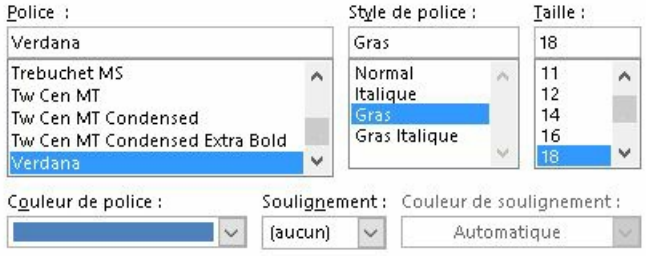

### G. NOUVEAU STYLE

Il est aussi possible de créer un nouveau style de toutes pièces. La boîte de dialogue est la même que pour la modification du style.

**VOLET "STYLES"**

**<CLIC G>** SUR *la boîte de dialogue s'af iche*

Styles

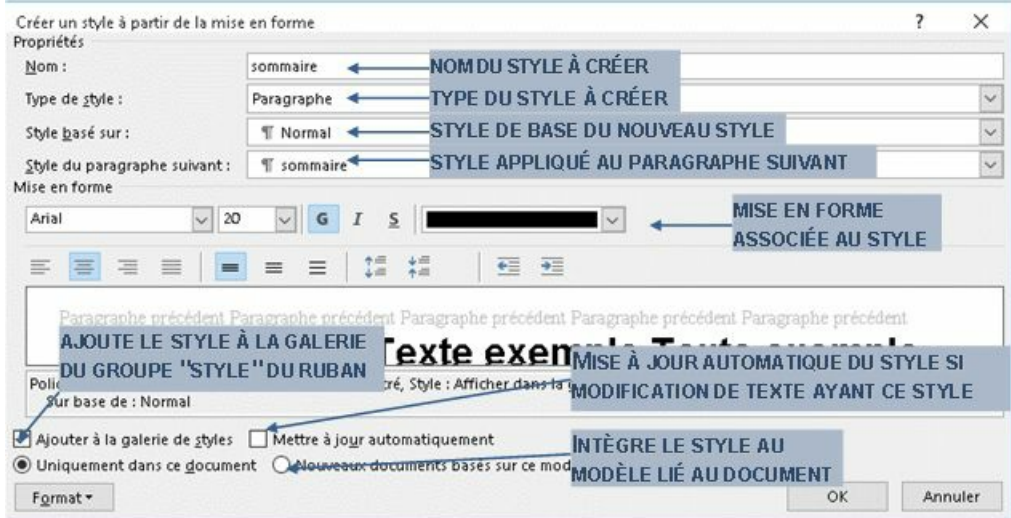

le style "NORMAL" ne peut pas être modifié en direct mais doit l'être par cette boîte de dialogue

Dans le même document "exercice long document" Créer un style nommé "SOMMAIRE" ayant les caractéristiques ci-avant

### H. RÈGLES D'UTILISATION

L'affectation d'un style peut rentrer en conflit avec une mise en forme directe préalable. De même, un texte auquel est affecté un style peut recevoir une mise en forme complémentaire. Les conflits possibles sont gérés par certaines règles de base.

#### **RÈGLES**

- lestyle de paragraphe assigne les caractéristiques de mise en forme ( de paragraphe ) enregistrées **à la place**de ceux existants ( idem pour style de caractères)
- **<CTRL> <Q>** rend au paragraphe la mise en forme par défaut et supprime les modifications apportées concernant la mise en forme du paragraphe
- **★ <CTRL> <BARRE ESPACE> rend à la sélection la mise en forme par** défaut et supprime les modifications apportées concernant la mise en forme des caractères
- la modification d'un style ne modifie que le style lié au document en cours
- la modification du modèle peut s'effectuer à partir d'un document lié par la case d'option <sup>( D</sup> Nouveaux documents basés sur ce modèle) ( bouton de commande modifier )
- seulsles nouveaux documents basés sur le même modèle prendront en compte les nouvelles caractéristiques du style modifié ( après ajout au modèle )
- la modification du style normal du modèle normal ne modifie pas le style normal des autres modèles

la modification du style "NORMAL" peut entraîner la modification des styles basés sur ce style "NORMAL" de même que si un style est basé sur un autre, la modification du style de base entraîne la modification du style en cours

Dans le document "exercice long document" Corriger éventuellement les fautes d'orthographe avec le clic droit Modifier le style normal du texte en arial 11  $\blacksquare$  , Retrait : Première Igne : 0,5 cm, Gauche, InterIgne : simple, Sélectionner le texte "sommaire" et affecter verdana 14 bleu souligné aligné à gauche Faire <CTRL> Q et <CTRL> <BARRE ESPACE> pour rendre à sommaire son style

## **II. ENRICHISSEMENT**

Divers enrichissements et structuration complètent le texte de base.

### A. SECTION

**La section est un sous ensemble du document** présentant des caractéristiques homogènes de mise en page. Celles-ci concernent :

- $\vee$  la taille du support la numérotation des pages
- son orientation la numérotation des lignes
- $\vee$  les marges l'alignement vertical du texte
- le nombre de colonnes et leur espacement les entêtes et pieds de page.
- **1. CRÉATION**

Dans un long document, il est souvent nécessaire de créer des sections différentes pour différentes parties du texte : l'introduction, le développement, la conclusion, la table des matières, l'index, etc… ayant des marges, des entêtes/pieds de page, un colonage ou une orientation particulière.

**Disposition** Références **ONGLET "DISPOSITION"**

**GROUPE "MISE EN PAGE"** (1 er bloc)

**POSITIONNER** LE POINT D'INSERTION

 $\leq$ CLIC  $G$ > SUR  $\cdot$  DE  $\stackrel{\text{def}}{=}$  Sauts de pages  $\cdot$ 

**<CLIC G>** SUR LE SAUT DE SECTION SOUHAITÉ *le numéro de section de la page est af ichée*

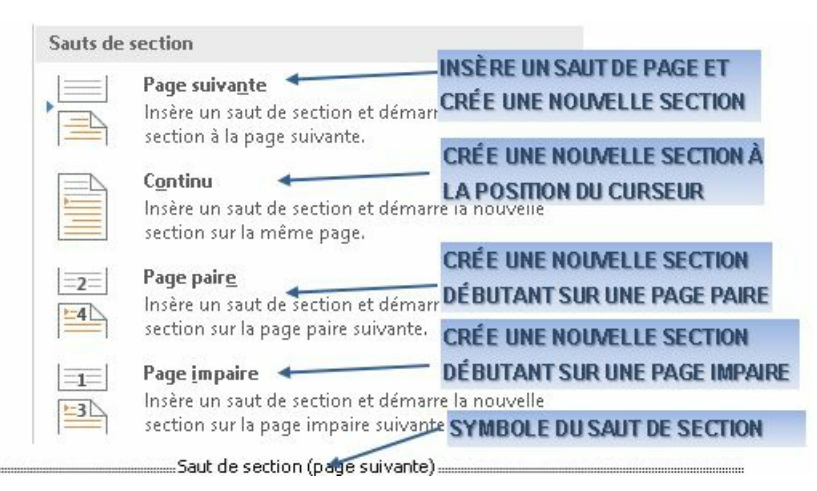

La suppression de la section s'effectue en sélectionnant la double ligne pointillée représentant le saut de section ( $\P$ <sub>POUR L'AFFICHER</sub>) et en la supprimant comme n'importe quel

texte. C'est cette marque de section qui comprend les caractéristiques de la section ; sa suppression entraîne donc la perte des caractéristiques particulières de la section actuelle

Dans "exercice long document" Créer une section pour chacune des parties avec le début de la section sur la page suivante **STRUCTURE ET ORGANIGRAMME** Je clique devant le titre "STRUCTURE ET ORGANIGRAMME" Je vérifie que l'onglet Disposition est activé sinon je clique dessus Je clique sur  $\forall$  sauts de pages  $\ast$  dans le bloc "mise en page" (1<sup>er</sup>) Page suivante Insère un saut de section et démarre la nouvelle Je clique sur section à la page suivante. le document s'affiche sur deux pages Je clique devant le titre "COMMENT DÉFINIR UN STRUCTURE"<br>POMMENT DEFINIR UNE STRUCTURE Je clique sur  $\forall$  Sauts de pages $\ast$  dans le bloc "mise en page" (1<sup>er</sup>) Page suivante Insère un saut de section et démarre la nouvelle Je clique sur section à la page suivante. le document s'affiche sur trois pages Je clique devant le titre "LES DIFFÉRENTES FONCTIONS" Je clique sur  $\forall$ sauts de pages v dans le bloc "mise en page" (1<sup>er</sup>) Page suivante Insère un saut de section et démarre la nouvelle Je clique sur section à la page suivante. *le document s'af iche sur quatre pages*

#### **2. FORMAT**

La plupart des caractéristiques de la section sont définies dans le groupe "MISE EN PAGE" du ruban ou dans la boîte de dialogue.

Références **ONGLET "DISPOSITION" Disposition** 

#### **GROUPE "MISE EN PAGE"** (1 er bloc)

**POSITIONNER** LE POINT D'INSERTION DANS LA SECTION DÉSIRÉE

**UTILISER** LES OUTILS

OU

**<CLIC G> SUR LE LANCEUR DE BOÎTES DE DIALOGUE DE Mise en page**  $\overline{\Gamma_{20}}$ 

#### ONGLET "**DISPOSITION**"

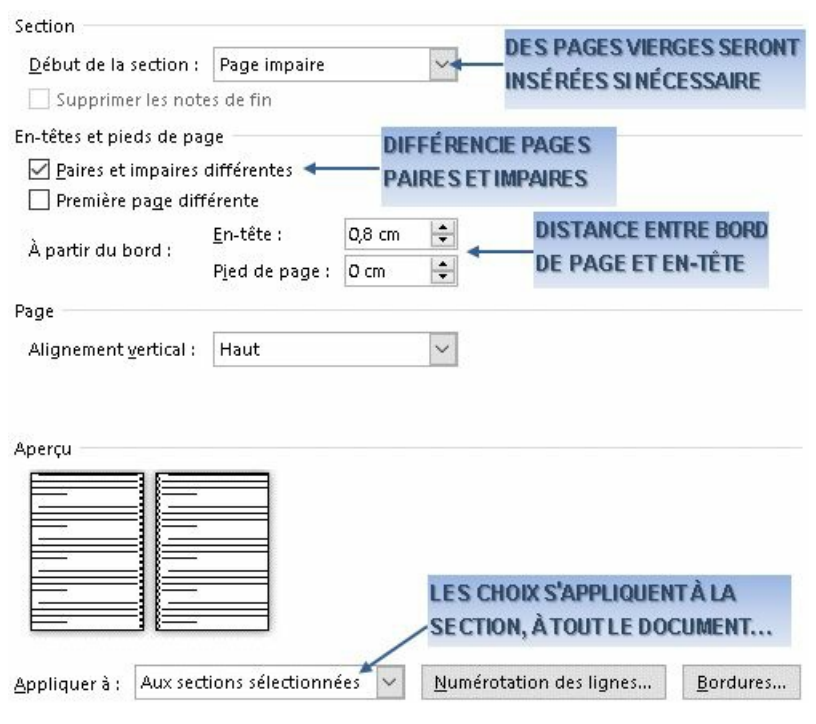

#### **3. POSITION**

Elle peut être modifiée dans cette même boîte de dialogue.

DÉBUT DE SECTION détermine la position de la nouvelle section ( DEM SAUT DE SECTION ) :

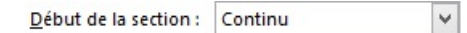

La section commence à la suite de la section précédente ; si le nombre des colonnes n'est pas identique, celles-ci sont équilibrées.

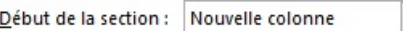

La section commence dans la 1ére colonne suivant tout saut de colonne

 $\overline{\mathbf{v}}$ 

Début de la section : Nouvelle page

La section commence à la page suivante ( SAUT DE PAGE)

```
Début de la section : Page paire
```
La section commence sur la première page paire suivante

2ébut de la section : Page impaire

La section commence sur la première page impaire suivante

### **4. ACCÈS**

Il s'effectue directement avec le clavier.

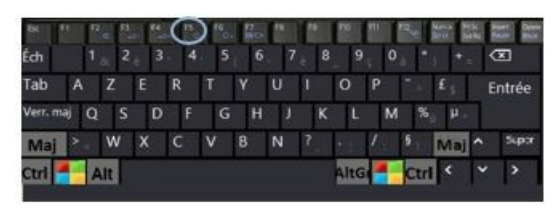

**<F5>**

**<CLIC G>** SUR

**SAISIR** LE N° DE SECTION

**<CLIC G>** SUR Atteindre

Dans "exercice long document" Parcourir le document de section en section

### B. ENTÊTES/PIEDS DE PAGE

Les entêtes et les pieds de page sont des données qui sont positionnées respectivement en haut de chaque page à l'intérieur de la marge haut, et en bas de chaque page à l'intérieur de la marge bas. Ils peuvent être continus d'une section à l'autre.

#### **1. AFFICHAGE**

Normalement, le corps du texte est visible et les entêtes et pieds de page sont en filigrane. Afficher les entêtes et pieds de page inverse la visibilité des éléments.

# **BOUTON GAUCHE**

**<DOUBLE CLIC>** SUR LA ZONE D'EN-TÊTE OU DE PIED DE PAGE POUR Y ACCÉDER *Le corps du document est alors grisé* **SAISIR** LES ENTÊTES-PIEDS DE PAGE **<DOUBLE CLIC>** DANS LE TEXTE POUR FERMER

Insertion Création **ONGLET "INSERTION"**

**GROUPE "EN-TÊTE PIED DE PAGE"** (8 èmebloc)

**POSITIONNER** LE POINT D'INSERTION

**<CLIC G>** SUR UN DES OUTILS

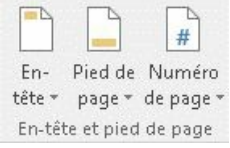

Le ruban "création des en-têtes et pieds de page" s'affiche.

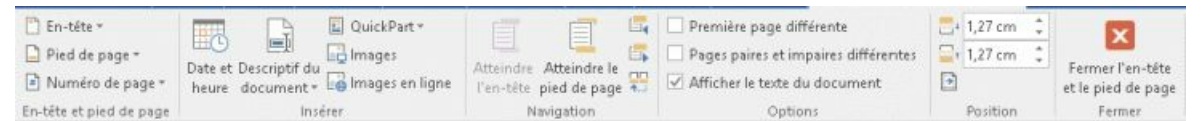

### **2. SAISIE**

Le texte est saisi normalement. Des dispositions prédéfinies sont proposées mais les entêtes/pieds de page peuvent être saisis, mis en forme et alignés comme n'importe quel texte ; des outils permettent d'insérer des éléments classiques comme la date, le numéro de page, ou de manipuler les en-têtes et pieds de page entre sections.

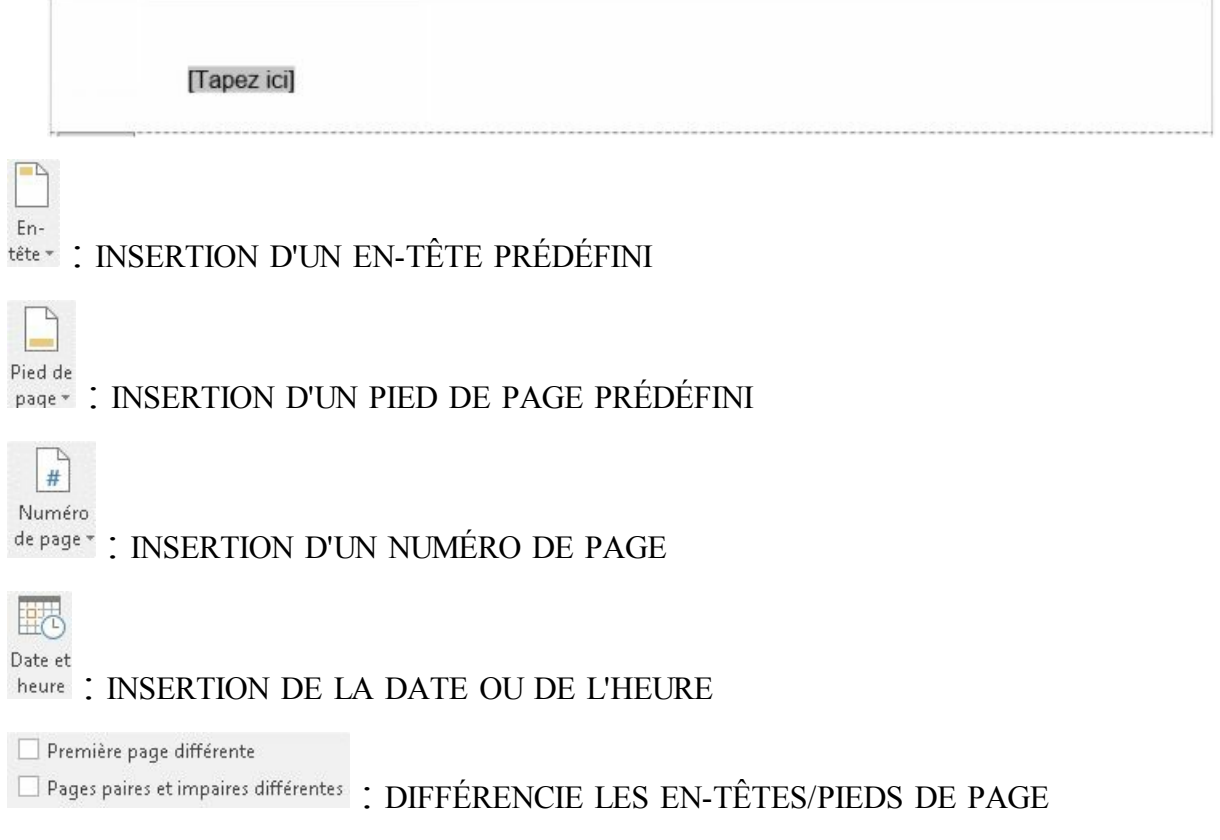

Elier au précédent : CLONE AUTOMATIQUEMENT L'EN-TÊTE/PIED DE PAGE DE LA

#### SECTION PRÉCÉDENTE

En-tête à partir du haut : | 1,27 cm =  $\frac{1}{2}$ Fir Pied de page à partir du bas : 1,27 cm  $\left\lfloor \frac{2}{3} \right\rfloor$  : DISTANCE ENTRE MARGE HAUT ET MARGE D'EN-

#### TÊTE

(espace dans lequel va s'inscrire l'entête), MARGE BAS ET MARGE DE PIED DE PAGE (espace dans lequel va s'inscrire le pied de page)

est activé par défaut,; il est indispensable de le désactiver pour mettre des entêtes pieds de page différents sur des sections

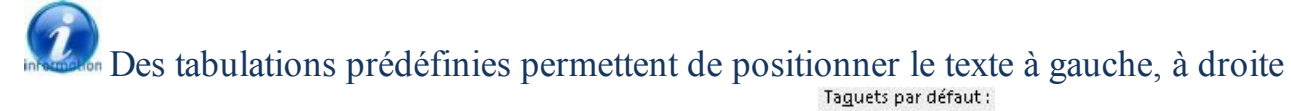

ou de le centrer en utilisant simplement les touches  $\langle$ tab $\rangle$   $\frac{1,25 \text{ cm}}{1,25 \text{ cm}}$  $|\div|$ 

Dans "exercice long document" Créer les entêtes et pieds de page ci-après sur la première page :

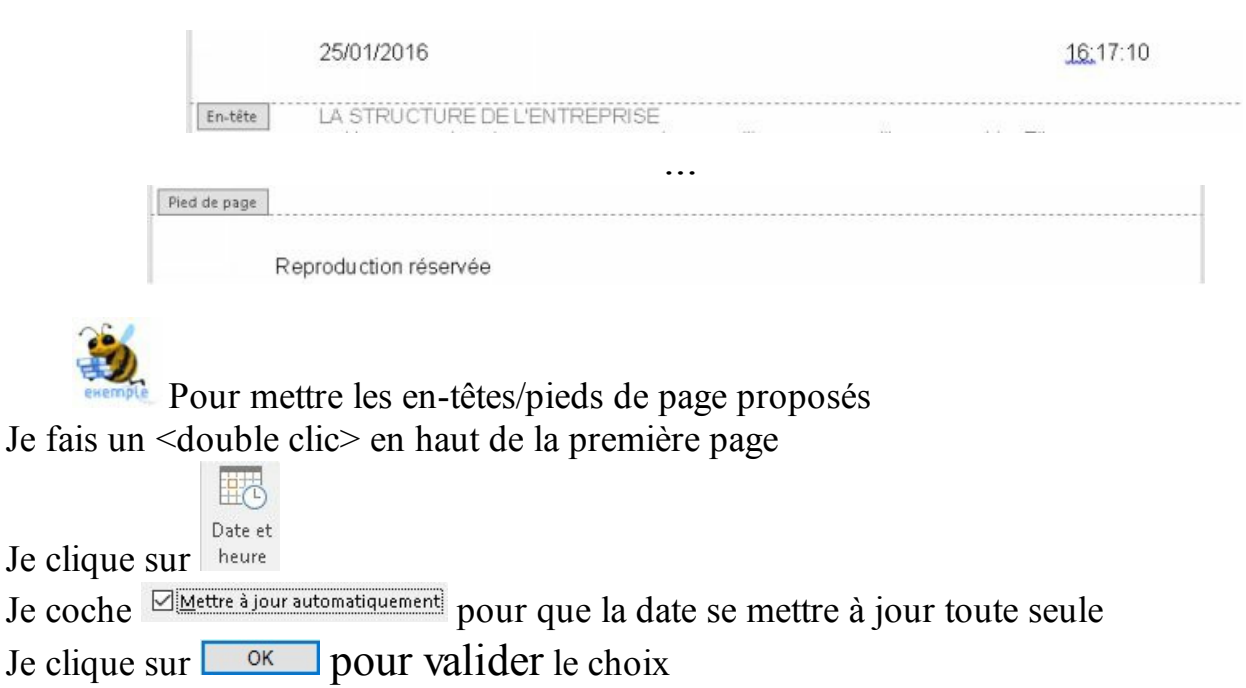

*la date est insérée à gauche*

J'appuie 2 fois sur la touche <tab>

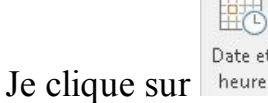

Je sélectionne un type d'heure en bas de la liste : 11:03:38

Je clique sur  $\Box$  ok pour valider le choix

*l'heure est insérée à droite*

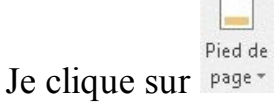

Je choisis "vide"

*le pied de page est inséré* Je saisis "reproduction réservée"

Fermer l'en-tête Je clique sur et le pied de page

### **3. DIFFÉRENCIATION**

Les entêtes et pieds de page peuvent être définis différemment pour la première page, les pages paires et les pages impaires, et ceci pour chacune des sections. Ils sont accessibles directement en mode page.

```
.<br>Dutils En-têtes et pieds de page
          Création
                        ONGLET "CRÉATION"
GROUPE "NAVIGATION" (3
ème bloc)
```
DANS UN DOCUMENT DE PLUSIEURS SECTIONS EN-TÊTES ET PIEDS DE PAGES **AFFICHÉS** EN-TÊTES ET PIEDS DE PAGES **DIFFÉRENCIÉS** Première page différente Pages paires et impaires différentes CLIQUER DANS L'ENTÊTE (*dentique au précédent dest affiché*) <CLIC G> SUR Four au précédent POUR LE DÉSACTIVER *maintenant, les deux entêtes sont indépendants* **SAISIR** LE NOUVEL EN-TÊTE

**<CLIC G>** SUR

*l'entête de la section suivante s'af iche* <CLIC G> SUR **And Lier au précédent** POUR LE DÉSACTIVER *maintenant, les deux entêtes sont indépendants* **…** POUR CHAQUE SECTION AINSI QUE POUR LES PIEDS DE PAGE

Dans "exercice long document" Conserver le pied de page précédent Modifier l'en-tête et mettre le titre de chaque chapitre en en-tête comme ci-dessous STRUCTURE ET ORGANIGRAMME

Pour mettre les en-têtes/pieds de page proposés Je fais un <br/>  $\leq$   $\frac{1}{2}$   $\leq$   $\leq$   $\leq$   $\leq$   $\leq$   $\leq$   $\leq$   $\leq$   $\leq$   $\leq$   $\leq$   $\leq$   $\leq$   $\leq$   $\leq$   $\leq$   $\leq$   $\leq$   $\leq$   $\leq$   $\leq$   $\leq$   $\leq$   $\leq$   $\leq$   $\leq$   $\leq$   $\leq$   $\leq$   $\leq$   $\leq$   $\le$ Je positionne le point d'insertion dans l'entête devant la date 25/01/2016 J'appuie sur la touche  $\leq_{\text{IAB}}$  pour reculer la date d'une tabulation Je clique derrière la date 25/01/2016 j'appuie sur la touche <SUPPR> pour supprimer une tabulation je fais glisser le taquet de tabulation centrée du milieu à 10,5 Je saisis le titre " LA STRUCTURE DE L'ENTREPRISE " Je ramène le retrait de 1<sup>ère</sup> ligne à 0  $-2$ Je clique sur El Suivant *l'entête est identique à celui que l'on vient de saisir*

Je clique sur **Religion précédent** pour désactiver l'association des en-têtes de la 1<sup>ère</sup> et de la 2<sup>ème</sup> section

Je supprime "LA STRUCTURE DE L'ENTREPRISE" Je saisis à la place "STRUCTURE ET ORGANIGRAMME"  $\text{X} \cdot$  1  $\cdot$  1  $\cdot$  1  $\cdot$  1  $\cdot$  3  $\cdot$  1  $\cdot$  4  $\cdot$  1  $\cdot$  5  $\cdot$  1  $\cdot$  6  $\cdot$  1  $\cdot$  7  $\cdot$  1  $\cdot$  8  $\cdot$  1  $\cdot$  10  $\cdot$   $\frac{1}{2}$   $\cdot$  11  $\cdot$  110  $\cdot$   $\frac{1}{2}$   $\cdot$  11  $\cdot$  12  $\cdot$  11  $\cdot$  12  $\cdot$  11  $\cdot$  12

STRUCTURE ET ORGANIGRAMME. 25/01/2016  $5:25:06$  ¶

Je clique sur Ex Suivant

*l'entête est identique à celui que l'on vient de saisir*

Je clique sur **Religion précédent** pour désactiver l'association des en-têtes de la 2<sup>ème</sup> et de la 3 ème section Je supprime " STRUCTURE ET ORGANIGRAMME " Je saisis à la place "COMMENT DEFINIR UNE STRUCTURE" Je clique sur Ex Suivant *l'entête est identique à celui que l'on vient de saisir* Je clique sur **Religion précédent** pour désactiver l'association des en-têtes de la 3<sup>ème</sup> et de la 4 ème section Je supprime "COMMENT DEFINIR UNE STRUCTURE"

Je saisis à la place "LES DIFFERENTES FONCTIONS"

Fermer l'en-tête Je clique sur et le pied de page

### **4. NUMÉROTATION**

Sur la plupart des documents de grande taille, la numérotation des pages est indispensable.

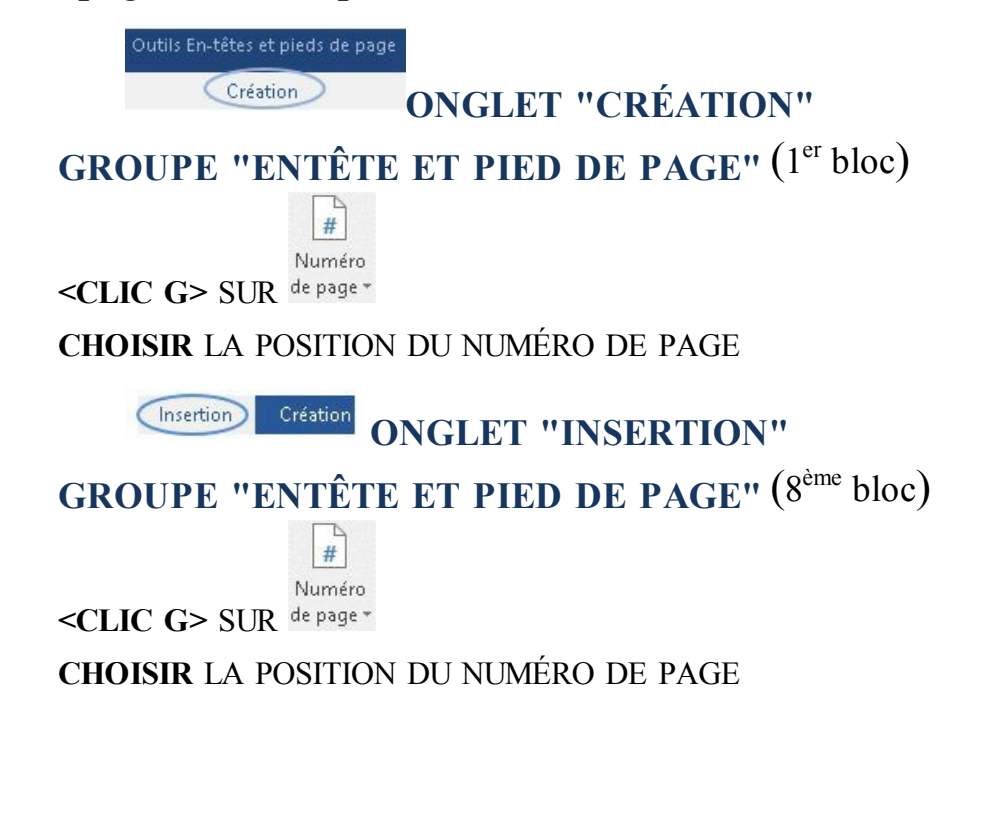

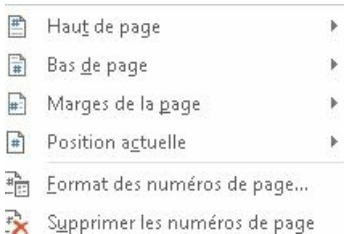

Le numéro de page peut aussi être inséré directement en tant que champ : Positionner le point d'insertion

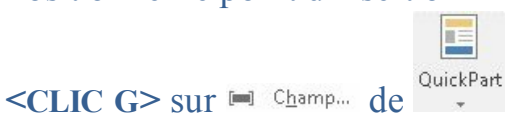

Sélectionner le champ Page, renseigner le format puis valider

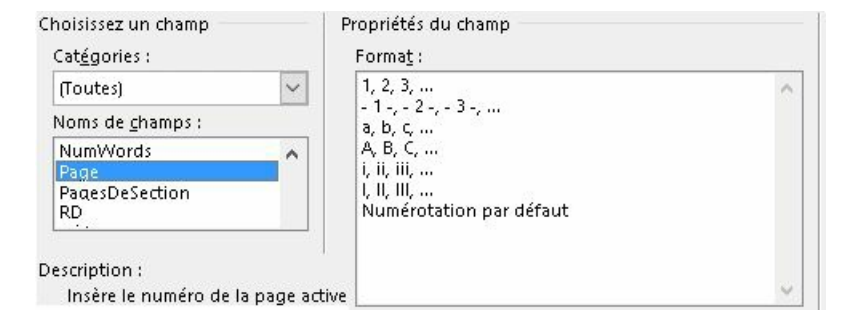

Le format du numéro de page peut être modifié à postériori.

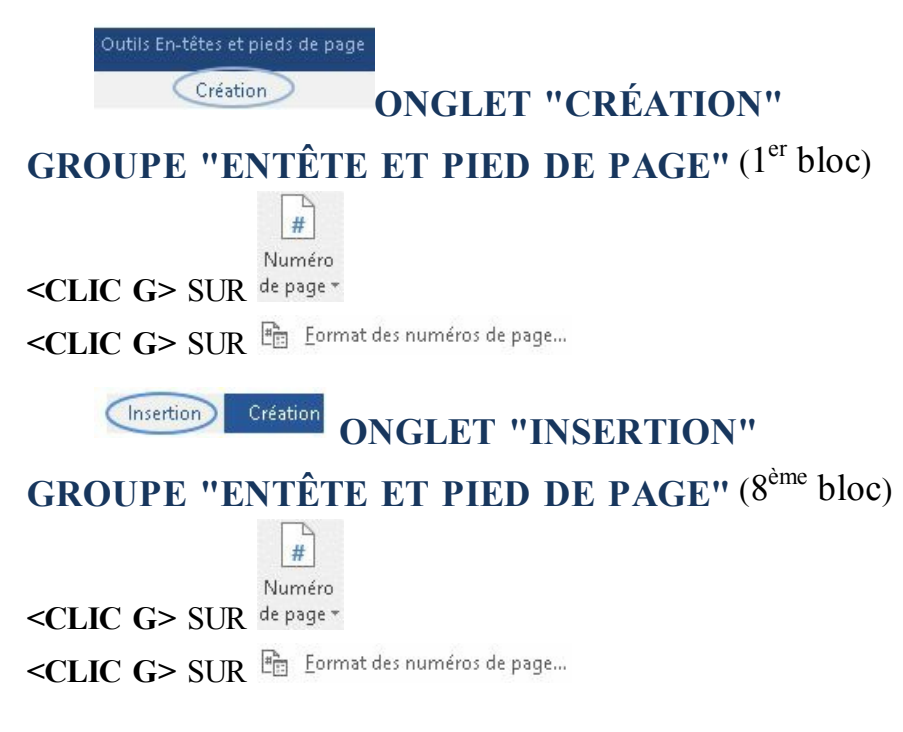

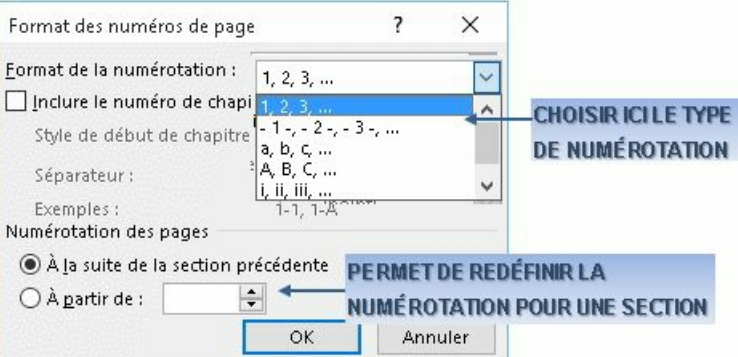

Dans "exercice long document", dans le pied de page Insérer le N° de page en bas de page "triangle 2" et l'adapter Mettre le texte Reproduction réservée à gauche

Reproduction réservée

### **5. INSERTION DE CHAMPS**

Il est possible d'insérer des champs particuliers dans les en-têtes/pieds de page.

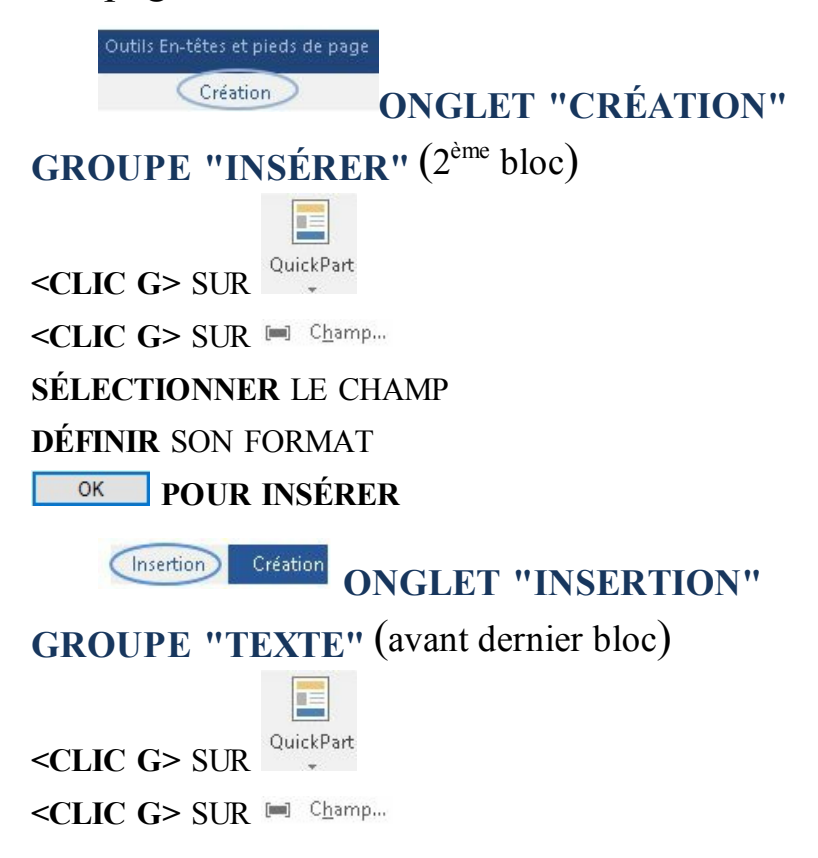

#### **SÉLECTIONNER** LE CHAMP

**DÉFINIR** SON FORMAT

**POUR INSÉRER**

S'assurer que les champs sont à jour avant impression ou publication : - L'option des Mettre à jour les champs avant l'impression des options d'affichage de Word met à jour les numéros de page de renvoi avant l'impression - <F9> sur le champ sélectionné le recalcule

À partir de QUICKPART, insérer le champ PrintDate dans le pied de page comme ci-après

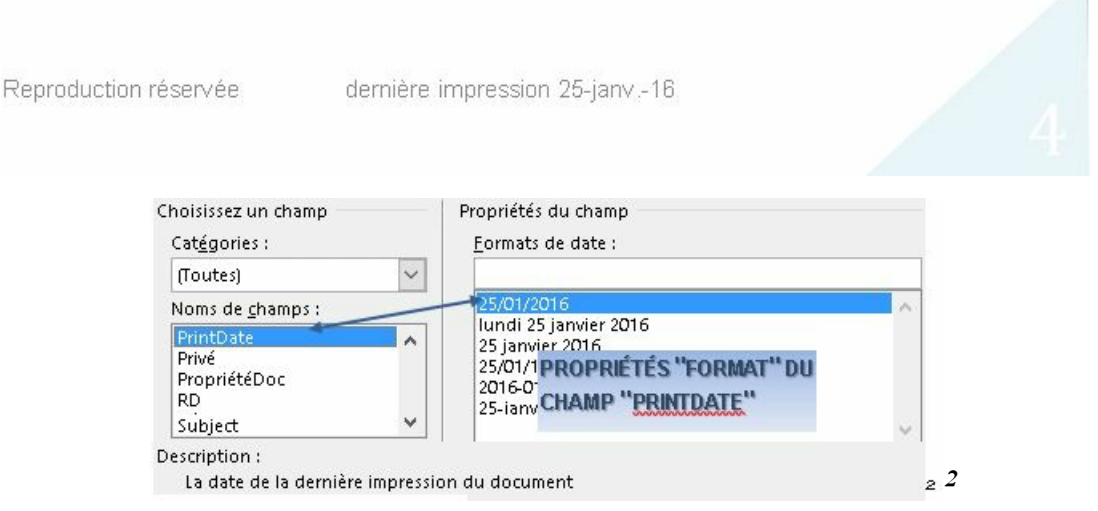

Si l'on connaît leur syntaxe, ces champs peuvent aussi être crées directement Positionner le pointeur

#### **<CTRL> <F9>**

s'affiche

Saisir le code entre les crochets

**<MAJ> <F9>** sur un champ affiche alternativement le nom du champ ou sa valeur

- AUTHOR : nom de l'auteur
- SEQ : numéro de chapitre
- $\triangle$  TITLE : titre du document
- NUMPAGES : nombre de pages
- FILENAME : nom du document
- PAGE : numéro de page
- DATE : date

le code saisi s'inscrit entre les deux crochets ; il sera remplacé par sa valeur en mode page, aperçu avant impression ainsi qu'à l'impression

Dans "exercice long document" Modifier l'entête de la 1<sup>ère</sup> section comme suit : tester **<MAJ> <F9>** sur les champs d'entête et de pied de page

> LA STRUCTURE DE L'ENTREPRISE exercice long document ok.docx 25/01/2016 LA STRUCTURE DE L'ENTREPRISE {FILENAME \\* MERGEFORMAT }{TIME \@ "dd/MM/yyyy"}

#### C. NOTES DE BAS DE PAGE

Il est utile de préciser des termes ou des références par une note. Le terme à expliquer est alors complété d'un numéro ou APPEL DE NOTE faisant référence à cette note.

**Publipostage ONGLET "RÉFÉRENCES"** Références **GROUPE "NOTES DE BAS DE PAGE"** (2 ème bloc) POINT D'INSERTION À LA POSITION DE L'APPEL, EN FIN DE MOT  $AB$ Insérer une note **<CLIC G>** SUR **SAISIR** LA NOTE *la note est af ichée en bas de la page*

ou **<CTRL> <ALT> <F>** crée une note en fin de document Convertir en note de fin du menu contextuel convertit la note de bas de page en note de fin Le fait de pointer sur l'appel de notes affiche la note dans une bulle d'aide

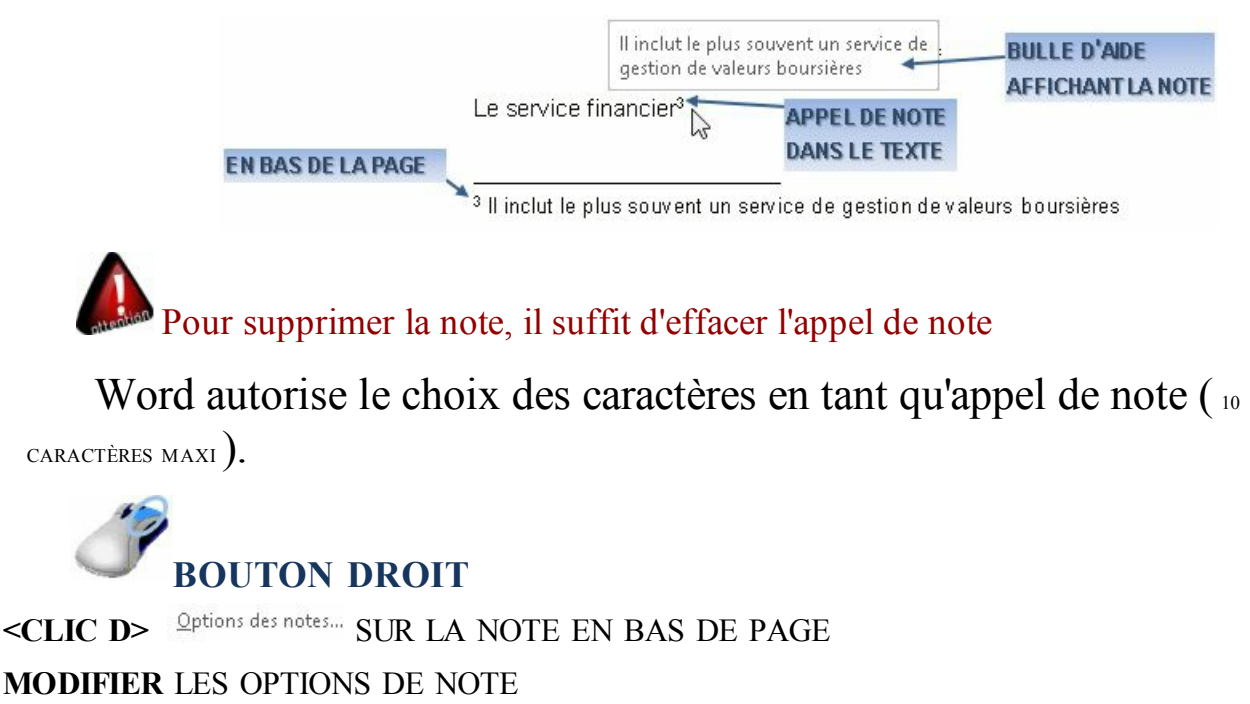

**<CLIC G>** SUR

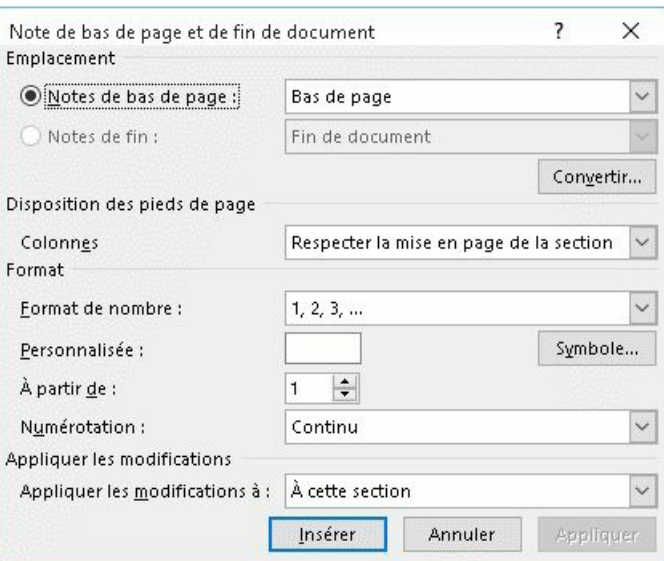

L'accès peut s'effectuer par le clavier.

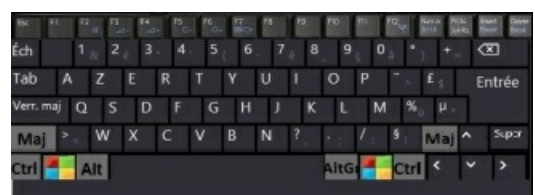

**<F5>**

<CLIC G> SUR Note de bas de page

**SAISIR** LE N° DE NOTE

Atteindre **<CLIC G>** SUR

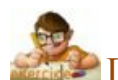

Dans "exercice long document"

Définir les appels de note et notes suivantes en bas de page:

1 -"entreprise" dans "une entreprise n'est pas un rassemblement d'hommes…."

mettre la note : "au sens économique du terme"

2 -"structure" dans "la structure d'une entreprise…"

mettre la note : "c'est ici le squelette de l'entreprise "

3 - ""service financier" dans "liste des différentes fonctions"

mettre la note : "il inclut le plus souvent un service de gestion de valeurs boursières" Parcourir les notes

Supprimer la 2<sup>ème</sup> note et observer la numérotation puis annuler

Convertir une des notes en note de fin de document puis annuler

Enregistrer le document

### D. RENVOIS

Dans un document important, il est souvent pratique de faire mention d'informations plus détaillées relatives au même sujet et figurant dans un autre endroit du document.

Deux étapes : l'insertion du signet puis l'insertion du renvoi relatif à ce signet

#### **1. INSERTION SIGNET**

Le signet désigne un endroit précis du document.

**ONGLET "INSERTION"** Insertion Création

**GROUPE "LIENS"** (6 ème bloc)

**SÉLECTIONNER** LE TEXTE VERS LEQUEL ON VEUT RENVOYER LE LECTEUR POUR COMPLÉMENT D'INFORMATION

**<CLIC G>** SUR

#### **NOMMER** LE SIGNET

**<CLIC G>** SUR

*le signet pointe maintenant vers l'emplacement indiqué*

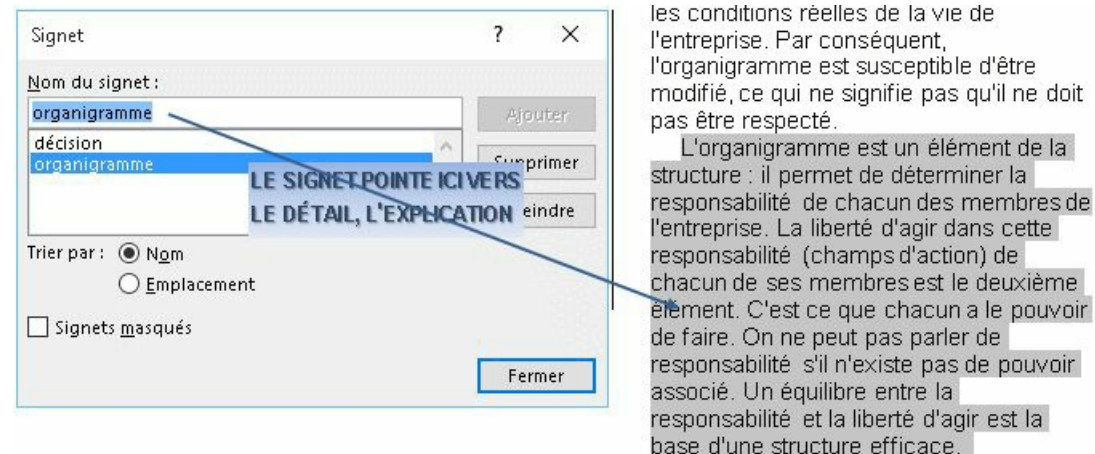

### **2. INSERTION RENVOI**

Le renvoi va afficher une caractéristique du signet, ici le numéro de page.

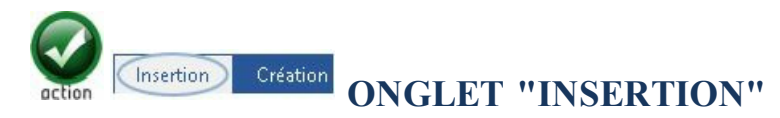

#### **GROUPE "LIENS"** (6 ème bloc)

#### **SÉLECTIONNER** LE TEXTE VERS LEQUEL ON VEUT RENVOYER LE LECTEUR POUR COMPLÉMENT D'INFORMATION

**<CLIC G>** SUR

**INDIQUER** LE SIGNET COMME CATÉGORIE

**INDIQUER** N°DEPAGE COMME RENVOI

**<CLIC G>** SUR

#### *le renvoi indique le numéro de page du signet*

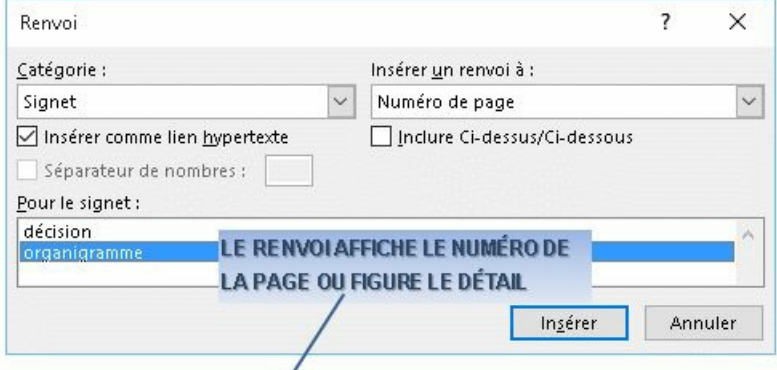

La définition d'une structure/comprend deux étapes. D'abord, il faut déléguer les responsabilités pour aboutir à la définition des centres de responsabilité grâce à<br>l'organigramme (voir page à pour une définition plus complète de l'organigramme). I

La définition d'une structure comprend deux étapes. D'abord, il faut déléguer les responsabilités pour aboutir à la définition des centres de responsabilité grâce à l'organigramme (voir page 3 pour une définition plus complète de l'organigramme). I

Pour augmenter la lisibilité, penser à insérer un texte du type "voir page N°… pour plus d'informations" avec le renvoi à l'emplacement du numéro de page

Le renvoi insère un champ "PAGEREF" suivi du nom du signet, également accessible par l'outil Quick Part. (voir page { PAGEREF organigramme \h }

S'assurer que les champs sont à jour : L'option des options d'affichage de Word met à jour les numéros de page de renvoi avant l'impression : <F9> sur le champ le recalcule

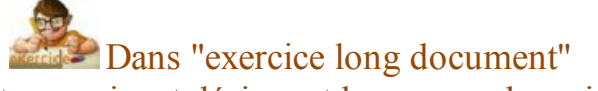

Mettre un signet désignant le paragraphe suivant :<br>L'organigramme est un élément de la structure : il permet de déterminer la responsabilité de chacun des membres de l'entreprise. La liberté d'agir dans cette responsabilit de criacian de chacun de ses membres est le deuxième élément. C'est ce que chacun a le<br>pouvoir de faire. On ne peut pas parler de responsabilité s'il n'existe pas de pouvoir associ<br>Un équilibre entre la responsabilité et l

Insérer un renvoi de page désignant le signet ainsi défini à coté de "organigramme" dans<br>La définition d'une structure comprend deux étapes. D'abord, il faut déléguer les responsabilités prouventure à la définition des cen

#### du type (voir page xxx pour une définition plus complète de l'organigramme

La définition d'une structure comprend deux étapes. D'abord, il faut déléguer les responsabilités pour aboutir à la définition des centres de responsabilité grâce à l'organigramme (voir page 3 pour une définition plus complète de l'organigramme).
# E. BIBLIOGRAPHIE

Si le document fait appel à des références bibliographiques, il est conseillé de renseigner ces références dans la base de Word.

# **1. INSERTION RÉFÉRENCE**

Les sources, c'est-à-dire les ouvrages auxquels il est fait référence, sont créées au fur et à mesure des besoins, sont stockées et peuvent être réutilisées.

Références Publipostage **ONGLET "RÉFÉRENCES"**

**GROUPE "CITATIONS ET BIBLIOGRAPHIE"** (3 ème bloc)

POINT D'INSERTION À LA SUITE DE LA CITATION

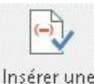

**<CLIC G>** SUR

**CHOISIR** UN SOURCE EXISTANTE  $O<sub>U</sub>$ 

**<CLIC G>** SUR  $\frac{1}{2}$  Ajouter une nouvelle source...

**RENSEIGNER** SES CARACTÉRISTIQUES

OK POUR VALIDER

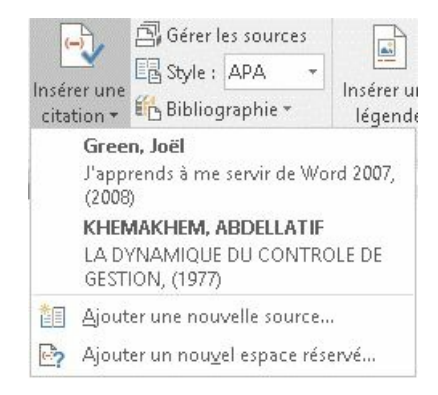

*PS* Gérer les sources permet de trier, copier, modifier, supprimer les sources 图 Style: APA met en forme la citation selon les normes

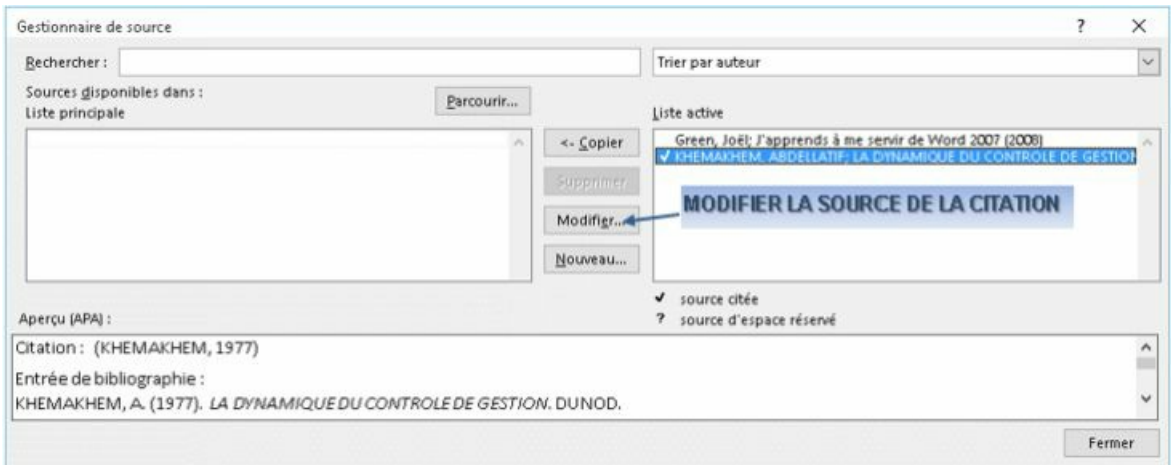

# Modifier... permet de modifier la source même et affiche la même boite de

dialogue que **1** 4 Ajouter une nouvelle source...

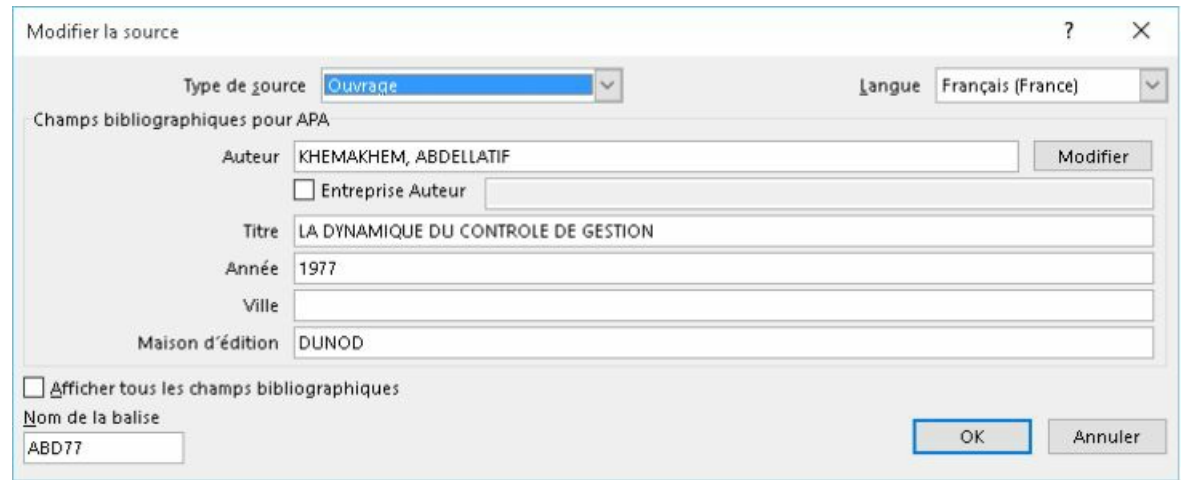

La citation peut être sélectionnée, déplacée, modifiée en la sélectionnant dans le texte.

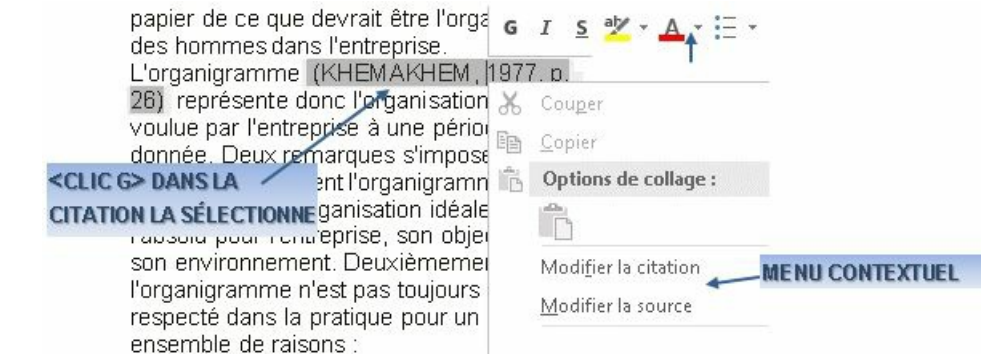

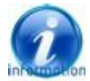

permet de préciser la ou les pages concernées

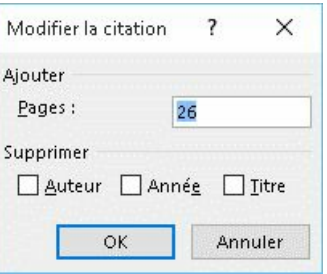

### **2. INSERTION TABLE**

Généralement en fin de document, elle liste tous les ouvrages cités.

**Publipostage ONGLET "RÉFÉRENCES"** Références

#### **GROUPE "CITATIONS ET BIBLIOGRAPHIE"** (3 ème bloc)

**POINT D'INSERTION** EN FIN DE DOCUMENT ( si possible dans une section à part )

**<CLIC G>** SUR

**CHOISIR** UNE PRÉSENTATION

 $\overline{O}$ 

<CLIC G> SUR insérer la bibliographie

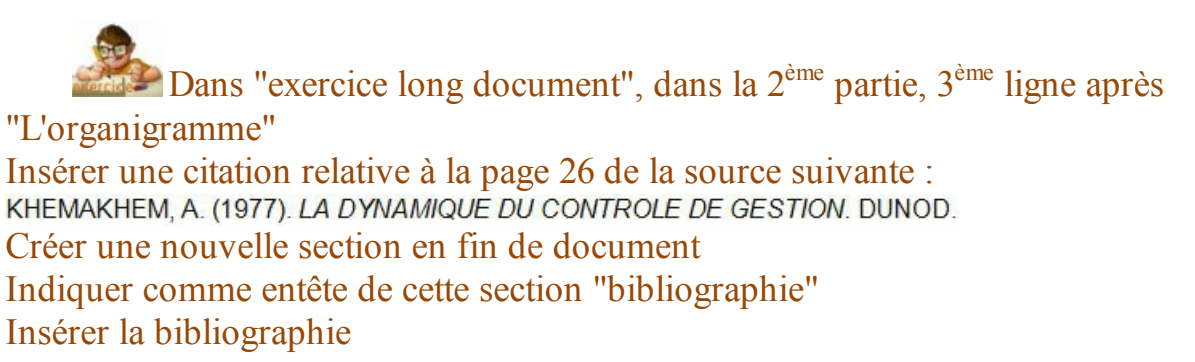

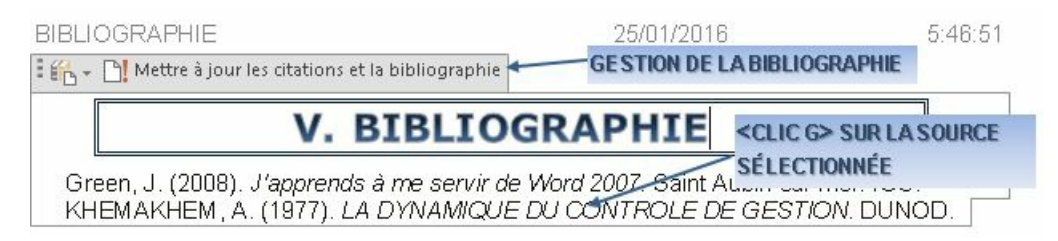

### F. TABLES DES ILLUSTRATIONS

Un document d'importance est souvent complété de tableaux et d'illustrations en tous genres. Word peut gérer les légendes des illustrations et insérer une table des illustrations.

# **1. INSERTION LÉGENDE**

La légende donne un nom à une illustration.

**ONGLET "RÉFÉRENCES"** Références

**GROUPE "LÉGENDES"** (4 ème bloc)

**SÉLECTIONNER** L'ILLUSTRATION ( image, tableau …)

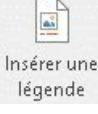

#### **<CLIC G>** SUR

#### **POUR VALIDER**

*la légende s'inscrit face à l'illustration*

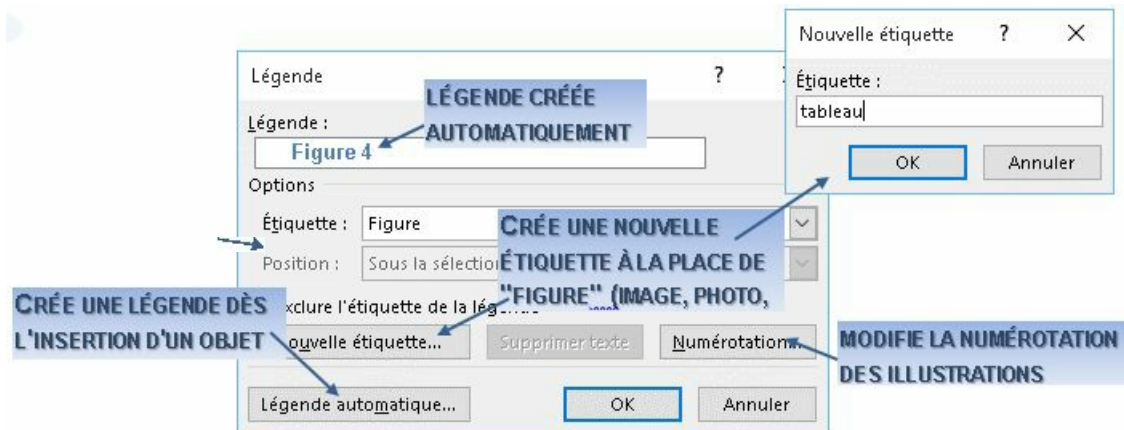

La légende s'affiche en dessous de l'illustration. Sa numérotation est automatique.

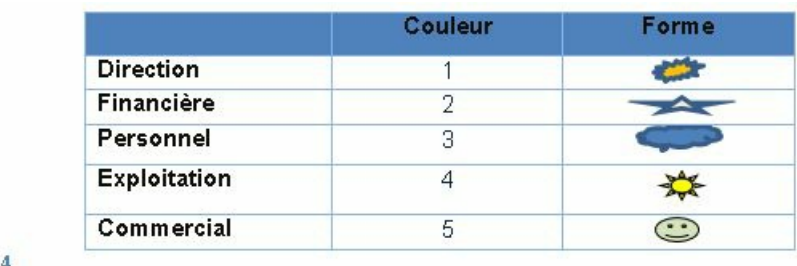

Figure 4

### **2. INSERTION TABLE**

Généralement en fin de document, elle indique la page pour chaque illustration.

Références **Publipostage ONGLET "RÉFÉRENCES"** 

**GROUPE "LÉGENDES"** (4 ème bloc)

**POINT D'INSERTION** EN FIN DE DOCUMENT ( si possible dans une section à part )

<CLIC G> SUR **Exercise** Insérer une table des illustrations

#### **POUR VALIDER**

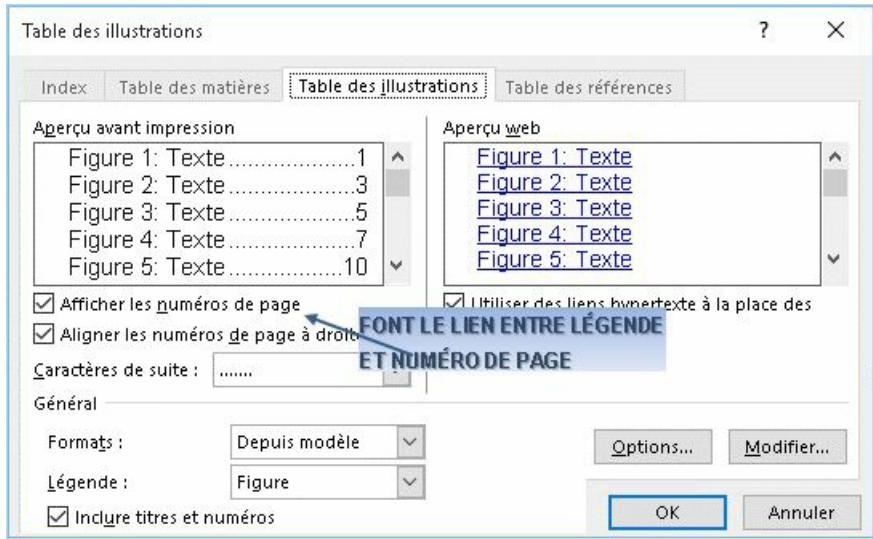

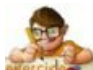

Dans "exercice long document",

Créer des légendes pour tous les tableaux, illustrations et autres Insérer en fin de document, dans sa propre section, une table des illustrations

#### **VI. ILLUSTRATIONS**

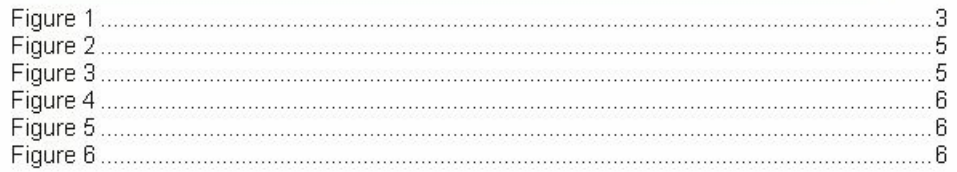

# G. INDEX

Word propose l'élaboration d'un index permettant de retrouver un sujet précis dans le document. L'index fonctionne à partir d'entrées d'index définies par l'utilisateur.

# **1. INSERTION ENTRÉE**

L'entrée d'index est un mot clé à l'intérieur du document, identifié par l'utilisateur et désigné comme "entrée d'index".

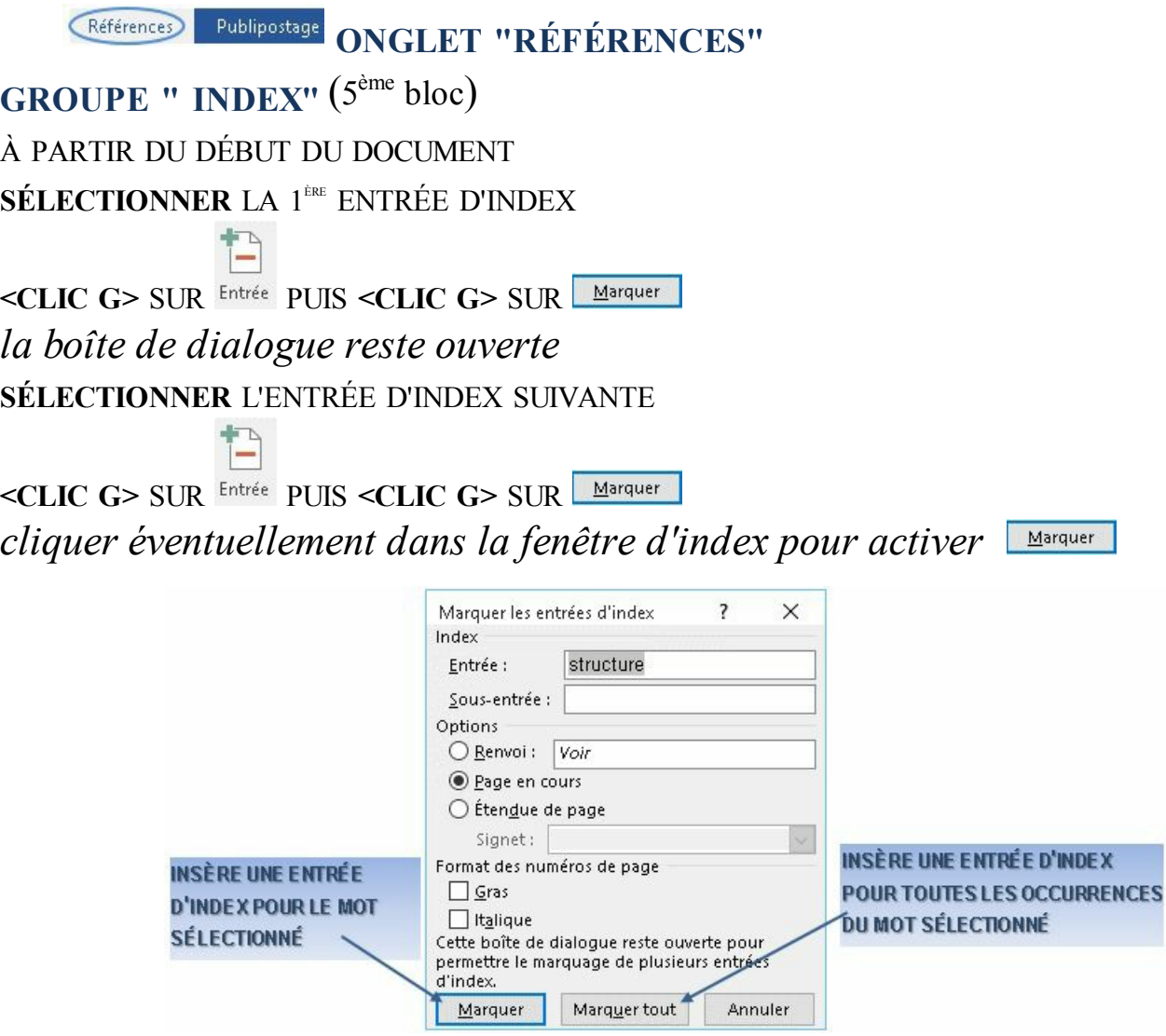

Pour chaque entrée d'index, Word insère un champ XE (ENTRÉE D'INDEX) SOUS forme de texte masqué  $xe$ "système", visibles avec l'outil  $\P$ 

# **2. INSERTION INDEX**

Une fois les entrées d'index saisies, il reste à insérer l'index. L'index est automatiquement affiché dans sa propre section (continue) car il est présenté sur plusieurs colonnes.

**ONGLET "RÉFÉRENCES"**

**GROUPE " INDEX"** (5 ème bloc)

**POINT D'INSERTION** EN FIN DE DOCUMENT ( si possible dans une section à part )

**<CLIC G>** SUR **Ellnsérer l'index** 

**POUR VALIDER**

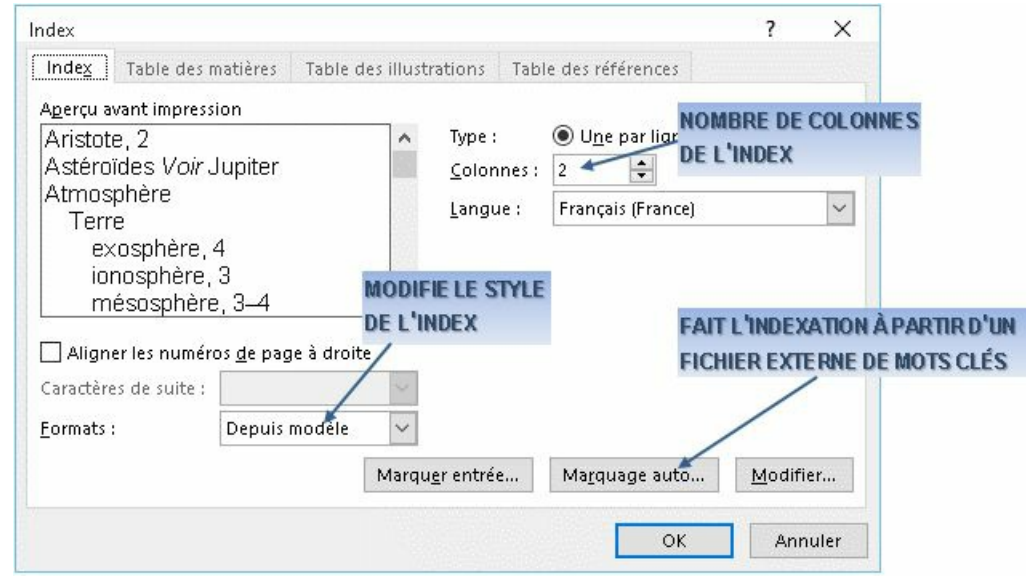

L'index est un champ du type MINDEX \c."2" \z."1036".

Dans le document "exercice long document" Marquer les entrées d'index de votre choix Insérer un index à la fin du document comme ci-après

#### **VII. INDEX**

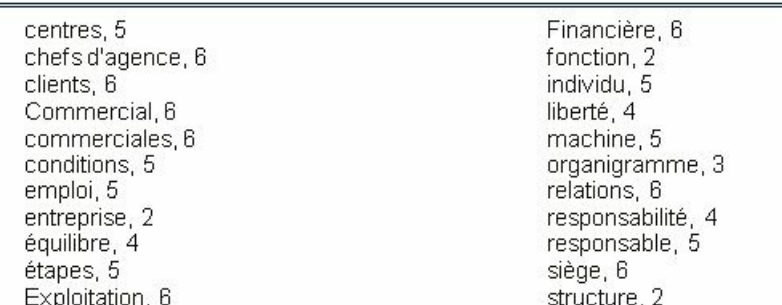

# H. MULTICOLONNAGE

Un document, ou une section de document, peut être présenté sur plusieurs colonnes, le texte remplissant une première colonne puis se poursuivant dans les suivantes jusqu'à remplir la page, comme dans un journal.

# **1. PARAMÉTRAGE COLONNES**

L'entité de texte minimum à laquelle s'applique la notion de colonne est la section.

Par défaut, une section est constituée d'une seule colonne ; le multicolonnage est juste une modification de ce paramétrage de base d'une colonne.

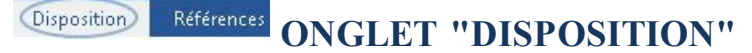

### **GROUPE "MISE EN PAGE"** (1 er bloc)

**POINT D'INSERTION** DANS LA SECTION CONTENANT LE TEXTE À PRÉSENTER SUR PLUSIEURS COLONNES

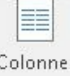

**<CLIC G>** SUR

**CHOISIR** UN NOMBRE DE COLONNES  $O<sub>U</sub>$ 

 $\leq$ CLIC **G**> SUR E Autres colonnes...

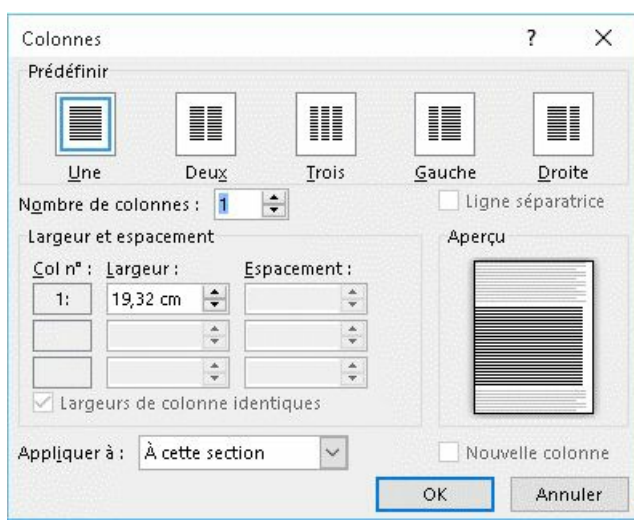

Si la section à présenter sur plusieurs colonnes possède un titre que l'on veut centrer par rapport aux colonnes, il faut isoler ce titre dans une section de type "continue"

La souris permet ici de modifier le paramétrage des colonnes mais ne permet pas de les créer ni de les supprimer

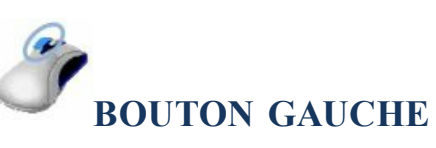

RÈGLE AFFICHÉE

**<FAIRE GLISSER>** LES MARQUES À LA POSITION DÉSIRÉE

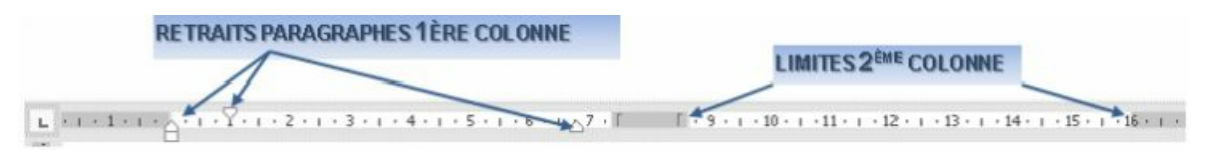

### **2. SAUT DE COLONNE**

Le nombre de colonnes étant défini, il est peut être nécessaire de répartir manuellement le texte entre les colonnes, notamment si ce dernier ne remplit pas les colonnes. Pour cela, on utilise le saut de colonne qui renvoie le texte sur la colonne suivante.

**Références ONGLET "DISPOSITION" Disposition** 

### **GROUPE "MISE EN PAGE"** (1 er bloc)

**POSITIONNER** LE POINT D'INSERTION AU DÉBUT DU TEXTE À RENVOYER SUR LA COLONNE SUIVANTE

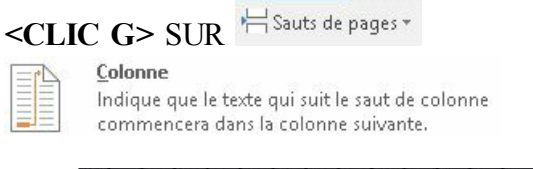

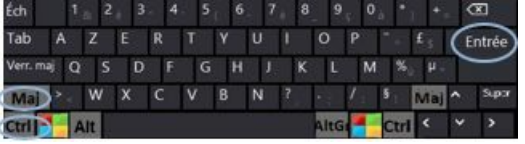

**POSITIONNER** LE POINT D'INSERTION AU DÉBUT DU TEXTE À RENVOYER SUR LA

COLONNE SUIVANTE

**<CTRL> <MAJ> <ENTRÉE>**

Dans "exercice long document" Mettre la 2éme partie "structure et organigramme" sur deux colonnes de tailles égales tout en conservant un titre centré par rapport à la page ( $\overline{COMME}$  CI-DESSUS)

#### **II. STRUCTURE ET ORGANIGRAMME**

La structure d'une entreprise performante n'est pas son organigramme. L'organigramme est un schéma sur le papier de ce que devrait être l'organisation des hommes dans l'entreprise. L'organigramme donnée. Deux remarques s'imposent donc. Premièrement l'organigramme n'est pas forcément l'organisation idéale dans l'absolu **ESAUT DE COLONNE** son objectif et son environnement. Deuxièmement, l'organigramme n'est<br>pas toujours respecté dans la pratique pour un ensemble de raisons :

........................Saut de colonne ........................

Par exemple les affinités personnelles ou les conditions réelles de la vie de l'entreprise. Par conséquent, l'organigramme est susceptible d'être modifié, ce qui ne signifie pas qu'il ne doit pas être respecté. l'entreprise. La liberté d'agir dans cette responsabilité (champs d'action) de chacun de ses membres est le deuxième élément. C'est ce qSAUT DE SECTION uvoi de faire. On ne peu**nouvELLE PAGE**<br>responsabilité s'il n<sub>ouvement</sub> pas de podvoir associé. Un équilibre entre la<br>responsabilité et la liberté d'agir est la base d'une structure efficace.

# I. PLAN - TABLE DES MATIÈRES

Le plan représente l'ossature du document sur laquelle vont se greffer texte, tableaux, images, etc. Cette ossature est déjà affichée dans le volet de navigation mais les manipulations sont plus puissantes avec le mode plan. Affichée ou non, elle doit être présente dans tout document important sous peine que ce dernier soit bancal. De cette structure, découle naturellement la création automatique de la table des matières.

# **1. CRÉATION PLAN**

Le mode "plan" est le mode idéal pour la conception de documents longs et structurés.

- $\vee$  Il associe un style de titre à chaque paragraphe de titre
- Il présente les niveaux de titres avec un retrait et affiche ou non le texte lié
- Il offre une présentation structurée du document
- $\vee$  Il permet des manipulations globales sur la structure
- Il a l'avantage d'inciter et d'aider l'utilisateur à mieux conceptualiser ses idées.

### **a) AFFICHAGE MODE PLAN**

Le mode plan est accessible par le ruban.

RÉVISION *AFFICHAGE* **ONGLET "AFFICHAGE"** 

### **GROUPE "AFFICHAGES"** (1 er bloc)

**<CLIC G>** SUR

- **la structure** du document est affichée
- **le texte** lié aux différents niveaux de titre peut être ou non développé
- **les niveaux de titre** peuvent être modifiés
- **le texte** lié à un titre et le titre lui-même peuvent être déplacés dans le document
- **les niveaux de titre** peuvent être automatiquement numérotés selon le format désiré

**des styles** sont attachés à chaque niveau de titre

**une table des matières** peut être créée à partir de la structure du plan

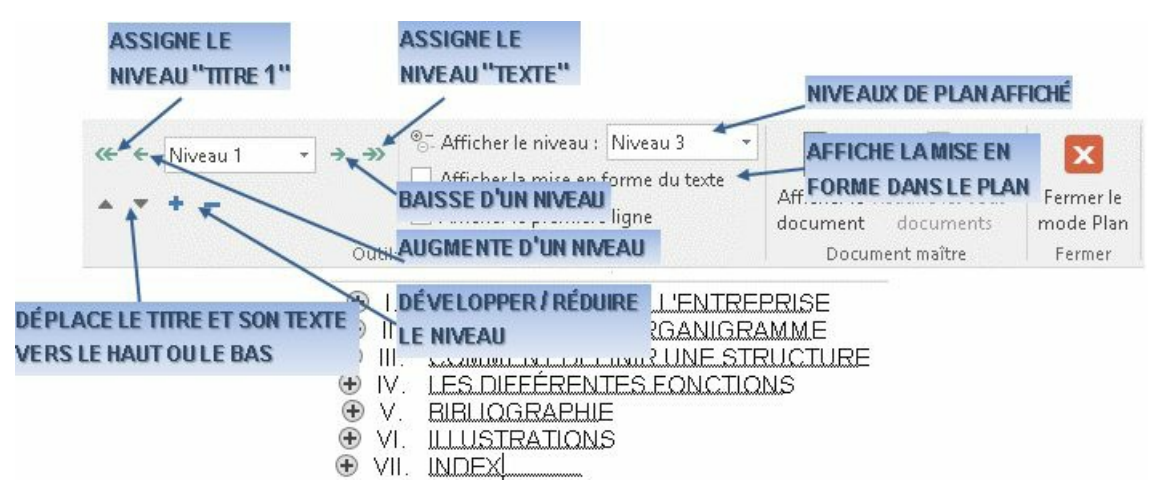

### **b) CRÉATION PLAN**

Selon la méthode de travail de l'utilisateur ( structurée ou selon l'inspiration ), le plan peut être constitué au fur et à mesure de la saisie du document, ou postérieurement à celle-ci en affectant aux paragraphes concernés un style de titre.

La procédure de création de plan la plus efficace consiste à **créer préalablement la structure du document**, sans mise en forme et sans saisir le texte associé puis à affecter le niveau de titre de chaque paragraphe.

# **AVANT LA SAISIE DU TEXTE DU DOCUMENT**

#### **MODE DE SAISIE PAGE OU PLAN**

**SAISIR**LES DIFFÉRENTS TITRES ( et uniquement eux ) PAR NIVEAU ET SANS MISE EN FORME EN CRÉANT UN PARAGRAPHE POUR CHAQUE TITRE ( appuyer sur la touche <entrée> à la fin de chaque ligne ) D'ABORD LES TITRES DE NIVEAU1, PUIS POUR CHAQUE TITRE DE NIVEAU 1 LES TITRES DE NIVEAU 2 ETC JUSQU'AU DÉTAIL DE STRUCTURE LE PLUS FIN

**ASSIGNER** AUX PARAGRAPHES LE STYLE ADÉQUAT*(*titre1, titre2, titre3 *...)* **MODIFIER** LE CAS ÉCHÉANT LES CARACTÉRISTIQUES PRÉDÉFINIES DE CES STYLES **UTILISER** LES OUTILS DU MODE PLAN AFIN D'EFFECTUER DES MODIFICATIONS DE **STRUCTURE** 

**SORTIR** DU MODE PLAN ET SAISIR LE TEXTE

La création du plan à posteriori n'est pas plus compliquée.

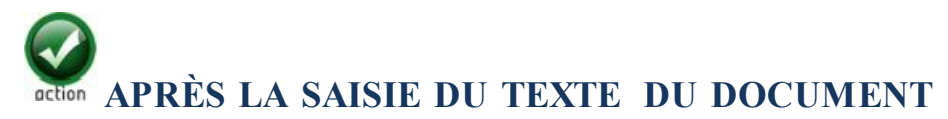

#### **MODE DE SAISIE PAGE**

**AJOUTER** DES TITRES DANS LE TEXTE SI NÉCESSAIRE

**ASSIGNER** AUX PARAGRAPHES DE TITRES LE STYLE ADÉQUAT*(*titre1, titre2, titre3 *...)* **MODIFIER** LE CAS ÉCHÉANT LES CARACTÉRISTIQUES PRÉDÉFINIES DE CES STYLES **AFFICHER** ET **VISUALISER** LE DOCUMENT EN MODE PLAN

**UTILISER** LES OUTILS DU MODE PLAN AFIN D'EFFECTUER DES MODIFICATIONS DE **STRUCTURE** 

### **c) DÉVELOPPEMENT PLAN**

En mode plan, il faut d'abord indiquer le niveau de structure que vous souhaitez visualiser ; ensuite, il est possible de développer les niveaux inférieurs de titre ainsi que le texte lié.

**ONGLET "MODE PLAN" GROUPE "OUTILS MODE PLAN"** (1 er bloc)  $\leq$ CLIC  $G>$  SUR  $\leq$  DE  $^{\circledcirc_{\sim}$  Afficher le niveau : **SÉLECTIONNER** LE NIVEAU LE PLUS BAS VISIBLE

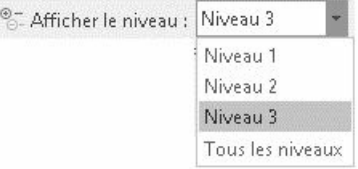

Le niveau de développement peut être défini avec la barre d'outils du mode plan ou directement dans le plan.

 $Accuel$ Mode Plan **ONGLET "MODE PLAN"**

**GROUPE "OUTILS MODE PLAN"** (1 er bloc) **<CLIC G>** DANS LE TITRE À DÉVELOPPER OU RÉDUIRE **<CLIC G>** SUR LES ICONES

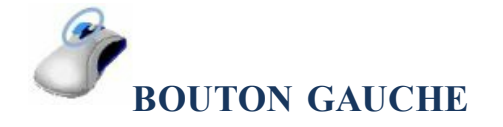

**<DOUBLE CLIC>** SUR LA CROIX EN FACE DU TITRE POUR DÉVELOPPER OU RÉDUIRE

En mode d'affichage "page", Word permet aussi de développer ou réduire le texte des chapitres en cliquant sur l'icône qui s'affiche devant le titre.

#### IV. LES DIFFÉRENTES FONCTIONS

Direction CHAPITRE DÉVELOPPÉ

La direction prend les decisions stratégiques

Financière

Le service financier<sup>3</sup> effectue toutes les opérations de comptabilisation ainsi que la gestion prévisionnelle des comptes

IV. LES DIFFERENTES FONCTIONS

**CHAPITRE RÉDUIT** 

Dans le document "exercice long document" Afficher le plan du document et développer et réduire les niveaux Fermer le mode plan et développer et réduire les niveaux Revenir en mode plan

### **d) NUMÉROTATION PLAN**

Le plan ( les paragraphes de titre qui le structurent) peut être numéroté, cette numérotation étant automatiquement mise à jour des modifications de structure.

 $\label{eq:inset} \begin{array}{ll} \textbf{Insertion} \end{array}$ Accueil **ONGLET "ACCUEIL"**

### **GROUPE "PARAGRAPHE"** (3 ème bloc)

 $\leq$ CLIC **G**> $\leq$  SUR

**SÉLECTIONNER** LE TYPE DE NUMÉROTATION

Outre les possibilités offertes dans cette liste, il est possible d'en créer à sa convenance en cliquant sur Définir un nouveau style de liste...

Dans le document "exercice long document" Numéroter de manière personnalisée le plan du document

# **2. MODIFICATION PLAN**

Le mode plan offre toute opportunité de modification.

**a) NIVEAUX DE PLAN**

Il est possible de modifier la structure du plan en modifiant les niveaux de titres.

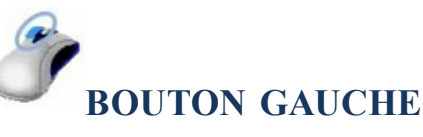

**<CLIC G>** SUR LA MARQUE DE TITRE

**< FAIRE GLISSER>** LA MARQUE VERS LA GAUCHE OU LA DROITE

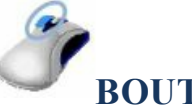

### **BOUTON GAUCHE**

**POINT D'INSERTION** SUR LE TITRE À MODIFIER

 $\leq$ CLIC **G**> SUR LES ICONES  $\leq$   $\leq$  0U  $\rightarrow$   $\rightarrow$ 

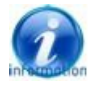

rabaisse le titre en corps de texte  $\rightarrow$  hausse un texte en titre 1

Dans le document "exercice long document" Abaisser un par un les "titres 1" en "titre 2" puis en "titre 3" et "titre 4" Revenir à l'état initial

### **b) ORDRE PLAN**

Il est aussi possible de modifier l'ordre et la position des différentes parties. Le déplacement des titres déplace alors simultanément le texte lié.

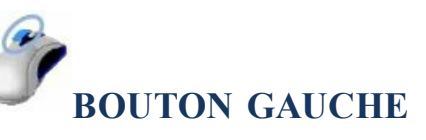

**<CLIC G>** SUR LA MARQUE DE TITRE **< FAIRE GLISSER>** VERS LE HAUT OU LE BAS

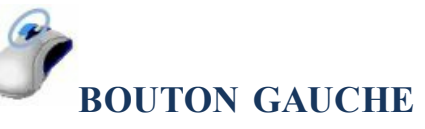

**POINT D'INSERTION** SUR LE TITRE À MODIFIER

 $\leq$ CLIC **G**> SUR LES ICONES  $\rightarrow$   $\neq$ 

Dans le document "exercice long document" Intervertir l'ordre des parties "les différentes fonctions " et "structure de l'entreprise" Revenir à l'état initial

### **3. VOLET DE NAVIGATION**

Il ne fait pas à proprement parler partie du mode plan mais il affiche sa structure et permet une navigation très fluide dans un document de grande taille.

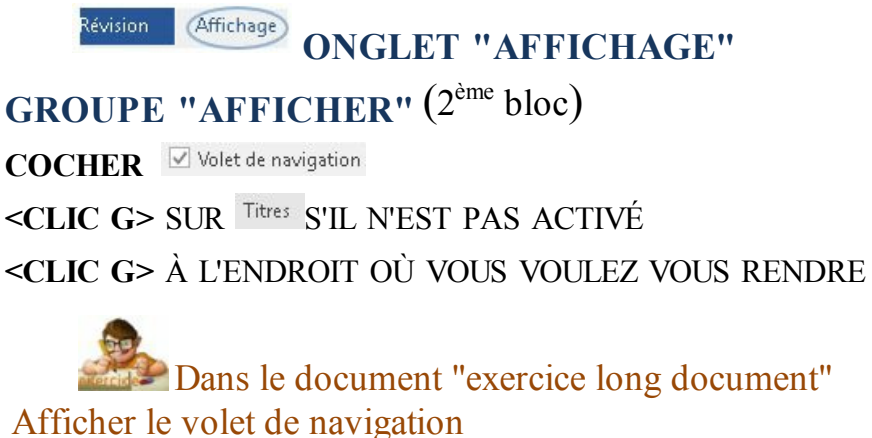

Déplacez-vous dans le document

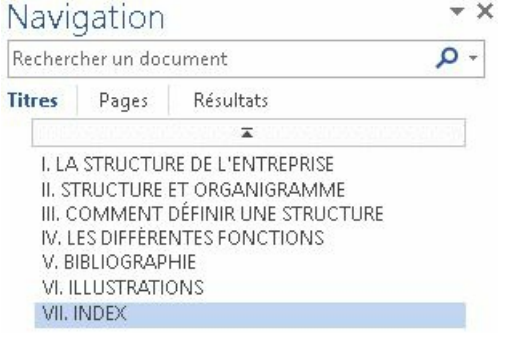

### J. TABLE DES MATIÈRES

Une table des matières est indispensable dans un document long ; dès lors qu'un plan structure le document, la création de la table des matières est simple.

**ONGLET "RÉFÉRENCES"** Références Publipostage

**GROUPE "TABLE DES MATIÈRES"** (1 er bloc)

POINT D'INSERTION À LA FIN DU DOCUMENT OU AU DÉBUT DU DOCUMENT ( sommaire )

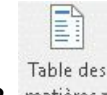

**<CLIC G>** SUR .

#### **SÉLECTIONNER** LE TYPE DE TABLE

Créer une section propre pour la table

La table des matières est un champ que l'on peut afficher en faisant <MAJ>  $\langle$ F9>: {Toc to "1-3" th tz tu} qui est constitué de liens hypertexte :

{ HYPERLINK \I "\_Toc222539333" | HYPERLINK \I "\_Toc222539334"<br>| HYPERLINK \I "\_Toc222539334"<br>| HYPERLINK \I "\_Toc222539335" { HTPERLINK \I \_TOCZZZ039330<br>{ HYPERLINK \I ''\_Toc222539336' {HYPERLINK \I "\_Toc222539337" }

Il peut être nécessaire de la mettre à jour à l'impression ( options d'impression ), avec  $\leq$ F9> ou avec l'outil  $\Box$ ! Mettre à jour la table... qui s'affiche dès que l'on clique dans la table

Chaque ligne de la table des matières est un paragraphe auquel est affecté le style lié à son niveau de structure (tm 1, tm 2, tm 3, tm 4...). En modifiant ces styles, la mise en forme de la table est très rapidement personnalisée

Dans le document "exercice long document"

Faire un sommaire ( TABLE DES MATIÈRES ) au début du document dans une section à part Personnaliser la présentation avec les styles "tm"

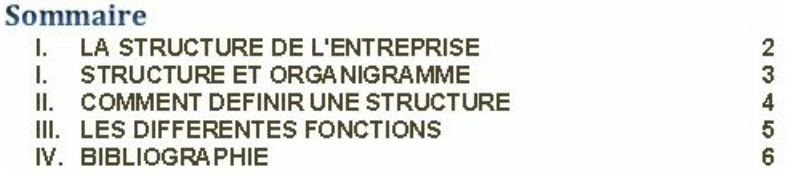

# K. COMMENTAIRE

Les commentaires sont ajoutés pour compléter ou corriger le document. Le document peut être envoyé successivement de personne à personne et chacun ajoute ses commentaires où, de manière plus productive, le document peut être partagé sur OneDrive, auquel cas, les commentaires de chacun apparaissent en temps réel avec la possibilité d'y répondre immédiatement si la version online de Word est utilisée, mise à jour à chaque enregistrement si c'est la version locale de Word qui est utilisée.

# **1. PARTAGER DOCUMENT**

Le document doit être situé sur OneDrive pour pouvoir travailler à plusieurs dessus.

Partager

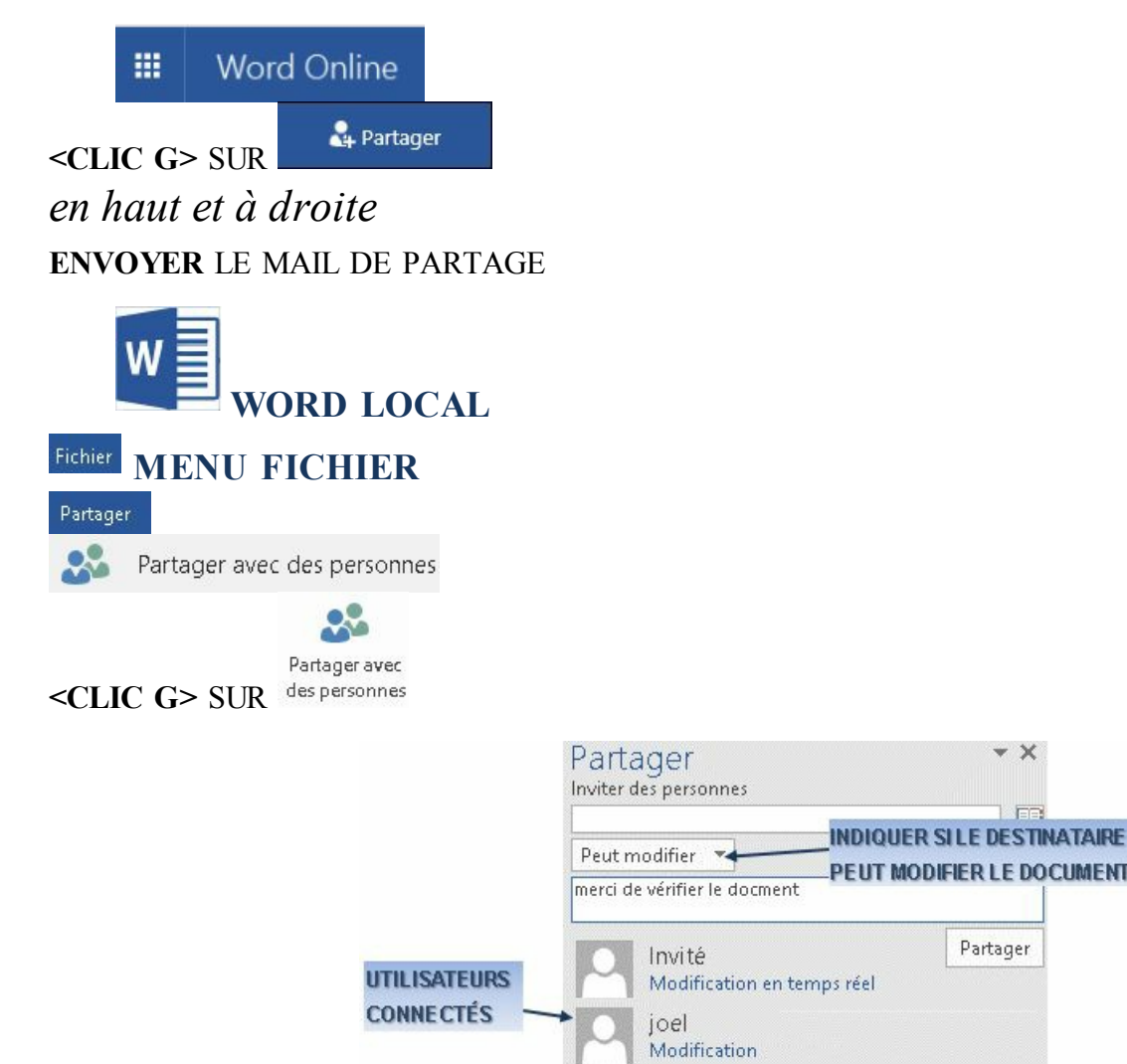

Les commentaires de tous les utilisateurs (comme toutes les modifications) effectués sur Word on line sont immédiatement répercutés sur le document ouvert. Ceux effectués sur la version locale sont mis à jour à chaque enregistrement seulement ( Ed Mises à jour disponibles dans la barre des tâches indique qu'un autre utilisateur a apporté des modifications). Il suffit alors de cliquer sur **Ed Mises à jour disponibles** pour mettre à jour sa propre version du document

Le destinataire reçoit un mail de ce type et il lui suffit de cliquer sur "afficher dans OneDrive".

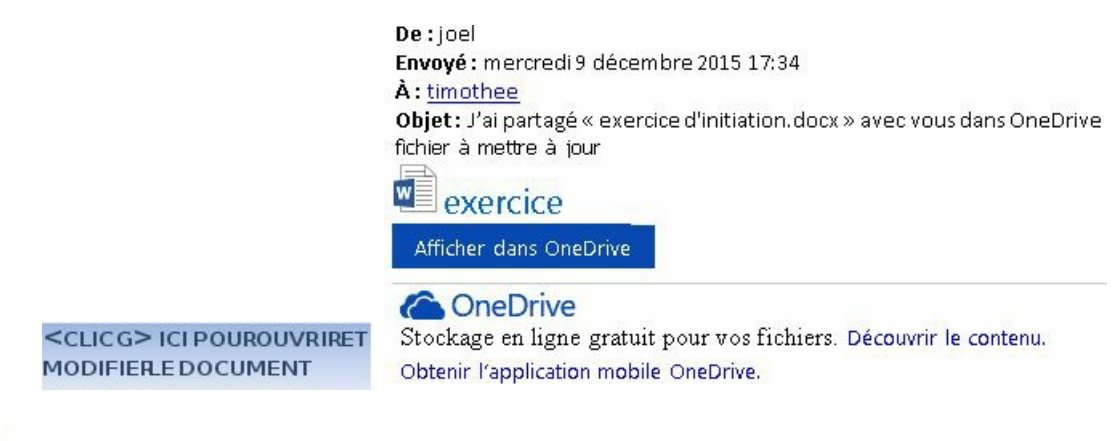

Partager le document "exercice long document" avec d'autres utilisateurs

# **2. INSÉRER COMMENTAIRE**

Ils apparaissent en marge ou dans un volet séparé et peuvent être incorporés ou non au document. Le commentaire s'affiche dans une bulle d'aide reliée au texte concerné par un trait.

Affichage Révision **ONGLET "RÉVISION"**

**GROUPE "COMMENTAIRES"** (4 ème bloc)

POINT D'INSERTION À LA POSITION DU COMMENTAIRE

Nouveau **<CLIC G>** SUR

**SAISIR** LE TEXTE DU COMMENTAIRE

*le signe s'af iche à droite du texte commenté si les commentaires ne sont pas af ichés ou dans la zone de commentaire à droite du texte concerné s'ils sont af ichés*

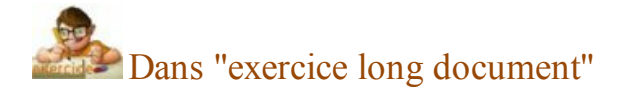

Insérer un commentaire pour "organigramme" Mettre le commentaire suivant : "la structure ?" Ne plus afficher les commentaires puis les afficher de nouveau

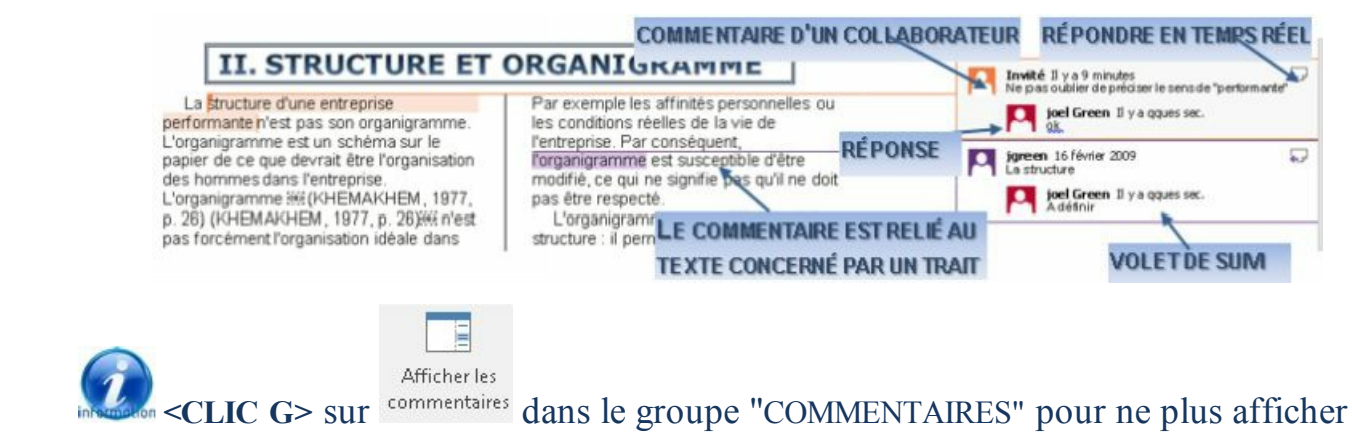

le volet des commentaires

 $\leq$ **POINTER>** OU  $\leq$ CLIC G> sur  $\subseteq$  en face du commentaire pour les afficher un à un

# **3. RÉPONDRE COMMENTAIRE**

Un dialogue peut s'instaurer à l'aide des commentaires, et ce en temps réel.

#### **COMMENTAIRE AFFICHÉ**

**<CLIC G>** SUR POUR Y RÉPONDRE

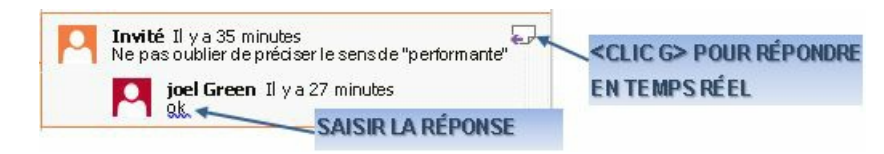

Dans "exercice long document" Échanger avec les autres personnes connectées sur le commentaire inséré

# **4. MARQUER COMME TERMINÉ**

L'échange terminé, il est bon de le préciser.

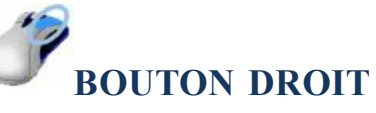

#### **COMMENTAIRE OU TEXTE COMMENTÉ SÉLECTIONNÉ**

<CLIC D> <D Marquer le commentaire comme terminé

*le commentaire sélectionné n'est plus actif et en gris clair*

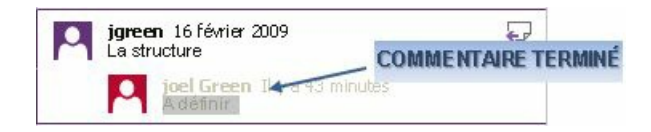

Dans "exercice long document" Mettre un commentaire comme terminé

### **5. SUPPRIMER COMMENTAIRE**

Le commentaire peut être supprimé.

Affichage (Révision) **ONGLET "RÉVISION"**

### **GROUPE "COMMENTAIRES"** (3 ème bloc)

**<CLIC G>** SUR LE COMMENTAIRE OU LE TEXTE COMMENTÉ

**<CLIC G>** SUR

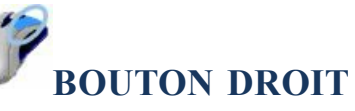

#### **<CLIC G>** SUR LE COMMENTAIRE OU LE TEXTE COMMENTÉ

<CLIC D> SUR P Supprimer le commentaire

Dans "exercice long document"

Insérer un commentaire pour "déléguer une responsabilité à un individu" Mettre le commentaire suivant : "essayer de trouver des exemples plus parlants" Ne plus l'afficher puis l'afficher de nouveau

# L. RÉVISION DU DOCUMENT

La révision permet entre autres à d'autres personnes d'annoter le document et de le modifier, tout en conservant l'original. Les différentes modifications pourront alors ou non être entérinées par l'auteur et propriétaire du document.

# **1. SUIVI MODIFICATIONS**

Toutes les modifications apportées au document par les différents relecteurs peuvent être enregistrées, puis acceptées ou refusées par le propriétaire du document. C'est un outil indispensable lorsque l'on transmet un document à plusieurs personnes pour relecture.

Affichage Révision **ONGLET "RÉVISION"**

**GROUPE "SUIVI"** (5 ème bloc)

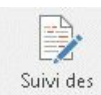

**<CLIC G>** SUR

*l'outil est activé - idem pour le désactiver*

les modifications de l'utilisateur sont en rouge et barrés dans le texte les modifications des collaborateurs (autres utilisateurs connectés) sont d'une autre couleur et affichées dans le volet de vérification (et de révision)

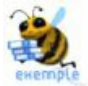

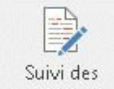

Je clique sur modifications \*

Je remplace rassemblement par "regroupement" "rassemblement", alors barré et remplacé par "regroupement", s'affiche à coté rassemblement-regroupement

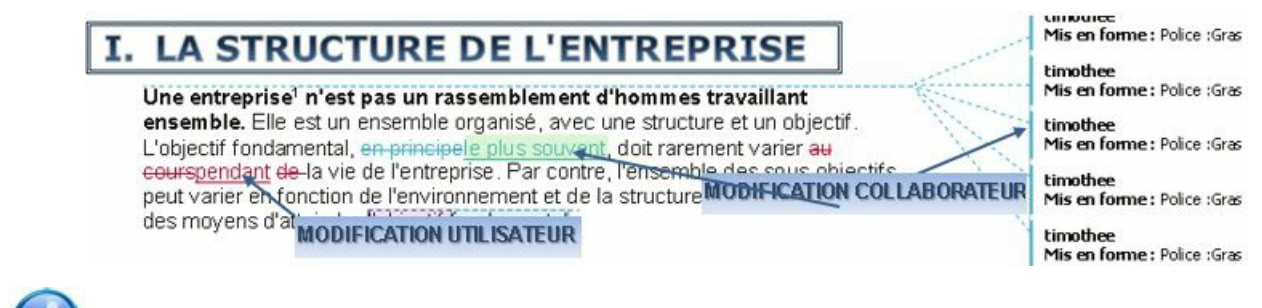

Pour ne plus afficher le volet de vérification avec toutes les marques, **<clic g>** sur

Aucune marque

 $\tau$ 

du groupe "suivi"

# **2. VOLET VÉRIFICATIONS**

Le volet de vérification affiche, à gauche du document, tous les commentaires du document à la suite. Il affiche aussi les modifications effectuées par les relecteurs si le suivi des modifications a été activé

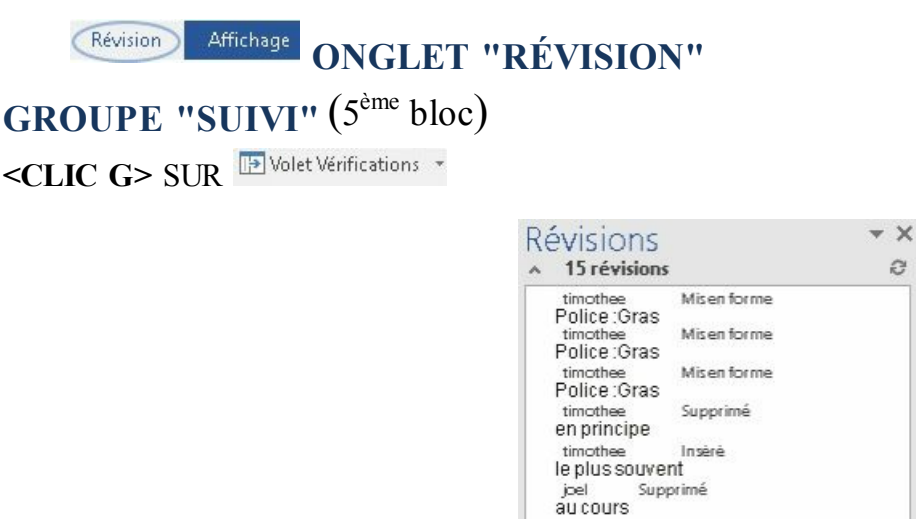

# **3. ENTÉRINER MODIFICATIONS**

Les modifications doivent être acceptées par le propriétaire du document.

 $\star \times$ **Révisions VOLET VÉRIFICATIONS** révisions **<CLIC G>** SUR LA MODIFICATION DANS LE VOLET <CLIC D>  $\overline{\boxtimes}$  Accepter la modification OU R Refuser la modification de format

Révision Affichage **ONGLET "RÉVISION"**

**GROUPE "SUIVI"** (5 ème bloc)

**<CLIC G>** SUR LA MODIFICATION

Accepter **<CLIC G>** SUR  $\frac{ACCepter}{r}$  OU  $\frac{Refuser}{r}$  POUR **ACCEPTER** OU **REFUSER** LA MODIFICATION

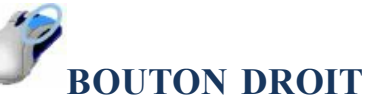

DANS LE TEXTE, SUR LA MODIFICATION <CLIC **D**>  $\Box$  Accepter

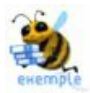

Je clique sur **D**Volet Vérifications \*

la modification apparaît dans le volet de vérification pour acceptation ou suppression

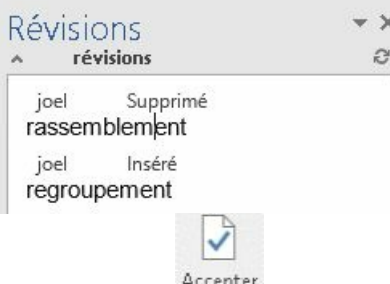

 $\leq$ CLIC **G**> sur  $\leftarrow$  0u  $\leq$ CLIC **D** $\geq$   $\frac{1}{2}$  Accepter sur la modification dans le volet de révision "regroupement" remplace "rassemblement" et la modification disparait du volet "RÉVISION"

# **4. PERSONNALISER AFFICHAGE**

Les commentaires peuvent être affichés dans le volet de vérification, avec toutes les modifications apportées au document par les différents relecteurs. Ils sont aussi affichés directement dans le document dans un volet à droite du document. Le document peut alors être affiché avec ou sans les modifications, commentaires...

**ONGLET "RÉVISION"** Révision

**GROUPE "SUIVI"** (5 ème bloc)

**<CLIC G>** SUR **Example 3** Afficher les marques

#### **SÉLECTIONNER** LES MARQUES À AFFICHER

Pour choisir les commentaires ou modifications apportées par relecteur, **<CLIC** G> sur <sup>afficher les marques v puis Personnes spécifiques b et cocher les relecteurs voulus</sup>

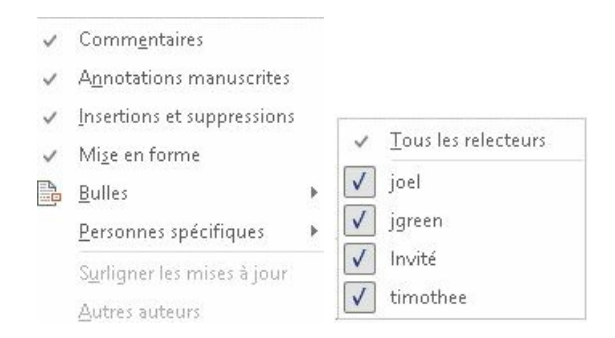

Pour empêcher des relecteurs d'annuler le suivi des modifications

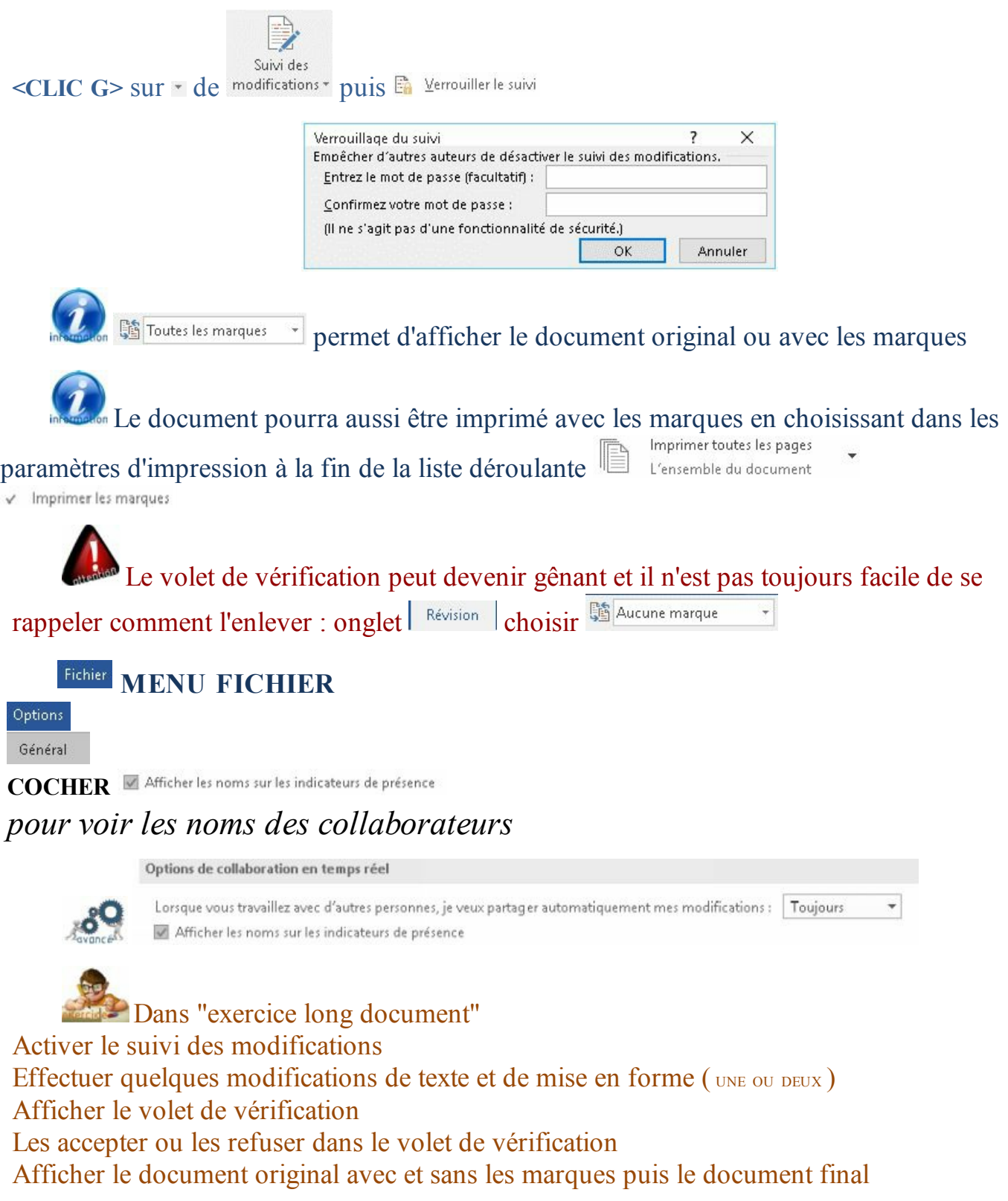

# **III. OBJETS**

Le document va pouvoir être enrichi de très nombreux objets, objets déjà existants ou bien créés spécifiquement pour le document ( *texte, images, tableaux, graphiques, organigrammes, vidéos*...).

# A. COMPOSANTS QUICK PARTS

Le Composant Quick Part ( ou bloc de construction ) concerne un texte, un graphique, une image, un tableau ou une combinaison de ces éléments dont l'utilisation est fréquente. Ils sont enregistrés sous une ABRÉVIATION pour être insérés facilement.

In Un certain nombre de composants Quick Parts sont déjà disponibles et livrés avec Word

### **Quand utiliser le Quick Part ?**

- pour les formules de politesse
- pourdes mots, des noms propres ou des expressions à la fois compliqués et fréquemment utilisés ( vocabulaire spécifique à une organisation )

 $\rightarrow$  pour des clauses de contrats commerciaux ou juridiques –

Les données sont stockées soit dans un modèle spécifique appelé "building blocks.dotx" soit avec le modèle de document.

### **1. ENREGISTREMENT COMPOSANT**

Avant tout, il est nécessaire de stocker les données devant faire l'objet d'insertions.

Insertion  $\,$  Création **ONGLET "INSERTION"**

**GROUPE "TEXTE"** (9 ème bloc)

**SÉLECTIONNER** LES DONNÉES

**<CLIC G>** SUR <sup>QuickPart **For** Enregistrer la sélection dans la galerie de composants QuickPart...</sup>

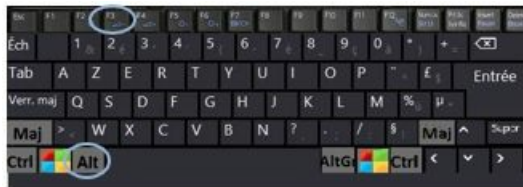

#### **SÉLECTIONNER** LES DONNÉES

**<ALT> F3**

#### **ACCEPTER** L'ABRÉVIATION OU LA MODIFIER **INDIQUER** LA GALERIE ET LE LE MODÈLE

OK POUR VALIDER

*le composant Quick Part est enregistré et réutilisable*

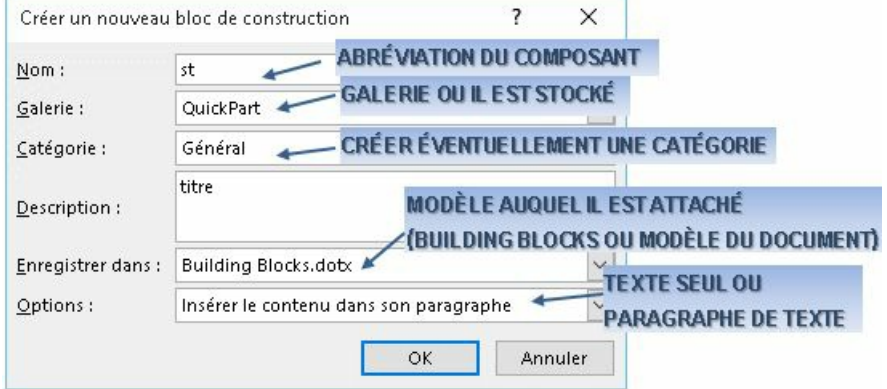

Utiliser une abréviation très courte de préférence, notamment si vous utilisez les raccourcis clavier pour l'insérer

Une fois les données stockées, **elles peuvent être réutilisées autant de fois que** nécessaire dans tous les types de document si le modèle "BUILDING BLOCKS" a été sélectionné, dans les documents liés au modèle si le modèle du document a été indiqué

Dans le document "exercice long document", Sélectionner le 1<sup>er</sup> titre "structure de l'entreprise" et l'enregistrer comme Quick Part sous le nom "st" avec son paragraphe

### **2. INSERTION COMPOSANT**

Les composants Quick Parts permettent de gagner beaucoup de temps avec les documents comportant des éléments répétitifs. L'insertion se fait lors de la saisie.

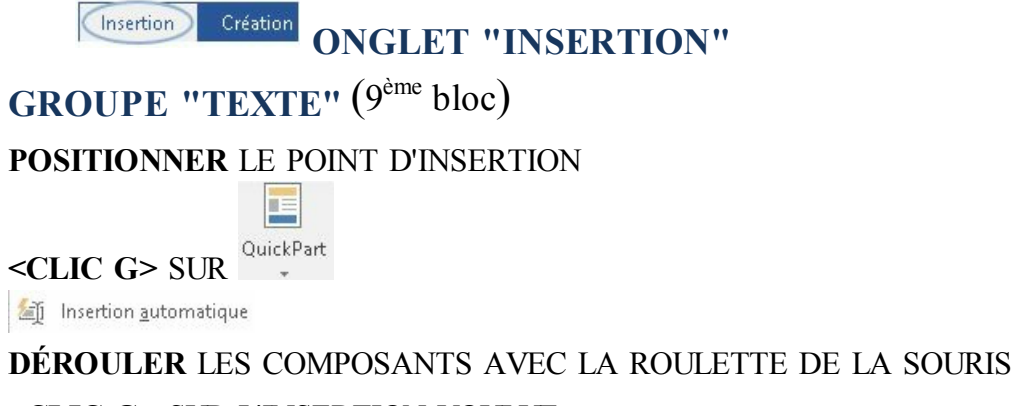

**<CLIC G>** SUR L'INSERTION VOULUE

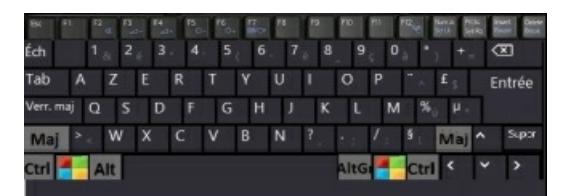

#### **POSITIONNER** LE POINT D'INSERTION

**TAPER** L'ABRÉVIATION DE L'ENTRÉE **<F3>**

l'abréviation est remplacée par les données stockées

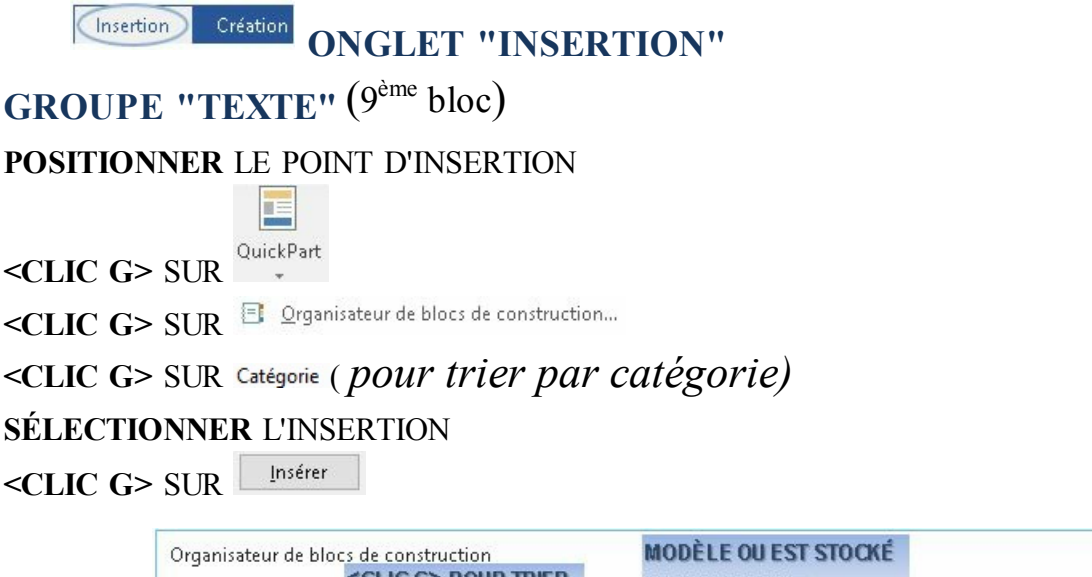

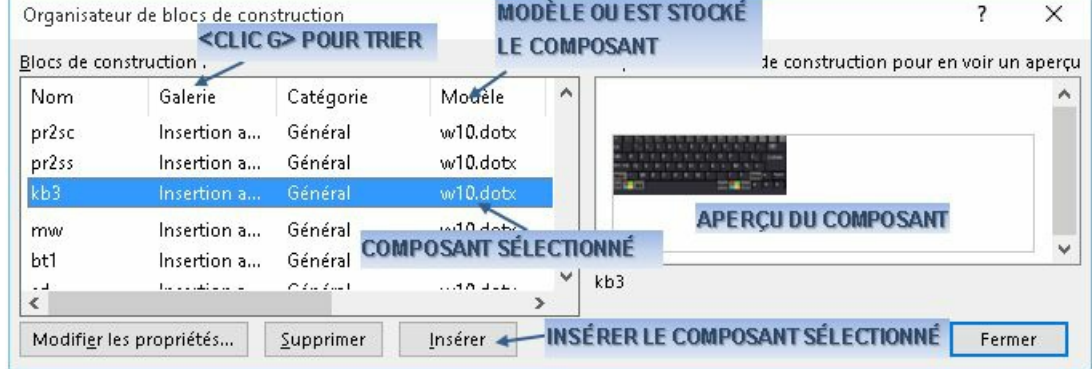

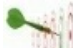

lorsque vous n'avez que peu d'insertions et qu'elles sont connues utilisez les combinaisons suivantes : <ALT> <F3> pour enregistrer le composant, <F3> pour l'insérer. Si les données stockées sont nombreuses et si elles doivent être organisées utilisez la boîte de dialogue - Codifiez de manière logique vos abréviations

Si l'abréviation n'est pas reconnue, laisser un espace après l'abréviation avant d'appuyer sur <F3> - si l'insertion n'est toujours pas reconnue, vérifier l'attachement du modèle auquel appartient l'insertion

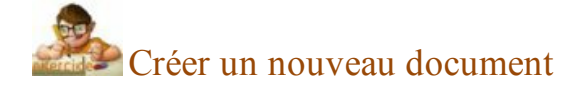

Insérer le composant précédemment créé (st) Fermer le document sans l'enregistrer

### **3. MODIFICATION COMPOSANT**

Le composant Quick Part peut être modifié à postériori.

Insertion  $\footnotesize\substack{\text{Cr\'eation} \end{array}$ **ONGLET "INSERTION" GROUPE "TEXTE"** (9 ème bloc) **POSITIONNER** LE POINT D'INSERTION

E

**<CLIC G>** SUR

<CLIC G> SUR **El** Organisateur de blocs de construction...

**SÉLECTIONNER** L'INSERTION

**<CLIC G>** SUR

Il est aussi possible de modifier le composant Quick Part en en créant un nouveau du même nom, avec une autre sélection mais les mêmes autres caractéristiques. Il suffit alors de confirmer à Word la modification

# **4. SUPPRESSION COMPOSANT**

L'abréviation correspondant à des données stockées et non utilisées peut être supprimée.

Création Insertion **ONGLET "INSERTION"**

**GROUPE "TEXTE"** (9 ème bloc)

**POSITIONNER** LE POINT D'INSERTION

**<CLIC G>** SUR

<CLIC G> SUR  $\Xi$  Organisateur de blocs de construction...

**SÉLECTIONNER** L'INSERTION

**<CLIC G>** SUR

À partir du document "exercice long document" Supprimer le composant QuickPart "ST"

Lors de l'enregistrement du document ayant donné lieu au stockage de

l'insertion, Word peut proposer l'enregistrement des modifications apportées au modèle de document, c'est à dire l'enregistrement des composants Quick Parts créés afin de pouvoir les réutiliser avec tout nouveau document basé sur le même modèle - accepter dans ce cas l'enregistrement du modèle

# B. ZONE DE TEXTE

Dans la zone de texte, le texte est saisi dans un cadre que l'on peut déplacer.

### **1. INSERTION**

Son contenu obéit aux mêmes règles de base que dans un traitement de texte.

Insertion Création **ONGLET "INSERTION"**

**GROUPE "TEXTE"** ( AVANT DERNIERBLOC )

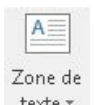

**<CLIC G>** SUR

**<CLIC G>** SUR LE TYPE DE ZONE DE TEXTE DÉSIRÉ

**SAISIR** LE TEXTE EN LIEU ET PLACE DE CELUI EXISTANT

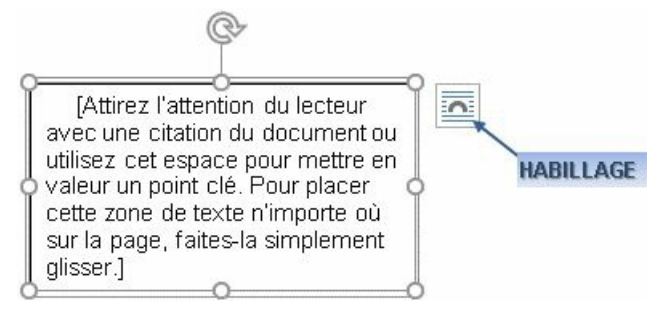

<MAJ> <ENTRÉE> permet d'aller à la ligne La zone de texte obéit aux mêmes règles que le texte du corps du document Word

Dans "exercice long document", sur la deuxième page Créer la zone de texte suivante

L'entreprise et l'informatique

# **2. DISPOSITION**

La zone de texte peut être déplacée et redimensionnée

### **a) SÉLECTION**

Avant de pouvoir modifier ses caractéristiques, il faut d'abord la

sélectionner.

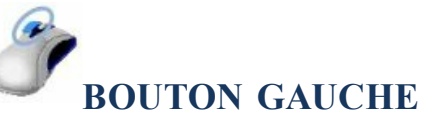

**<CLIC G>** DANS LA ZONE DE TEXTE *la zone est entourée d'un cadre pointillé* **<CLIC G>** SUR LE CADRE2 *la zone est entourée d'un cadre plein*

Le trait est discontinu  $\circ$  or a vous manipuler le contenu ( le texte ) Le trait est plein  $\circ$   $\circ$   $\circ$   $\circ$   $\circ$   $\circ$  vous manipulez le conteneur ( le cadre )

Pour ne plus sélectionner la zone de texte, il suffit de cliquer en dehors

### **b) DIMENSION**

La dimension de la zone de texte est automatiquement liée à celle du texte ; sa taille peut cependant être adaptée manuellement en l'augmentant ou la diminuant.

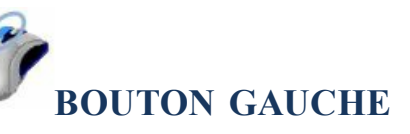

LA ZONE DE TEXTE ÉTANT SÉLECTIONNÉE

POINTEUR SUR UNE DES POIGNÉES AU MILIEU D'UN CÔTÉ OU SUR UN ANGLE

**POINTEUR** SUR UNE DES POIGNÉES AU MILIEU D'UN CÔTÉ OU SUR UN ANGLE *si l'on pointe la souris sur une de ces zones, elle change de forme* :  $\mathbb{I}$ ,  $\Rightarrow$ , **B** 

**<FAIRE GLISSER>** POUR MODIFIER LA TAILLE DE LA ZONE

### **c) POSITION**

La zone de texte peut être positionnée n'importe où dans le document.

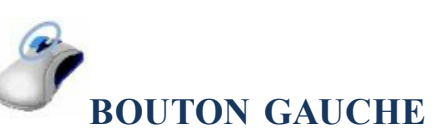

**<POINTER>** SUR UN CÔTÉ DE LA ZONE DE TEXTE ( *hors poignées*)

#### **<FAIRE GLISSER>** POUR MODIFIER LA POSITION

Pour supprimer la zone de texte, cliquez sur un côté avec le pointeur de la souris ( le cadre devient plein ) puis appuyer sur la touche <SUPPR>

### Dans "exercice long document"

Enlever la bordure de la zone de texte et la positionner en dessous du texte du chapitre "la structure de l'entreprise"

### **3. FORMAT**

La zone de texte, comme toute autre forme, peut être modifiée à postériori.

#### **a) FORMAT**

En tant que contenant, elle peut recevoir une mise en forme spécifique.

Outils de dessin Format

**ONGLET "FORMAT"**

**ZONE DE TEXTE SÉLECTIONNÉE**

**<CLIC G>** SUR UN OUTIL

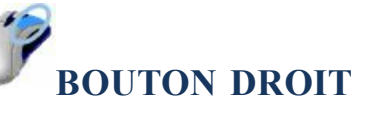

**ZONE DE TEXTE SÉLECTIONNÉE**

<CLIC **D>** *W* Format de la forme...

*le volet s'af iche à droite*

Les "lanceurs de boîte de dialogue" du ruban affichent le volet droit

### **b) REMPLISSAGE**

La forme peut être remplie d'une couleur avec notamment une option de dégradé.

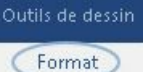

**ONGLET "FORMAT"**

#### **GROUPE "STYLES DE FORMES"** (2 ème bloc)

#### **ZONE DE TEXTE SÉLECTIONNÉE**

**<CLIC G>** SUR

#### **<CLIC G>** SUR COULEUR OU UNE OPTION

í.

Autres couleurs de remplissage...

- image...
- Dégradé
- 图 Texture

**Options de forme** 

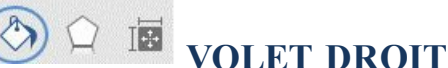

#### **ZONE DE TEXTE SÉLECTIONNÉE**

**<CLIC G>** SUR

#### **<CLIC G>** SUR UNE OPTION

- Aucun remplissage
- Remplissage uni
- Remplissage dégradé
- Remplissage avec image ou texture
- O Motif de remplissage

### **c) CONTOUR**

#### Les lignes de contour peuvent être personnalisées.

Outils de dessin Format

**ONGLET "FORMAT"**

#### **GROUPE "STYLES DE FORMES"** (2 ème bloc)

#### **ZONE DE TEXTE SÉLECTIONNÉE**

 $\leq$ **CLIC**  $G$ > SUR  $\frac{a}{c}$  Contour du texte  $\sim$ 

#### **<CLIC G>** SUR UNE COULEUR DE CONTOUR OU UNE OPTION

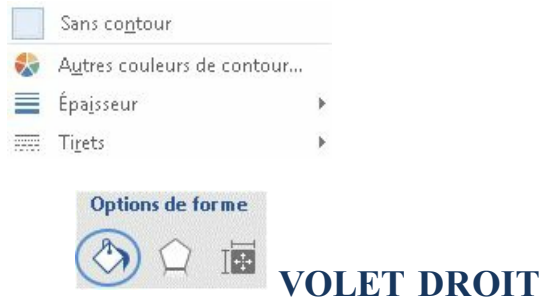

**ZONE DE TEXTE SÉLECTIONNÉE**

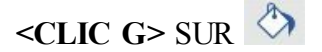

**<CLIC G>** SUR

**<CLIC G>** SUR UNE OPTION

Aucun trait  $\bigcirc$  Trait plein

Trait dégradé

#### **d) EFFETS**

Des effets peuvent venir enrichir la forme.

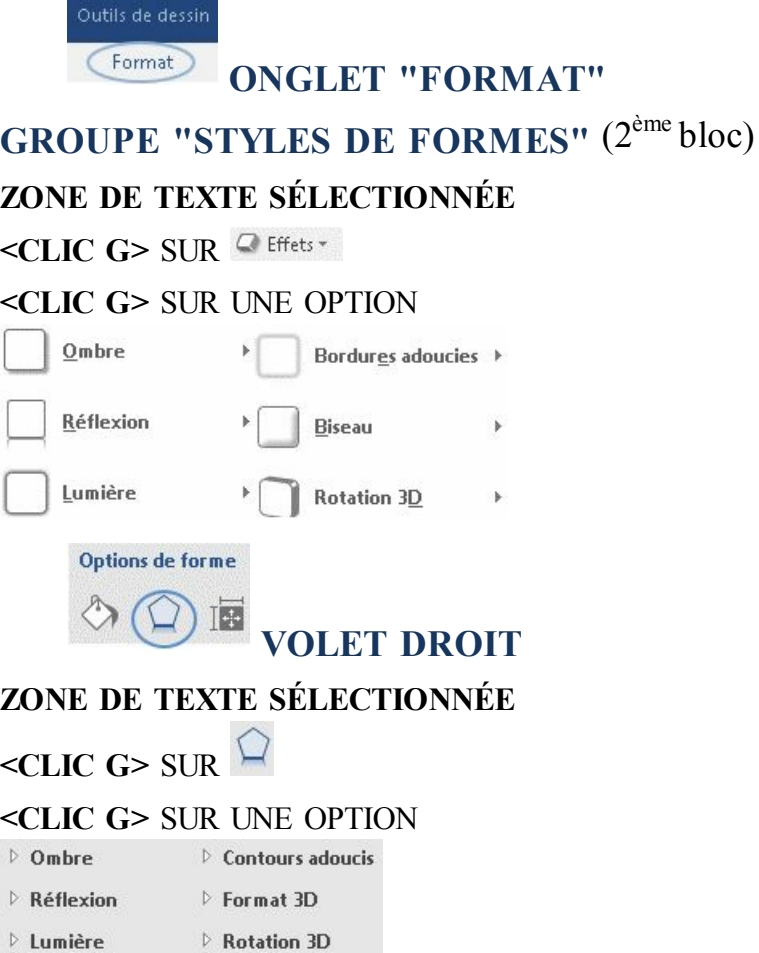

### **e) STYLE**

Outils de dessin

Sa présentation globale peut être choisie dans une liste prédéfinie.

**ONGLET "FORMAT" GROUPE "STYLES DE FORMES"** (2 ème bloc) **ZONE DE TEXTE SÉLECTIONNÉE <CLIC G>** SUR UN DES CHOIX PRÉDÉFINIS
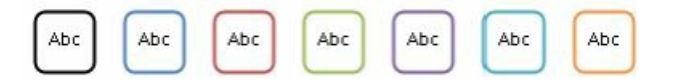

### **f) PROPRIETES**

Ses propriétés peuvent être modifiées.

Options de forme

**VOLET DROIT**

### **ZONE DE TEXTE SÉLECTIONNÉE**

#### **<CLIC G>** SUR

#### **<CLIC G>** SUR UNE OPTION

 $\triangleright$  Zone de texte

 $\triangleright$  Texte de remplacement

## **4. EXERCICE**

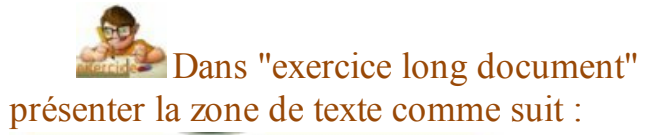

L'entreprise et l'informatique

L'entreprise et l'informatique

## C. IMAGE

L'image vient enrichir le document. Elle est insérée dans le texte et son "habillage" doit être modifié pour pouvoir la positionner n'importe où dans la page.

## **1. INSERTION**

Il faut insérer l'image puis adapter sa taille et sa position dans le document.

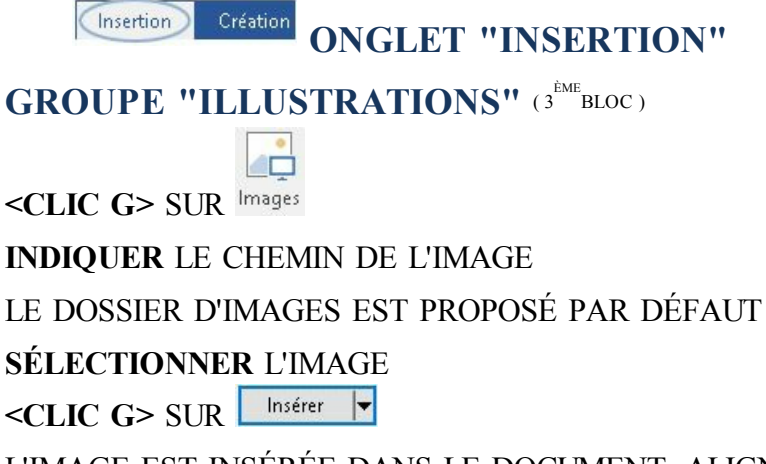

L'IMAGE EST INSÉRÉE DANS LE DOCUMENT, ALIGNÉE SUR LE TEXTE ; ADAPTER SA TAILLE

Dans "exercice long document" Insérer l'image "entreprise.jpg" des exercices en dessous du sommaire

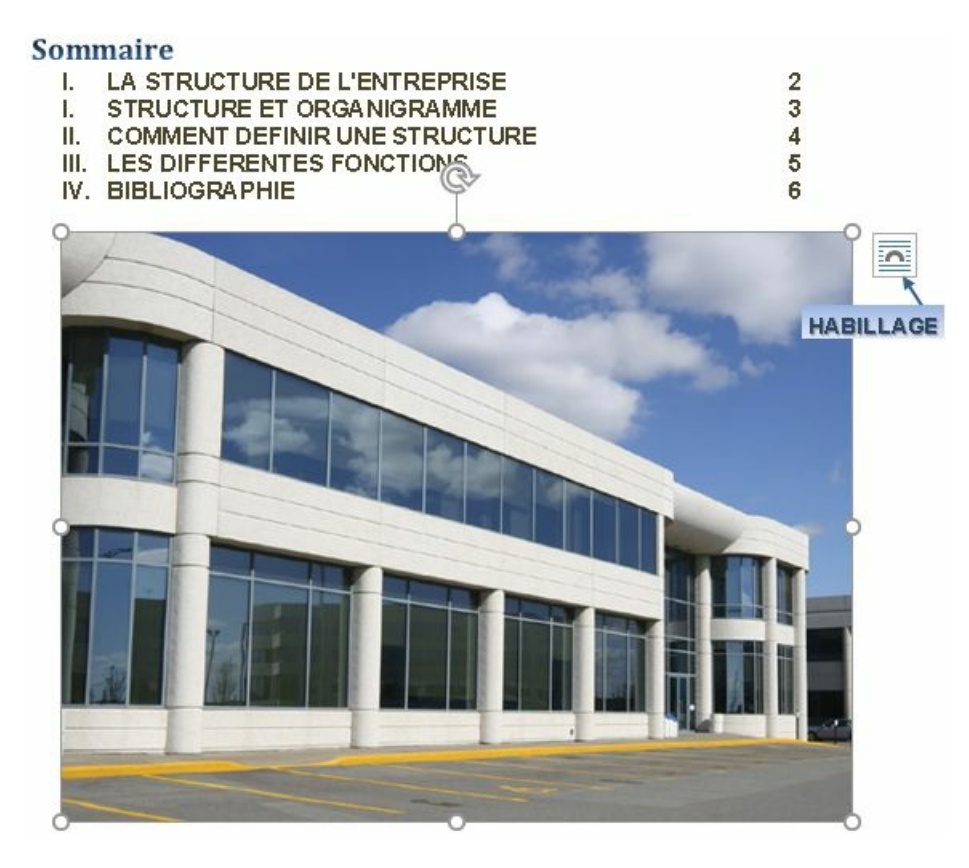

Si vous possédez un scanner, vous pouvez numériser une image, l'enregistrer puis l'insérer ; si vous possédez un appareil photo numérique, il suffit de désigner la photo pour l'insérer

## **2. MODIFICATION**

Un grand nombre de caractéristiques de l'image peuvent être modifiées. Ces dernières s'appliquent temporairement dès que l'on survole l'outil avec la souris.

## **a) MODIFICATION**

L'image doit être sélectionnée pour être modifiée.

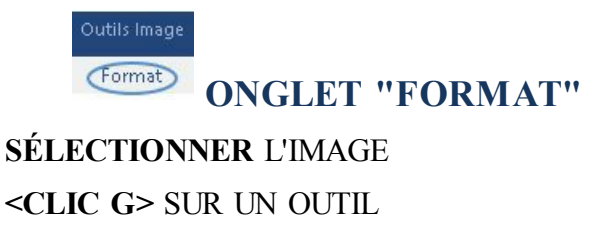

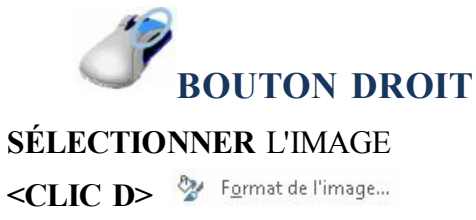

*le volet s'af iche à droite*

Les "lanceurs de boîte de dialogue" du ruban "FORMAT" affichent le volet droit

### **b) AJUSTEMENT**

Ils permettent de modifier luminosité, contraste…

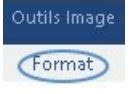

#### **ONGLET "FORMAT"**

GROUPE "AJUSTER" (1<sup>er</sup>bloc)

#### **IMAGE SÉLECTIONNÉE**

**<POINTER>** SUR UN CHOIX POUR LE VISUALISER

<CLIC **G>** SUR Corrections \* (luminosité et contraste)

 $\leq$ CLIC **G**> SUR  $\leq$  Couleurs (couleurs)

<CLIC **G**> SUR Effets artistiques \* (effets)

<CLIC G> SUR<sup>EL Compresser les images (taille octets)</sup>

<CLIC G> SUR En Remplacer l'image (autre image)

<CLIC **G>** SUR <sup>*Clift*ablir l'image \* (image origine)</sub></sup>

*les icônes d'outils peuvent être comme ci-dessus ou de grande taille*

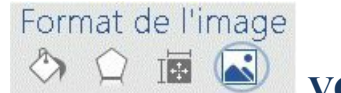

**VOLET DROIT**

#### **IMAGE SÉLECTIONNÉE**

#### $\leq$ CLIC **G**> $\leq$  SUR

#### **<CLIC G>** SUR UNE OPTION

 $\triangleright$  Correction des images

 $\triangleright$  Couleur de l'image

Rogner

Couleur conseil Dans les outils Couleur, choisir de Couleur transparente puis cliquer sur une couleur dans l'image pour que celle-ci devienne transparente (on voit alors à travers)

Dans "exercice long document" Diminuer le contraste de l'image et la recolorier selon une variation légère

Pour modifier les caractéristiques de l'image "entreprise.jpg" Je clique dans l'image

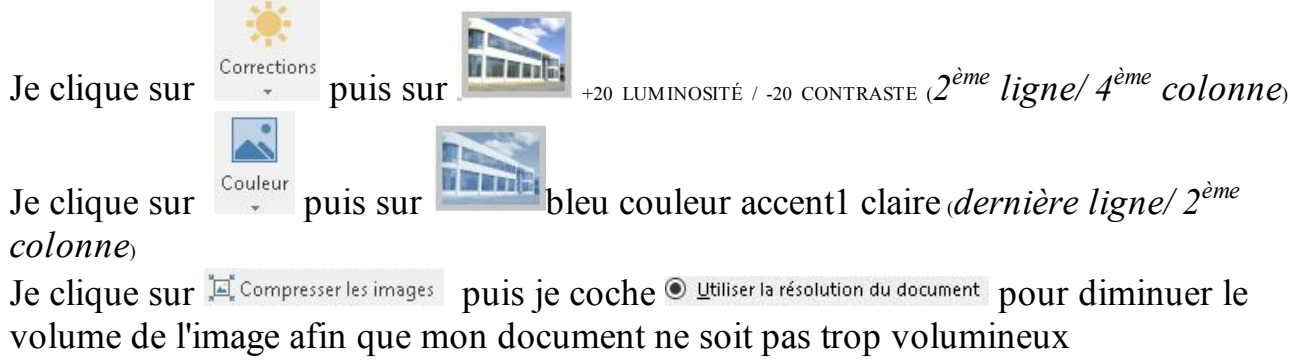

## **c) STYLES**

Ils permettent de choisir une forme et une bordure d'image ainsi que de lui ajouter des effets. Le nombre de combinaisons possibles est important.

Outils Image Format **ONGLET "FORMAT"**

GROUPE "STYLES D'IMAGE" (2<sup>EME</sup>BLOC)

### **IMAGE SÉLECTIONNÉE**

**<POINTER>**SUR UN STYLE POUR LE VISUALISER

**<CLIC G>** POUR L'ADOPTER

<CLIC G> SUR Pordure de l'image \* POUR CHOISIR UNE BORDURE

<CLIC G> SUR <sup>Q</sup> Effets de l'image \* POUR AJOUTER UN EFFET

<CLIC G> SUR **Example 15 Disposition d'image >** POUR CHOISIR UNE DISPOSITION TEXTE/IMAGE

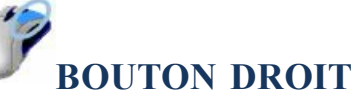

### **IMAGE SÉLECTIONNÉE**

 $\mathcal{L}$ <CLIC G> SUR Style DE Style Rogner

**<POINTER>** SUR UN STYLE POUR LE VISUALISER

**<CLIC G>** POUR L'ADOPTER

Dans "exercice long document" et pour l'image "entreprise.jpg" Choisir le style "ellipse à contour adouci" et les effets suivants : Ombre "décalage diagonal bas gauche", "lumière de couleur accentuation 6" et "bordures arrondies 5 pts"

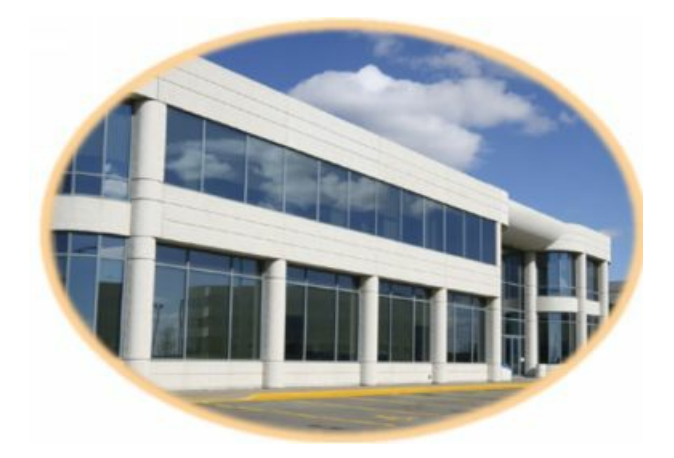

Pour modifier les caractéristiques de l'image "entreprise.jpg", je clique dans l'image

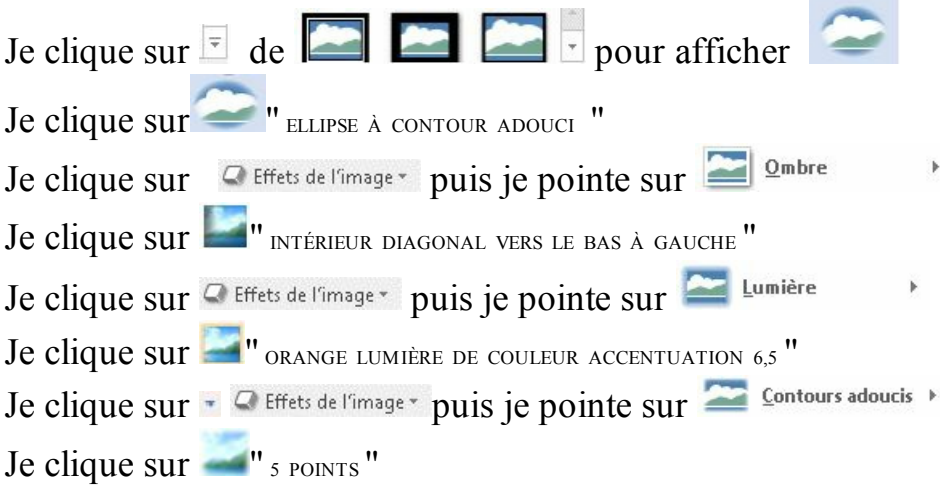

## **3. ORGANISATION**

Elle va permettre de définir les différents niveaux de plan de l'image.

Outils Image Format

## **ONGLET "FORMAT"**

**GROUPE "ORGANISER"** ( 3 èmebloc )

### **IMAGE SÉLECTIONNÉE**

**<POINTER>** SUR UN CHOIX POUR LE VISUALISER

**<CLIC G>** SUR POUR METTRE L'IMAGE DEVANT LES AUTRES OBJETS

- <CLIC G> SUR POUR METTRE L'IMAGE DERRIÈRE LES AUTRES OBJETS
- <CLIC G> SUR <sup>2</sup> Rotation \* POUR FAIRE PIVOTER L'IMAGE
- <CLIC G> SUR **EL**<sup>{</sup> Solet Sélection POUR CHOISIR LES OBJETS ET GÉRER LEUR AFFICHAGE

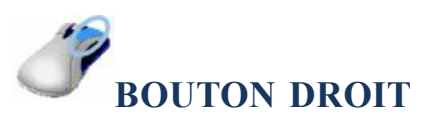

#### **IMAGE SÉLECTIONNÉE**

<CLIC D> **D**<sub>1</sub> Mettre au premier plan  $\rightarrow$ F<sub>3</sub> Mettre au premier plan M<sub>3</sub> Avancer Texte en dessous OU <CLIC **D**>  $\frac{D}{D}$  Mettre à l'arrière-plan  $\rightarrow$ P<sub>D</sub> Mettre à l'arrière-plan **D** Reculer **B** Texte au-dessus

## **4. DISPOSITION**

L'image peut être déplacée et redimensionnée

## **a) SÉLECTION**

Avant de pouvoir modifier ses caractéristiques, il faut d'abord la sélectionner.

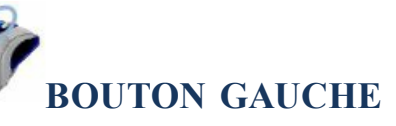

**<CLIC G>** À L'INTÉRIEUR DE L'IMAGE

*l'image est entourée de poignées*

Pour ne plus sélectionner l'image, il suffit de cliquer en dehors

### **b) DIMENSION**

La taille de l'image peut être adaptée en l'augmentant ou la diminuant.

**BOUTON GAUCHE IMAGE SÉLECTIONNÉE**

**POINTEUR** SUR UNE DES POIGNÉES AU MILIEU D'UN CÔTÉ OU SUR UN ANGLE *la souris change de forme* :  $\hat{\mathbb{I}}$ ,  $\Rightarrow$ ,  $\hat{\mathbb{I}}$ ,  $\triangle$ **<FAIRE GLISSER>** POUR MODIFIER SA TAILLE

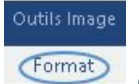

**ONGLET "FORMAT"**

**GROUPE "TAILLE"** ( 4 èmebloc ) **IMAGE SÉLECTIONNÉE**

 $\leq$ **CLIC G**> SUR  $\frac{150}{2}$  Hauteur:  $\frac{152}{1.52}$  cm  $\frac{1}{2}$ *pour faire varier la hauteur*  $\leq$ **CLIC G**> SUR Largeur:  $\left| \frac{1,27 \text{ cm}}{2} \right|$ *pour faire varier la largeur*

## **c) HABILLAGE**

L'image est insérée sur une ligne d'un paragraphe. Il est possible de la rendre indépendante.

℁

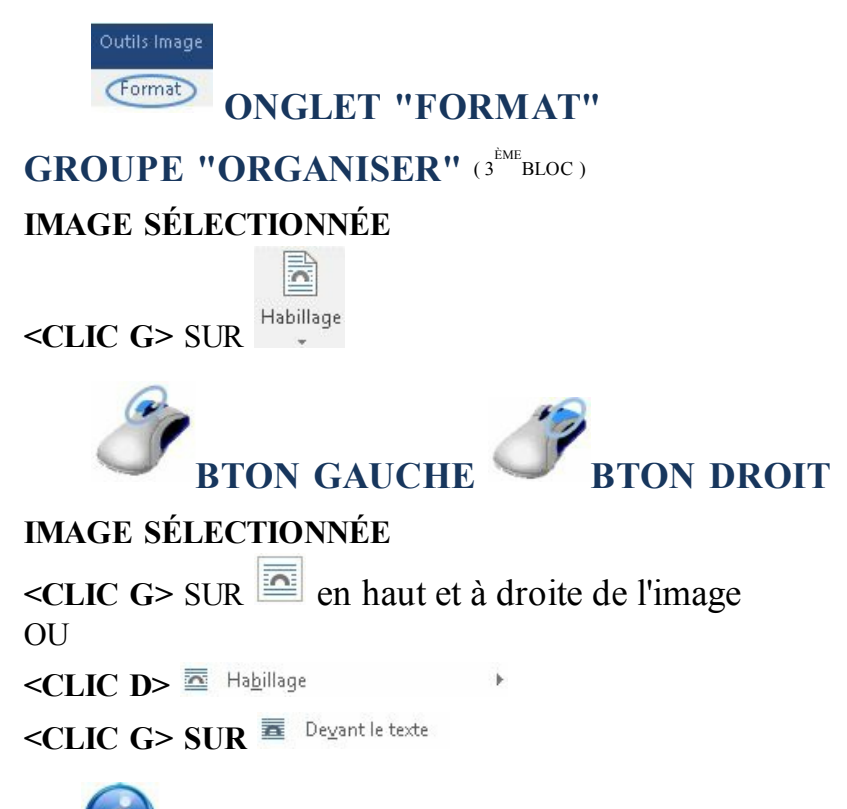

la marque  $\mathbf{\hat{v}}$  indique à quel paragraphe l'image libre (comme tout autre objet) est rattachée. Il suffit de faire glisser cette marque vers un autre paragraphe pour changer

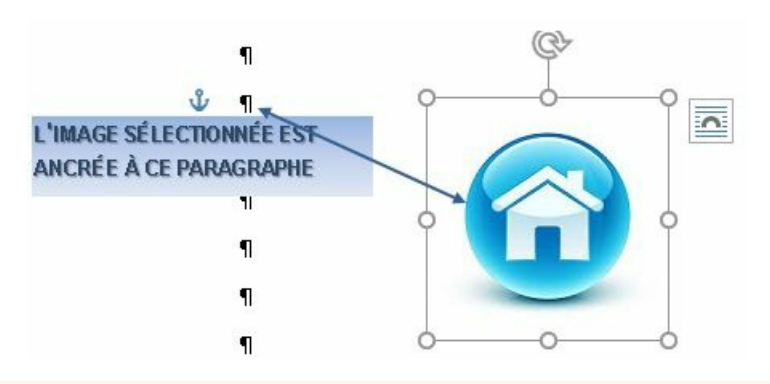

## **d) POSITION**

L'image peut être positionnée n'importe où dans le document.

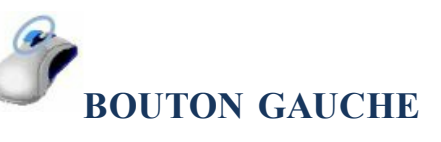

**IMAGE SÉLECTIONNÉE**  $\circ$ 

**POINTEUR** SUR LE CADRE ENTOURANT L'IMAGE ( *hors poignées*) *le pointeur change de forme* **<FAIRE GLISSER>** POUR MODIFIER LA POSITION DE L'IMAGE

## **e) ROGNAGE**

Il permet d'efface l'image en partant d'un côté et enlève donc ce qui ne convient pas.

 $\mathbb{Z}$ 

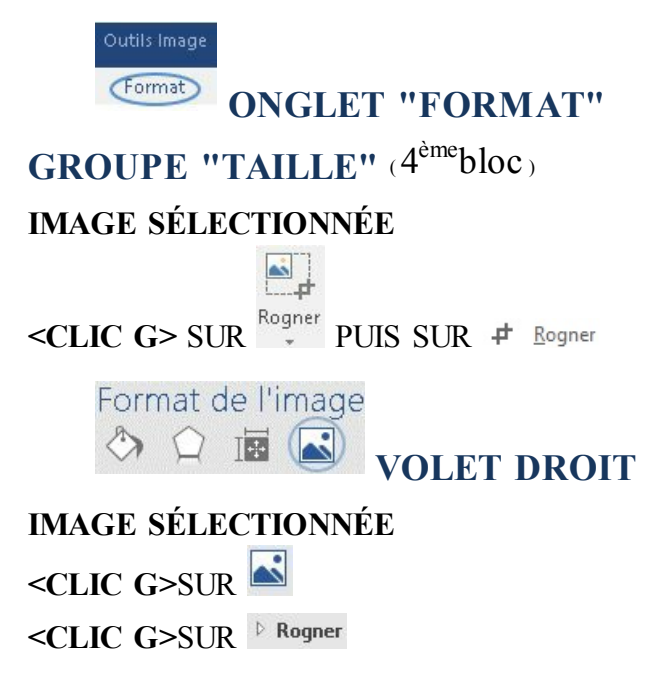

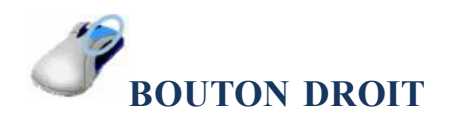

**IMAGE SÉLECTIONNÉE**

ᅪ <CLIC G> SUR Rogner DE

 $\mathcal{A}$ 부 Style Rogner

**POINTER** SUR UNE DES MARQUES QUI ENCADRENT L'IMAGE  $\blacksquare$   $\blacksquare$   $\blacksquare$   $\blacksquare$   $\blacksquare$ **<FAIRE GLISSER>** LA SOURIS VERS L'INTÉRIEUR DE L'IMAGE *la partie de l'image rognée n'est plus af ichée*

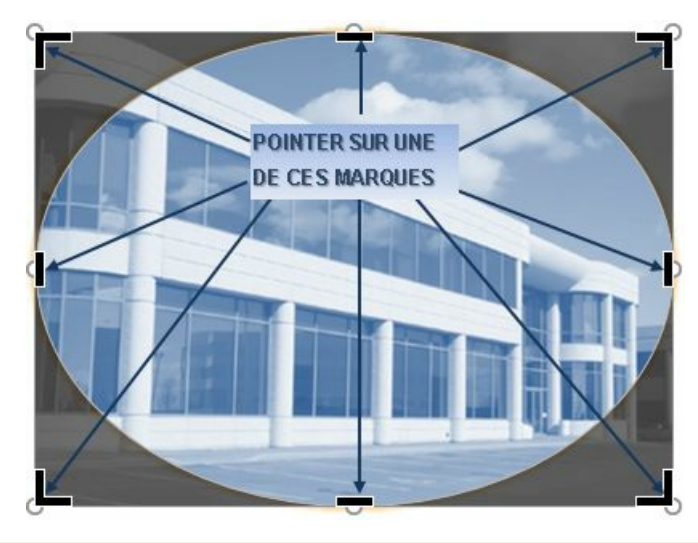

## **5. EXERCICE**

Dans "exercice long document" et pour l'image "entreprise.jpg" Présenter l'image comme ci-dessous ( *la mettre en arrière-plan et modifier sa position et ses caractéristiques comme ci-dessous*)

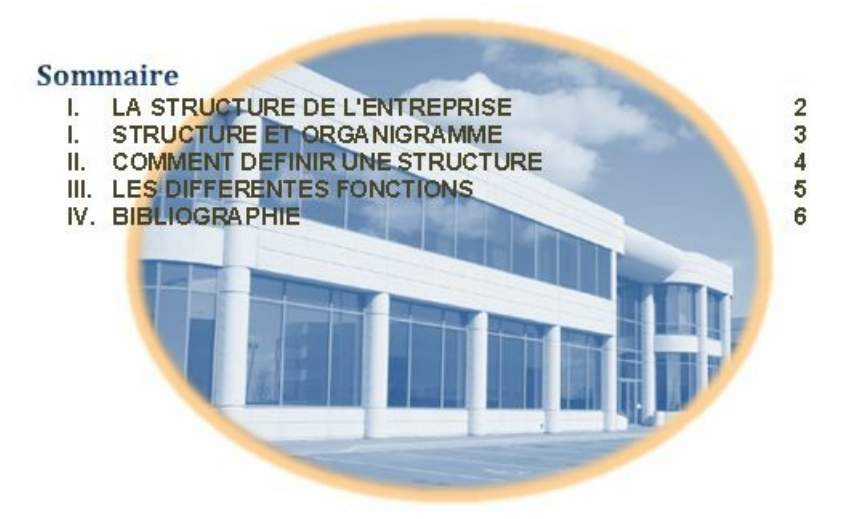

## D. IMAGE CLIPART

Les images ClipArt sont des images la plupart du temps de petite taille ( souvent des images vectorielles ou au format .gif ) ; on les trouve très facilement en ligne.Leur gestion présente de moins en moins de différence avec la gestion des autres formats d'images ( *jpeg*…).

## **1. INSERTION**

Elle s'affiche alignée sur le texte et non libre.

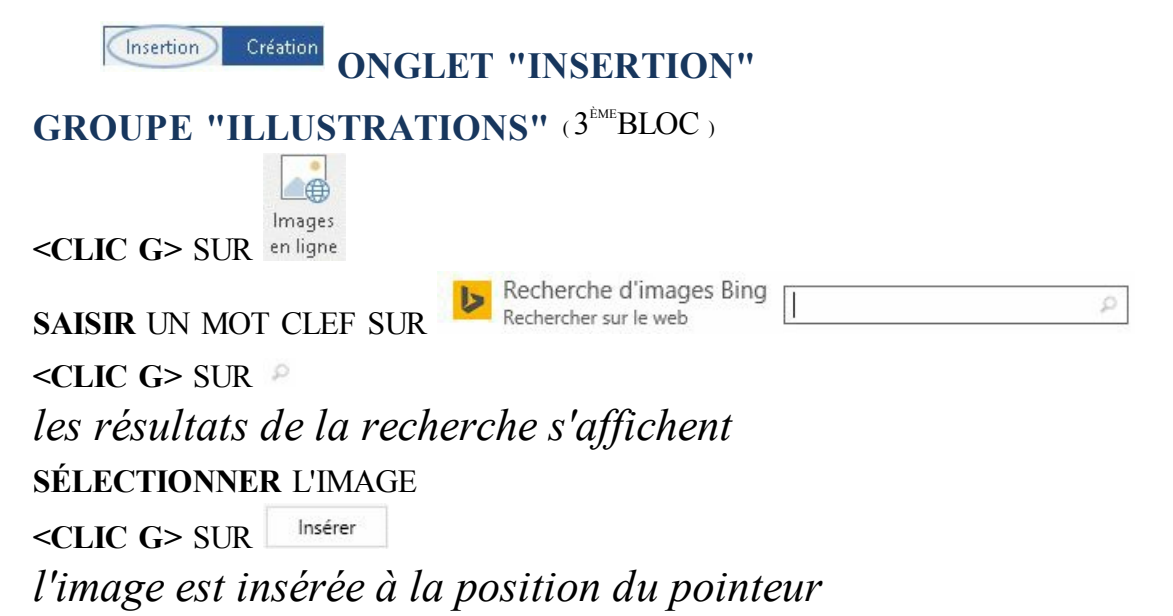

Dans "exercice long document" sur la page "la structure de l'entreprise" insérer une image " CLIPART " sur le thème de la production de l'entreprise

## **2. DISPOSITION**

L'image "ClipArt" peut être déplacée et redimensionnée

### **a) SÉLECTION**

Afin de pouvoir modifier ses caractéristiques, il faut d'abord la sélectionner.

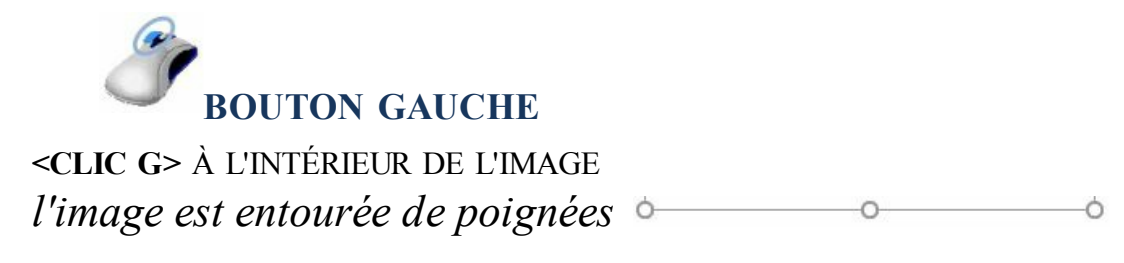

**CLIQUER** EN DEHORS POUR NE PLUS LA SÉLECTIONNER

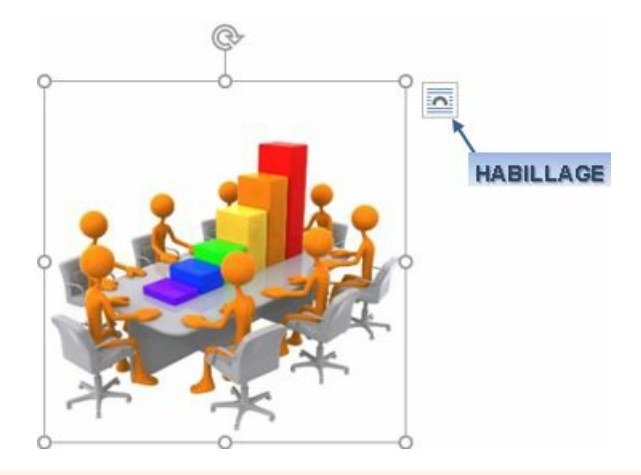

## **b) DIMENSION**

La taille de l'image peut à tout moment être adaptée en l'augmentant où la diminuant.

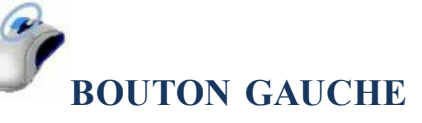

#### **IMAGE SÉLECTIONNÉE**

**POINTEUR** SUR UNE DES POIGNÉES AU MILIEU D'UN CÔTÉ OU SUR UN ANGLE *la souris change de forme* :  $\hat{\downarrow}$ ,  $\leftrightarrow$ ,  $\hat{\uparrow}$ ,  $\mathcal{L}$ 

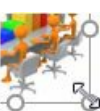

**<FAIRE GLISSER>** POUR MODIFIER LA TAILLE DE L'IMAGE

Outils Image (Format)

**ONGLET "FORMAT"**

**GROUPE "TAILLE"** ( 4 èmebloc )

**IMAGE SÉLECTIONNÉE**

**MODIFIER** LA HAUTEUR ET/OU LA LARGEUR

 $\frac{1}{2}$  Hauteur: 1,52 cm  $\frac{1}{2}$ 

 $\sqrt{2}$  Largeur: 1,27 cm  $\approx$ 

*l'image est entière mais réduite*

Dans "exercice long document" sur la page "la structure de l'entreprise" Modifier la taille de l'image " CLIPART "

## **c) HABILLAGE**

L'image CLIPART est sur une ligne d'un paragraphe. Il est possible de la

rendre indépendante.

Outils Image Format **ONGLET "FORMAT"** GROUPE "ORGANISER" (3<sup>EME</sup>BLOC) **IMAGE SÉLECTIONNÉE <CLIC G>** SUR **BTON GAUCHE BTON DROIT IMAGE SÉLECTIONNÉE**  $\leq$ CLIC **G**> SUR **e** en haut et à droite de l'image OU **<CLIC D> <CLIC G> SUR**

la marque  $\mathbf{\hat{v}}$  indique à quel paragraphe l'image libre est rattachée

Dans "exercice long document" sur la page "la structure de l'entreprise" Mettre "l'image devant le texte"

### **d) POSITION**

Son "habillage" étant modifié, l'image peut être positionnée n'importe où dans le document.

**BOUTON GAUCHE**

**IMAGE SÉLECTIONNÉE**

**POINTEUR** SUR LE CADRE ENTOURANT L'IMAGE (hors poignées)

*le pointeur change de forme :*

**<FAIRE GLISSER>** POUR MODIFIER LA POSITION DE L'IMAGE

Dans "exercice long document" sur la page "la structure de l'entreprise" Positionner l'image en milieu de page

### **e) ROGNAGE**

L'outil "ROGNER" est un outil particulièrement pratique qui permet de rogner l'image en partant d'un côté et donc d'enlever ce qui ne convient pas.

Outils Image (Format) **ONGLET "FORMAT" GROUPE "TAILLE"** ( 4 èmebloc ) **IMAGE SÉLECTIONNÉE**  $\mathbf{E}_{\mathbf{r}}$ <CLIC G> SUR  $\stackrel{\text{Rogner}}{\text{*}}$  PUIS SUR  $\stackrel{\text{d}}{\text{*}}$  Rogner Format de l'image  $\circlearrowleft\circlearrowright\circlearrowleft\circlearrowleft\circlearrowleft\circlearrowright\circlearrowright$ **VOLET DROIT IMAGE SÉLECTIONNÉE <CLIC G>**SUR **<CLIC G>**SUR **BOUTON DROIT IMAGE SÉLECTIONNÉE** Style Rogner <CLIC G> SUR Rogner DE **POINTER** SUR UNE DES MARQUES QUI ENCADRENT L'IMAGE **ENCALLE <FAIRE GLISSER>** LA SOURIS VERS L'INTÉRIEUR DE L'IMAGE *la partie de l'image rognée n'est plus af ichée*

Dans "exercice long document" sur la page "la structure de l'entreprise" Rogner l'image

## **3. EXERCICE**

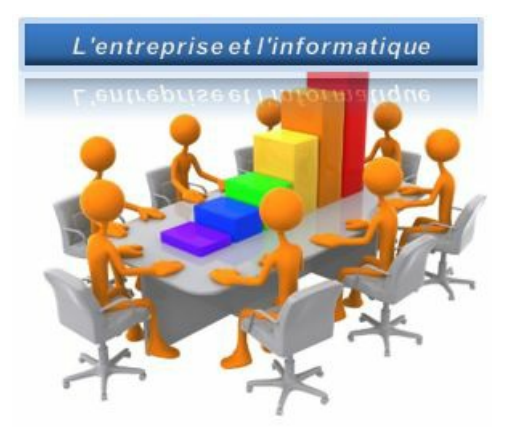

Dans "exercice long document" sur la page "la structure de l'entreprise" Conserver le clipart inséré mais en plus

Insérer l'image "clipart" ci-dessous et la présenter de la même manière par rapport à la zone de texte

## E. CAPTURE D'ECRAN

Word permet de capturer une image d'une partie de l'écran et de l'insérer dans le document en cours.

Insertion Création **ONGLET "INSERTION" GROUPE "ILLUSTRATIONS"** ( 2 ÈMEBLOC )  $0+$ **<CLIC G>** SUR The Supplement Section of SUR UNE DES VUES PROPOSÉES <CLIC **G>**  $\frac{1}{2}$   $\frac{1}{2}$   $\frac{1}{2}$   $\frac{1}{2}$   $\frac{1}{2}$   $\frac{1}{2}$   $\frac{1}{2}$   $\frac{1}{2}$   $\frac{1}{2}$ **ENTOURER** D'UN CADRE LA ZONE À "PHOTOGRAPHIER" *l'image est insérée dans le document* **MODIFIER** SON HABILLAGE, LA **DÉPLACER** À SA POSITION DÉFINITIVE ET ÉVENTUELLEMENT LA **REDIMENSIONNER**

Dans "exercice long document" sur la page "la structure de l'entreprise" Faire une capture d'écran de l'image précédente avec la zone de texte L'insérer sur la 3<sup>ème</sup> page en bas puis la supprimer

## F. FORMES

Des formes sont disponibles pour compléter tableau, graphique, texte et image.

## **1. INSERTION**

Son cadre est dessiné par l'utilisateur à l'endroit de son choix.

 $\overline{\text{Cr\'eation}}$ **ONGLET "INSERTION"** Insertion

**GROUPE "ILLUSTRATIONS"** (3 èmebloc )

**<CLIC G> SUR PUIS SUR LA FORME DÉSIRÉE** 

**DESSINER** LE CADRE DE LA FORME DANS LA PAGE EN FAISANT GLISSER LA SOURIS

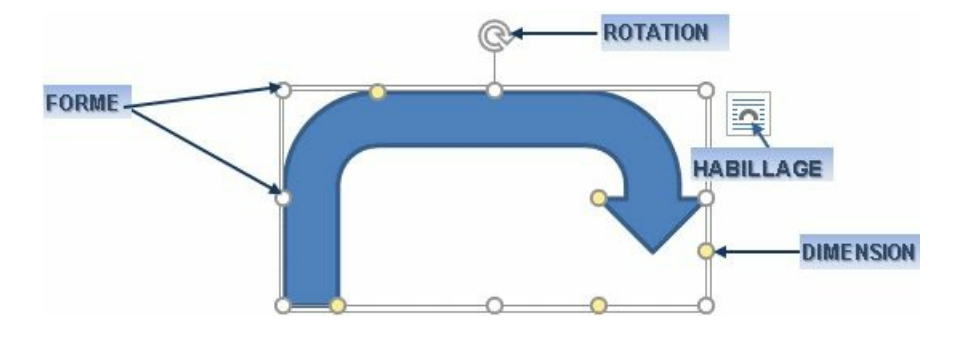

Lorsque la forme est sélectionnée, elle est encadrée de marques grises permettant de modifier sa dimension, de marques jaunes permettant de modifier la forme même et d'une flèche permettant de lui faire effectuer une rotation Faire glisser la forme entière avec la croix  $\oplus$  pour la déplacer ou faire glisser une de ces marques avec une flèche  $\hat{\mathbb{I}} \leftrightarrow$  (sur un coté)  $\hat{\mathbb{I}} \times$  (sur un angle) pour la modifier

## **2. FORMAT**

Les outils de gestion des ombres et de gestion 3D sont particulièrement élaborés.

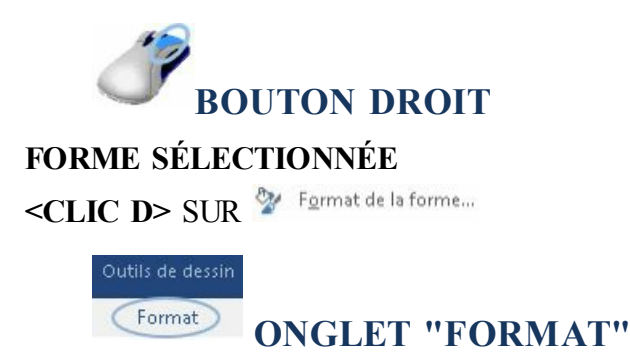

#### **<CLIC G>** SUR UN LANCEUR DE BOITE DE DIALOGUE

Format de la forme  $\circledcirc$  in

**VOLET DROIT**

 $\leq$ CLIC **G**> SUR

Sélection, dimension et position se gèrent comme pour les autres objets

**3. EXERCICE**

Dans "exercice long document" sur la page "structure et organigramme" Relier les deux colonnes par la forme

Modifier cette forme ( DIMENSIONS, ORIENTATION, OMBRE, DÉGRADÉ…) pour obtenir un résultat comme ci-après

> La structure d'une entreprise performante n'est pas son organigramme. L'organigramme est un schéma sur le papier de ce que devrait être l'organisation des hommes dans l'entreprise. L'organigramme @@(KHEMAKHEM, 1977, p. 26) (KHEMAKHEM, 1977, p. 26)@@n'est pas forcément l'organisation idéale dans l'absolu pour l'entreprise, son objectif et son environnement. Deuxièmement, l'organigramme n'est pas toujours respecté dans la pratique pour un ensemble de raisons :

Par exemple les affinités personnelles ou les conditions réelles de la vie de l'entreprise. Par conséquent. l'organigramme est susceptible d'être modifié, ce qui ne signifie pas qu'il ne doit pas être respecté.

L'organigramme est un élément de la structure : il permet de déterminer la responsabilité de chacun des membres de l'entreprise. La liberté d'agir dans cette responsabilité (champs d'action) de chacun de ses membres est le deuxième élément. C'est ce que chacun a le pouvoir de faire. On ne peut pas parler de responsabilité s'il n'existe pas de pouvoir associé. Un équilibre entre la responsabilité et la liberté d'agir est la base d'une structure efficace. |

Dans "exercice long document" sur la page "Comment définir une structure" En dessous du texte, insérer une forme "éclair" dont vous gérerez les caractéristiques 3d ( *orientation, rotation, perspective, éclairage*…) pour obtenir une forme comme ci-dessous

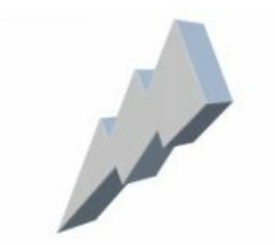

## G. OBJET WORDART

L'objet WordArt permet de présenter un texte de manière très élaborée.

## **1. INSERTION**

Il est inséré au milieu du document et il faut donc le repositionner à posteriori.

**Création ONGLET "INSERTION"** Insertion **GROUPE "TEXTE"** ( AVANT DERNIERBLOC ) **<CLIC G>** SUR **<CLIC G>** SUR LE TYPE DE PRÉSENTATION

*l'objet "WordArt" est inséré ; saisir le texte et adapter taille et position*

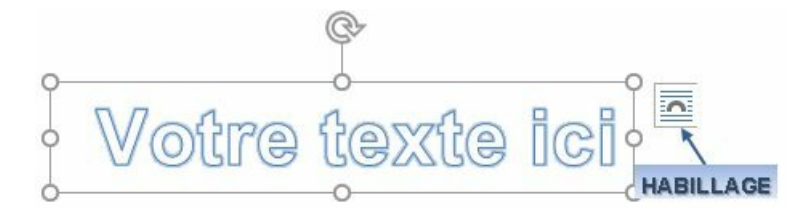

**2. FORMAT**

Le ruban permet sa modification.

.<br>Outils de dessin Format

**ONGLET "FORMAT"**

**GROUPE "STYLES WORDART"** ( 3 èmebloc )

**OBJET SÉLECTIONNÉ**

<CLIC **G>** SUR **A** Effets du texte

**PARCOURIR** LES OPTIONS AVEC LA SOURIS ET **OBSERVER** LES EFFETS

**<CLIC G>** SUR L'OPTION CHOISIE

do Iransformer > de A Effets du texte v du ruban FORMAT donne accès à toutes sortes de déformations :

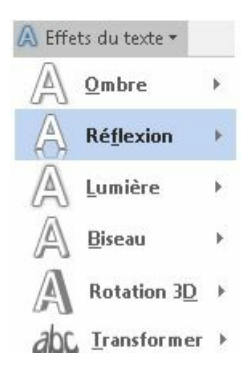

Le volet droit permet de gérer l'objet.

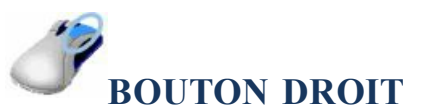

#### **OBJET SÉLECTIONNÉ**

<CLIC D> SUR V Format de la forme...

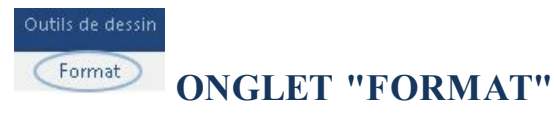

**<CLIC G>** SUR UN LANCEUR DE BOITE DE DIALOGUE

Format de la forme Options de forme **Options de texte**  $A$   $A$   $B$ **VOLET DROIT**

 $\leq$ **CLIC G**> SUR  $\bigotimes$ 

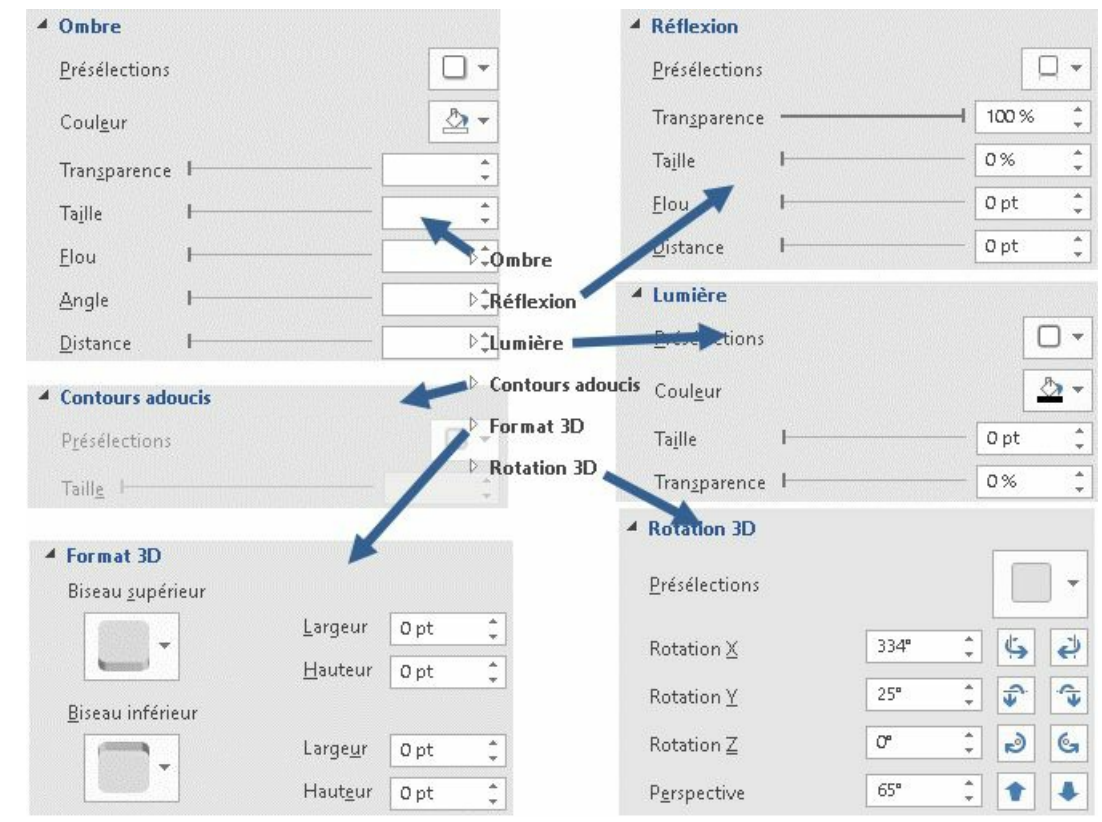

## **3. DISPOSITION**

L'objet peut être déplacé et redimensionné

## **a) SÉLECTION**

Afin de pouvoir modifier ses caractéristiques, il faut d'abord le sélectionner.

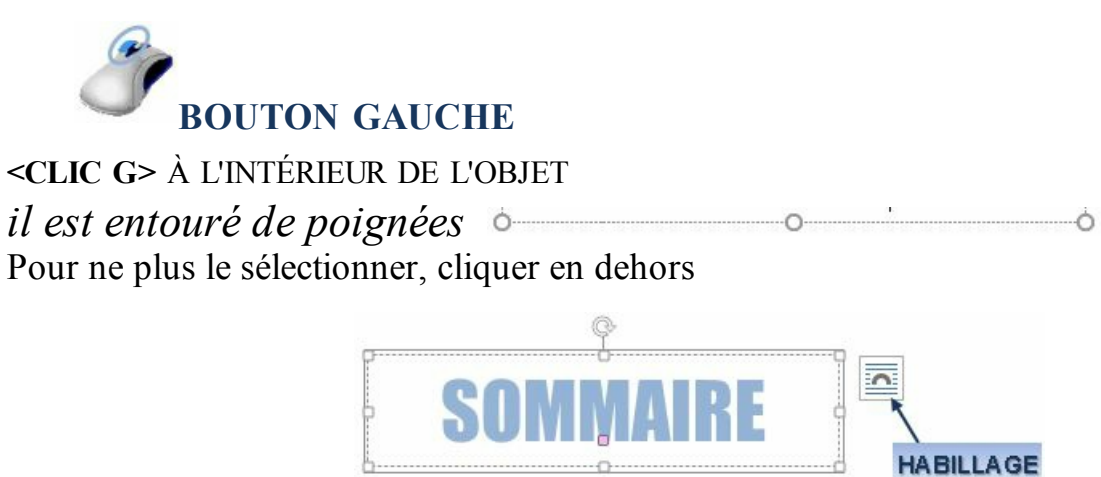

## **b) DIMENSION**

La taille de l'objet peut à tout moment être adaptée en l'augmentant où la diminuant.

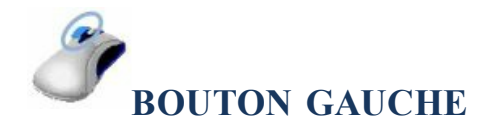

**OBJET SÉLECTIONNÉ**

**POINTEUR** SUR UNE DES POIGNÉES AU MILIEU D'UN CÔTÉ OU SUR UN ANGLE

la souris change de forme :  $\hat{\mathbb{I}}$ ,  $\leftrightarrow$ ,  $\hat{\mathbb{I}}$ ,  $\triangle$ 

**<FAIRE GLISSER>** POUR MODIFIER LA TAILLE

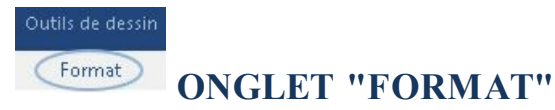

**GROUPE "TAILLE"** ( DERNIERBLOC )

#### **OBJET SÉLECTIONNÉ**

**MODIFIER** LA HAUTEUR ET/OU LA LARGEUR

 $\frac{2}{2}$  1,81 cm

 $\frac{1}{20}$  8,14 cm  $\frac{1}{2}$ 

## **c) POSITION**

L'objet est libre et peut être positionné n'importe où dans le document.

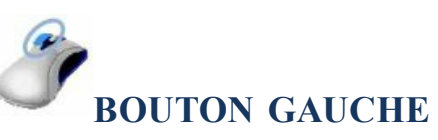

**OBJET SÉLECTIONNÉ**

**POINTEUR** SUR LE CADRE ENTOURANT L'OBJET (hors poignées)

*le pointeur change de forme :*

**<FAIRE GLISSER>** POUR MODIFIER LA POSITION DE L'OBJET

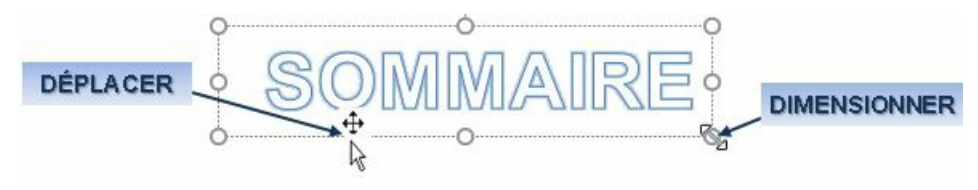

## **d) ROTATION**

L'objet peut être tourné dans tous les sens.

**BOUTON GAUCHE OBJET SÉLECTIONNÉ <FAIRE GLISSER>**

la souris change de forme

Format **ONGLET "FORMAT"**

#### **GROUPE "ORGANISER"** ( AVANT DERNIERBLOC )

**<CLIC G>** SUR

#### **SÉLECTIONNER** UNE OPTION

Format de la forme Options de forme **Options de texte** 

 $\mathbb{A}$  $A($  $A \equiv$ 

#### **VOLET DROIT**

**<CLIC G>** SUR

## **4. EXERCICE**

Dans "exercice long document" sur la 1<sup>ère</sup> page Insérer une image "WordArt" avec le texte "sommaire" Le positionner devant l'image comme ci-dessous

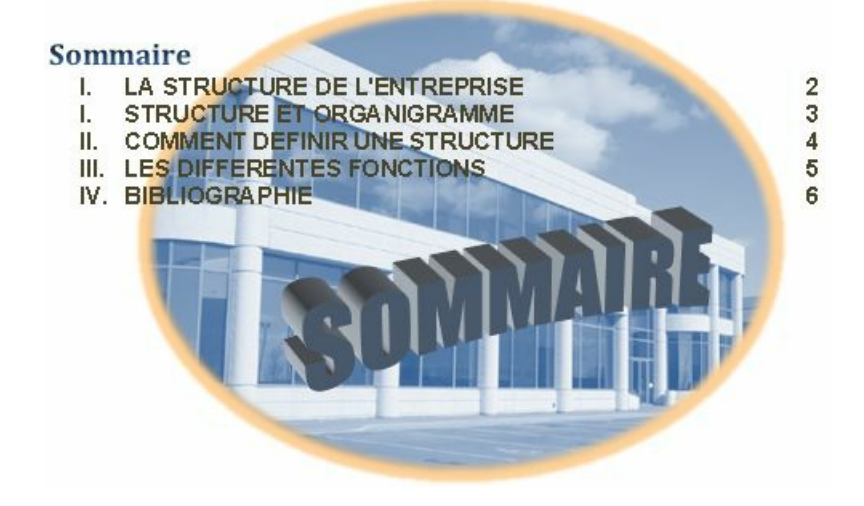

## H. TABLEAU

La conception du tableau est basée sur la notion de cellule.

## **1. CREATION**

Le tableau créé est créé libre dans le document.

Insertion Création **ONGLET "INSERTION"**

### **GROUPE "TABLEAUX"** ( 2 èmebloc )

**POSITIONNER** LE POINT D'INSERTION DANS LE PARAGRAPHE DEVANT CONTENIR LE TABLEAU

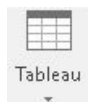

**<CLIC G>** SUR

**<FAIRE GLISSER>** LA SOURIS SUR LE TABLEAU VIRTUEL POUR DÉFINIR LE NOMBRE DE CELLULES

*le tableau est inséré dans le document avec le nombre de cellules choisi*

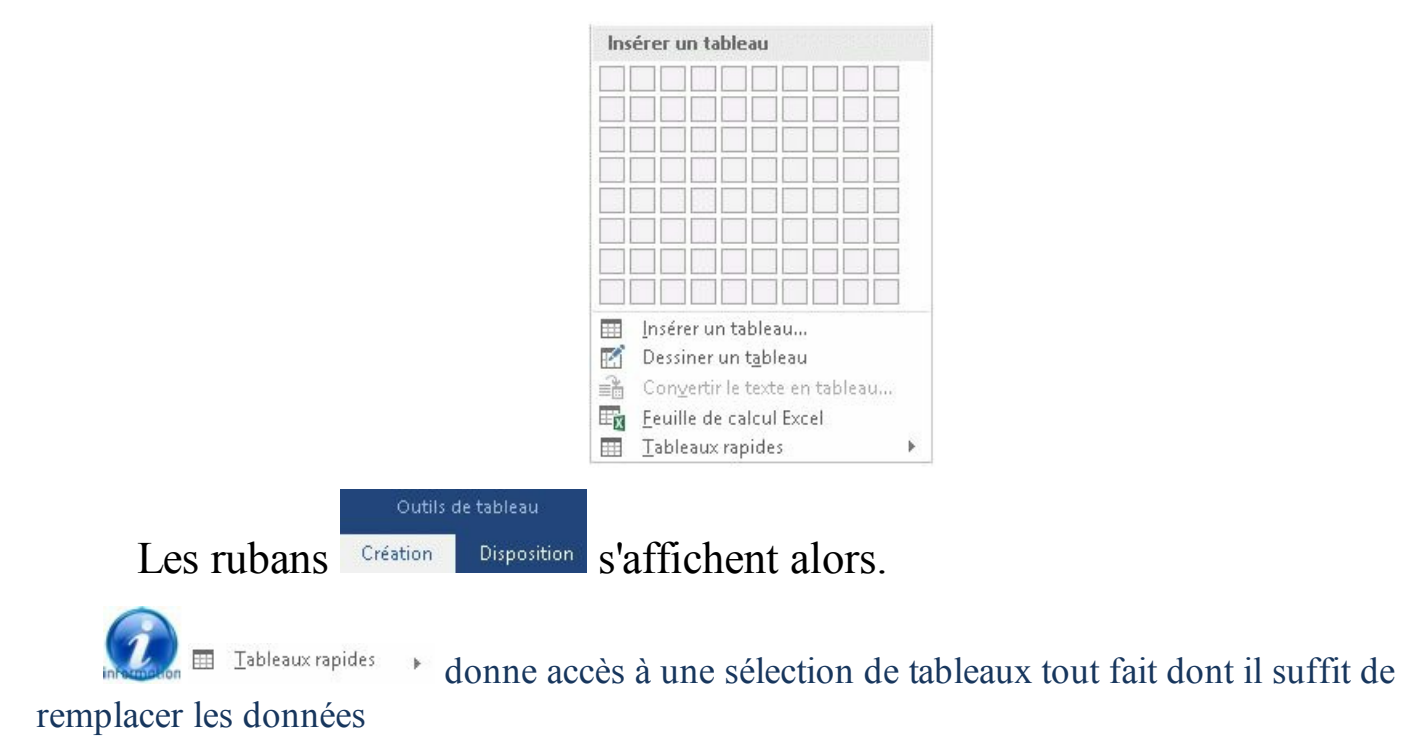

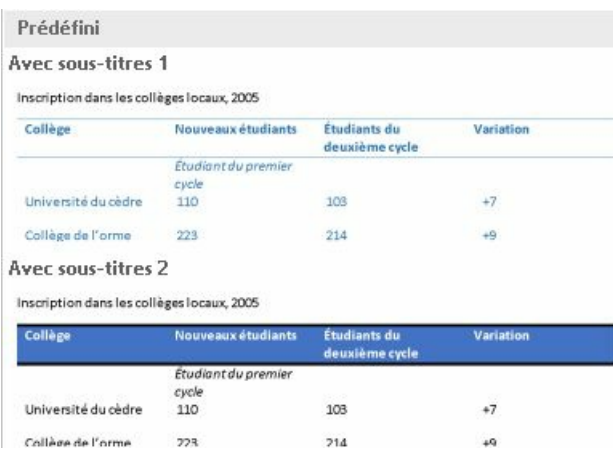

Si le ruban "tableau" n'est plus affiché et que vous ayez du mal à le réafficher, faire un <br /> **DOUBLE** CLIC>
SUI E (SUR LE CÔTÉ HAUT GAUCHE DU TABLEAU)

Il est aussi possible de dessiner complètement le tableau avec E Dessiner un tableau

## **2. SELECTION**

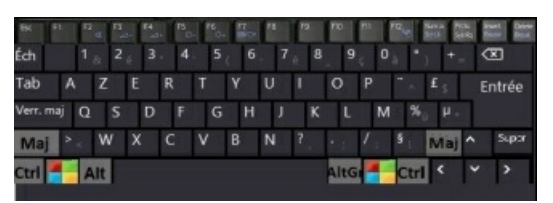

- **<TAB>** déplacement d'une cellule vers la droite en fin de tableau, création d'une nouvelle ligne
- **<MAJ> <TAB>** déplacement d'une cellule vers la gauche

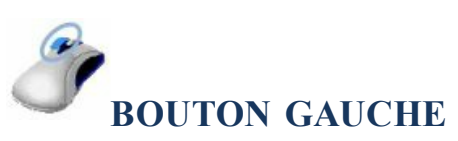

### **<FAIRE GLISSER>**

dans la cellule : Sélection caractères *si la sélection va au-delà de la cellule, les cellules entières sont sélectionnées*

**<FAIRE GLISSER>** barre sélection ligne : Sélection de lignes de cellules

**<FAIRE GLISSER>** barre sélection cellule : Sélection de cellules

### **<FAIRE GLISSER>**

Sélection de colonnes de cellules

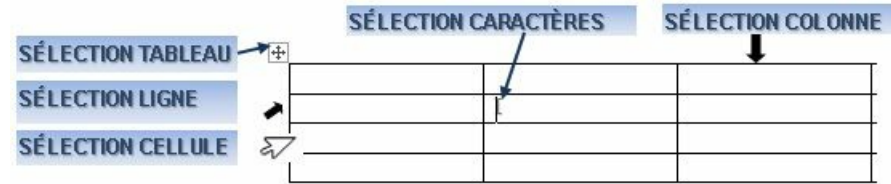

Dans "exercice long document" sur la page "les différentes fonctions" Créer un tableau de 6 lignes et 3 colonnes

## **3. SAISIE**

Elle s'effectue de manière standard.

**BOUTON GAUCHE <CLIC G>** DANS LA CELLULE

**SAISIR** LES DONNÉES

**<CLIC G>** DANS LA CELLULE SUIVANTE…ETC

**CLAVIER**

SAISIR LES DONNÉES DE LA 1<sup>ère</sup> CELLULE **<TAB>** PASSE À LA CELLULE SUIVANTE **SAISIR** LES DONNÉES ETC… *en fin de tableau, <tab> crée une nouvelle ligne*

Dans "exercice long document" sur la page "les différentes fonctions" Saisir les données suivantes dans les deux premières colonnes du tableau créé

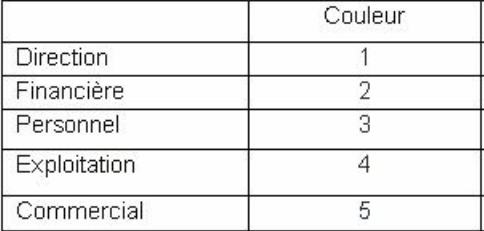

Dans "exercice long document" sur la page "les différentes fonctions" Compléter la troisième colonne du tableau créé comme ci-dessous

Attention, ces données sont des formes dont il va falloir modifier l'habillage en "aligné sur le texte" puis centré

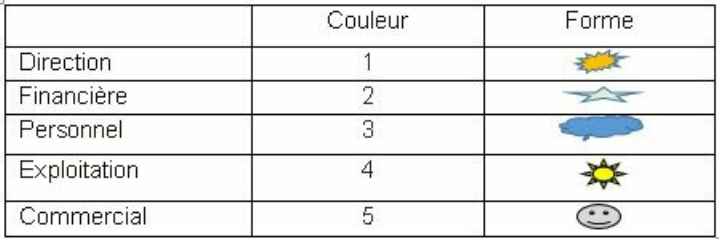

## **4. STYLE**

Le ruban "création" permet de personnaliser le tableau.

Outils de tableau (Création)

**Disposition ONGLET "CRÉATION"** (en fin de ruban dans les outils de

tableau)

**GROUPE "STYLES DE TABLEAU"** ( 2 èmebloc )

**<CLIC G>** SUR **F** POUR DÉROULER LES STYLES DE TABLEAU **DÉPLACER** LA SOURIS SUR LES STYLES POUR LES VISUALISER **<CLIC G>** SUR LE STYLE VOULU

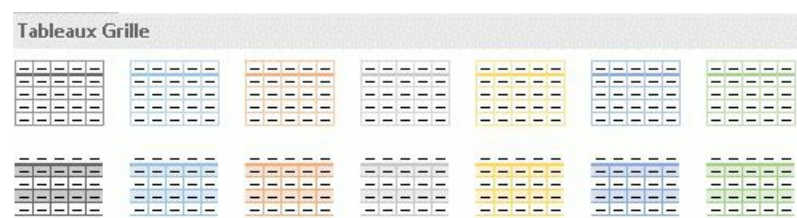

Le groupe "options de style de tableau" (1er bloc) permet de faire varier la mise en forme du tableau en fonction du fait qu'il y ait des titres, des totaux…

Dans "exercice long document" sur la page "les différentes fonctions"

Annuler

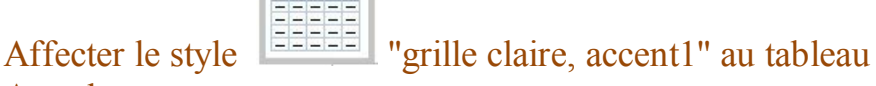

Si le volet droit est affiché, certaines options de mise en forme du texte peuvent être affectées au tableau

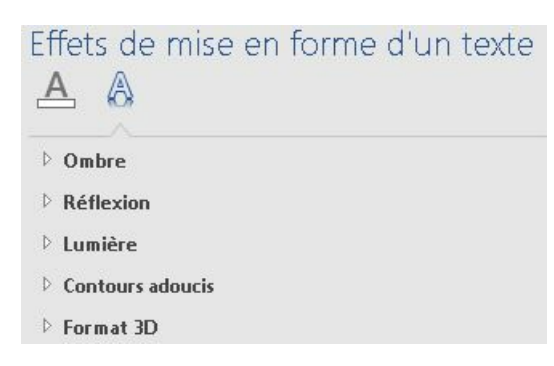

## **5. BORDURES ET TRAME**

Les bordures s'appliquent à la sélection ; pour appliquer des bordures à une seule cellule, il faut la sélectionner ; pour appliquer des bordures à tout le tableau, il faut sélectionner tout le tableau.

Outils de tableau Création **Disposition ONGLET "CRÉATION"** (en fin de ruban dans les outils de tableau) **GROUPE "BORDURES"** ( 3 ème bloc ) **EFFECTUER LA SÉLECTION** Styles de <CLIC G> SUR **bordure\*** PUIS SÉLECTIONNER UNE BORDURE DU THÈME **<CLIC G>** SUR PUIS SÉLECTIONNER UN TYPE DE BORDURE <CLIC **G>** SUR <sup>1/2 pt</sup> = PUIS SÉLECTIONNER UNE ÉPAISSEUR DE BORDURE <CLIC **G>** SUR E Couleur du stylet PUIS SÉLECTIONNER UNE COULEUR DE BORDURE **<CLIC G>** SUR POUR APPLIQUER LES CARACTÉRISTIQUES SÉLECTIONNÉES À L'UNE OU L'AUTRE DES BORDURES ( ou toutes)

Il est aussi possible d'appeler la boîte de dialogue en cliquant sur le lanceur de boîtes de dialogue a de Bordures

Dans "exercice long document" sur la page "les différentes fonctions" Affecter une bordure de type "toutes les bordures" à tout le tableau avec les caractéristiques suivantes : "ligne pleine, 1 point, bleu"

Mise en forme L'outil des bordures permet de dessiner les caractéristiques choisies directement sur le tableau

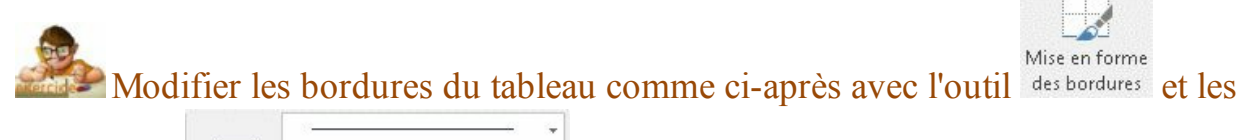

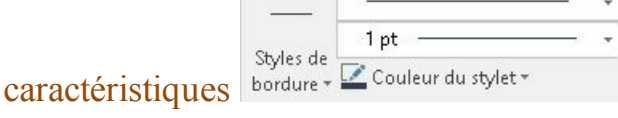

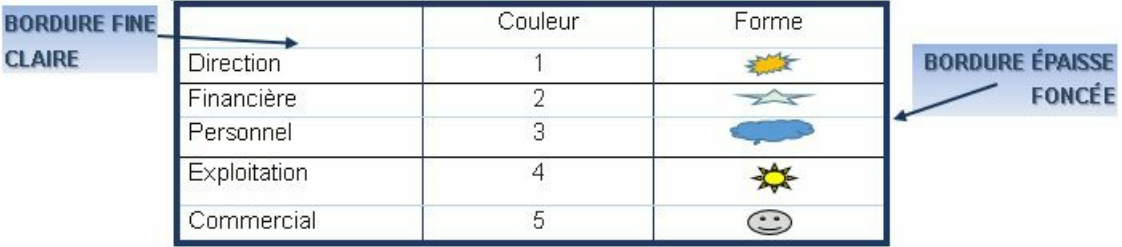

### La trame de fond va remplir le fond de la cellule.

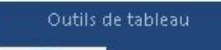

**Disposition ONGLET "CRÉATION"** (en fin de ruban dans les outils de

#### tableau)

Création

**GROUPE "STYLES DE TABLEAU"** ( 2 ème bloc )

#### **EFFECTUER LA SÉLECTION**

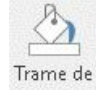

<CLIC G> SUR Fond<sup>+</sup> PUIS SÉLECTIONNER UNE COULEUR OU UN TYPE DE TRAME

Dans "exercice long document" sur la page "les différentes fonctions" Modifier la couleur de fond comme ci-après puis conserver ou annuler selon vos goûts

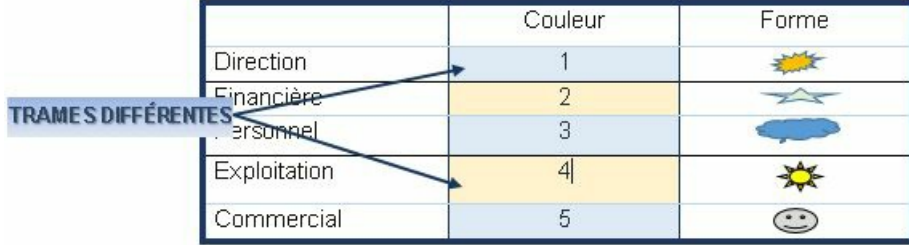

## **6. STRUCTURE**

La disposition du tableau va concerner les cellules, les lignes et les colonnes ainsi que leurs caractéristiques.

## **a) SÉLECTION LIGNES**

La sélection d'une ou plusieurs lignes entières s'effectue de préférence avec la souris.

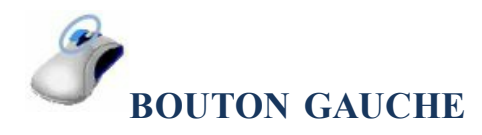

**<CLIC G>** EN FACE DE LA LIGNE

ou

**<FAIRE GLISSER>** LE POINTEUR EN FACE DES LIGNES POUR LES SÉLECTIONNER

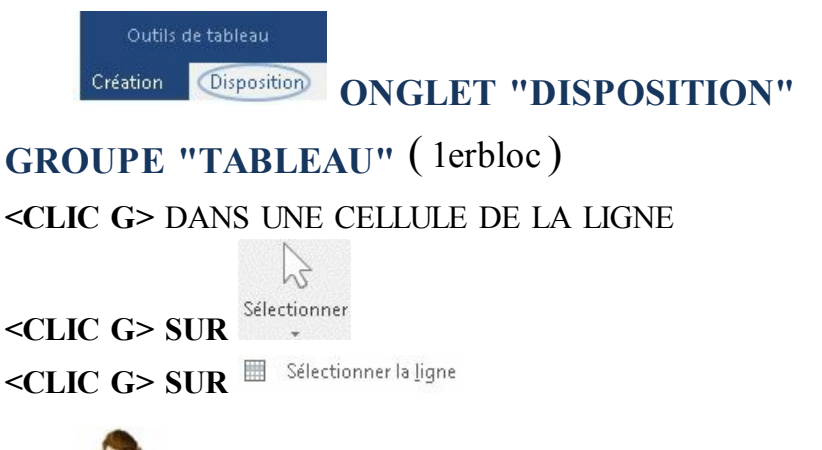

Dans le tableau de la page "les différentes fonctions" de "exercice long document" Sélectionner la 2<sup>ème</sup> ligne du tableau

## **b) INSERTION LIGNES**

Les lignes insérées s'ajoutent à la structure du tableau.

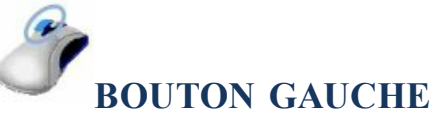

**<POINTER>** DEVANT LA LIGNE SÉLECTIONNÉE **<CLIC G>** SUR EN FACE LA LIGNE

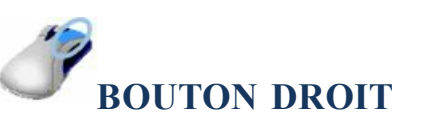

**SÉLECTIONNER** LA OU LES LIGNES

III Insérer des lignes au-dessus **<CLIC D>** Insérer » *w* Insérer des lignes en dessous

> Outils de tableau Disposition Création

**ONGLET "DISPOSITION"**

**GROUPE "LIGNES ET COLONNES"** ( 3 èmebloc )

**SÉLECTIONNER** LA OU LES LIGNES

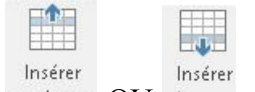

<CLIC G>SUR au-dessus OU dessous

*il y a autant de lignes d'insérées que de sélectionnées*

Dans le tableau de la page "les différentes fonctions" de "exercice long document"

Insérer une ligne après la 2<sup>ème</sup> ligne du tableau

## **c) SUPPRESSION LIGNES**

La suppression de lignes se fait selon les mêmes principes que l'insertion.

Outils de tableau Disposition Création **ONGLET "DISPOSITION" GROUPE "LIGNES ET COLONNES"** ( 3 èmebloc )

**SÉLECTIONNER** LA OU LES LIGNES

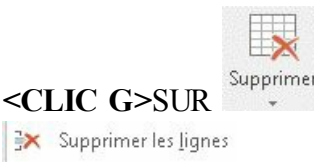

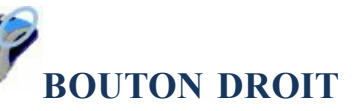

**SÉLECTIONNER** LA OU LES LIGNES

<CLIC **D>** Supprimer les lignes

*les lignes sélectionnées sont supprimées*

Dans le tableau de la page "les différentes fonctions" de "exercice long document"

Supprimer la ligne insérée

## **d) HAUTEUR LIGNES**

La hauteur des lignes peut être modifiée.

Outils de tableau Création

Disposition **ONGLET "DISPOSITION"**

**GROUPE "TAILLE DE LA CELLULE"** ( 5 ème bloc ) **SÉLECTIONNER** LA OU LES LIGNES

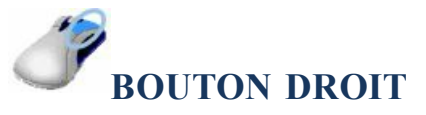

**POINTEUR** SUR LE BORD BAS DE LA LIGNE

**ÉTIRER** LA LIGNE VERS LE HAUT OU VERS LE BAS POUR ADAPTER SA HAUTEUR

permet d'uniformiser la hauteur des lignes

Dans le tableau de la page "les différentes fonctions" de "exercice long

document"

Augmenter la hauteur de la ligne de titre Uniformiser la hauteur des lignes de données

### **e) SÉLECTION COLONNES**

La sélection des colonnes s'effectue de préférence avec la souris.

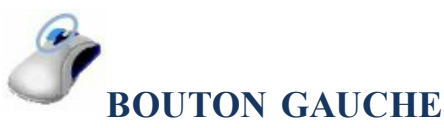

**<CLIC G>** AU-DESSUS DE LA COLONNE

ou

**<FAIRE GLISSER>** LE POINTEUR AU-DESSUS DES COLONNES POUR LES SÉLECTIONNER

Outils de tableau Disposition Création

**ONGLET "DISPOSITION"**

**GROUPE "TABLEAU"** ( 1erbloc )

**<CLIC G>** DANS UNE CELLULE DE LA COLONNE

**<CLIC G> SUR**

**<CLIC G> SUR**

Dans le tableau de la page "les différentes fonctions" de "exercice long document"

Sélectionner la 2<sup>ème</sup> colonne du tableau

## **f) INSERTION COLONNES**

Les colonnes insérées viennent s'ajouter à gauche ou à droite de la

colonne sélectionnée.

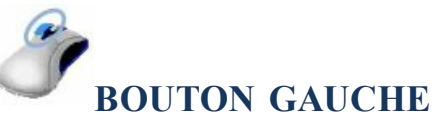

**POINTER** AU-DESSUS ET AVANT LA COLONNE SÉLECTIONNÉE <CLIC G> SUR **+ AU-DESSUS DE L'INTERSECTION DES COLONNES** 

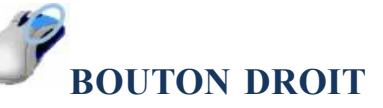

**SÉLECTIONNER** LA OU LES COLONNES

Insérer des colonnes à gauche

<CLIC D> Insérer >  $\mathbb{B}$  Insérer des colonnes à droite

Outils de tableau

**Création Disposition ONGLET "DISPOSITION"** 

**GROUPE "LIGNES ET COLONNES"** ( 3 ème bloc )

**SÉLECTIONNER** LA OU LES COLONNES

 $\leq$ **CLIC G** $>$  SUR

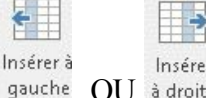

*il y a autant de colonnes d'insérées que de sélectionnées*

Dans le tableau de la page "les différentes fonctions" de "exercice long document"

Insérer une colonne après la 2 ème colonne du tableau

## **g) SUPPRESSION COLONNES**

La suppression de colonnes se fait selon les mêmes principes que l'insertion.

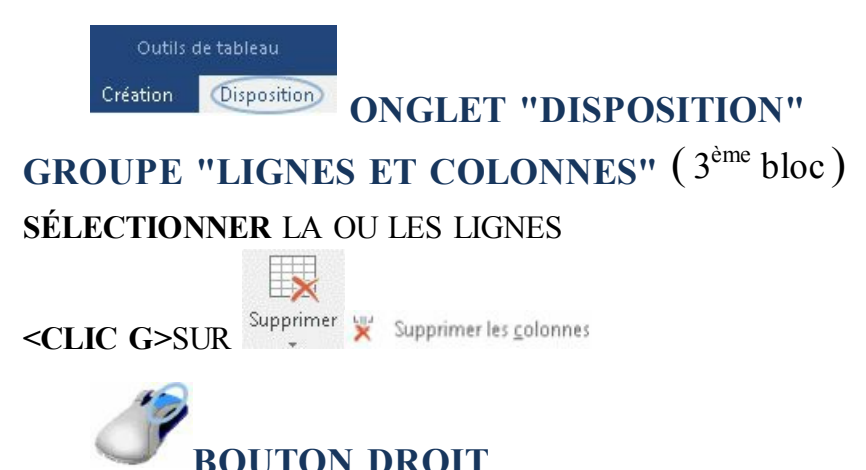

**SÉLECTIONNER** LA OU LES COLONNES

<CLIC D> Supprimer les colonnes

*les colonnes sélectionnées sont supprimées*

Dans le tableau de la page "les différentes fonctions" de "exercice long document"

Supprimer la colonne insérée

## **h) LARGEUR COLONNES**

La largeur des colonnes peut être modifiée et adaptée aux données saisies.

Outils de tableau **Création ONGLET "DISPOSITION"** 

**GROUPE "TAILLE DE LA CELLULE"** ( 5 èmebloc )

**SÉLECTIONNER** LA OU LES COLONNES

**<CLIC G>SUR**  $\sqrt{\frac{1}{2}}$  Largeur: 8,87 cm  $\div$ 

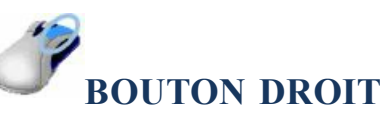

**POINTEUR** SUR LE CÔTÉ DROIT DE LA COLONNE

**ÉTIRER** LA COLONNE VERS LA GAUCHE OU LA DROITE POUR ADAPTER SA LARGEUR

**permet d'uniformiser la largeur des colonnes** ; un <DOUBLE CLIC> sur le bord droit de la colonne adapte sa largeur aux données

# Dans le tableau de la page "les différentes fonctions" de "exercice long

document"

Augmenter la largeur de la colonne de titre Adapter la largeur des autres colonnes aux données puis l'uniformiser

## **7. DISPOSITION**

Le tableau peut être redimensionné et déplacé dans le document.

## **a) SÉLECTION**

Avant de pouvoir modifier ses caractéristiques, il faut d'abord le sélectionner.

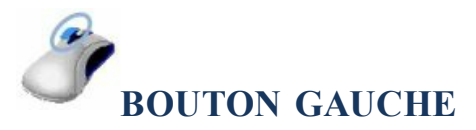

### **<CLIC G> SUR** EN HAUT À GAUCHE DU TABLEAU *Pour ne plus sélectionner le tableau, il suf it de cliquer en dehors*

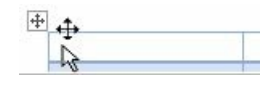

La sélection de l'ensemble du tableau affiche une barre d'outils près du tableau

| Arial    | $\cdot$ | 11       | $\cdot$        | A       | A        | $\vdots$ | $\cdot$  | $\cdot$ | $\cdot$  |         |         |          |
|----------|---------|----------|----------------|---------|----------|----------|----------|---------|----------|---------|---------|----------|
| <b>G</b> | $I$     | $\equiv$ | $\frac{ab}{c}$ | $\cdot$ | $\Delta$ | $\cdot$  | $\cdots$ | $\cdot$ | $\cdots$ | $\cdot$ | $\cdot$ | $\cdots$ |

### **b) DIMENSION**

La largeur du tableau peut être adaptée en l'augmentant où la diminuant.

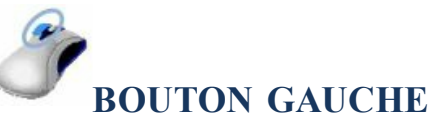

**POINTEUR** SUR UNE DES SÉPARATIONS DE COLONNE

**<MAJ> ENFONCÉ <FAIRE GLISSER>** POUR MODIFIER LA LARGEUR DU TABLEAU *(tout en modifiant la largeur de la colonne concernée)*

### **c) POSITION**

Le tableau peut être positionné n'importe où dans le document.

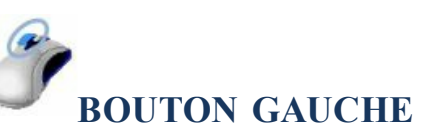

**<FAIRE GLISSER>** EN HAUT À GAUCHE DU TABLEAU VERS LA NOUVELLE POSITION

Dans le tableau de la page "les différentes fonctions" de "exercice long document"

Augmenter la largeur du tableau et rééquilibrer la largeur des colonnes Déplacer le tableau dans le texte puis le remettre à sa position d'origine

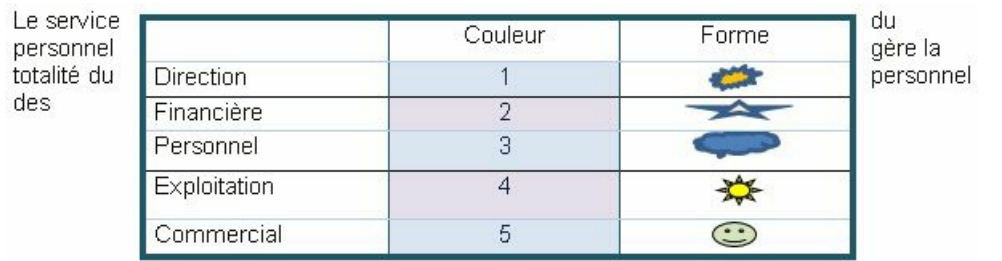

## **8. EXERCICE**

À partir du tableau en cours, créer un tableau comme ci-avant
## I. GRAPHIQUE

Les graphiques complètent utilement les tableaux**.** Ils permettent de matérialiser les données en les présentant d'une manière concise et claire. Ils sont automatiquement mis à jour en fonction de l'évolution des données.

## **1. CRÉATION**

Il est créé sur à la position du point d'insertion et est lié au texte.

Création Insertion **ONGLET "INSERTION"**

**GROUPE "ILLUSTRATIONS"** ( 3 èmebloc )

**POSITIONNER** LE POINT D'INSERTION DANS LE PARAGRAPHE DEVANT CONTENIR LE **GRAPHIQUE** 

Ш

<CLIC G>SUR Graphique PUIS SUR UN TYPE DE GRAPHIQUE

 $OK$ POUR VALIDER

**2. TYPE**

Les graphiques se divisent en 2 catégories :

- Les graphiques en 2 dimensions leurs données sont représentées par rapport à 2 axes, un axe horizontal et un axe vertical
- Les graphiques en 3 dimensions leurs données sont représentées par rapport à 3 axes, un axe horizontal, un axe vertical et un axe de profondeur

Outils de graphique Création **ONGLET "CRÉATION"** Format

**GROUPE "TYPE"** ( dernier bloc )

#### **GRAPHIQUE SÉLECTIONNÉ**

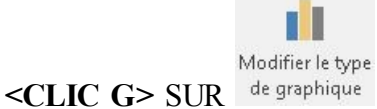

**SÉLECTIONNER** LE TYPE DE GRAPHIQUE

OK POUR VALIDER

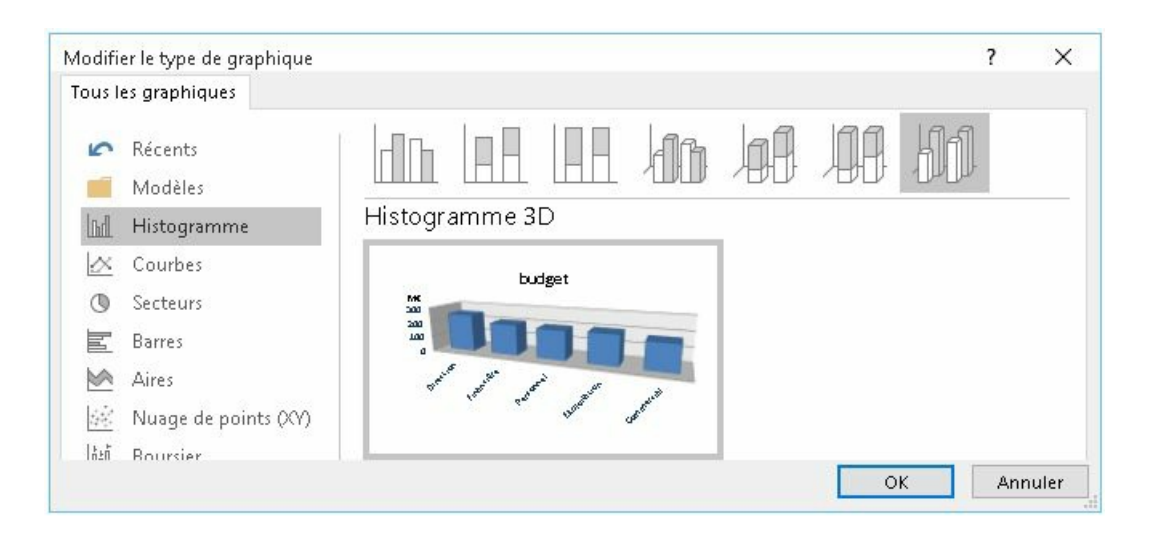

Certains graphiques ne sont pas des vrais graphiques en 3 dimensions ; ils sont représentés sur 2 axes mais leurs marques ( la forme de représentation utilisée ) est en 3 dimensions

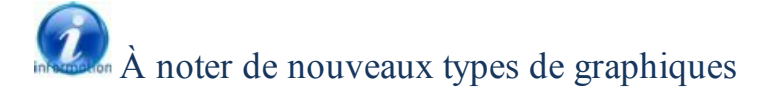

**Fil** Compartimentage **İ**i<sup>1</sup> Zone et valeur Rayons de soleil **PM** Cascade

### **3. SAISIE DONNÉES**

Une feuille de travail Excel est affichée pour modifier les données du graphique.

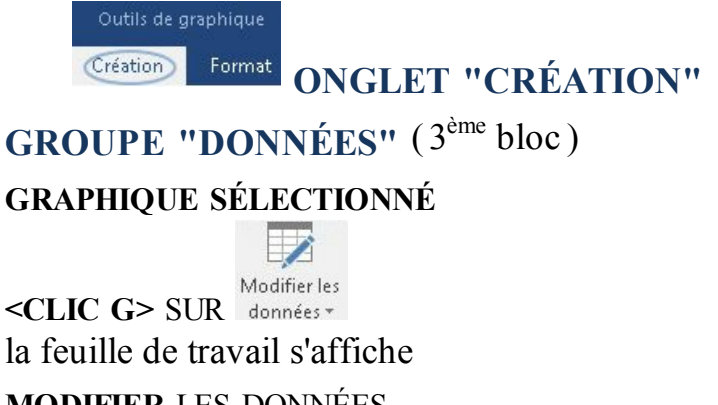

**MODIFIER** LES DONNÉES

**<CLIC G>** SUR POUR FERMER LA FEUILLE

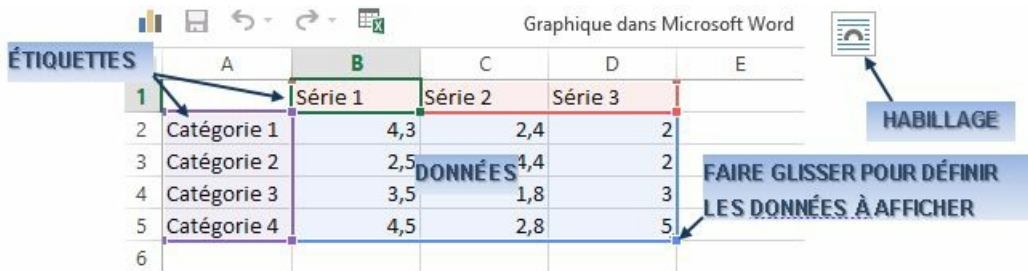

électionner des données permet de gérer plus finement ces dernières

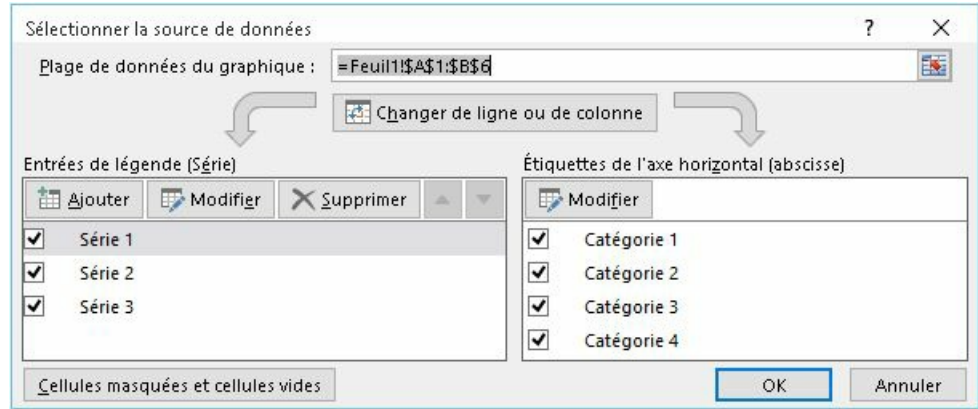

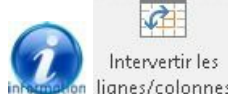

lignes/colonnes intervertit le rapport des données aux axes

Dans le document "exercice long document" page "les différentes fonctions" Insérer un graphique et saisir les données suivantes à la place de celles existantes

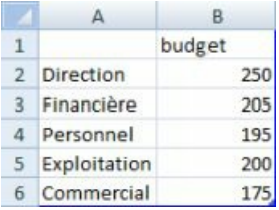

Définir la zone affichée puis fermer le document de travail

# **4. PRÉSENTATION**

Les possibilités de présentation sont vastes.

### **a) STYLES**

Tout un choix de styles de graphique est proposé avec un ensemble de caractéristiques de mise en forme homogènes et esthétiques.

```
Outils de graphique
\ensuremath{\mathsf{Format}}Création
        ONGLET "CRÉATION"
```
#### **GROUPE "STYLES DE GRAPHIQUE"** ( 2 èmebloc )

**GRAPHIQUE** SÉLECTIONNÉ

**<CLIC G>**SUR UN STYLE PROPOSÉ

*utiliser éventuellement l'ascenseur pour af icher un plus grand choix*

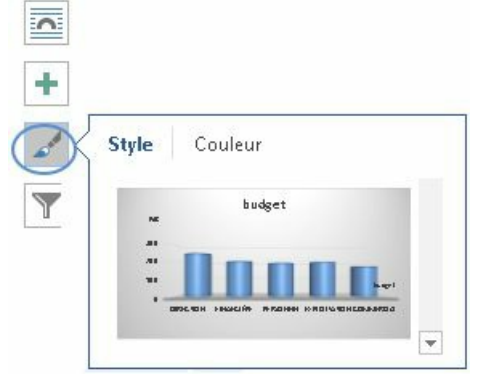

**<CLIC G>** SUR UN STYLE PROPOSÉ

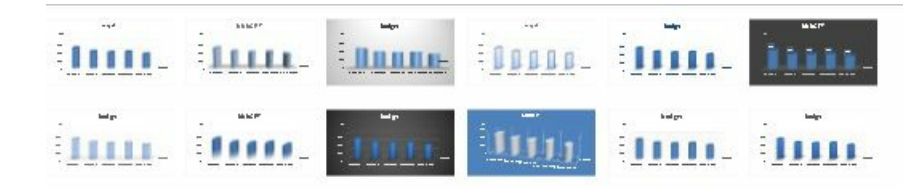

Dans le document "exercice long document" page "les différentes fonctions" Modifier le style du graphique

#### **b) MARQUES**

Les formes symbolisant les données sont appelées "marques" (cônes, pyramides, rectangles...).

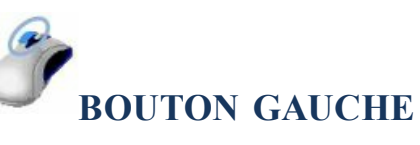

**<CLIC G>** SUR UNE SÉRIE DE DONNÉES *la série est sélectionnée*

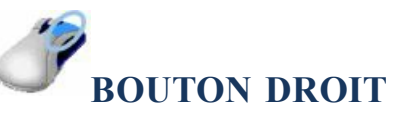

**<CLIC D>** SUR UNE SÉRIE DE DONNÉESMettre en forme une série de données...

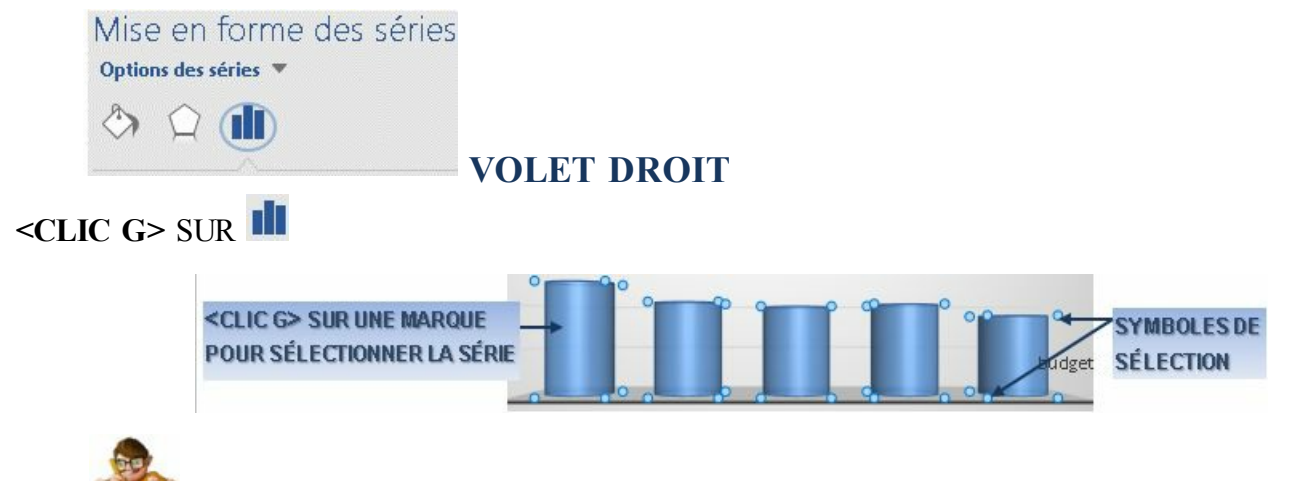

Dans le document "exercice long document" page "les différentes fonctions" Modifier les marques du graphique

### **c) COULEURS**

Excel dispose de tout un choix de jeux de couleurs de graphique (comme pour le tableau).

Outils de graphique  $\ensuremath{\mathsf{Format}}$ Création **ONGLET "CRÉATION"**

**GROUPE "STYLES DE GRAPHIQUE"** ( 2 èmebloc )

**GRAPHIQUE** SÉLECTIONNÉ

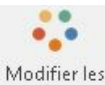

**<CLIC G>** SUR

**<POINTER >** SUR LES JEUX DE COULEURS

**<CLIC G>**SUR LE JEU SÉLECTIONNÉ

*utiliser éventuellement l'ascenseur pour af icher un plus grand choix*

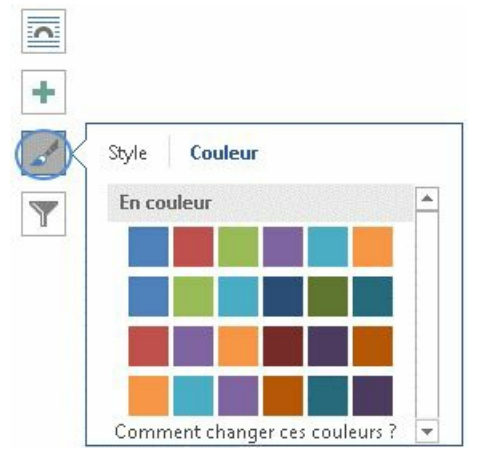

**<POINTER >** SUR LES JEUX DE COULEURS

**<CLIC G>**SUR LE JEU SÉLECTIONNÉ

#### *utiliser éventuellement l'ascenseur pour af icher un plus grand choix*

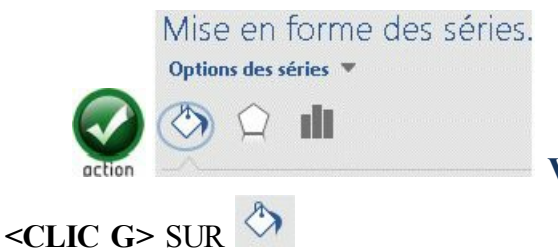

**VOLET DROIT**

Le remplissage dégradé permet notamment d'obtenir des effets esthétiques en créant des points de dégradés et en assignant une couleur à chacun de ces différents points. Il est disponible pour tous les objets

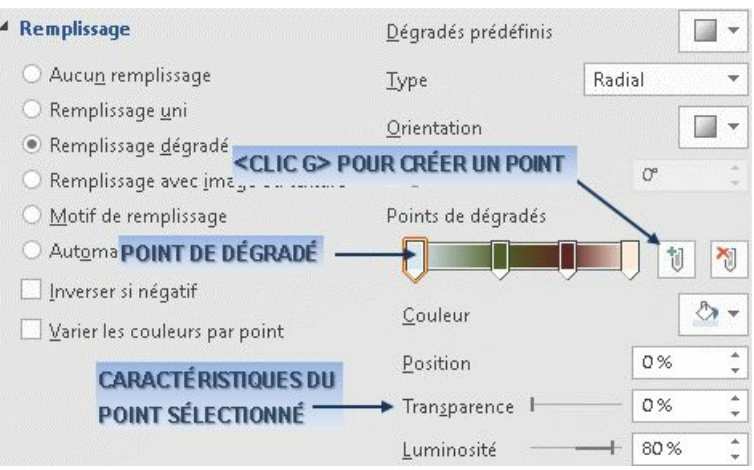

#### **d) ELEMENTS**

 $\bullet$ 

La disposition propose des combina2isons d'éléments du graphique et de positionnement de ces éléments dans le graphique (*la légende à tel endroit, le titre à tel endroit, les titres des axes dans tel sens, des étiquettes de données à tel endroit…*).

Outils de graphique  $\ensuremath{\mathsf{Format}}$ Création **ONGLET "CRÉATION"**

**GROUPE "DISPOSITIONS GRAPHIQUE"** ( 1 erbloc )

**GRAPHIQUE** SÉLECTIONNÉ

**The P** Disposition **<CLIC G>**SUR

**<CLIC G>**SUR UNE DISPOSITION PROPOSÉE *utiliser éventuellement l'ascenseur pour af icher un plus grand choix*

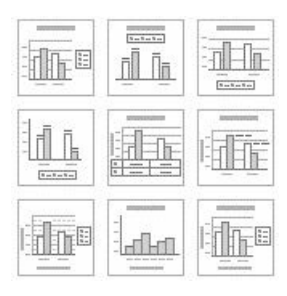

Dans le document "exercice long document" page "les différentes fonctions" Tester les dispositions proposées

#### **e) ENRICHISSEMENT**

Des légendes, titres d'axe et autres étiquettes viennent compléter le graphique.

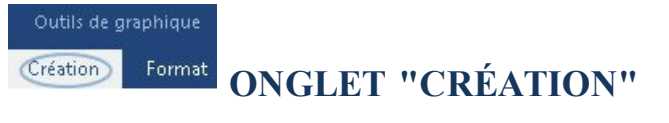

#### **GROUPE "DISPOSITIONS GRAPHIQUE"** ( 1 erbloc )

**GRAPHIQUE** SÉLECTIONNÉ

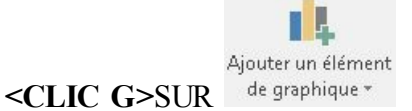

**<CLIC G>**SUR UN DES ÉLÉMENTS PROPOSÉS *le ruban propose des outils pour chaque élément du graphique*

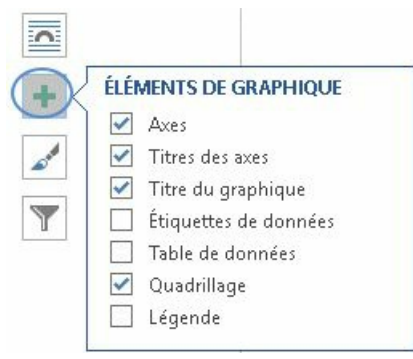

**<COCHER>**LES ÉLÉMENTS DÉSIRÉS

Dans le document "exercice long document" page "les différentes fonctions" Ajouter comme titre de graphique "budget" Ajouter comme titre de l'axe vertical "en M€" Réduire la taille de police et présenter comme ci-dessous

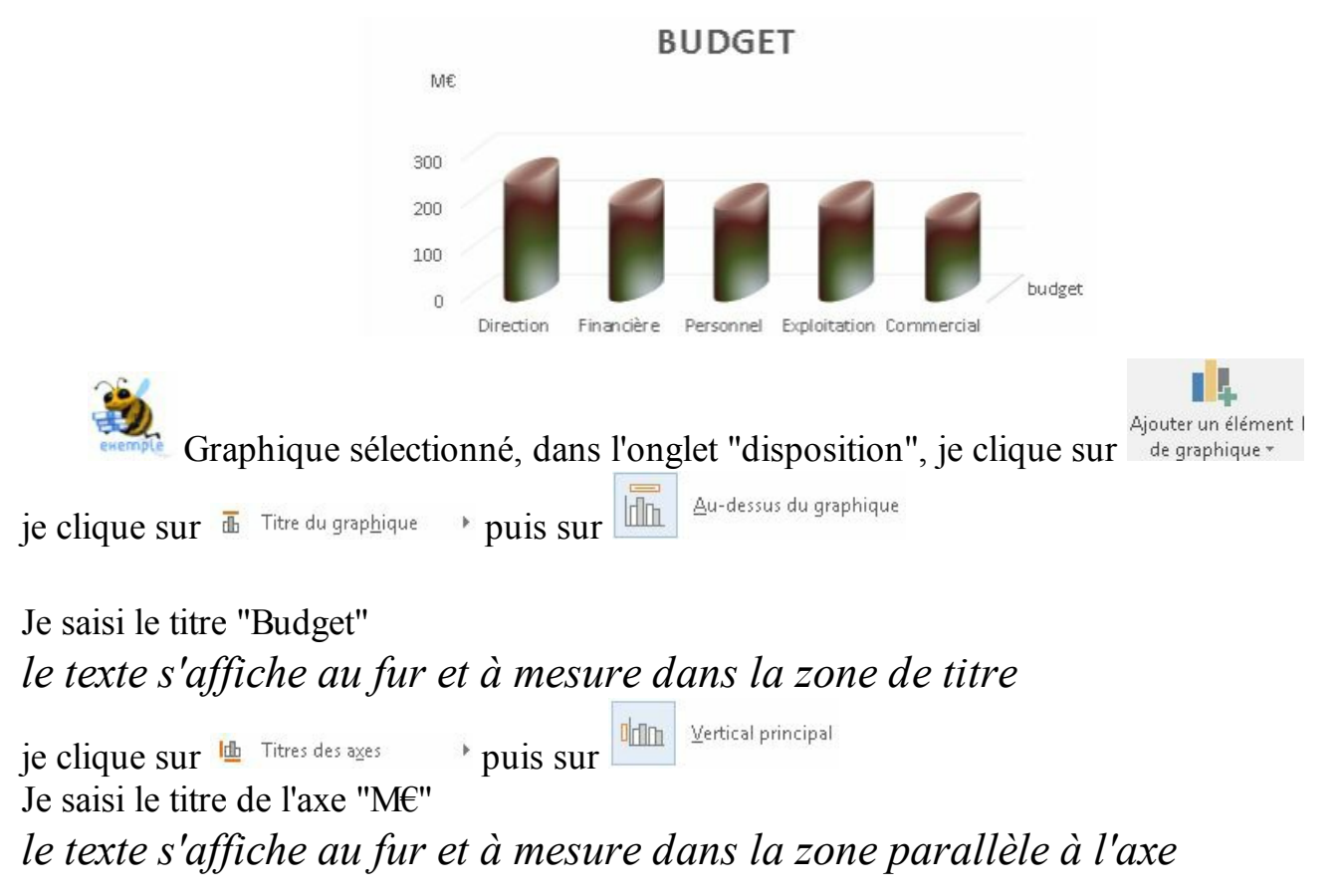

### **5. DISPOSITION**

Le graphique peut être redimensionné et déplacé au sein du document.

### **a) SÉLECTION**

Avant de pouvoir modifier ses caractéristiques, il faut d'abord le sélectionner.

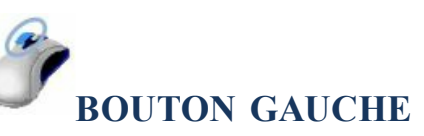

**<CLIC G>** À L'INTÉRIEUR DU GRAPHIQUE *comme le tableau, le graphique est entouré de poignées*

Pour ne plus sélectionner le graphique, il suffit de cliquer en dehors

Bien faire attention à sélectionner le graphique et non une zone du graphique ; le nom de la sélection s'affiche dans le premier bloc de l'onglet "format"

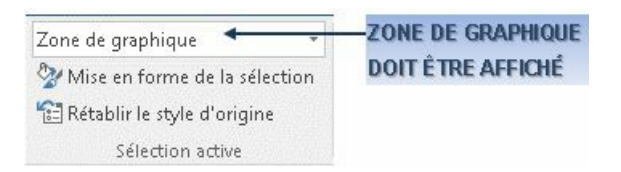

### **b) DIMENSION**

La taille du graphique peut être adaptée en l'augmentant où la diminuant.

**BOUTON GAUCHE GRAPHIQUE SÉLECTIONNÉ <POINTER>** SUR UNE DES POIGNÉES *le pointeur de la souris change de forme* **<FAIRE GLISSER>** POUR MODIFIER LES DIMENSIONS ET LA FORME

**c) POSITION**

Le graphique peut être positionné dans n'importe quel paragraphe du document. L'alignement et l'espace avant et après le paragraphe modifieront la position du paragraphe et du graphique contenu. Il peut aussi être libéré de toute contrainte et libre dans la page.

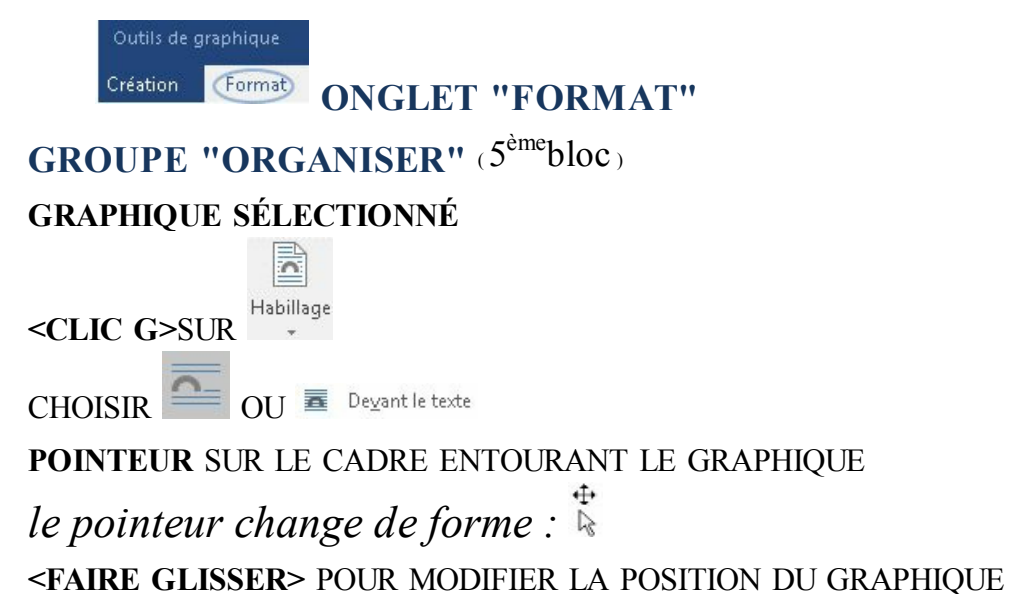

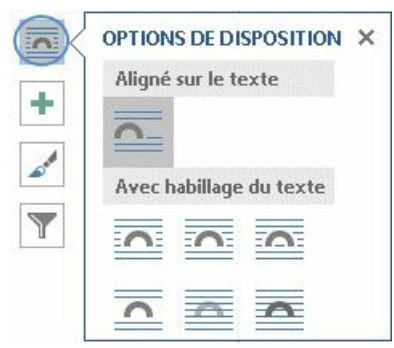

**<CLIC G>**SUR UNE DES OPTIONS PROPOSÉES

**CHOISIR** OU **E** Devant le texte

#### **LE GRAPHIQUE ÉTANT SÉLECTIONNÉ**

**POINTEUR** SUR LE CADRE ENTOURANT LE GRAPHIQUE

*le pointeur change de forme :*

**<FAIRE GLISSER>** POUR MODIFIER LA POSITION DU GRAPHIQUE

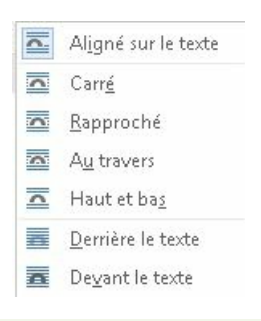

### **6. EXERCICE**

Dans le document "exercice long document" page "les différentes fonctions" Présenter les objets de la page comme ci-après

#### IV. LES DIFFÉRENTES FONCTIONS

#### Direction

La direction prend les décisions stratégiques

Financière

Le service financier<sup>3</sup> effectue toutes les opérations de comptabilisation ainsi que la gestion prévisionnelle des comptes

Personnel

Le service du personnel gère la totalité du personnel des exploitations et établit la paie de la totalité des salariés.

Exploitation

Le service exploitation vient en renfort des chefs d'agence, assure la liaison entre les agences et l'homogénéité des procédures d'exploitation.

Commercial

Le service commercial centralise au siège les relations commerciales avec les gros clients ainsi que l'ensemble des relations commerciales internationales.

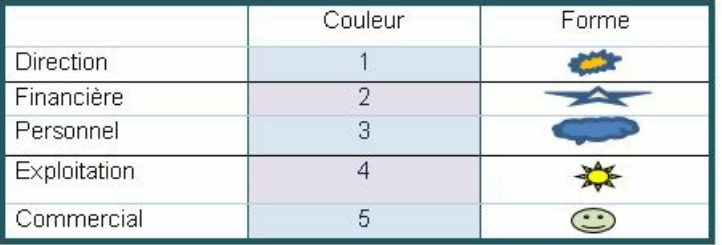

#### Figure 4

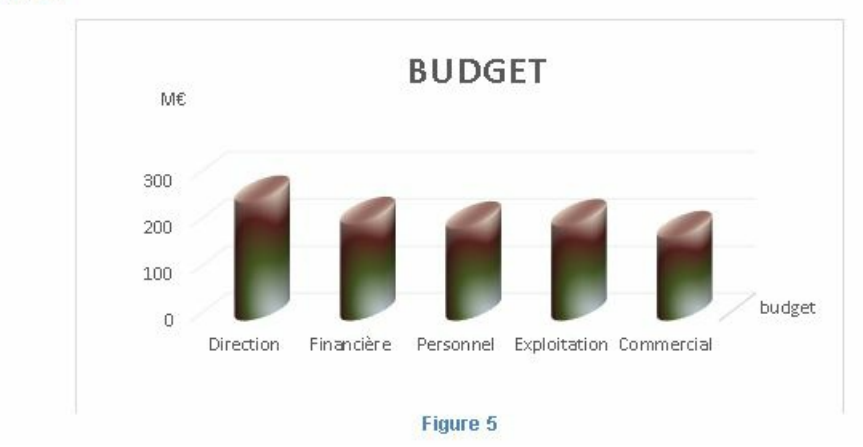

### J. OBJET SMARTART

L'objet SmartArt peut revêtir plusieurs formes différentes en fonction des besoins.

### **1. INSERTION**

La plupart des objets "SmartArt" obéissent aux règles ci-dessous.

Insertion  $Création$ **ONGLET "INSERTION"**

**GROUPE "ILLUSTRATIONS"** ( 2 ÈMEBLOC )

**POSITIONNER** LE POINT D'INSERTION DANS LE TEXTE

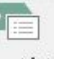

**<CLIC G>**SUR

**CHOISIR** DANS LE VOLET DE GAUCHE LE TYPE D'OBJET **<CLIC G>** SUR UN TYPE DE SMARTART DANS LE VOLET DU MILIEU *la représentation s'af iche dans le volet droit*

 $OK$ POUR VALIDER

*l'objet "SmartArt" s'af iche dans le texte – modifier son habillage pour le rendre indépendant*

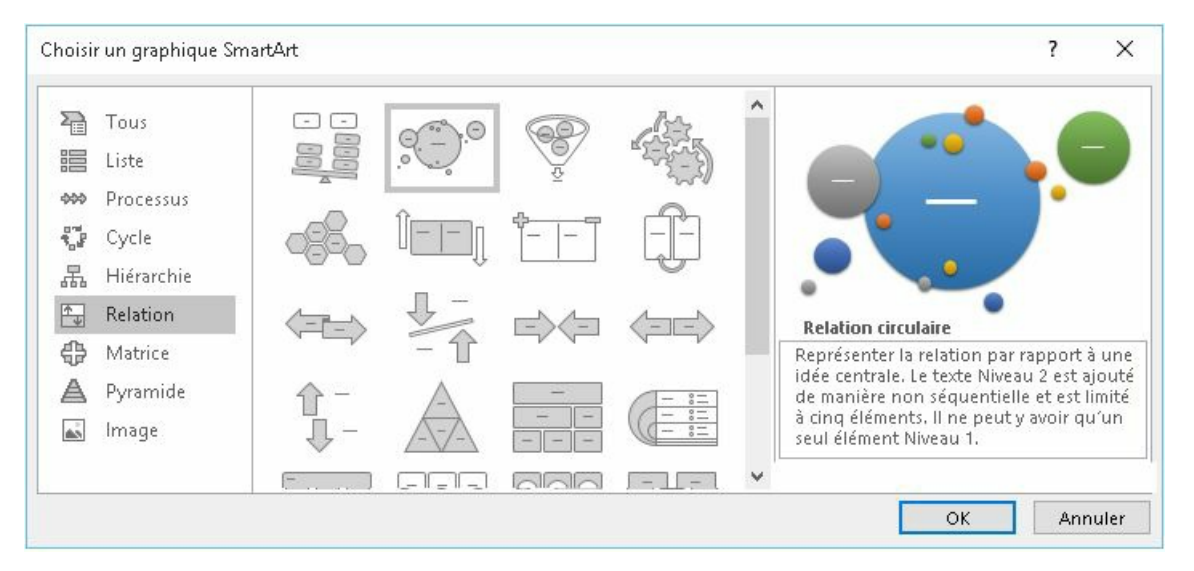

Le SmartArt affiché, il ne reste plus qu'à saisir les données et les images.

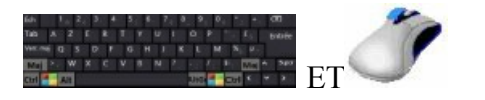

**SAISIR** LE TEXTE DANS LES ZONES PRÉVUES

#### **INSÉRER** LES IMAGES EN CLIQUANT SUR LA ZONE IMAGE

### **MODIFIER** ÉVENTUELLEMENT LES CARACTÉRISTIQUES DU SMARTART AVEC LA

#### BARRE D'OUTILS

**<CLIC G>** EN DEHORS POUR VALIDER

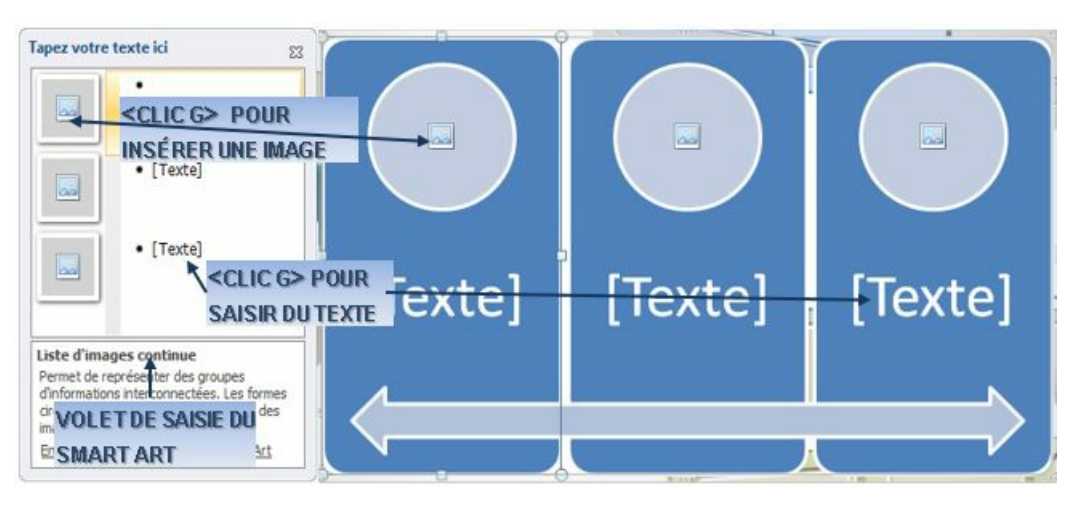

Dans le document "exercice long document" page "Comment définir une structure"

insérer un objet Smart Art comme ci-dessus au milieu de la page (liste d'images

continues) et renseigner le texte et insérer les images ( direction, financier et personnel du dossier EXOSWRDLD des exercices)

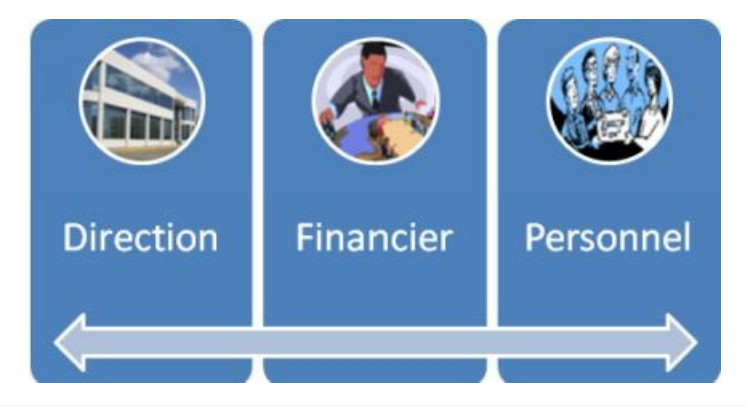

### **2. ORGANIGRAMME**

L'organigramme hiérarchique est un Smart Art particulier qui permet de présenter des informations de manière structurée avec une lisibilité plus grande.

Insertion Création **ONGLET "INSERTION"**

GROUPE "ILLUSTRATIONS" (2<sup>EME</sup>BLOC)

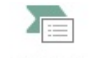

#### **<CLIC G>**SUR

#### **CHOISIR** DANS LE VOLET DE GAUCHE **En** Hiérarchie

**<CLIC G>**SUR LE TYPE D'ORGANIGRAMME DANS LE VOLET DU MILIEU

#### POUR VALIDER OK

#### **RENSEIGNER** L'ORGANIGRAMME

EN SAISISSANT DIRECTEMENT DANS L'ORGANIGRAMME OU DANS LA LISTE À GAUCHE

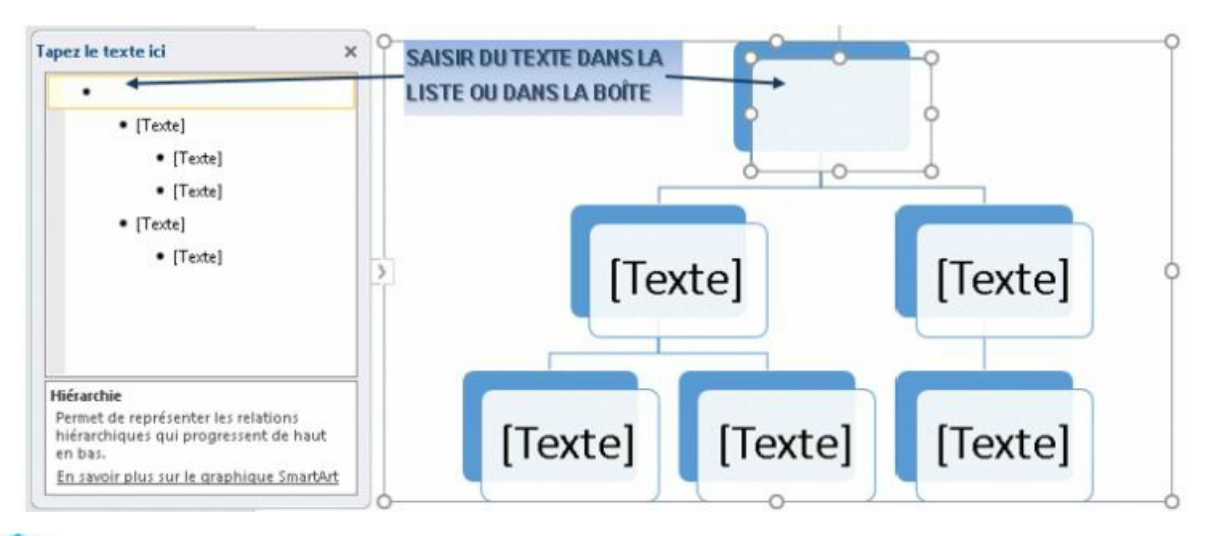

**CLIC G**>dans l'organigramme affiche le volet de saisie

Dans le document "exercice long document" page "Comment définir une structure"

insérer un objet Smart Art comme ci-dessus dans la partie inférieure de la page Renseigner le texte

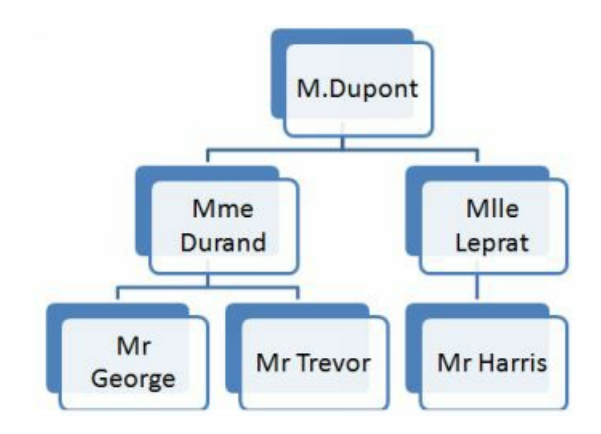

Il est possible d'insérer une personne supplémentaire dans l'organigramme.

Outils SmartArt

Création

Format **ONGLET "CRÉATION"**

**GROUPE "CRÉER UN GRAPHIQUE"** (1<sup>ER</sup>BLOC)

**SÉLECTIONNER** UNE FORME DE L'ORGANIGRAMME

<CLIC G>SUR + DE <sup>1</sup>Ajouter une forme \*

**SÉLECTIONNER** LA POSITION DE LA FORME

*UNE NOUVELLE FORME EST INSÉRÉE*

SAISIR LES INFORMATIONS SUR LA PERSONNE (NOM, FONCTION)

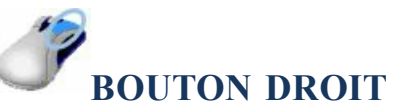

**<CLIC D>**SUR UNE FORME DE L'ORGANIGRAMME

\*7 Ajouter une forme >

**SÉLECTIONNER** L'EMPLACEMENT DE LA FORME

*UNE NOUVELLE FORME S'INSÈRE DANS L'ORGANIGRAMME À L'EMPLACEMENT CHOISI* **SAISIR** LES INFORMATIONS SUR LA PERSONNE

> Ajouter la forme après <sup>#</sup> Ajo<u>u</u>ter la forme avant

Ajouter la forme au-dessus Assistant Ajouter la forme en dessous Pr Assistant Ajout

Il est aussi possible de déplacer une forme existante en la faisant glisser avec la souris

**3. PRÉSENTATION**

Tout un choix de styles est proposé pour mettre en forme le smart art.

#### **a) STYLE**

Tout un choix de styles est proposé avec un ensemble de caractéristiques de mise en forme homogènes et esthétiques.

Outils SmartArt Création Format **ONGLET "CRÉATION"**

#### **GROUPE "STYLES SMARTART"** ( 3 ÈMEBLOC )

#### **SMARTART SÉLECTIONNÉ**

**<CLIC G>** SUR UN STYLE utiliser éventuellement l'ascenseur pour afficher un plus grand choix

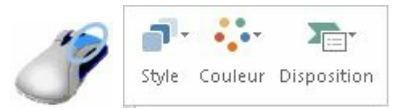

**DANS L'ORGANIGRAMME**( hors formes)

**<CLIC G>** SUR

**<CLIC G>** SUR UN STYLE

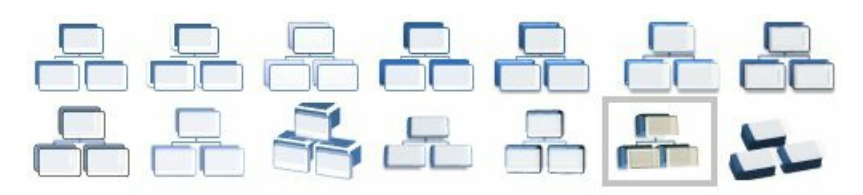

Le style de forme va concerner la forme sélectionnée, le cadre et l'arrière-plan

**b) COULEUR**

La couleur est là aussi un élément graphique important.

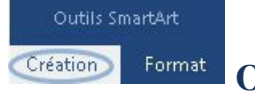

**ONGLET "CRÉATION"**

**GROUPE "STYLES SMARTART"** ( <sup>3</sup> ÈMEBLOC )

#### **SMARTART SÉLECTIONNÉ**

Modifier les **<CLIC G>** SUR

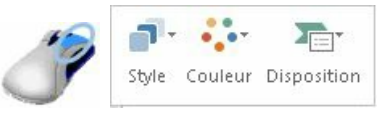

**DANS L'ORGANIGRAMME**( hors formes)

 $\bullet$  ,  $\bullet$ **<CLIC G>** SUR

**POINTER** SUR LES JEUX DE COULEUR POUR LES VISUALISER **<CLIC G>** SUR LE JEU DE COULEURS SÉLECTIONNÉ

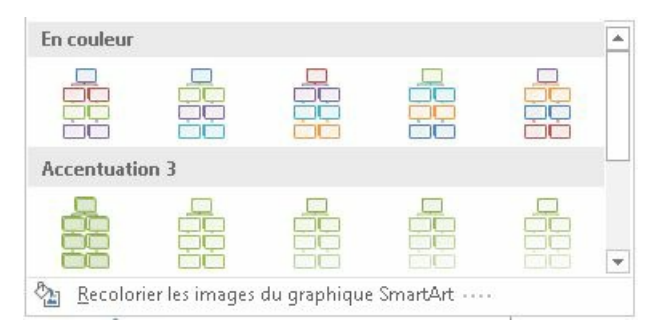

#### **c) MISE EN FORME**

La mise en forme va concerner les formes mêmes.

Outils SmartArt Création Format

**ONGLET "FORMAT"**

**GROUPE "STYLES DE FORMES"** ( <sup>2</sup> ÈMEBLOC )

**SÉLECTIONNER** UNE DES FORMES DE SMARTART

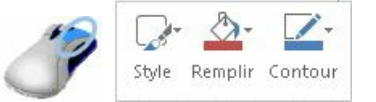

#### **SUR UNE FORME**

**<CLIC G>** SUR

**<FAIRE DÉFILER>** LES STYLES AVEC

**<CLIC G>** SUR LE STYLE CHOISI

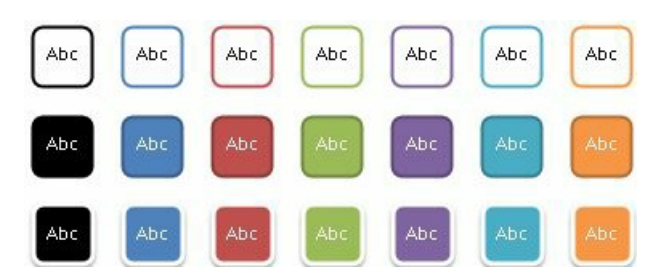

proposé dans le ruban "FORMAT" et dans le menu contextuel permet de modifier la forme actuelle d'un élément du SmartArt en une des nombreuses "formes" vues précédemment dans l'onglet "insertion".

### $\mathbb Z$

Modifier

en 2D enlève les attributs de perspective et affiche une forme plate

Dans le document "exercice long document" page "Comment définir une structure"

Modifier le style et les styles de forme des 2 Smart Arts insérés pour obtenir un résultat

proche de celui-ci-après

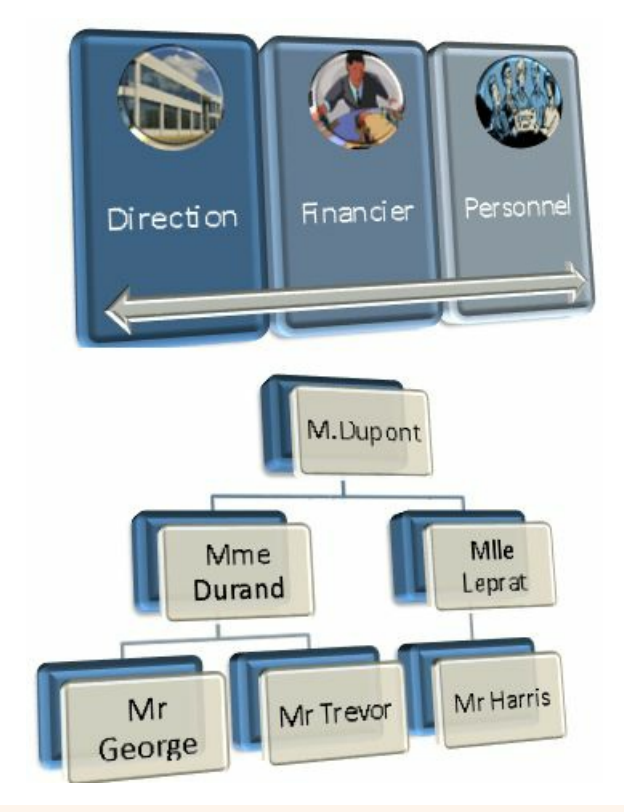

### **d) DISPOSITION**

La disposition permet de retrouver les choix proposés à la création du SmartArt.

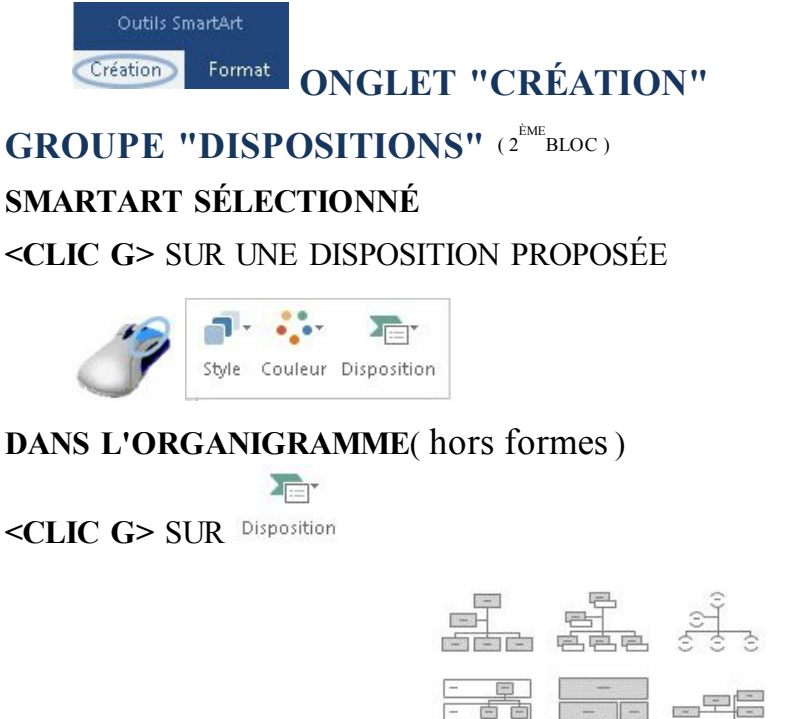

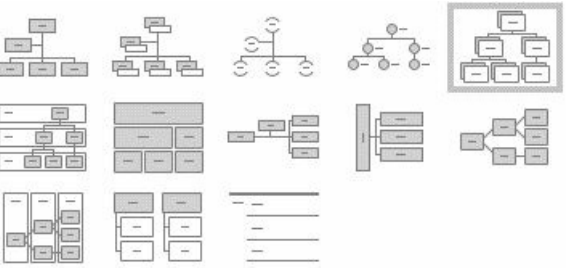

### **4. DISPOSITION**

Le SmartArt peut être déplacé et redimensionné.

### **a) SÉLECTION**

Avant de pouvoir modifier ses caractéristiques, il faut d'abord le sélectionner.

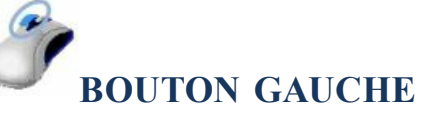

**<CLIC G>** À L'INTÉRIEUR DU SMARTART *le SmartArt est entouré d'un cadre*

**<CLIC G>** À L'EXTÉRIEUR DU SMARTART POUR NE PLUS LE SÉLECTIONNER

### **b) DIMENSION**

La taille du SmartArt peut être adaptée en l'augmentant ou la diminuant.

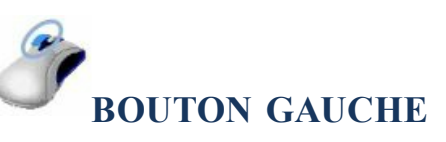

**<CLIC G>** À L'INTÉRIEUR DU SMARTART *le SmartArt est entouré d'un cadre*

**POINTEUR** SUR UNE DES POIGNÉES AU MILIEU D'UN CÔTÉ OU SUR UN ANGLE ces zones sont facilement identifiables : o ...

*si l'on pointe la souris sur une de ces zones, elle change de forme* :  $\hat{\mathbb{I}}$ ,  $\Rightarrow$ ,  $\sim$ 

**<FAIRE GLISSER>** POUR MODIFIER LA TAILLE

### **c) POSITION**

Le SmartArt peut aussi être positionné n'importe où dans le document.

Outils SmartArt Création Format

**ONGLET "FORMAT"**

**GROUPE "ORGANISER"** ( 4 èmebloc )

**SMARTART SÉLECTIONNÉ**

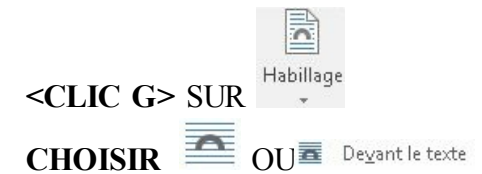

#### **POINTEUR** SUR LE CADRE ENTOURANT LE SMARTART

*le pointeur change de forme :* **<FAIRE GLISSER>** POUR MODIFIER LA POSITION DU SMARTART

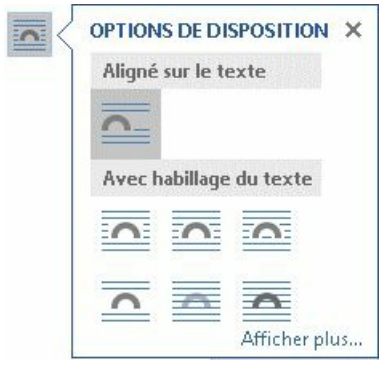

**<CLIC G>** SUR UNE DES OPTIONS PROPOSÉES

**CHOISIR** OU<sup></sub><sup><sup>D</sup>evant le texte</sup></sup>

**SMARTART** SÉLECTIONNÉ

**POINTEUR** SUR LE CADRE ENTOURANT LE SMARTART

*le pointeur change de forme :*

**<FAIRE GLISSER>** POUR MODIFIER LA POSITION DU SMARTART

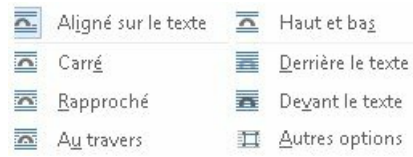

Dans toutes les mises en forme, les sélections n'étant pas toujours faciles et les outils similaires, veillez à bien utiliser dans le volet droit les outils de <sup>Options de texte</sup> pour mettre en forme le texte de la forme et les outils <sup>Options de forme</sup> pour mettre en forme un des plans de la forme même

### **5. EXERCICE**

Dans le document "exercice long document" page "Comment définir une structure"

Dimensionner et positionner les objets et paragraphes comme ci-après

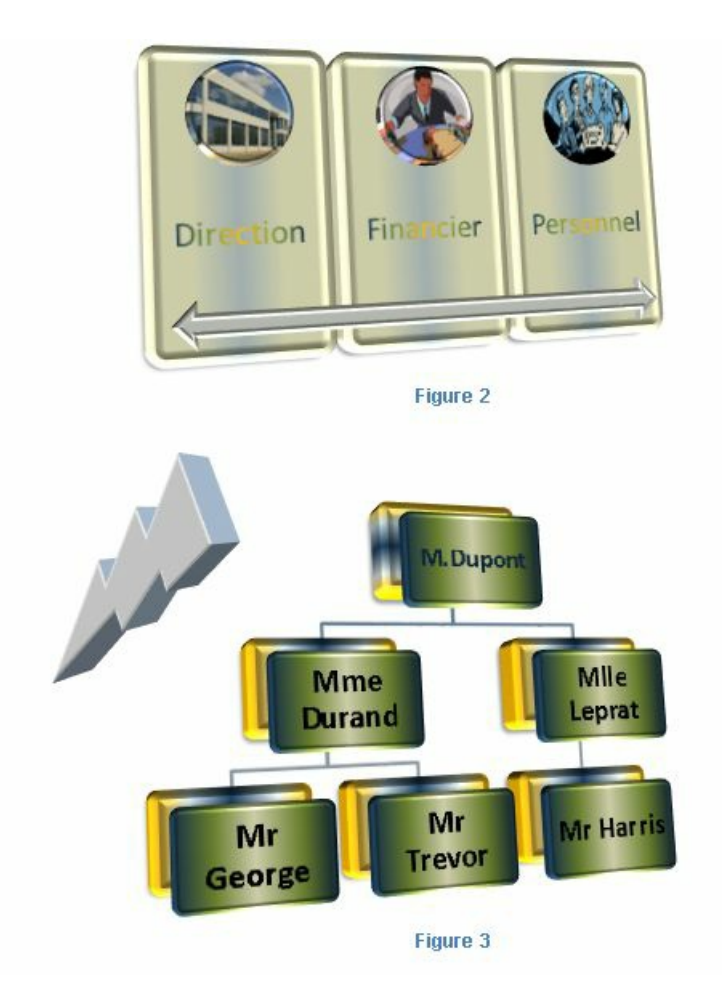

### K. LIEN HYPERTEXTE

Un lien hypertexte peut pointer vers une zone nommée du document, une page web ou une adresse de messagerie.

Insertion Création **ONGLET "INSERTION"**

GROUPE "LIENS" (6<sup>EME</sup>BLOC)

**EFFECTUER** LA SÉLECTION

 $\bigoplus$ Lien **<CLIC G>** SUR

DANS "ADRESSE", **SAISIR LE LIEN** ( OU LE COLLER )

OK POUR VALIDER

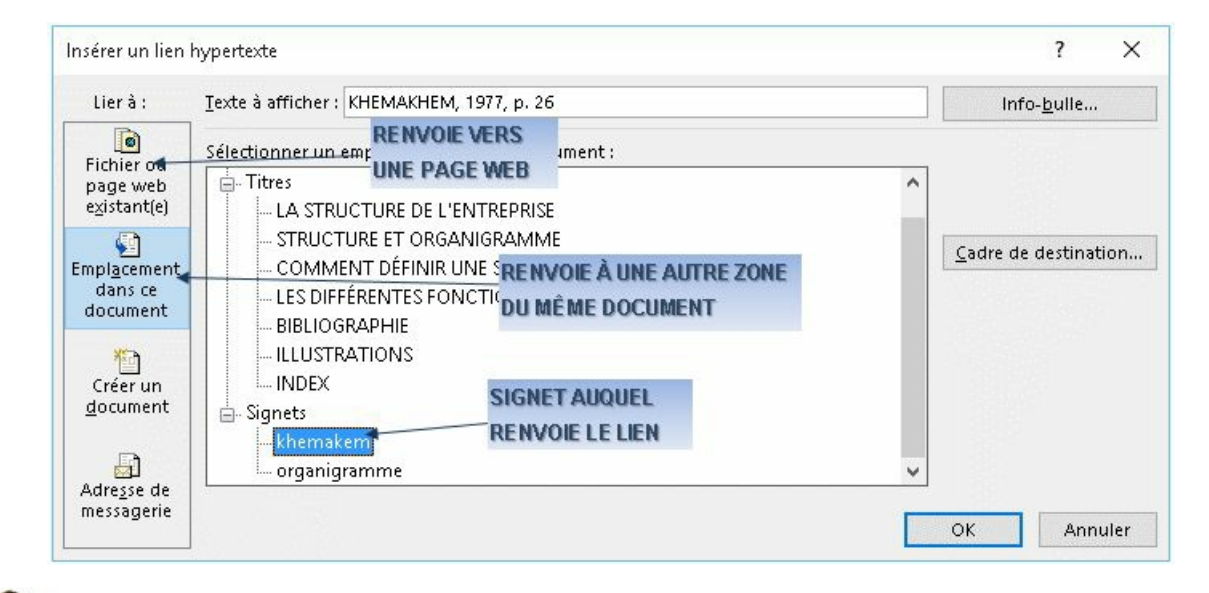

Dans le document "exercice long document" page "structure et organigramme" Créer un signet sur la référence bibliographique appropriée par "bibliographie"<br>KHEMAKHEM, A. (1977). LA DYNAMIQUE DU CONTROLE DE GESTION. DUNOD.

Sélectionner la référence bibliographique du 1<sup>er</sup> paragraphe et Insérer un lien vers le signet de "bibliographie". Le tester

L'organigramme @@(KHEMAKHEM, 1977, p. 26) (KHEMAKHEM, 1977, p. 26)@@n'est

### L. EDITEUR D'EQUATIONS

L'éditeur d'équations est indispensable pour afficher des notions mathématiques. Il permet d'écrire toutes sortes d'équations en respectant les normes et usages.

 $^\circ$  Création Insertion **ONGLET "INSERTION"** GROUPE "SYMBOLES" (10<sup>EME</sup>BLOC) **<CLIC G>** AU POINT D'INSERTION DE L'ÉQUATION DANS LE TEXTE π <CLIC G> SUR · DE <sup>Équation</sup> POUR SÉLECTIONNER UNE ÉQUATION PRÉDÉFINIE π OU <CLIC G> SUR <sup>Équation</sup> POUR L'ÉCRIRE *le ruban "outils d'équation" s'af iche*

**UTILISER** LES OUTILS POUR ÉCRIRE L'ÉQUATION

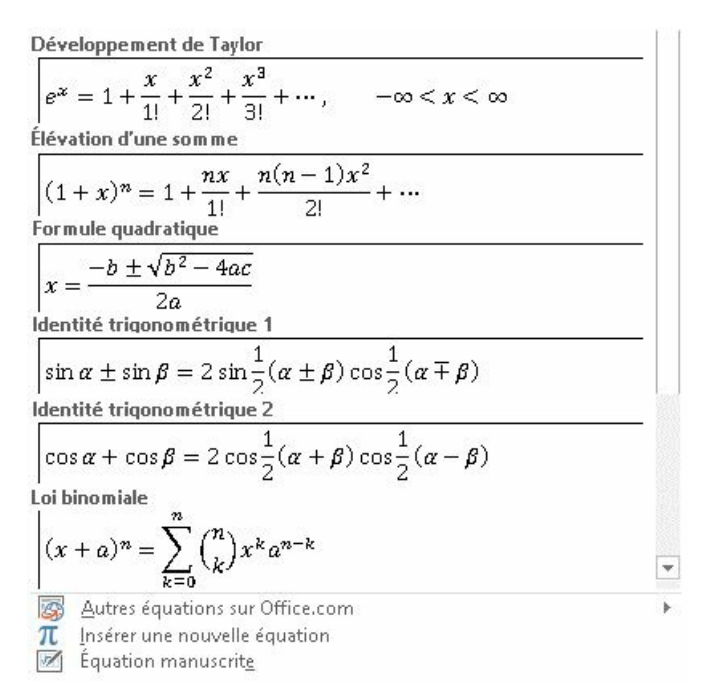

Il faut d'abord insérer la structure de l'équation.

**ONGLET "CONCEPTION"**

Outils d'équation Conception

**GROUPE "STRUCTURE"** ( 3 èmebloc ) **POSITIONNER** LE POINT D'INSERTION DANS L'ÉQUATION **<CLIC G>** SUR L'OUTIL CORRESPONDANT AUX STRUCTURES DÉSIRÉES

#### **SAISIR** LES VALEURS DANS LES ZONES PRÉVUES

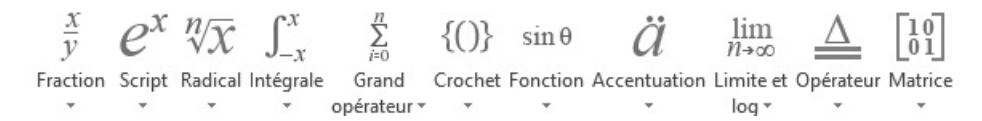

Structure dans la quelle viendront s'insérer des symboles.

Outils d'équation Conception

**ONGLET "CONCEPTION"**

**GROUPE "SYMBOLES"** ( 2 èmebloc )

**POSITIONNER** LE POINT D'INSERTION DANS L'ÉQUATION

**<CLIC G>** SUR LE SYMBOLE

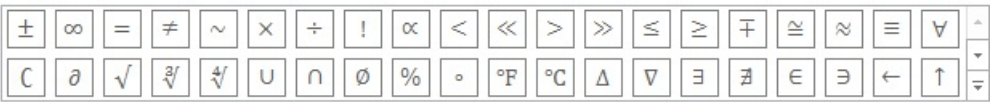

Dans le document "exercice long document" page "Les différentes fonctions" Insérer une équation comme ci-dessous à la suite du graphique.

 $\Im \sum^1 \sqrt[3]{3 \alpha^{2\alpha}} \leq \prod^{i-1} [ax2+3x-6] \Longrightarrow \alpha = \infty$ 

### M. AUTRES OBJETS

Tout objet créé par une application reconnue du système peut être inséré dans le document. Un certain nombre d'objets simples figurent déjà dans le groupe "texte".

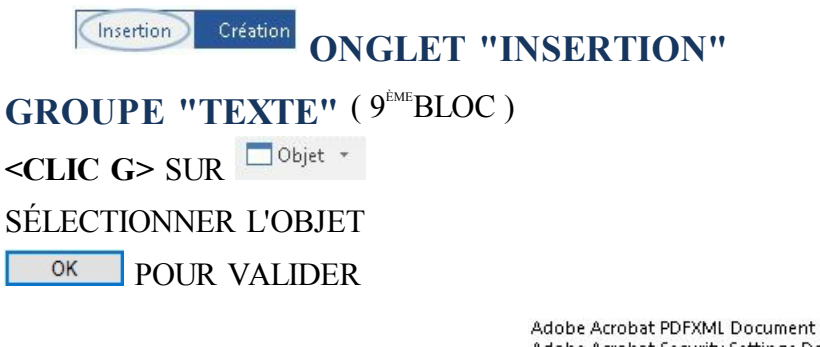

Adobe Acrobat Security Settings Document Adobe Photoshop Image 12 **Bitmap Image** Microsoft Equation 3.0 Microsoft Excel 97-2003 Worksheet Microsoft Excel Binary Worksheet

Si l'objet existe déjà, il peut être incorporé avec l'onglet Créer à partir du fichier ou simplement collé à partir du document d'origine

### N. LIAISONS ET INCORPORATIONS

Les données à insérer dans Word peuvent déjà exister sous une autre forme dans une autre application ; plutôt que de refaire un travail identique à celui d'origine dans Word, il est plus simple de copier/coller les données existantes en conservant éventuellement une liaison entre les données ; ainsi, les modifications effectuées dans le document d'origine se retrouvent dans le document Word ( *Une liaison permet de faire figurer une copie d'un extrait ou de la totalité d'un fichier d'une application Windows au sein d'un document Word ; la modification du fichier original entraîne la mise à jour de la copie dans Word* ).

### **1. TABLEAU EXCEL**

Le cas le plus courant est l'importation d'une feuille de travail ou d'un graphique d'un tableur dans un document de traitement de texte(*soit de Excel dans Word* ).

**Accueil** Insertion **ONGLET** "ACCUEIL"

**GROUPE "PRESSE-PAPIERS"** (1 er bloc)

**OUVRIR** LE CLASSEUR EXCEL

**SÉLECTIONNER** LES DONNÉES ET LES **COPIER** DANS LE PRESSE-PAPIERS

**AFFICHER** LE DOCUMENT WORD

**POSITIONNER** LE POINT D'INSERTION

 $\leq$ CLIC **G**> SUR DE  $\leq$  DE  $\leq$  OU  $\leq$ CLIC **D**>  $\geq$   $\cong$   $\cong$   $\cong$   $\cong$ 

**POINTER** SUR UNE DES OPTIONS DE COLLAGE ET **VISUALISER** LE RÉSULTAT **<CLIC G>** SUR L'UN DES OUTILS - *les 2 assurent la liaison, l'un en utilisant la mise en forme du tableau Excel, l'autre utilisant la mise en forme du document de destination*

La commande <sup>Collage spécial...</sup> affiche la boîte de dialogue avec ses options

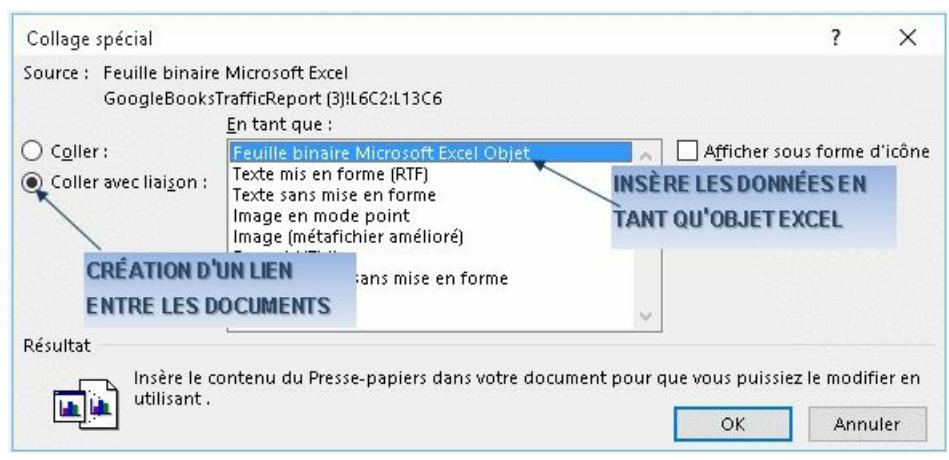

Ouvrir le fichier Excel "commande.xlsx" Copier le tableau avec liaison dans un nouveau document Word Effectuer des modifications dans Excel S'assurer de la mise à jour dans Word Enregistrer le document sous le nom "liaison"

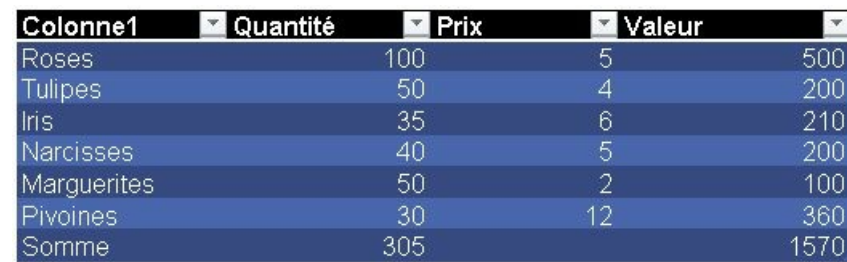

### **2. GRAPHIQUE EXCEL**

Comme le tableau, un graphique Excel existant peutêtre "collé avec liaison" dans un document Word.

**ONGLET "ACCUEIL" Accueil** 

**GROUPE "PRESSE-PAPIERS"** (1 er bloc)

**OUVRIR** LE CLASSEUR EXCEL

**SÉLECTIONNER** LE GRAPHIQUE À COPIER ET LE **COPIER** DANS LE PRESSE-PAPIERS **AFFICHER** LE DOCUMENT WORD

**POSITIONNER** LE POINT D'INSERTION

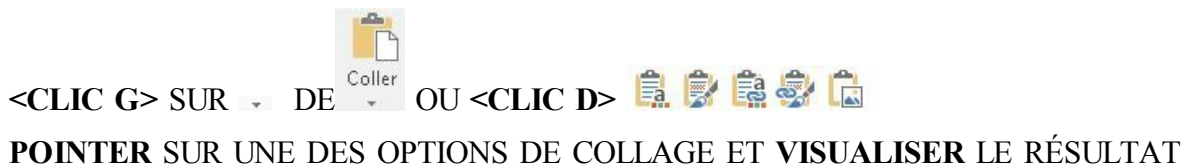

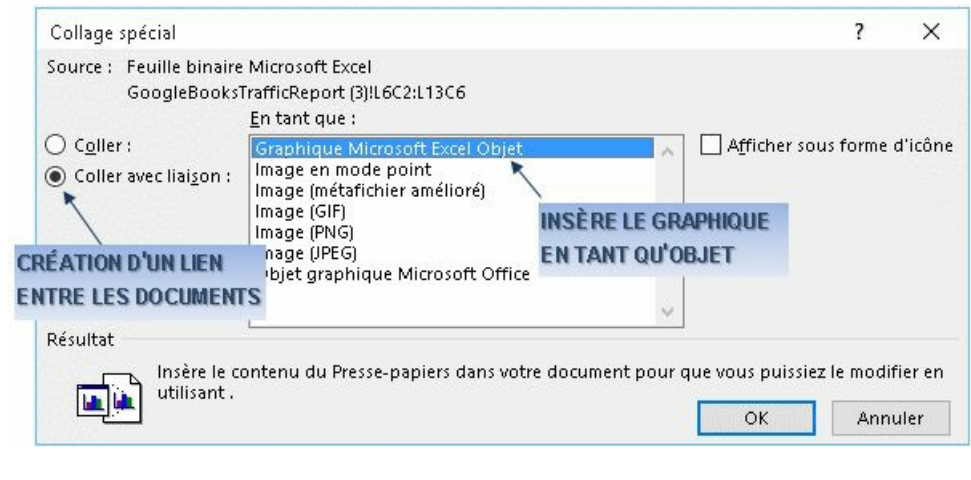

Ouvrir le document "liaison" Ouvrir le classeur "commande.xlsx" Copier avec liaison le graphique d'Excel dans Word Effectuer des modifications S'assurer de la mise à jour dans Word

### **3. INCORPORATION**

Si le tableau que vous souhaitez réaliser comporte des calculs et n'existe pas encore, vous pouvez le faire dans Word avec Excel.

 $Création$ (Insertion) **ONGLET "INSERTION" GROUPE "TABLEAUX"** (2 ème bloc) 35 **<CLIC G>** SUR **CHOISIR** Eeuille de calcul Excel **OK POUR VALIDER** *le document de travail s'af iche dans son cadre* **TRAVAILLER COMME DANS EXCEL**( vous êtes dans Excel ) **<CLIC G>** EN DEHORS DE LE DOCUMENT POUR SORTIR ET REVENIR À WORD

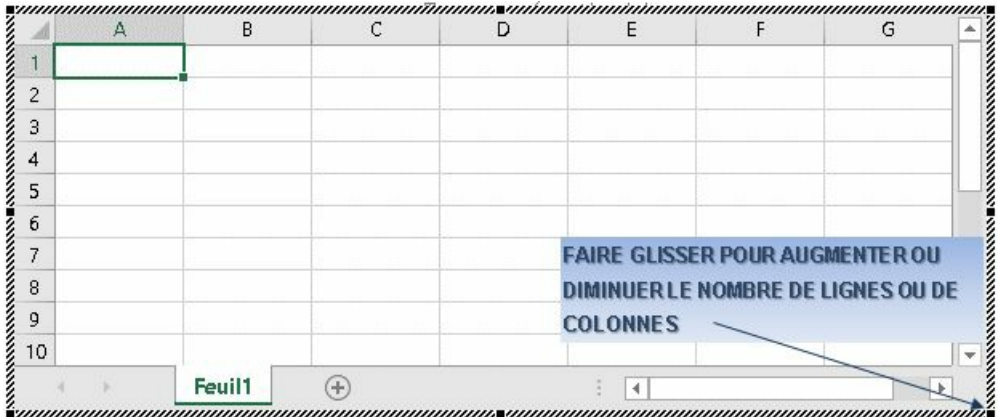

Objet ouvert : <FAIRE GLISSER> la souris sur l'angle bas droite pour augmenter ou réduire le nombre de lignes ou de colonnes du tableau

Objet fermé : <FAIRE GLISSER>la souris sur l'angle bas droite pour agrandir ou diminuer la taille de l'image du tableau (  $z$ OOM : SANS JOUER SUR LE NOMBRE DE LIGNES OU DE COLONNES)

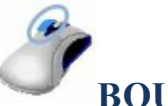

**BOUTON GAUCHE**

**POUR OUVRIR L'OBJET EXCEL**

**<DOUBLE CLIC>** DANS LE TABLEAU

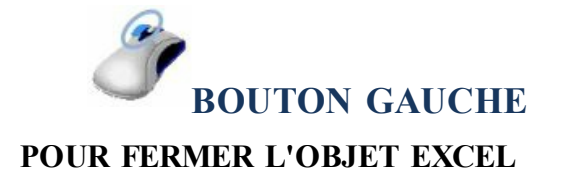

**<CLIC G>** EN DEHORS DU TABLEAU

Dans un nouveau document Créer le tableau ci-après sous forme d'objet Excel : L'enregistrer sous le nom "incorporation"

#### RESULTAT 2015

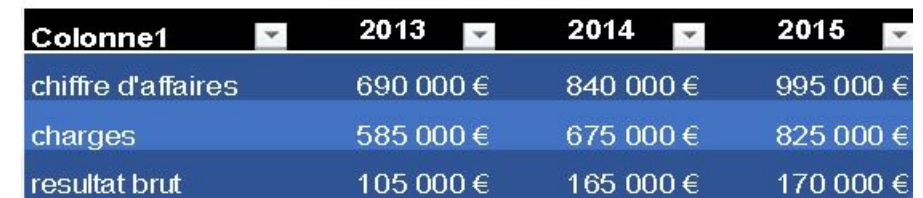

### **4. MISE A JOUR LIAISON**

La ou les liaisons crées au sein d'un document Word sont normalement mises à jour automatiquement à l'ouverture du document. Elles peuvent

l'être aussi manuellement.

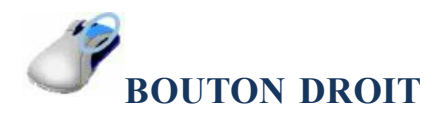

**OBJET SÉLECTIONNÉ** <CLIC D> Options de collage :

### **5. AFFICHAGE LIAISONS**

Si les fichiers changent d'emplacement, la liaison entre source et cible peut être perdue ; il est cependant possible de rompre la liaison avant ou de modifier et rétablir la source après.

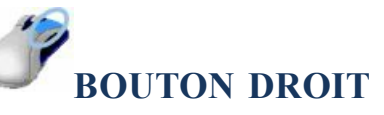

#### **TABLEAU OU GRAPHIQUE SÉLECTIONNÉ**

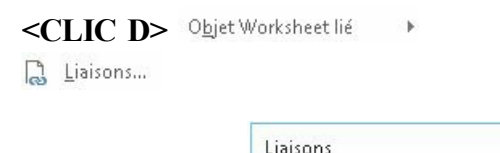

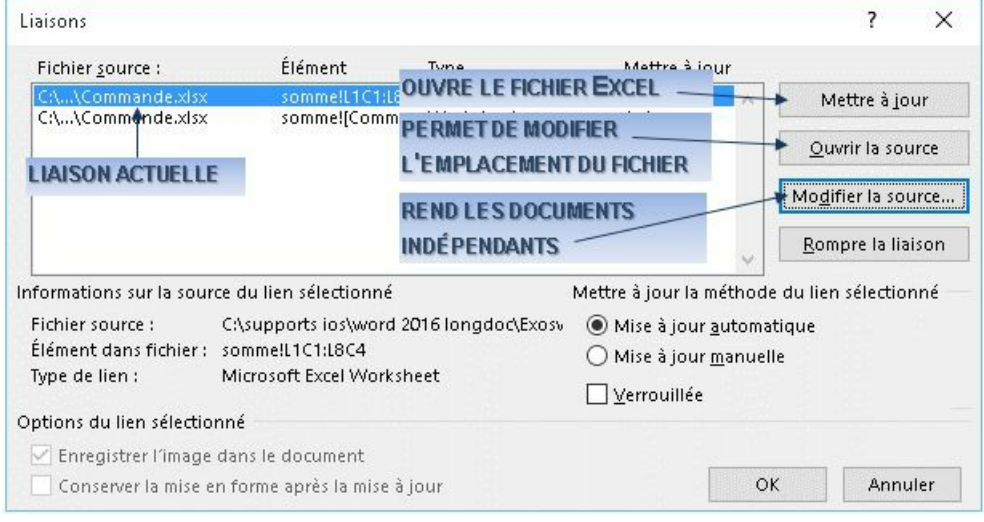

Vous pouvez ici modifier la méthode de mise à jour des liaisons

Mise à jour automatique ○ Mise à jour manuelle □ Verrouillée

Dans le document "liaison" Modifier la liaison avec le tableau de données en "manuelle" Effectuer des modifications dans le classeur Mettre à jour dans Word le tableau et le graphique

Remettre la liaison en "automatique

### **6. MISE A JOUR MANUELLE**

Si les éléments faisant l'objet de la liaison doivent faire l'objet d'une modification, celle-ci peut être faite directement à partir de l'application cible (WORD).

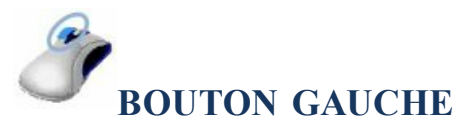

**<DOUBLE CLIC >** SUR L'OBJET LIÉ

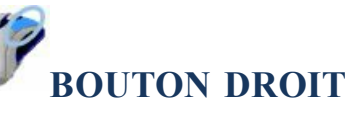

**TABLEAU OU GRAPHIQUE SÉLECTIONNÉ**

<CLIC D> Objet Worksheet lié  $\rightarrow$ 

a Liaisons... Lien Ouvrir

**METTRE À JOUR** LE DOCUMENT SOURCE (EXCEL)

**ENREGISTRER** LE DOCUMENT SOURCE (EXCEL)

**REVENIR**À WORD - *document source et document cible sont modifiés*

Fermer le classeur "commande.xlsx" Dans le document "liaison", ouvrir la source pour les données de "commande.xlsx" Effectuer des modifications sur le classeur Vérifier la mise à jour dans Word du tableau et du graphique

## **7. MISE A JOUR À L'OUVERTURE**

Une option, activée par défaut, met à jour les liaisons à l'ouverture du document.

### **MENU FICHIER**

Options

Options avancées Général V Mise à jour des liaisons à l'ouverture

# **8. MISE A JOUR DES CHAMPS**

Les liaisons utilisent des champs ; ils obéissent donc aux règles les régissant.

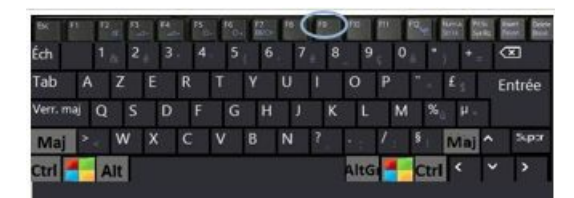

**POSITIONNER** LE POINT D'INSERTION DANS L'OBJET LIÉ **<F9>**

Pour afficher le code du champ au lieu du résultat <MAJ> <F9> dans le champ

> {LINK Excel.Sheet.12 "C:\\supports ios\\word 2016 longdoc\\Exoswrdld\\Commande.xlsx" sommelL1C1:L8C4 \a \p }

Dans le document "liaison" Afficher les codes de champs puis revenir à l'affichage normal Mettre à jour les champs de liaison

### O. MISE EN FORME (rappels)

Il faut bien distinguer le cadre même et son contenu.

Ce cadre peut recevoir une mise en forme propre, à savoir une bordure, une trame de fond et des effets d'ombre ou 3D( *comme son contenu* ).

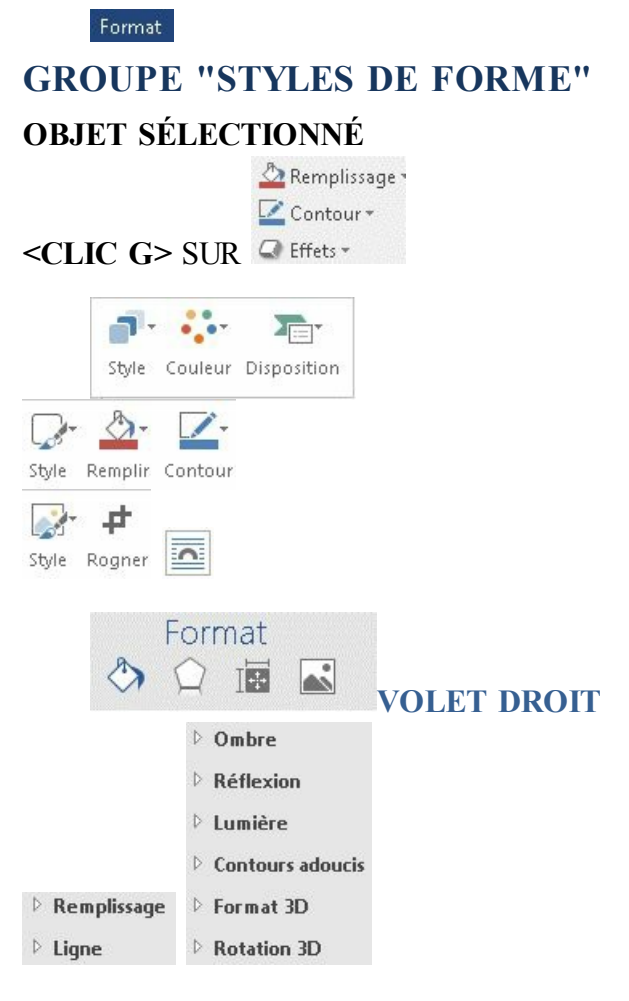

Parmi les mises en forme élaborée, le dégradé de couleur disponible pour contenant et contenu dans le choix des couleurs.

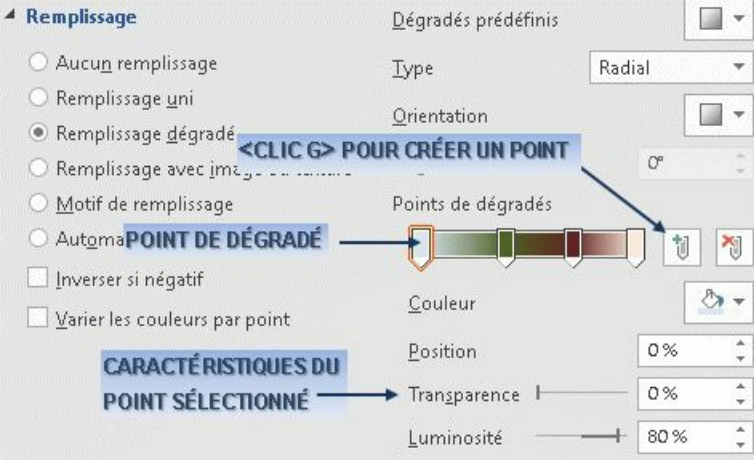

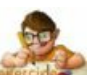

Dans le document "exercice long document" Reprendre les différents objets et leur affecter selon les besoins des bordures, trames, couleurs de fond et effets de manière homogène Enregistrer puis fermer le classeur

# **IV. DOCUMENT MAITRE**

Cette fonctionnalité permettait à l'origine de créer des documents de très grande taille avec Word alors même que la taille de mémoire exigée dépassait les capacités de traitement de Word. Maintenant, cette fonctionnalité permet surtout de partager un travail entre plusieurs personnes et de réunir aisément les différentes parties en un seul document. Le principe est qu'un document maitre ne conserve pas les données mais uniquement le lien ( *chemin d'accès*) vers des sousdocuments qui eux, contiennent les données.

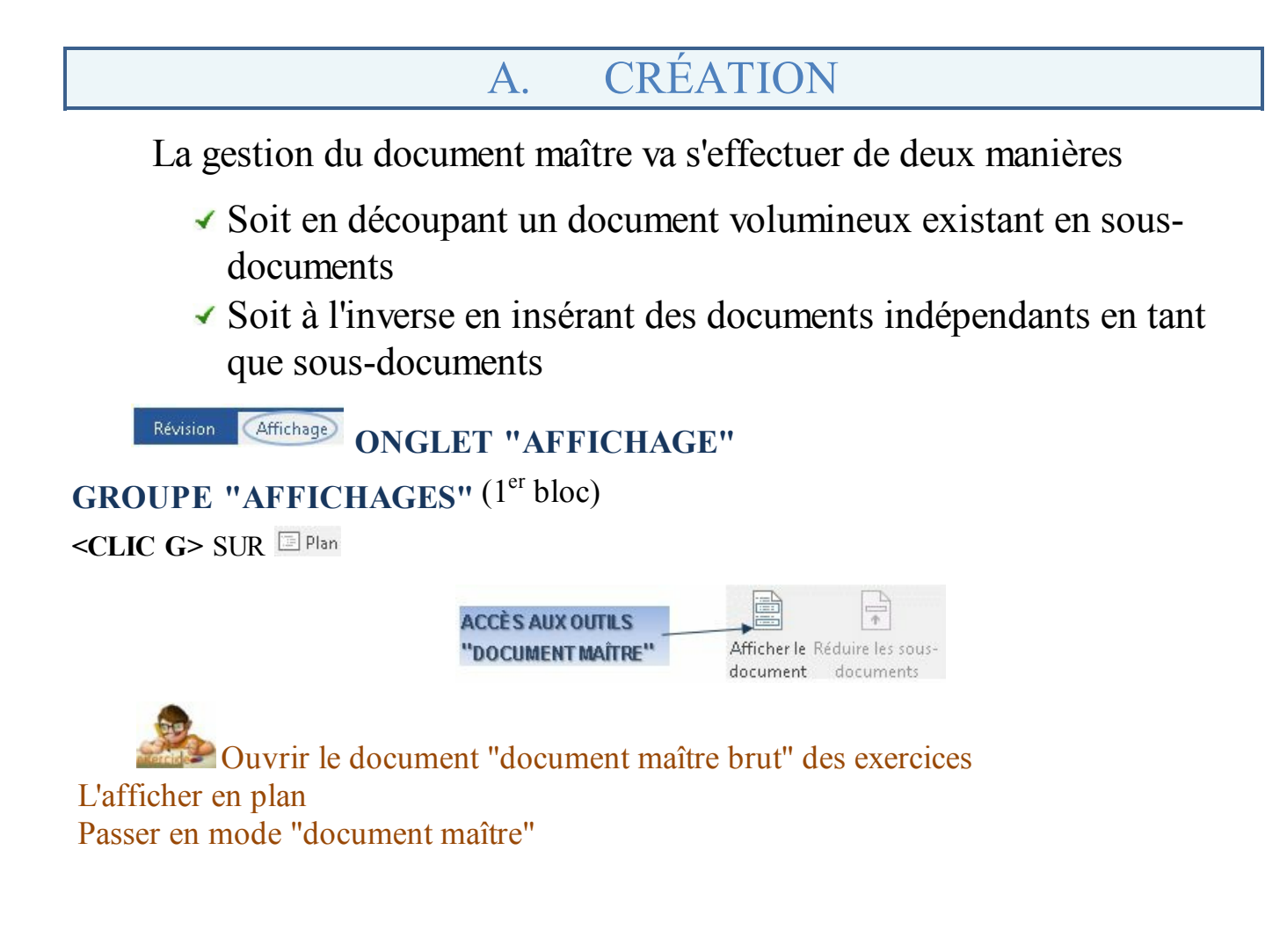
### B. SOUS-DOCUMENT

La création d'un sous-document suppose que le document maître contienne déjà du texte structuré par au moins un style de titre qui va permettre sa gestion en mode plan.

**Mode Plan Accueil ONGLET "MODE PLAN" GROUPE "DOCUMENT MAÎTRE"** (2 ème bloc) Afficher le **<CLIC G>** SUR **AFFICHER** UN NIVEAU DE TITRE ÉLEVÉ (le + souvent "titre1" ou "titre2") **SÉLECTIONNER** TOUT LE DOCUMENT **<CLIC G>** SUR **ENREGISTRER**

Si le résultat n'est pas satisfaisant, faire la même opération mais pour chacune des parties : **SÉLECTIONNER** la 1<sup>ère</sup> partie en cliquant sur  $\oplus$  en face **<CLIC G>** sur **RÉPÉTER** l'opération pour chaque partie

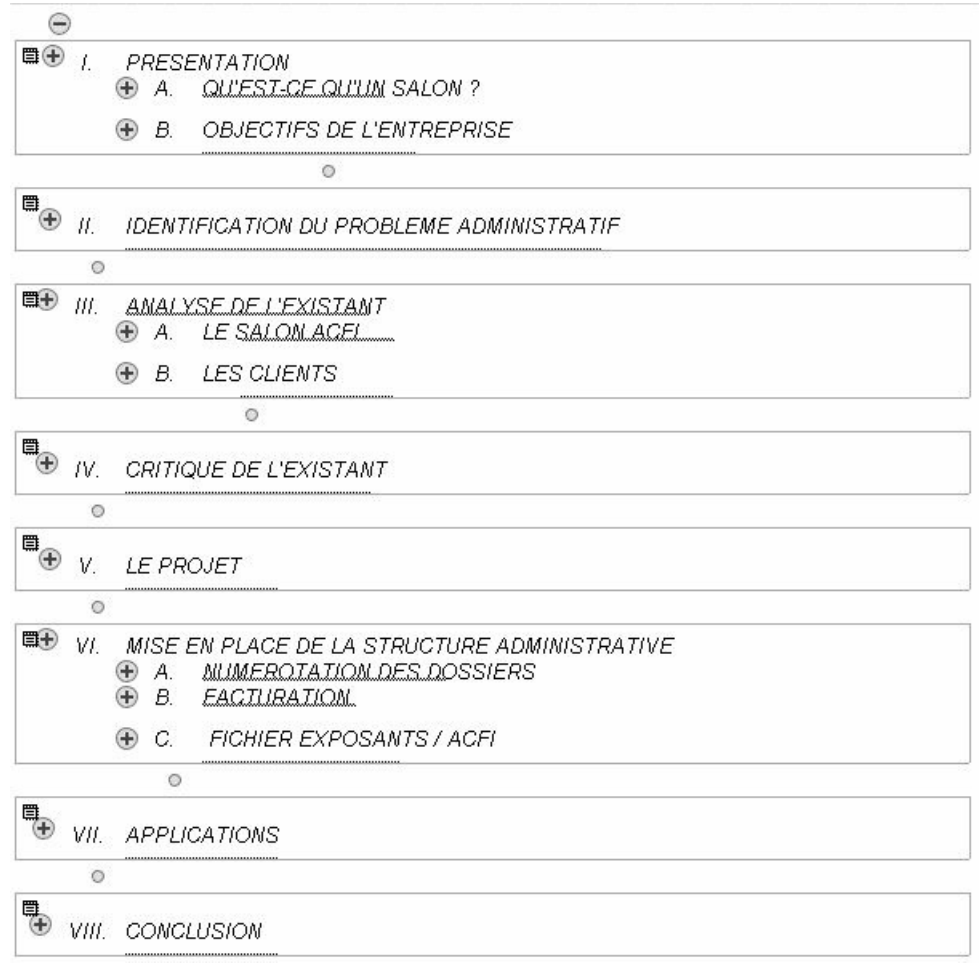

À chaque partie de niveau 1 va correspondre un sous-document La partie transformée en sous-document est entourée d'un cadre et illustrée de l'icône

Autant de fichiers que de parties sont créées :

ANALYSE DE L.docx APPLICATIONS.docx CONCLUSION.docx

CRITIQUE DE L.docx

Dans le document "document maître brut" Créer un sous-document par chapitre comme ci-après

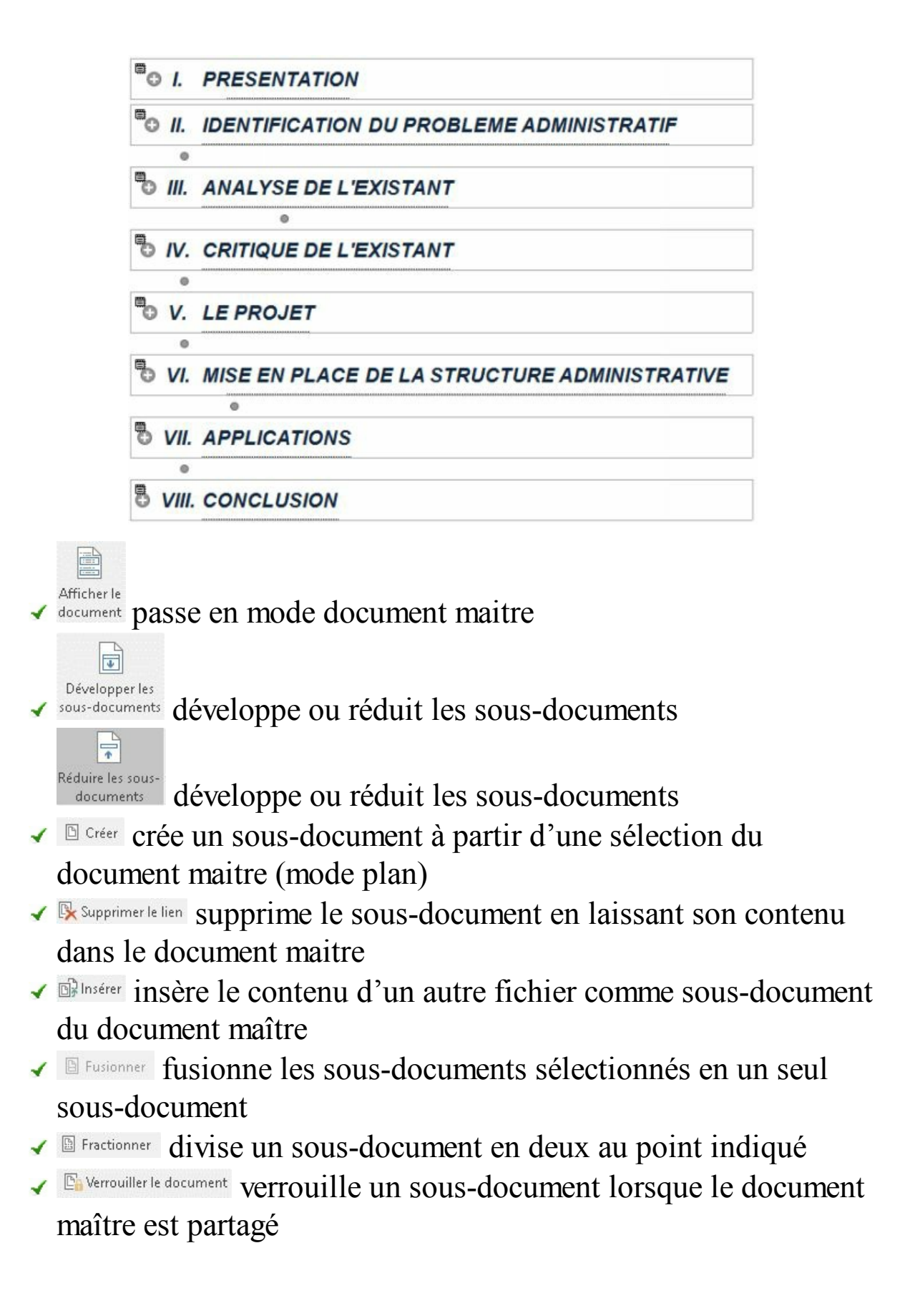

### C. AFFICHAGE

Les sous-documents sont affichés de manière développée avec leur contenu visible ; ils peuvent être affichés sous forme réduite : seul le lien vers le sous-document lié est affiché.

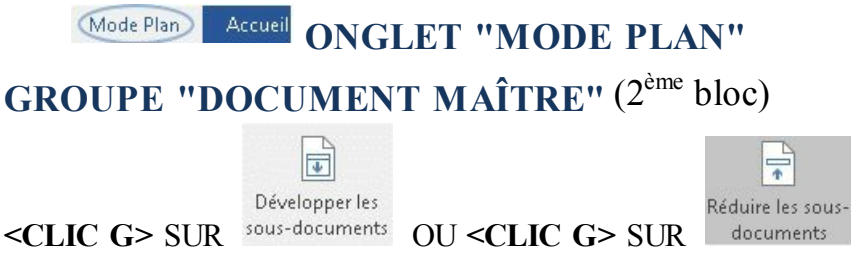

### **ENREGISTRER**

*seul le lien est af iché ; à l'enregistrement, les dif érents sous-documents sont enregistrés au format Word ; ils sont alors accessibles par le biais du document d'origine ou directement*

Les sous-documents sont enregistrés au format Word et sont accessibles par le biais du document d'origine ou directement

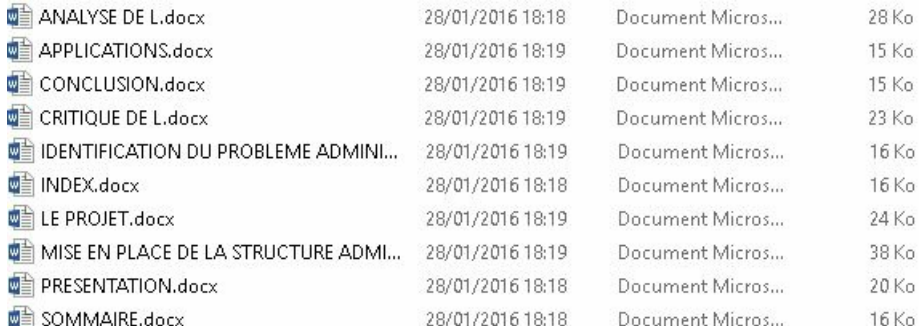

Le document maître affiche les sous-documents sous forme de lien hypertexte.

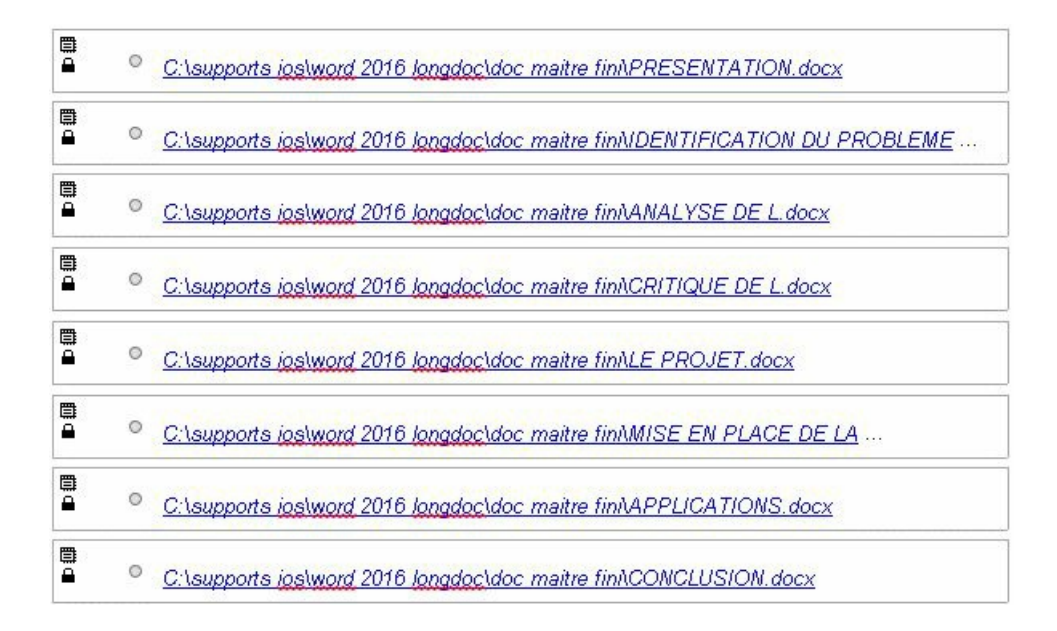

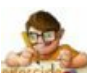

Dans le document "document maître brut"

Réduire puis développer les sous-documents

Accepter l'enregistrement

Vérifier l'existence des sous-documents et leur date/heure d'enregistrement

# D. MODIFICATION

Chacun des fichiers créés peut être modifié individuellement. Des modifications peuvent aussi être effectuées dans le document maître : il s'affiche comme n'importe quel document dès que l'on sort du mode plan.

**GROUPE "DOCUMENT MAÎTRE"** (2 ème bloc)

**Accueil ONGLET "MODE PLAN"** 

Fermer le **<CLIC G>** SUR

 $\mathbf x$ 

Mode Plan

Il est aussi possible de pointer sur le lien hypertexte du sous-document réduit et de faire <CTRL> <CLIC G> pour ouvrir le sous-document même

Dans le document "document maître brut" Sortir du mode plan Effectuer quelques modifications dans une partie ( COULEUR ET GRAISSAGE D'UN MOT, FORME) Enregistrer et fermer puis ouvrir le sous-document correspondant Vérifier les modification effectuées Faire de nouvelles modifications Fermer et enregistrer Ouvrir le document maitre et vérifier les modifications

### E. IMPORTATION

Le document maître peut recevoir des documents externes comme sous-documents. Ces documents peuvent contenir ou non des niveaux de titres prédéfinis ; la mise en forme et la structure du sous-document peut se faire par la suite.

**ONGLET "MODE PLAN"**

**GROUPE "DOCUMENT MAÎTRE"** (2 ème bloc)

DOCUMENTS DÉVELOPPÉS, POINT D'INSERTION À L'EMPLACEMENT DU FUTUR SOUS-DOCUMENT

**<CLIC G>** SUR

*insère le contenu d'un autre fichier comme sous-document du document maître*

**SÉLECTIONNER** LE FICHIER À IMPORTER

Ouvrir POUR VALIDER

Si le document source du futur sous-document provient d'un modèle différent de celui du document maître, Word applique au sous-document la mise en forme associée au modèle du document maître

Dans le document "document maître brut" Insérer le fichier "document à inserer.docx" Réduire puis développer le document

### F. DIVISION

Au sein du document maître, il est possible de diviser un sousdocument en deux. Ce genre d'opération donne de larges possibilités de gestion de fichiers dans le document maître.

**ONGLET "MODE PLAN"** Mode Plan **GROUPE "DOCUMENT MAÎTRE"** (2 ème bloc) **AFFICHER** LA PARTIE À FRACTIONNER **<CLIC G>** À L'ENDROIT DE SÉPARATION **<CLIC G>** SUR *Word fractionne le sous-document en deux*

Dans le document "document maître brut" Diviser la partie 1 en 2

> $\mathbb{B} \oplus$ PRESENTATION 4 A. QU'EST-CE QU'UN SALON? · Un salon est une manifestation qui regroupe plusieurs entreprises d'un même ... · Un salon regroupe, généralement, trois catégories de personnes : les ... **4 1 LES ORGANISATEURS** <sup>o</sup> Ils mettent en place ce type de manifestation (salon, exposition) afin ... 2 LES EXPOSANTS <sup>o</sup> Ils exposent au salon leur savoir faire, leur matériel. Ils présentent au ... 3 LES VISITEURS <sup>o</sup> Ce sont des acheteurs réels et potentiels. Ils s'informent sur les ... **E B. JOBJECTIFS DE L'ENTREPRISE** L'entreprise WIRO & C.R.I. Associés a pour but la réalisation de salons ... **E** 1 UNE NOUVELLE FORME DE SALON ettre en place une nouvelle forme de salon, il fallait que les ... <CLIC G> ICI POUR DMSER **JOUVEAUX SALONS PUIS** Fractionner Le salon ACFI Le domaine du laboratoire est très vaste et certains secteurs ... · Sa première édition a eu lieu les 27, 28 et 29 Octobre 1999 à ... + b) Le salon SAS Le salon SAS [Symposium of Analytical Sciences] est un ... <sup>o</sup> Afin de réduire cet écart, qui sépare l'Europe des découvertes ...

### G. FUSION

Au sein du document maître, il est possible de fusionner des sousdocuments.

*Accueil* **ONGLET "MODE PLAN"** Mode Plan

**GROUPE "DOCUMENT MAÎTRE"** (2 ème bloc)

**AFFICHER**LES SOUS-DOCUMENTS À FUSIONNER ( qui doivent se suivre )

**<FAIRE GLISSER>** EN FACE DES PARTIES À FUSIONNER

**<CLIC G>** SUR

*Word assemble les sous-documents à la suite du premier*

Dans le document "document maître brut" Fusionner les 2 parties précédemment divisées

### H. SUPPRESSION

La suppression du sous-document supprime le fichier lié.

**ONGLET "MODE PLAN"**

**GROUPE "DOCUMENT MAÎTRE"** (2 ème bloc)

**SÉLECTIONNER** LA PARTIE À SUPPRIMER

**<CLIC G>** SUR

Word rompt la liaison avec le fichier source du sous-document en laissant son contenu dans le document maître

ou

APPUYER SUR **<SUPPR>**

*Word supprime du document maître le sous-document ainsi que son contenu*

Dans le document "document maître brut" Supprimer le fichier "document à insérer" du document maitre

## I. VERROUILLAGE

Le mode document maître facilite le travail en groupe sur un document volumineux en permettant à plusieurs utilisateurs de faire évoluer les différents sous-documents. Le verrouillage est pratique pour partager la modification des sous-documents entre les utilisateurs.

**ONGLET "MODE PLAN" GROUPE "DOCUMENT MAÎTRE"** (2 ème bloc) **SÉLECTIONNER** LA PARTIE À VERROUILLER **<CLIC G>** SUR L'ICÔNE DU SOUS-DOCUMENT <CLIC G>  $\qquad \qquad \mathbb{E}$  Verrouiller le document *Word bloque l'accès du sous document en écriture*

Un document verrouillé reste cependant accessible en lecture seule c'est à dire

sans possibilité de modification

Dans le document "document maître brut" Verrouiller la dernière partie et vérifier que son accès n'est possible qu'en lecture seule

# **V. DIFFUSER**

Le document, que ce soit un livre, une procédure, un rapport, une thèse… est terminé. Maintenant, il reste à le diffuser auprès de son public. Selon les cas, ce public va être le personnel d'un service, d'une administration, d'une entreprise ou même dans le cas d'un livre, ce que l'on appelle le "grand public". Des moyens différents seront alors utilisés pour diffuser ce document.

### A. ISSUU

Issuu est un site web spécialisé dans la publication de documents PDF. Il va permettre de diffuser ce document de manière privée ou publique avec un confort de lecture inégalé. Ce site propose un service gratuit, tout à fait suffisant pour la plupart des cas et sans publicité et un service professionnel payant, plus élaboré.

C'est l'outil idéal pour publier un journal d'entreprise, un bulletin communal ou celui d'une association. Il permet de lire la publication sur ISSUU même ou mieux, d'afficher sur son site web, cette publication sous forme de journal dont on tourne les pages de manière très naturelle et très esthétique.

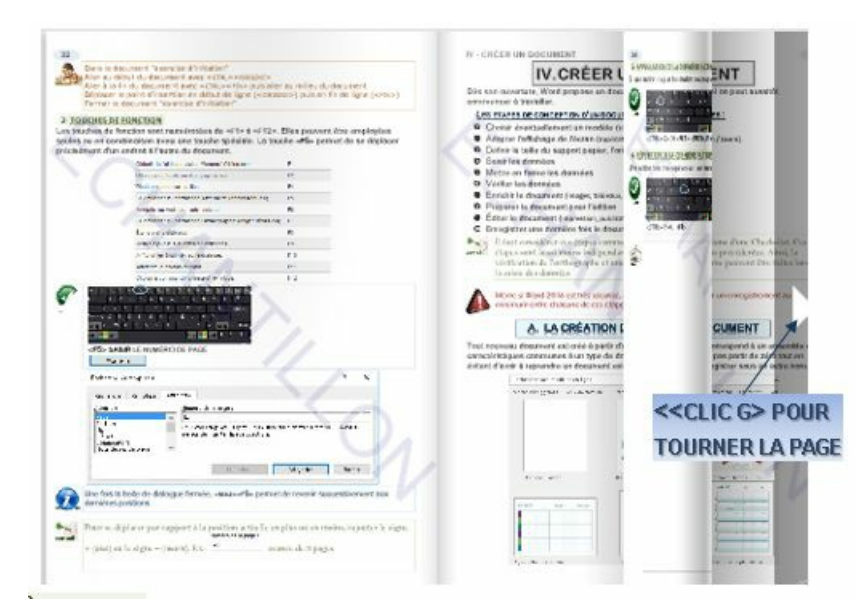

# **1. ACCÉDER À ISSUU**

L'adresse du site à saisir dans le navigateur est la suivante : <https://issuu.com/>

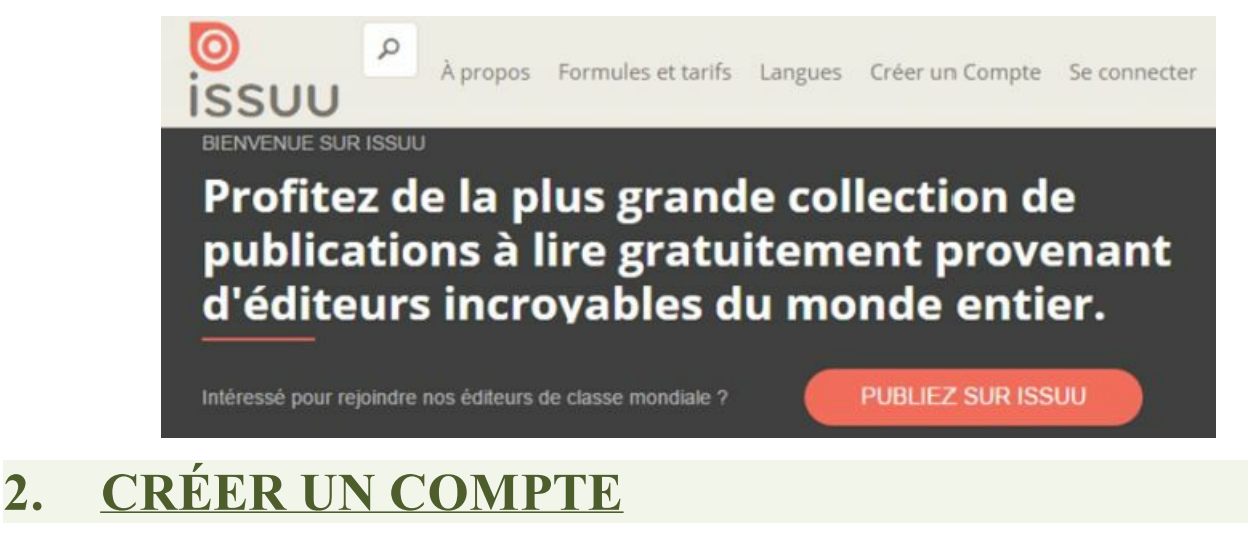

La procédure est tout à fait classique.

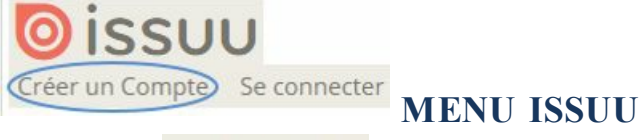

<CLIC G> SUR Créer un Compte

**RENSEIGNEZ** LES ÉLÉMENTS DIRECTEMENT OU AVEC VOTRE COMPTE FACEBOOK OU GOOGLE+

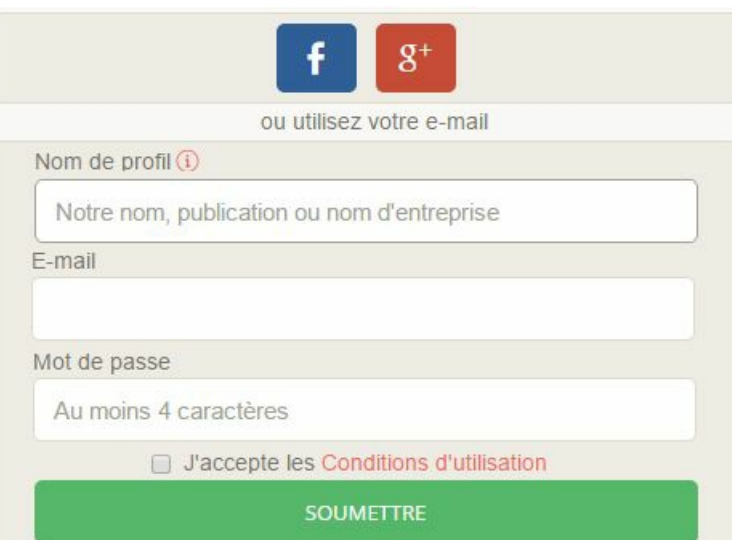

### **3. SE CONNECTER**

Là encore, rien de particulier.

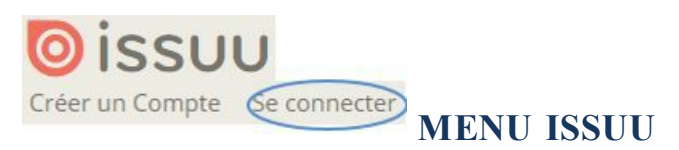

<CLIC G> SUR<sup>Se connecter</sup>

**RENSEIGNEZ** LES ÉLÉMENTS OU CONNECTEZ-VOUS AVEC VOTRE COMPTE FACEBOOK OU GOOGLE+

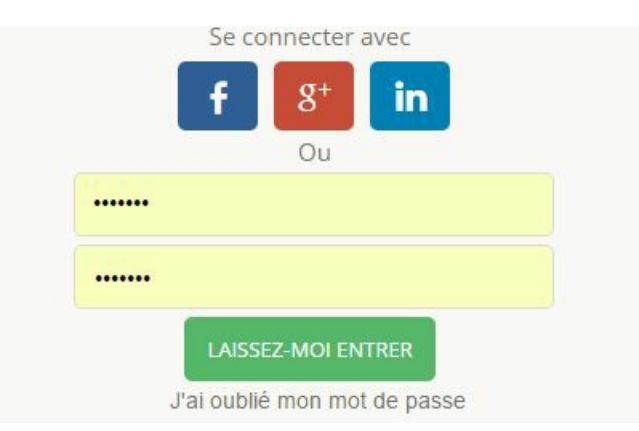

### **4. ENREGISTRER EN PDF**

ISSUU publie au format "pdf". Il va donc falloir enregistrer son document Word à ce format avant de le télécharger. L'intérêt de ce format est d'une part qu'il a une logique de page, avec donc une mise en page verrouillée, et d'autre part qu'il est difficilement modifiable.

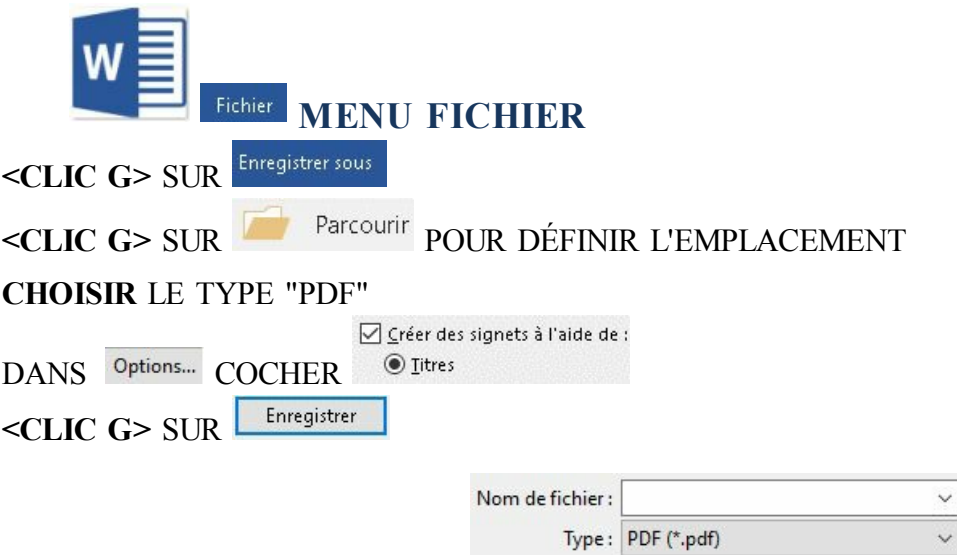

# **5. UPLOADER LA PUBLICATION**

La prochaine étape consiste à télécharger la publication enregistrée au format "pdf".

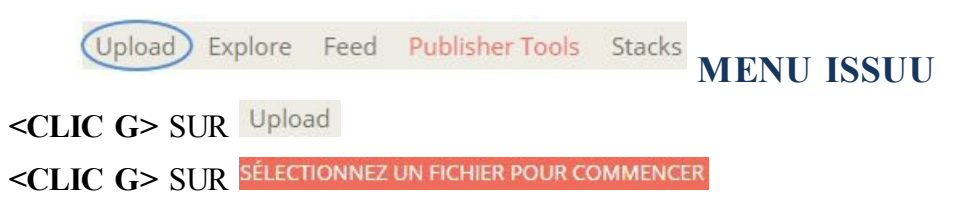

PUIS **DÉSIGNER** LE FICHIER  $O<sub>U</sub>$ 

**<FAIRE GLISSER>** LE FICHIER DU NAVIGATEUR VERS LA FENÊTRE ISSUU *le fichier est téléchargé puis traité*

**RENSEIGNER**LE TITRE, LA DESCRIPTION ET LA VISIBILITÉ *(publiques ou 25 visiteurs désignés)*

**<CLIC G>** SUR <CLIC G> SUR OPEN PUBLICATION POUR VOIR LA PUBLICATION Essai Exemple de publication sur Issuu **Publication visibility** Public Schedule publish date Upgrade to Plus 臝 **PUBLISH NOW** 

# **6. ACCEDER À LA PUBLICATION**

Les utilisateurs peuvent accéder directement à la publication par son lien ;

Upload Explore Feed Publisher Tools Stacks **MENU ISSUU** <CLIC **G>** SUR Publisher Tools *la liste des publications s'af iche* **<CLIC G>** SUR EN FACE DE LA PUBLICATION **<CLIC G>** SUR *le lien s'af iche dans la zone "direct link")* **<CLIC G>** SUR L'ICÔNE DE L'APPLICATION DE PARTAGE **OU COLLER** LE LIEN DANS LE PRESSE-PAPIER POUR UNE UTILISATION AUTRE **<CLIC G>** SUR *la publication s'affiche alors plein écran sur le site ISSUU* 

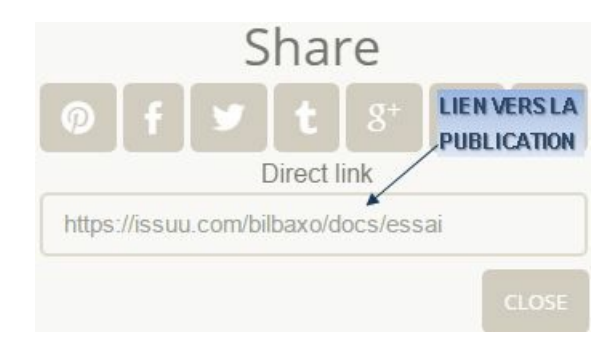

# **7. INTÉGRER LA PUBLICATION**

Une utilisation plus fréquente est l'intégration dans un site Web. Il suffit de coller le code généré par Issu dans la page désirée pour visualiser le document sur le site Web.

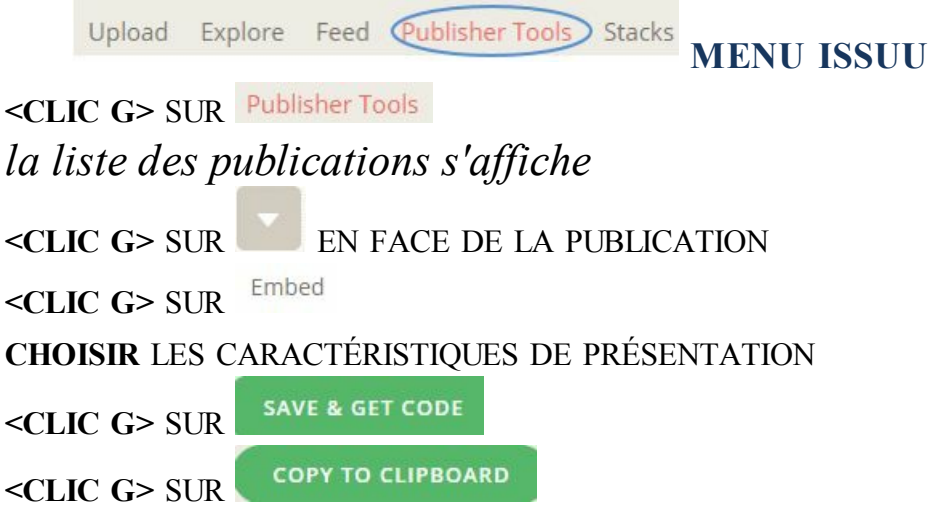

**COLLER** LE CONTENU DU PRESSE PAPIER DANS LA PAGE WEB À L'ENDROIT VOULU *de préférence après une balise* </DIV> *ou* </P>

### B. AMAZON KINDLE DIRECT PUBLISHING

Amazon Kindle s'adresse à des auteurs qui n'ont pas d'éditeurs, qui veulent publier leur ouvrage et le monétiser. Amazon Kindle bénéficie d'un public énorme et international. Les fichiers .DOCX sont transformés ici en fichier .MOBI ( *format propriétaire* ) lisibles sur les liseuses Kindle ou autre émulation.

### **1. ACCEDER À AMAZON KINDLE**

Le lien d'accès est le suivant : <https://kdp.amazon.com/>

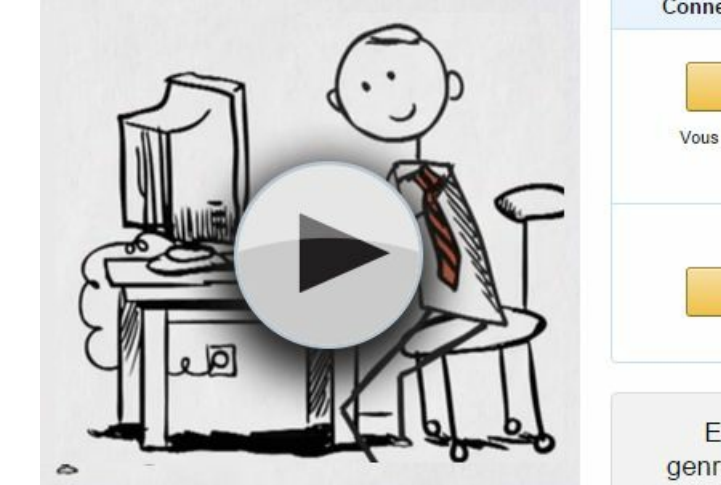

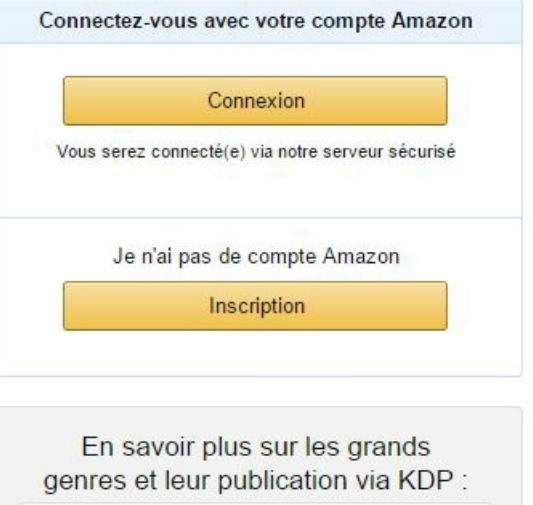

### **2. CRÉER UN COMPTE**

La procédure est là encore classique.

kindle Inscription **<CLIC G>** SUR SI VOUS N'AVEZ PAS DÉJÀ DE COMPTE AMAZON Vous êtes un nouveau client. (vous créerez un mot de passe plus tard) **COCHER SAISIR** VOTRE ADRESSE MAIL **SAISIR** UN MOT DE PASSE <CLIC G> SUR Créer un compte

# **3. COMPLÉTER OU MODIFIER**

Il est possible de compléter les informations (notamment fiscales) dans

un second temps.

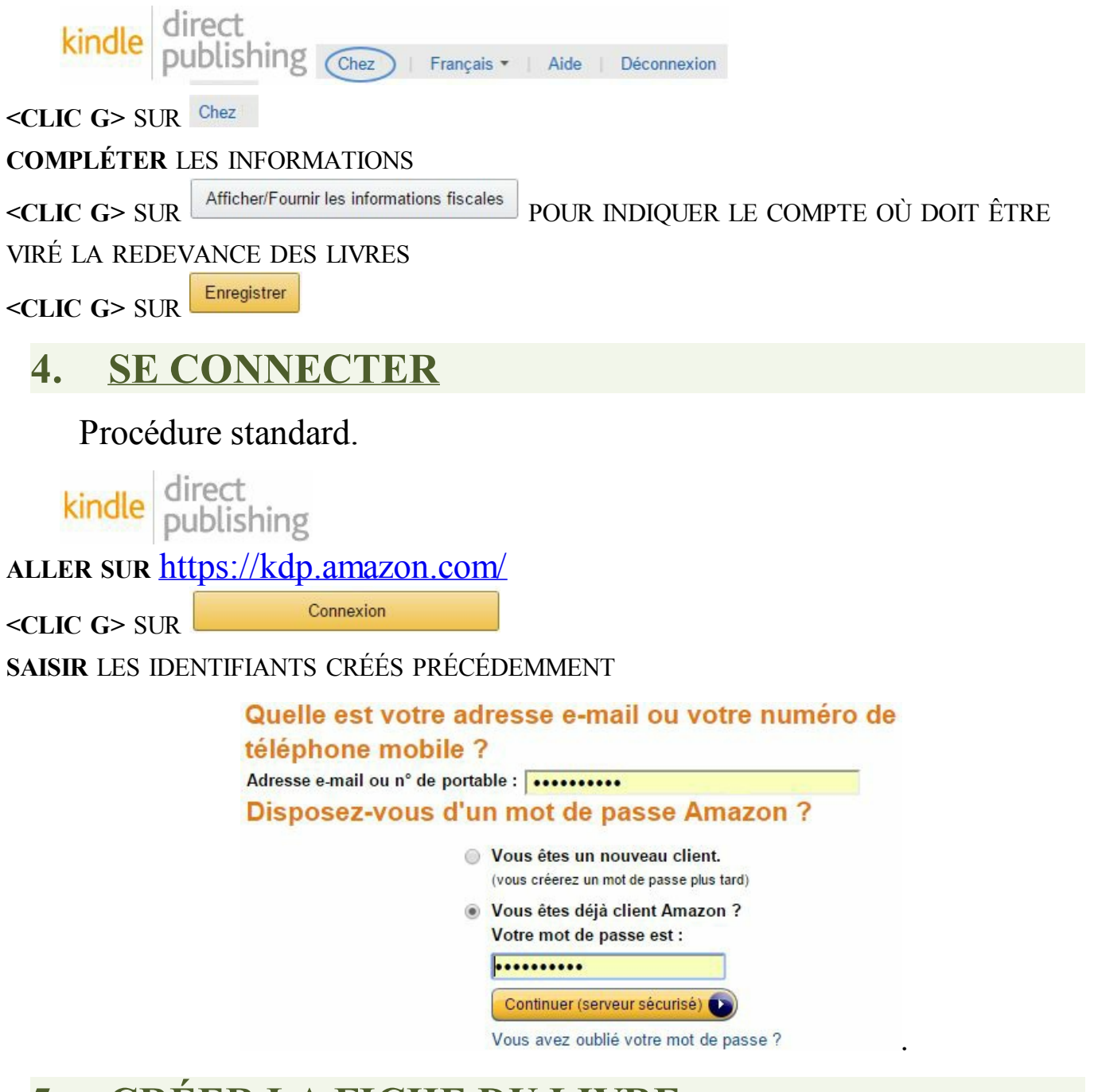

### **5. CRÉER LA FICHE DU LIVRE**

Le compte est créé ; il faut maintenant créer la bibliothèque de livre.

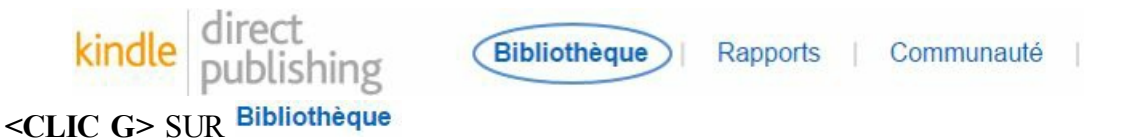

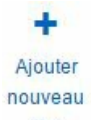

titre **<CLIC G>** SUR

**RENSEIGNER** LES INFORMATIONS

**TÉLÉCHARGER** LA COUVERTURE OU LA CRÉER

<CLIC G> SUR Rechercher POUR INDIQUER LE DOCUMENT WORD À TÉLÉCHARGER *le document word .DOCX est transformé en fichier .MOBI* , *basé sur le html* Féléchargement et conversion réussis ! S'AFFICHE

<CLIC **G**> SUR Prévisualiser le livre POUR VOIR LA PUBLICATION

**CORRIGER** LE DOCUMENT WORD EN FONCTION DES ERREURS TROUVÉES JUSQU'À AVOIR UN DOCUMENT SATISFAISANT

*ce processus peut exiger de nombreux allers et retours si le livre a une mise en page élaborée*

**<CLIC G>** SUR

 $\sim$ > Télécharger le fichier conseil Cliquer en bas et à droite sur d'aperçu du livre pour récupérer le fichier .MOBI Créé

Le html ne connait que les valeurs relatives donc éviter les élément fixes, les tableaux, les tabulations, et utiliser les styles (qui seront convertis dans une feuille css)

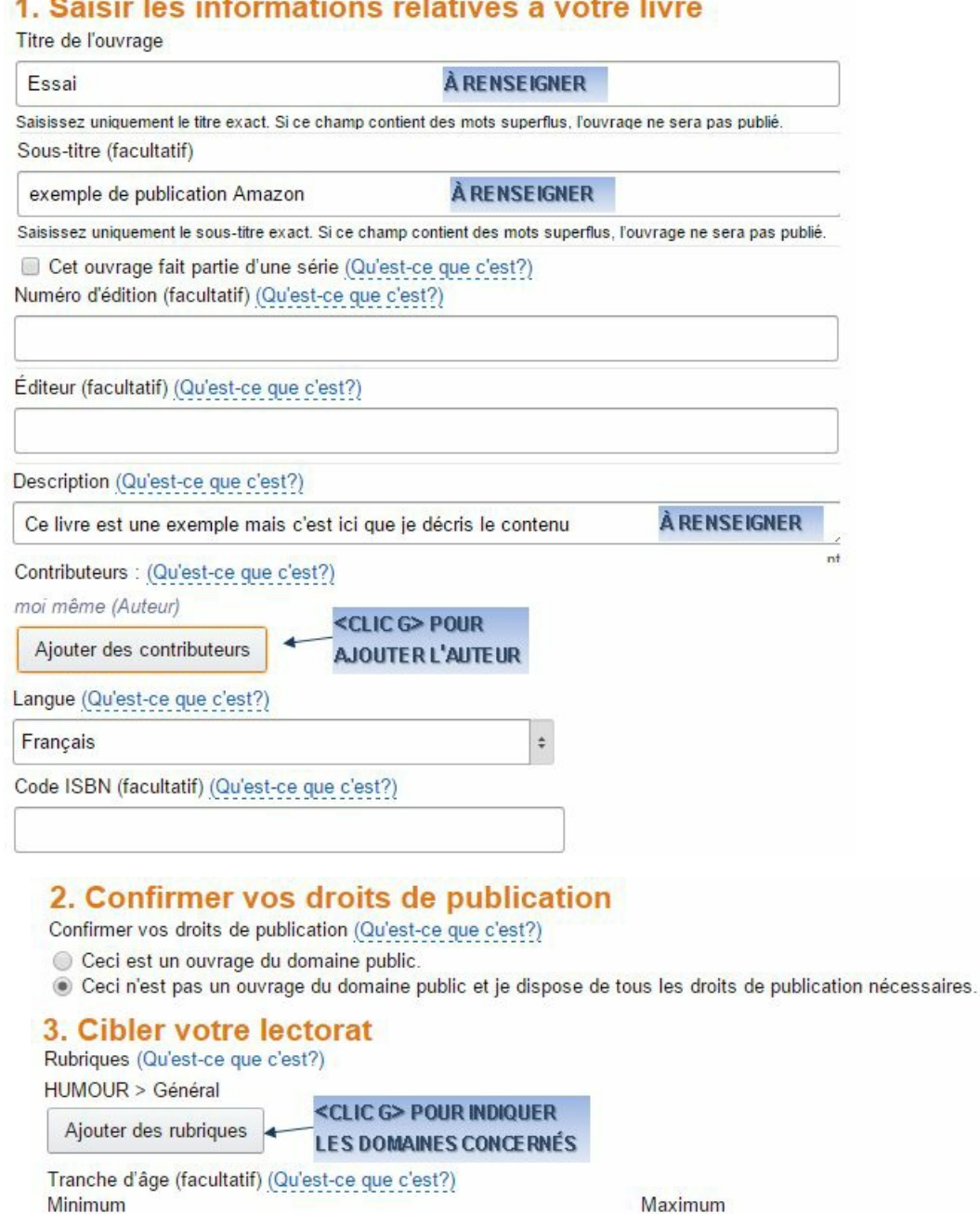

LISBN est un numéro attribué par éditeur qui identifie un ouvrage papier. Il existe aussi des ISBN numériques mais Amazon permet de publier sans ISBN en créant une identification spécifique

Niveau scolaire (système américain et correspondance française) (facultatif) (Qu'est-ce que c'est?)

Mots-clés de recherche (jusqu'à 7, facultatifs) (Qu'est-ce que c'est?)

 $18 + 4$ 

Maximum

Sélectionner #

 $7 ÷$ 

Minimum

Sélectionner #

essai livre texte document

#### 4. Sélectionner l'option de parution de votre livre

Veuillez indiquer si vous êtes prêt à publier votre livre immédiatement ou si vous souhaitez le proposer en précommande. (Qu'est-ce que c'est?)

- · Je souhaite publier mon livre maintenant.
- Proposer mon livre en précommande

#### 5. Importer ou créer une couverture

Importez une couverture existante ou créez-en une nouvelle de grande qualité à l'aide de Créateur de Couverture (facultatif).

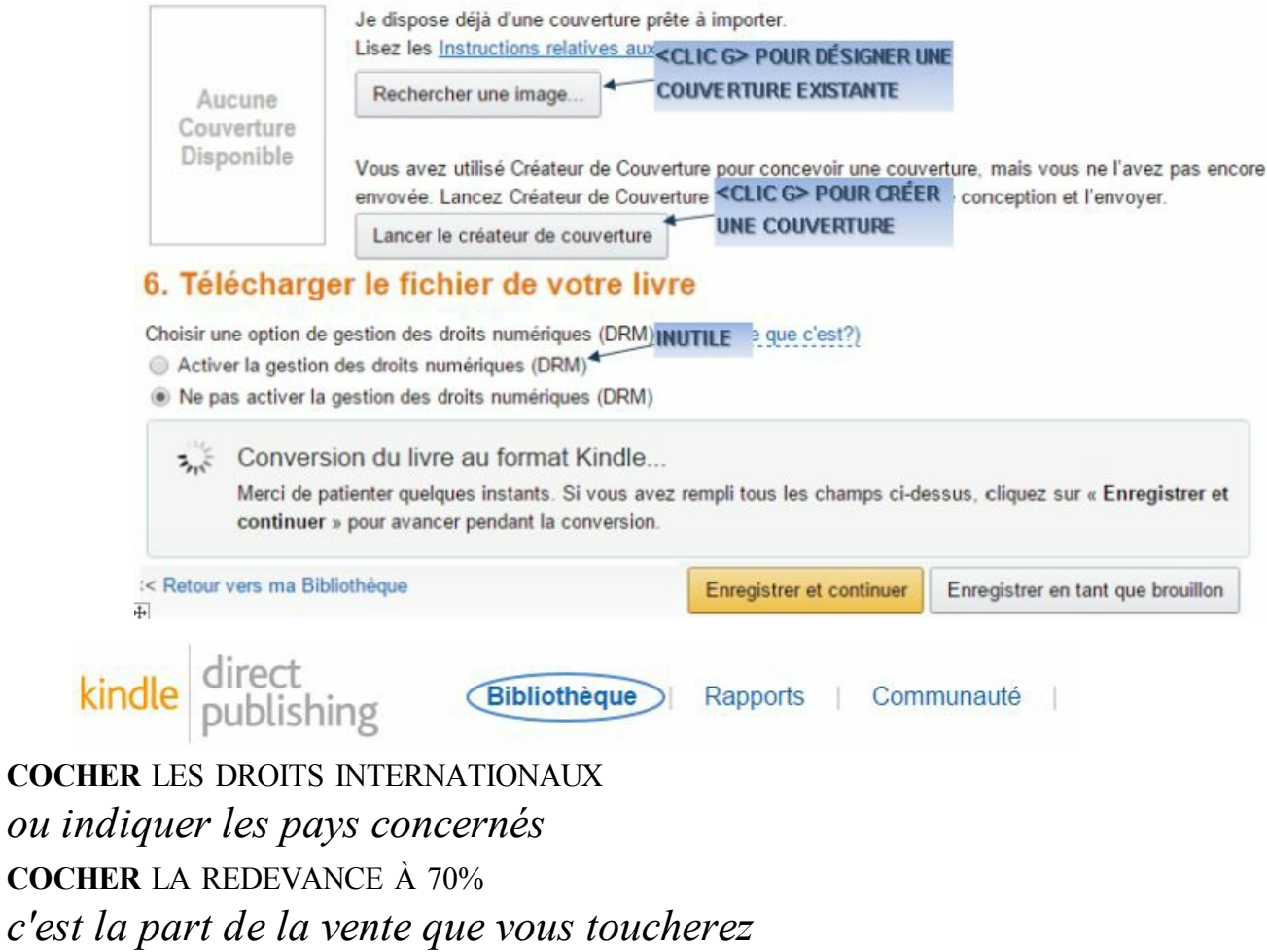

**INDIQUER** LE PRIX EN DOLLAR AMÉRICAIN **<CLIC G>** SUR

#### 8. Vérifier vos territoires de publication

Sélectionnez les territoires pour lesquels vous dispose des droits : /Qu'est-ce que c'est?)<br>
In Droits internationaux - tous les territoires < SÉLECTIONNER

- 
- Territoires individuels sélectionnez les territoires

#### 9. Configurez votre prix et vos redevances

#### **KDP Pricing Support (Beta)**

Il n'y a pas suffisamment de données KDP pour les livres similaires à Je me perfectionne avec Access 2016 pour afficher la relation entre le prix, les ventes précédentes et les gains d'auteur.

#### Veuillez continuer avec la facturation

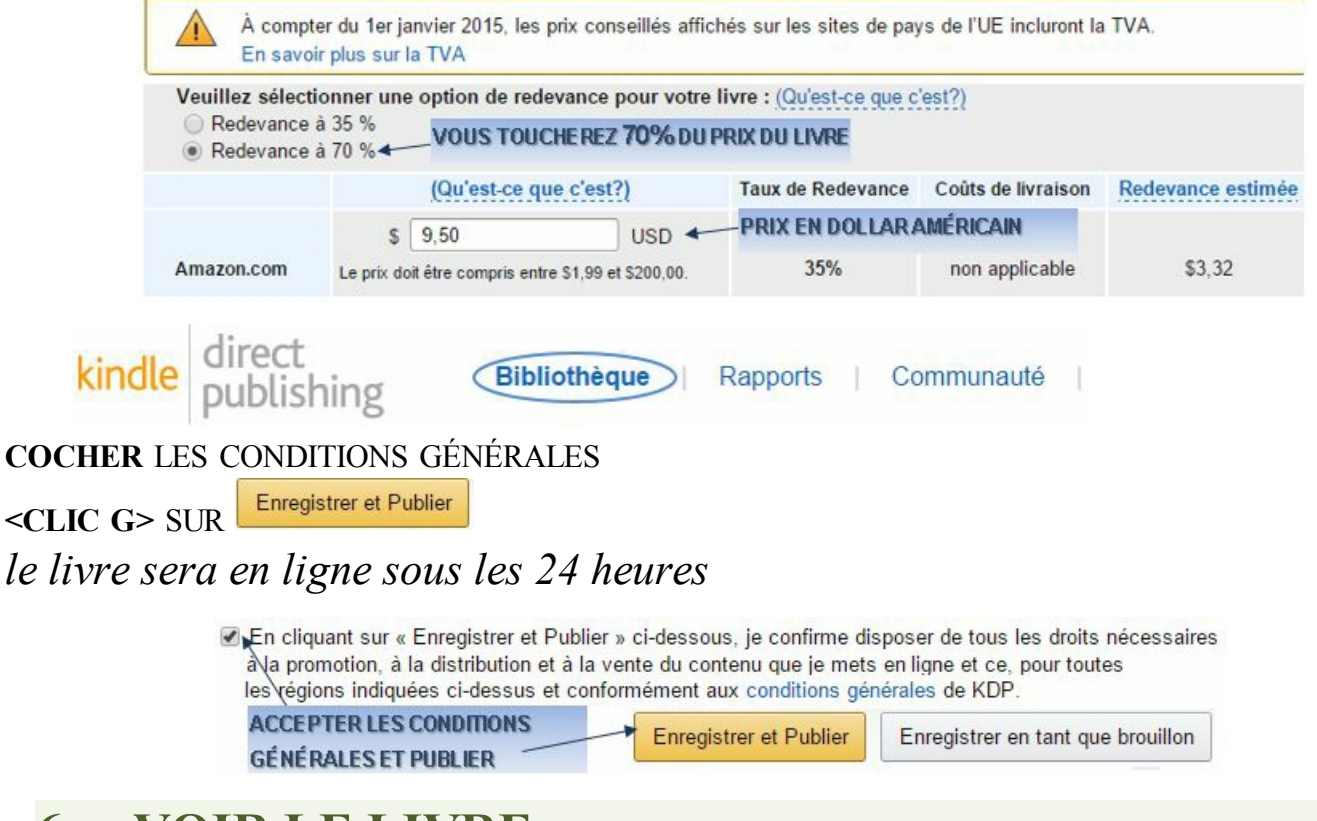

### **6. VOIR LE LIVRE**

Sous 24 heures, le livre sera en ligne sur Amazon et vous pourrez voir vos ventes.

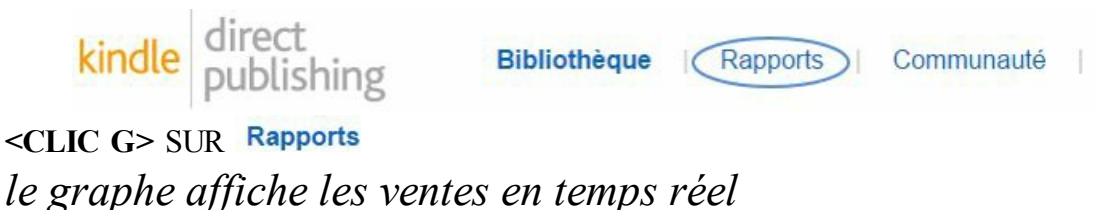

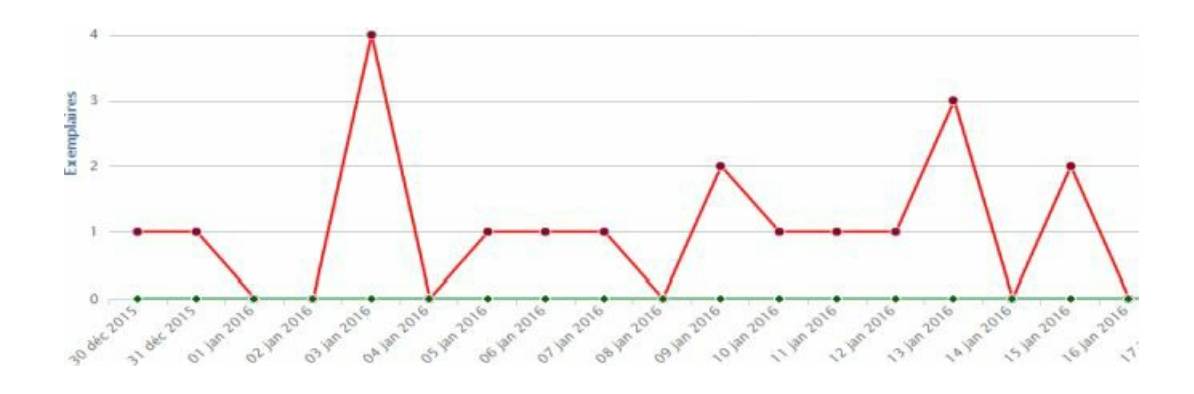

### C. KOBO / FNAC

L'audience est plus réduite que celle d'Amazon et le format est différent, puisqu'il s'agit ici du format .EPUB, le format e'book normalisé, lui aussi à base de HTML.

# **1. ACCÉDER À KOBO/FNAC**

Le chemin d'accès est le suivant : <https://fr.kobo.com/writinglife>

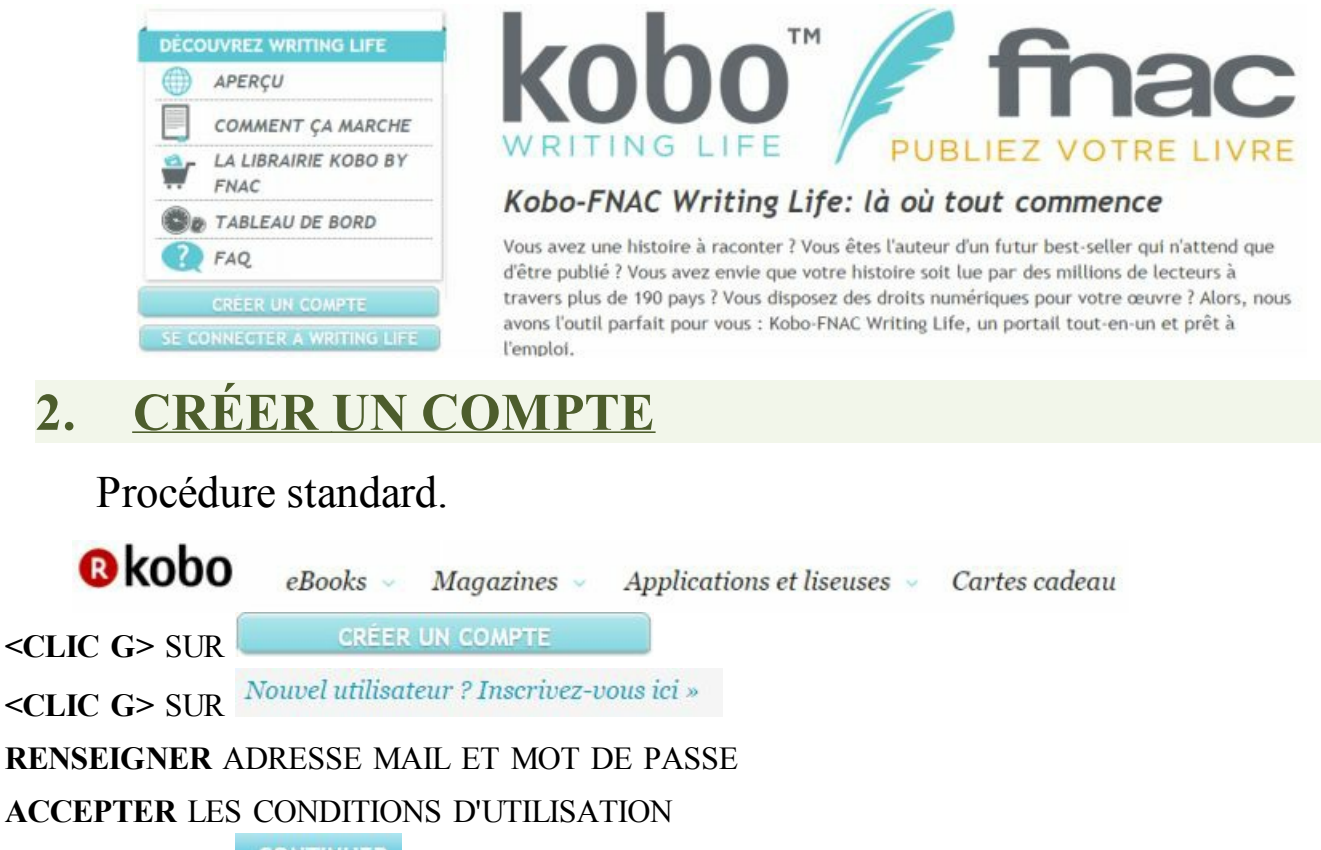

**CONTINUER <CLIC G>** SUR

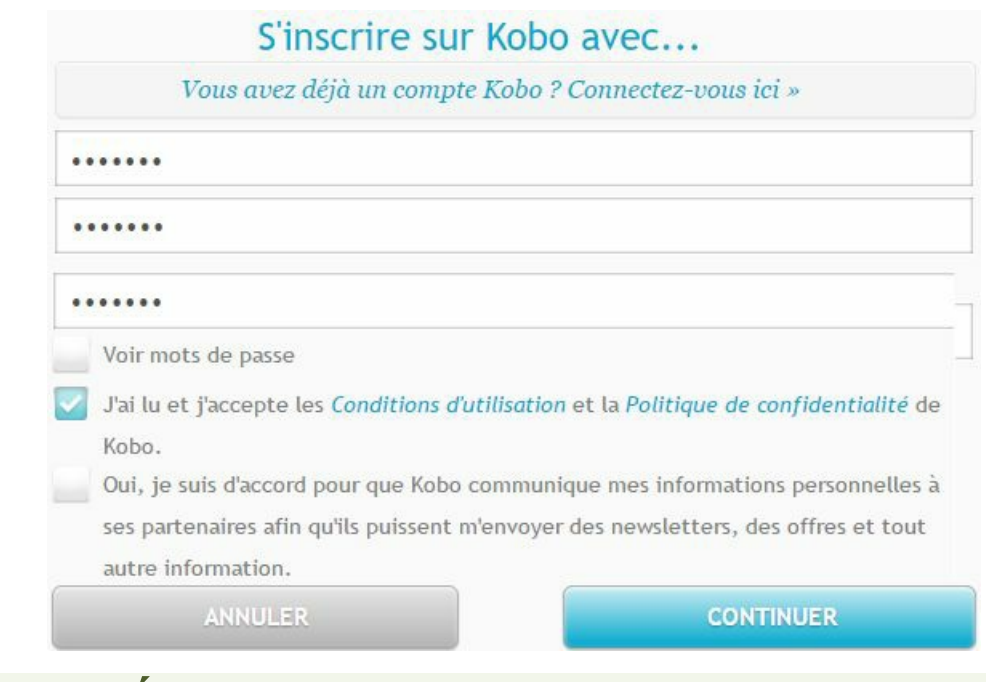

# **3. COMPLÉTER OU MODIFIER**

Saisir les informations complémentaires

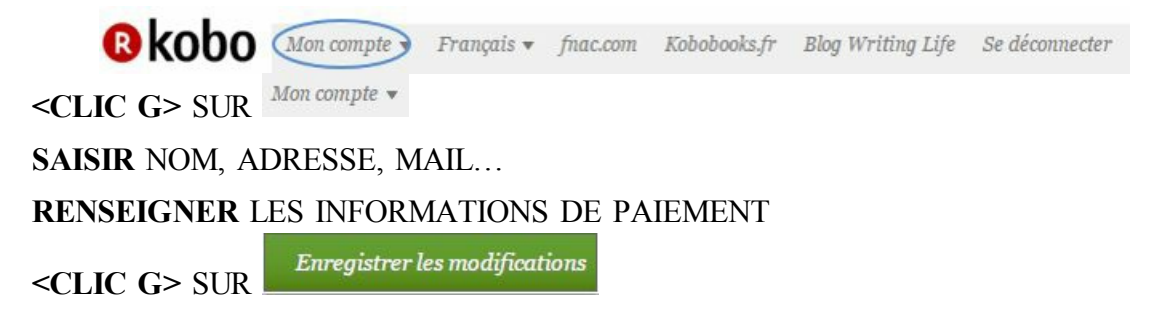

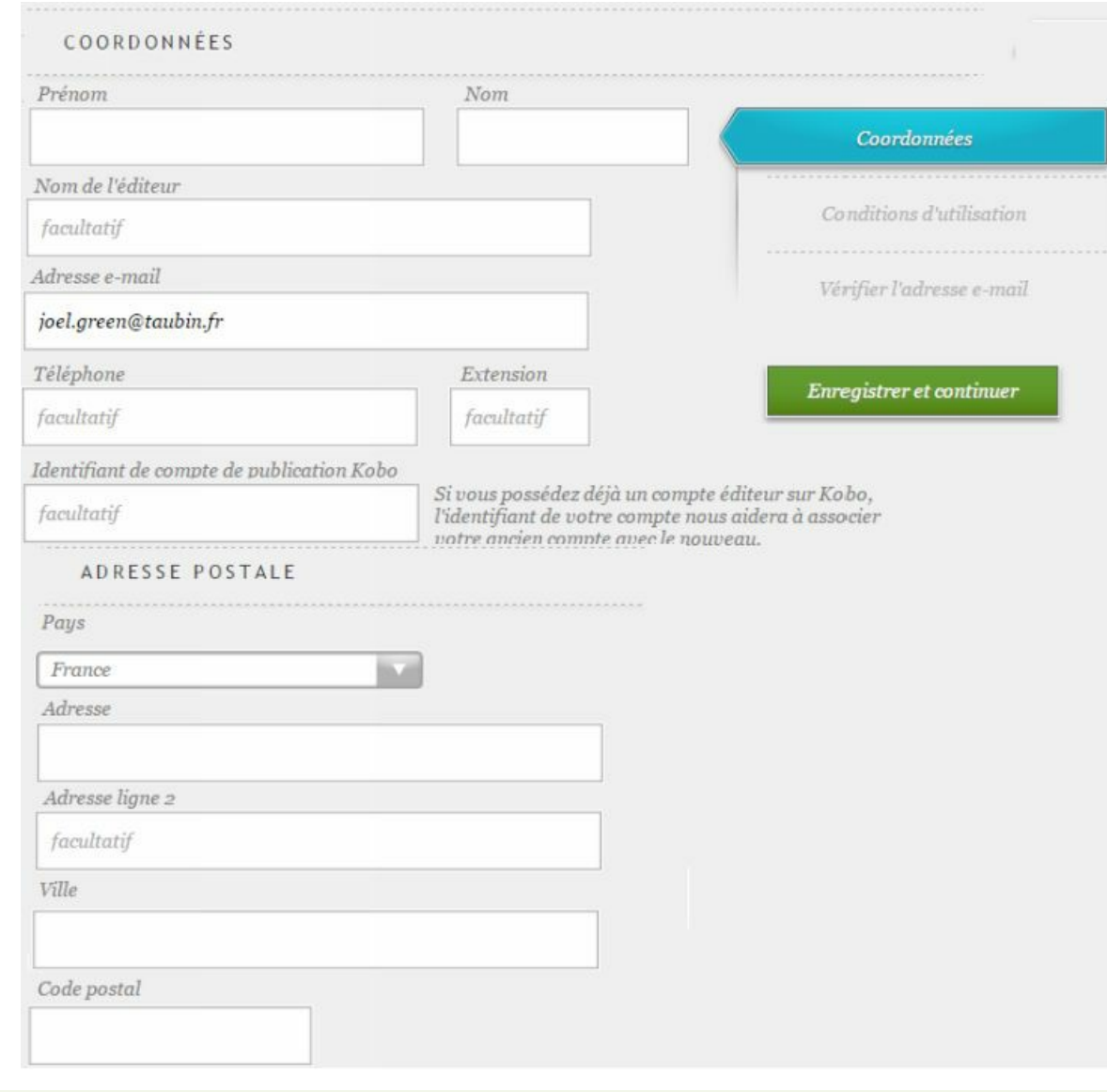

### **4. SE CONNECTER**

# **ALLER SUR <https://fr.kobo.com/writinglife>**

**<CLIC G>** SUR

**SAISIR** LES IDENTIFIANTS CRÉÉS PRÉCÉDEMMENT

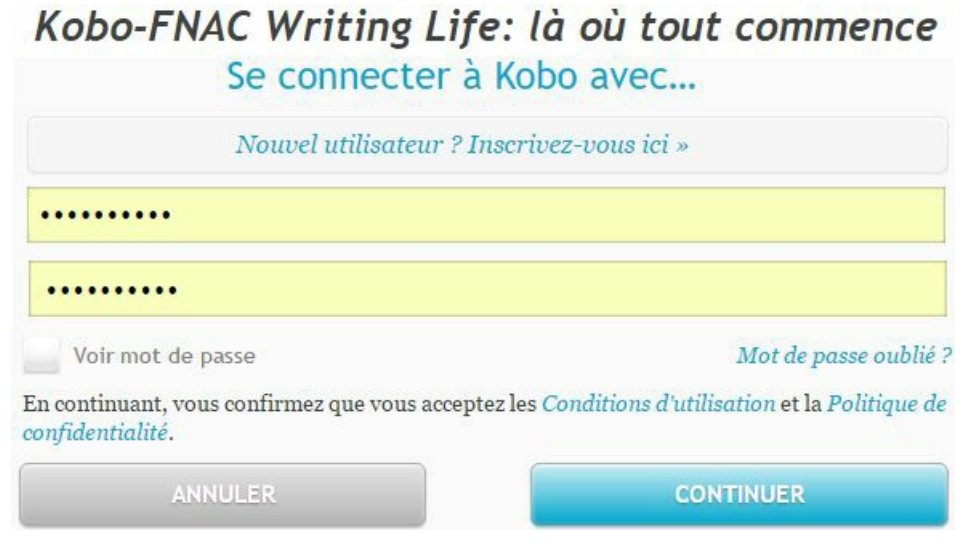

### **5. ENREGISTRER E'PUB**

Le site accepte de télécharger des fichiers au format, DOCX, MOBI ou E'PUB. La conversion n'est cependant pas aussi satisfaisante que celle de DOCX en MOBI. Il est donc conseillé de passer par un convertisseur externe.

### **a) CONVERTIR LE FICHIER**

Le site <http://www.epubconverter.com/> permet de convertir des fichiers au format E'PUB avec une bonne qualité. Si vous avez téléchargé le fichier .MOBI créé avec AMAZON ( *dans téléchargements*) et qu'il vous satisfait, convertissez celui-ci en E'PUB.

### **NAVIGATEUR**

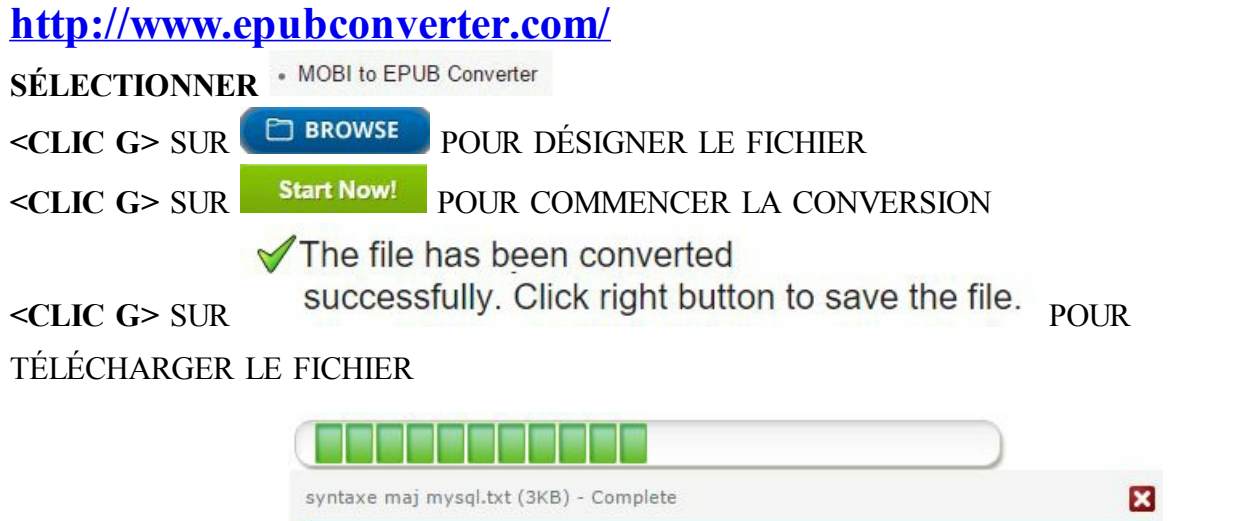

The file is being converted. Please wait for a moment...

### **b) VALIDER LE FICHIER**

Il peut rester du code non reconnu après la conversion. Il va donc falloir vérifier le fichier, sinon, FNAC/KOBO va le rejeter. Le site <http://validator.idpf.org/> permet d'effectuer cette validation.

### *NAVIGATEUR* **http://validator.idpf.org/**

**<CLIC G>** SUR

**DÉSIGNER**LE FICHIER CRÉÉ PRÉCÉDEMMENT ( *dans téléchargements*) **<CLIC G>** SUR

*un message indiquesi le fichier est valide ou non* . *Si le fichier n'est pas valide, il faudra recourir à une application comme calibre (voir plus loin) pour le corriger*

# **6. CRÉER LA FICHE DU LIVRE**

Là encore, il faut renseigner les ouvrages à diffuser.

**B** kobo TABLEAU DE BORD (eBOOKS) SERVICES POUR LES AUTEURS **<CLIC G>** SUR **RENSEIGNER** LES INFORMATIONS **<CLIC G>** SUR

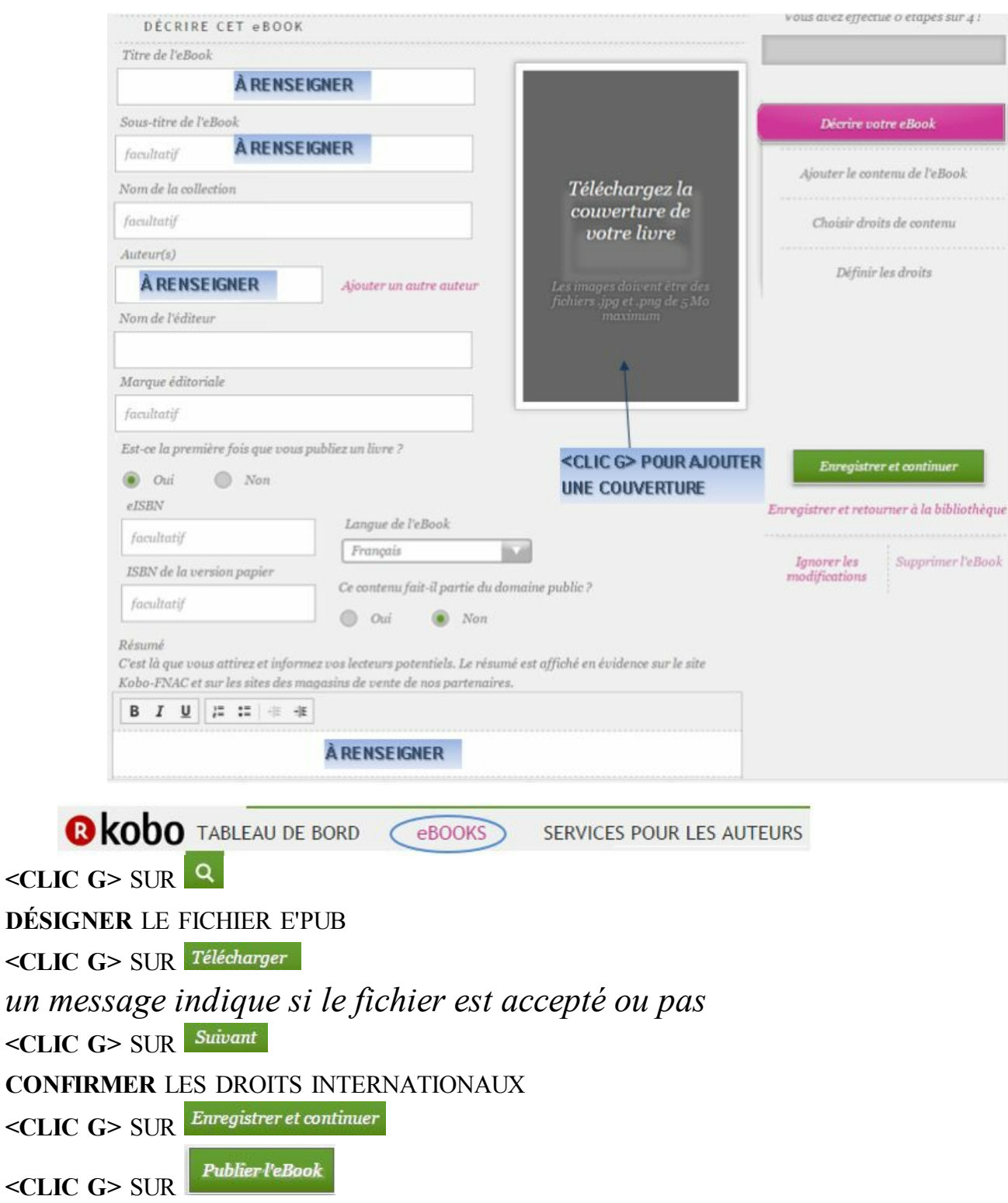

C

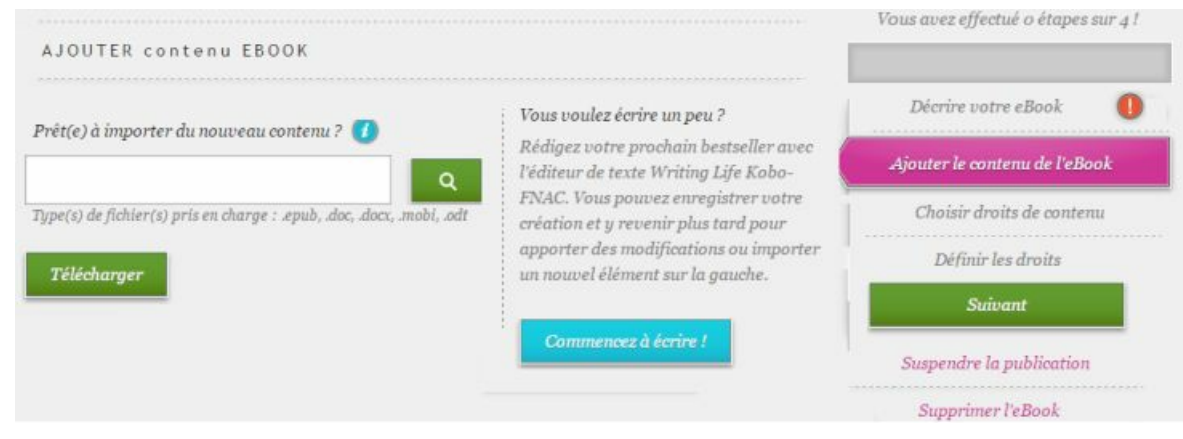

conseil Après le téléchargement, <clic g> sur Télécharger et afficher l'aperçu de cet eBook. pour visualiser et conserver le fichier

### **7. VOIR LE LIVRE**

Le livre sera visible sur le site d'ici 24 heures. Le tableau de bord indique les ventes.

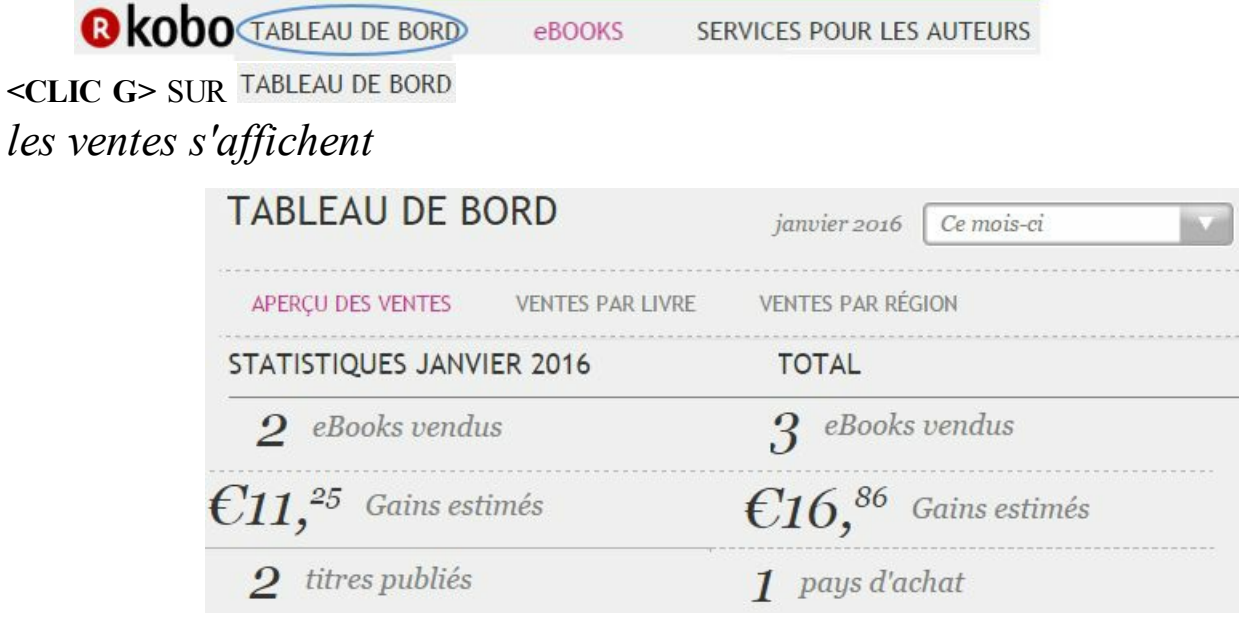

# D. GOOGLE BOOKS

Google Books a une bonne audience même si elle est inférieure à celle de Amazon. Google books accepte les formats E'PUB ou PDF. Il existe 2 niveaux : GOOGLE BOOKS pour la partie publication et GOOGLE PLAY pour la partie monétisation.

# **1. ACCEDER À GOOGLE BOOKS**

Le chemin d'accès est le suivant : <https://play.google.com/books/publish>

> Google play centre des partenaires Livres Trouvez de nouveaux fans. Vendez plus de livres. Touchez des milliards de lecteurs dans le monde entier en

mettant vos livres en vente sur Google Play.

**COMMENCER** 

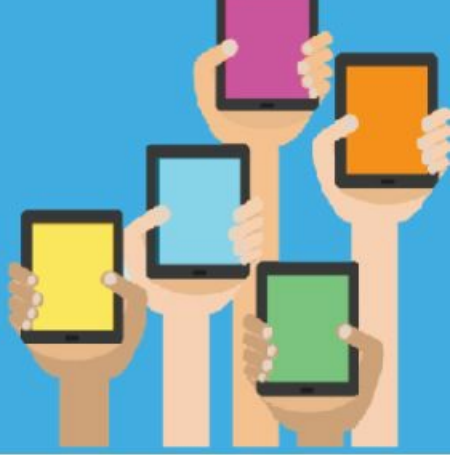

Connexion

### **2. SE CONNECTER**

Il faut se connecter avec son compte GOOGLE.

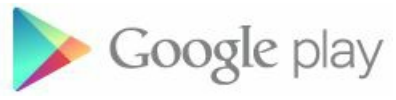

**<CLIC G>** SUR

# **3. COMPLÉTER OU MODIFIER**

Saisir les informations complémentaires

Google play

**<CLIC G>** SUR <sup> $\bullet$ </sup> Paramètres du compte **COMPLÉTER** LES INFORMATIONS

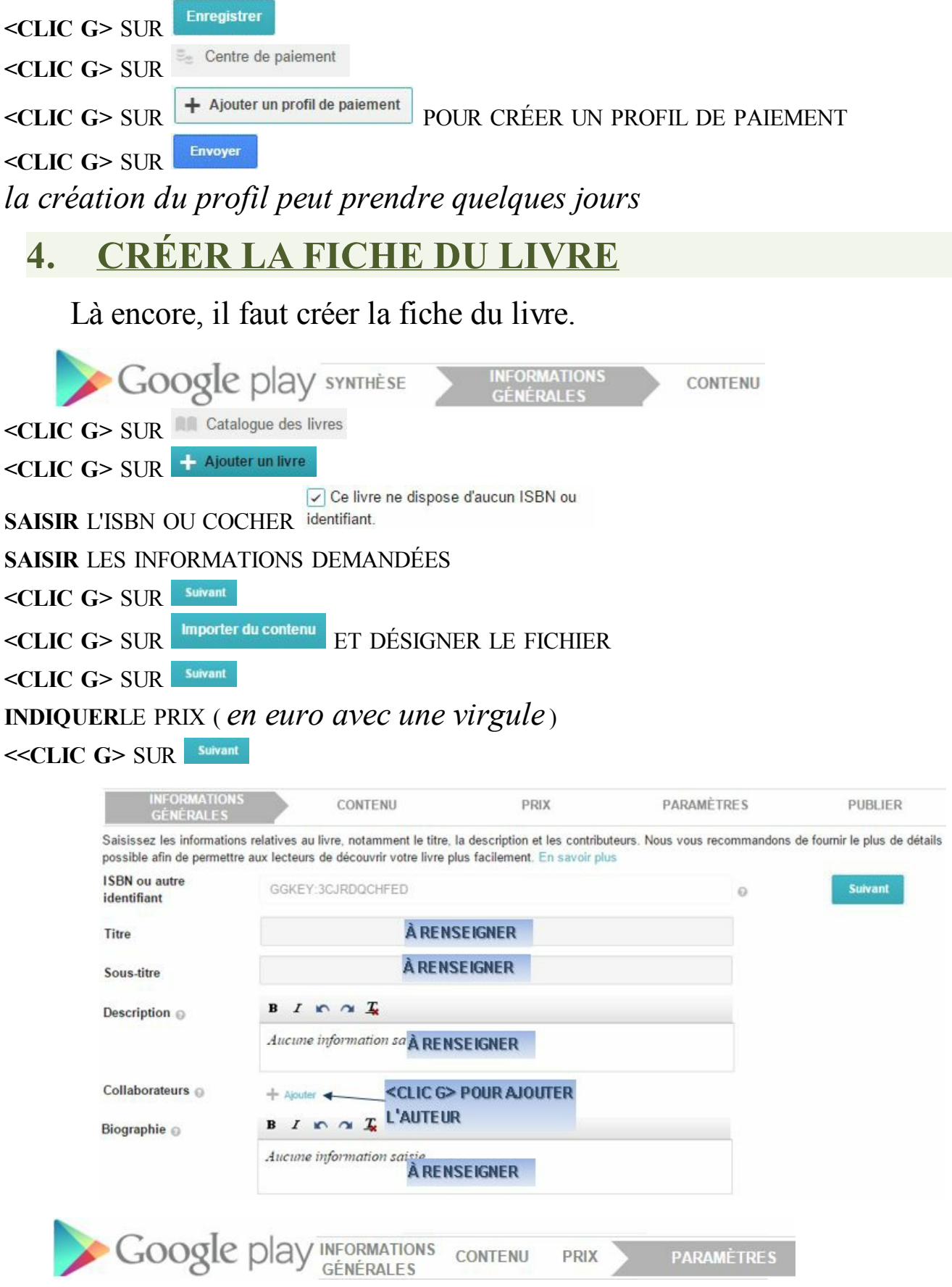

**SAISIR** LES INFORMATIONS DEMANDÉES

### **<PUBLIER>** SOIT SUR GOOGLE PLAY( *monétisation* ) SOIT SUR GOOGLE BOOKS( *consultation* )

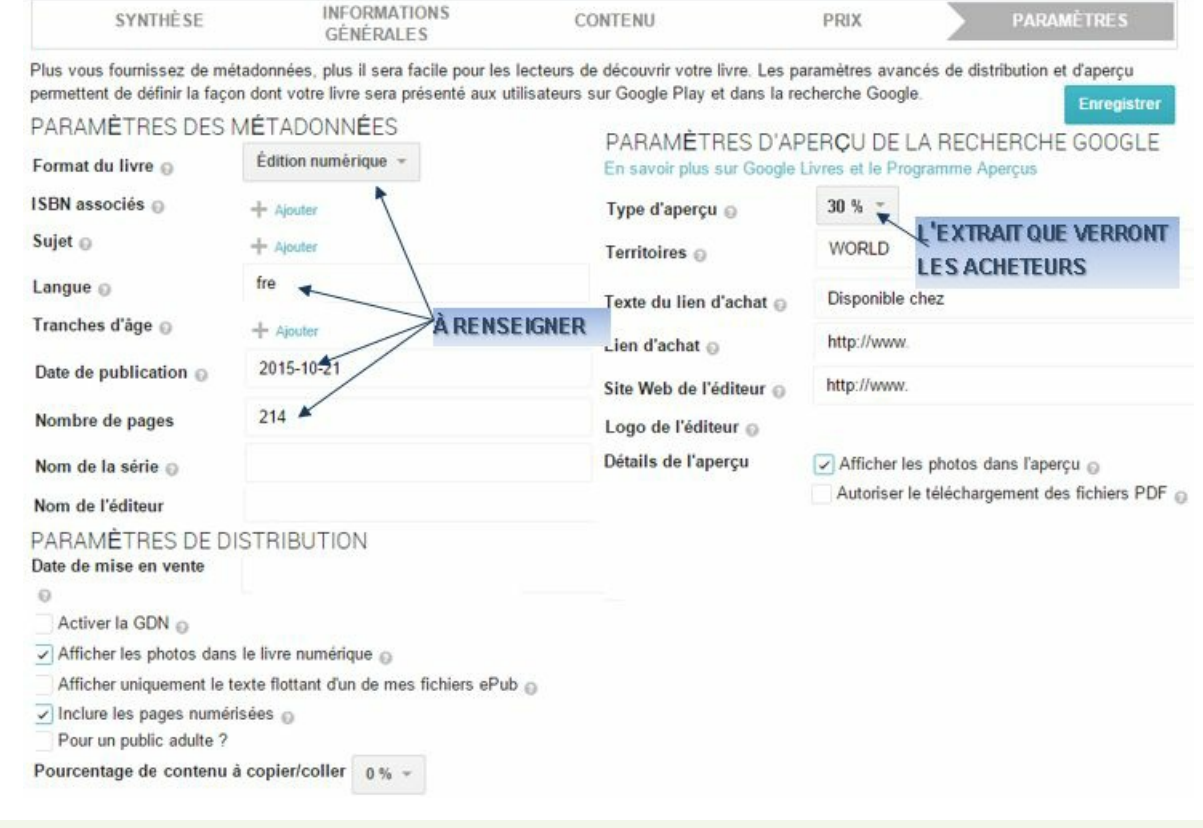

### **5. VOIR LE LIVRE**

Le livre sera disponible sur Google books après quelques heures. Les rapports de consultation et de ventes sont disponibles.

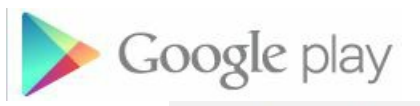

<CLIC **G>** SUR Analyses et rapports

**SÉLECTIONNER** LE TYPE DE RAPPORT ET LA PÉRIODE *le rapport est téléchargé et lu dans Excel*

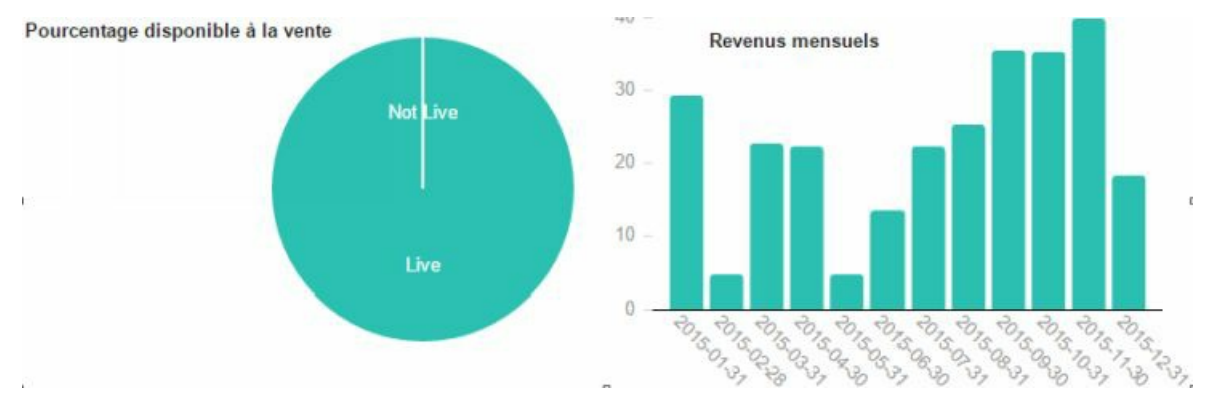

### E. CALIBRE

Calibre est un logiciel libre et gratuit qui permet de gérer des livres numériques de tout format. Il permet de gérer les métadonnées ( *titre, auteur, éditeur*…) et de modifier le code et les feuilles de style des fichiers E'PUB ou KINDLE. Il permet aussi de convertir et de vérifier un fichier.

### **1. INSTALLER CALIBRE**

Il faut d'abord le télécharger puis l'installer sur l'ordinateur.

### **NAVIGATEUR https://calibre-ebook.com/ DOWNLOAD CALIBRE ) <CLIC G>** SUR **<CLIC G>** SUR **<CLIC G>** SUR **<DOUBLE CLIC>** SUR LE FICHIER TÉLÉCHARGÉ **D**Install **ACCEPTER** LA "LICENCE AGREEMENT" PUIS **<CLIC G>** SUR **AUTORISER** L'APPLICATION ET **SUIVRE** LES INSTRUCTIONS POUR INSTALLER L'APPLICATION

### **2. LANCER CALIBRE**

Calibre se lance à partir du menu démarrer, du bureau, de la barre des tâches…

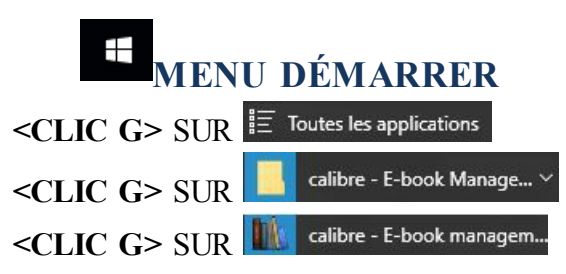
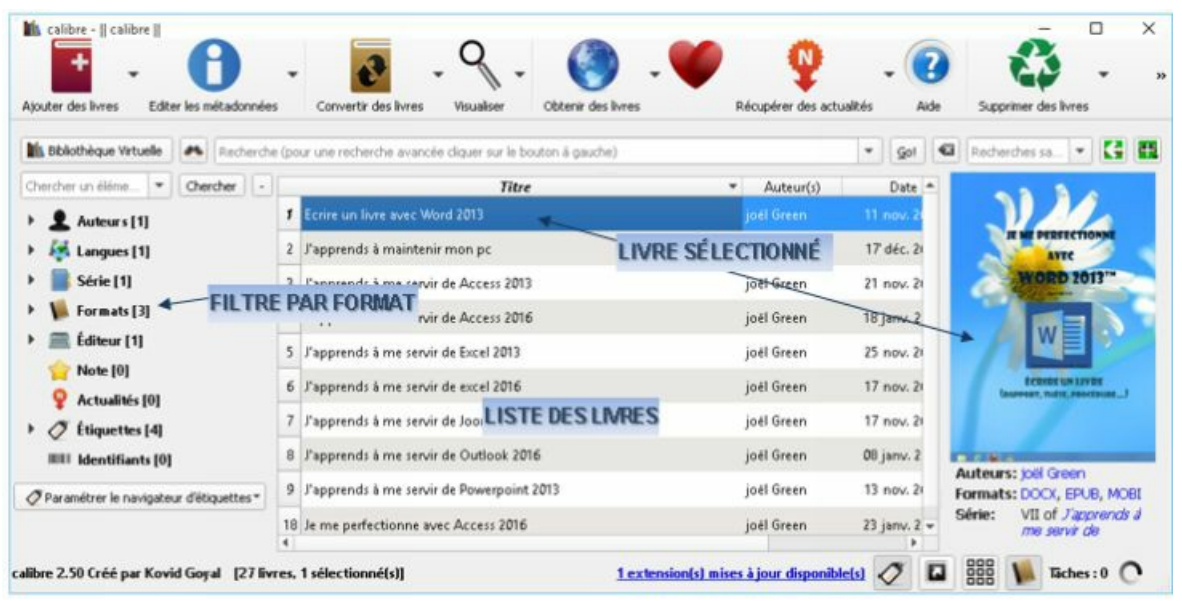

## <span id="page-180-0"></span>**3. AJOUTER UN LIVRE**

L'ajout du livre est l'ajout d'un fichier. Si plusieurs formats de fichier existent pour le même livre, il est possible de les ajouter et Calibre saura les reconnaître.

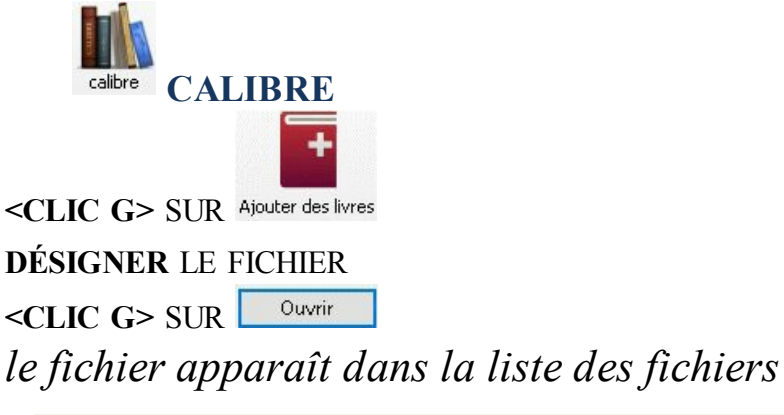

## **4. MÉTADONNÈES**

<span id="page-180-1"></span>Cette opération s'effectue sans ouvrir le livre.

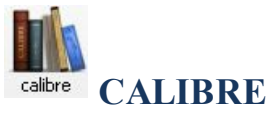

**<CLIC G>** SUR LE LIVRE DANS LA LISTE POUR LE SÉLECTIONNER

**<CLIC G>** SUR **METTRE À JOUR** LES DONNÉES **<CLIC G>** SUR $\vee$  ok

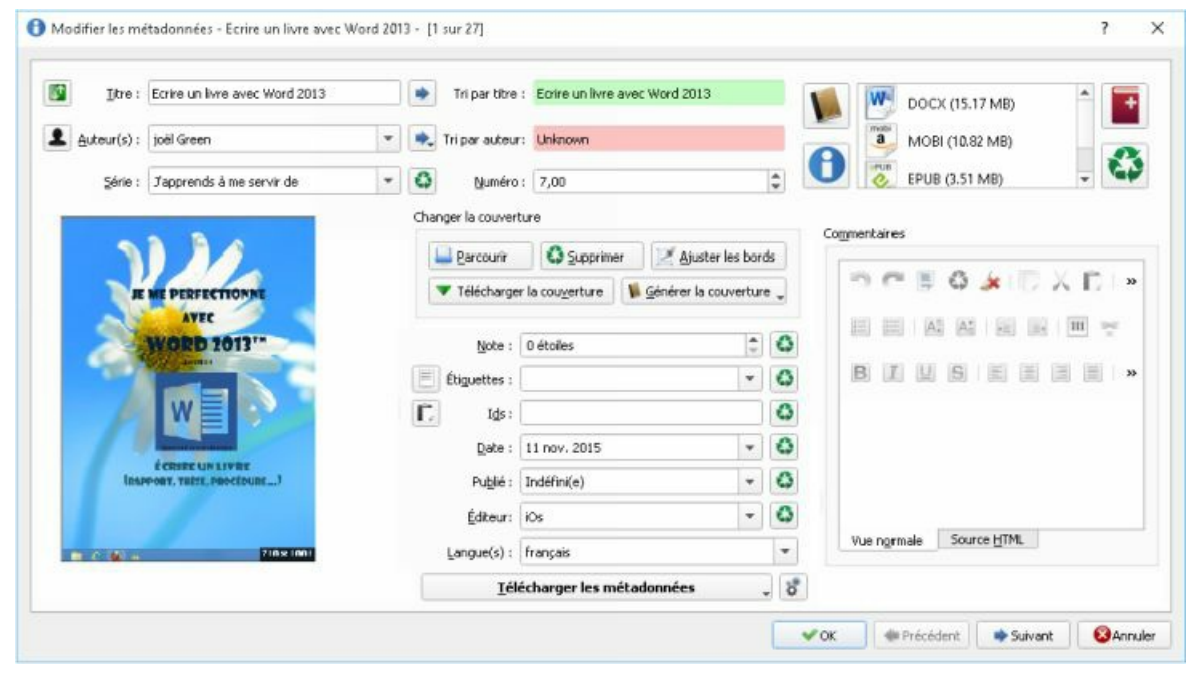

## **5. VISUALISER LE LIVRE**

<span id="page-181-0"></span>Calibre permet d'afficher le contenu du livre.

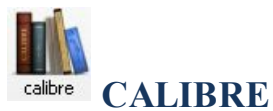

**<CLIC G>** SUR LE LIVRE DANS LA LISTE POUR LE SÉLECTIONNER **<DOUBLE CLIC>** SUR LE LIVRE

## <span id="page-181-1"></span>**6. MODIFIER E'PUB**

Un fichier E'pub contient des fichiers html et une feuille de style ( ). Ce sont ces fichiers "inclus" que Calibre peut modifier ( *il faut néanmoins avoir quelques connaissances du code HTML* ). Lors de la validation du fichier E'pub par <http://validator.idpf.org/> ou ici par Exécuter la vérification, une liste d'erreurs apparaît avec les fichiers et les numéros de ligne concernés. C'est ici que vous pourrez corriger les erreurs ( *balises non fermées, position absolue*…).

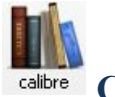

**CALIBRE**

**<CLIC G>** SUR LE LIVRE DANS LA LISTE POUR LE SÉLECTIONNER

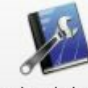

**<CLIC G>** SUR

#### **VOLET GAUCHE**

**<DOUBLE CLIC>** SUR LE FICHIER À OUVRIR *son code s'af iche dans le volet du milieu* **VOLET DU MILIEU MODIFIER** LE CODE *le volet droit af iche aussitôt les modifications* **VOLET DROIT AFFICHER** UN APERÇU DU FICHIER

**<CLIC G>** SUR POUR SAUVEGARDER L'ENSEMBLE DES MODIFICATIONS DES FICHIERS

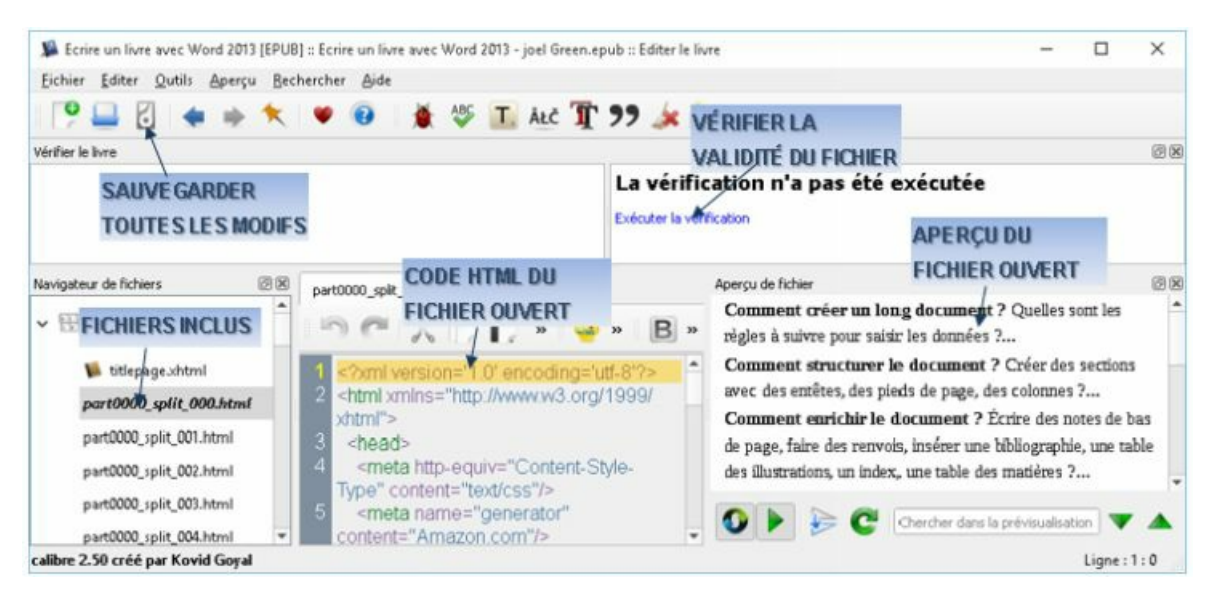

## <span id="page-182-0"></span>**7. DÉCOMPRESSER MOBI**

Les fichiers .mobi utilisés par Kindle sont eux aussi des fichiers html compressés. Calibre permet de les décompresser.

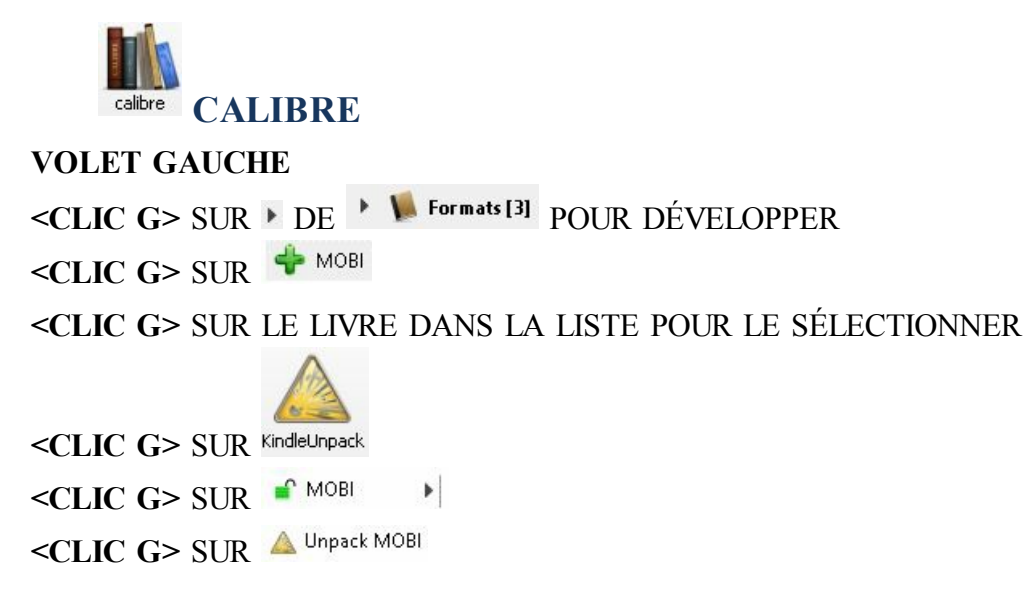

#### **DÉSIGNER** LE DOSSIER POUR DÉCOMPACTER

<CLIC G> SUR Sélectionner un dossier

*le fichier .MOBI est décompacté*

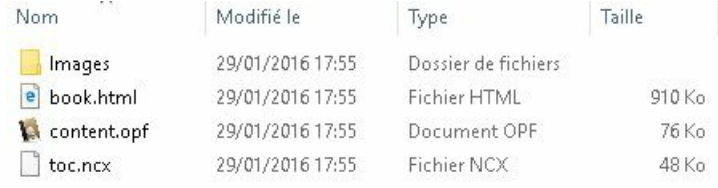

### **8. CONVERTIR UN LIVRE**

<span id="page-183-0"></span>Calibre sait convertir les livres d'un format à l'autre.

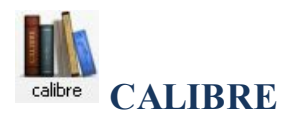

**VOLET GAUCHE**

<CLIC G> SUR DE POUR DÉVELOPPER ET SÉLECTIONNER UN FORMAT **<CLIC G>** SUR LE LIVRE DANS LA LISTE POUR LE SÉLECTIONNER

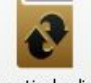

<CLIC **G>** SUR Convertir des livres

**VÉRIFIER** LE FORMAT D'ORIGINE EN HAUT ET À GAUCHE **CHOISIR** LE FORMAT DE SORTIE EN HAUT ET À DROITE **METTRE À JOUR** ÉVENTUELLEMENT LES MÉTADONNÉES <CLIC **G**> SUR  $\sqrt{\alpha}$  POUR LANCER LA CONVERSION *un double du livre est créé au nouveau format*

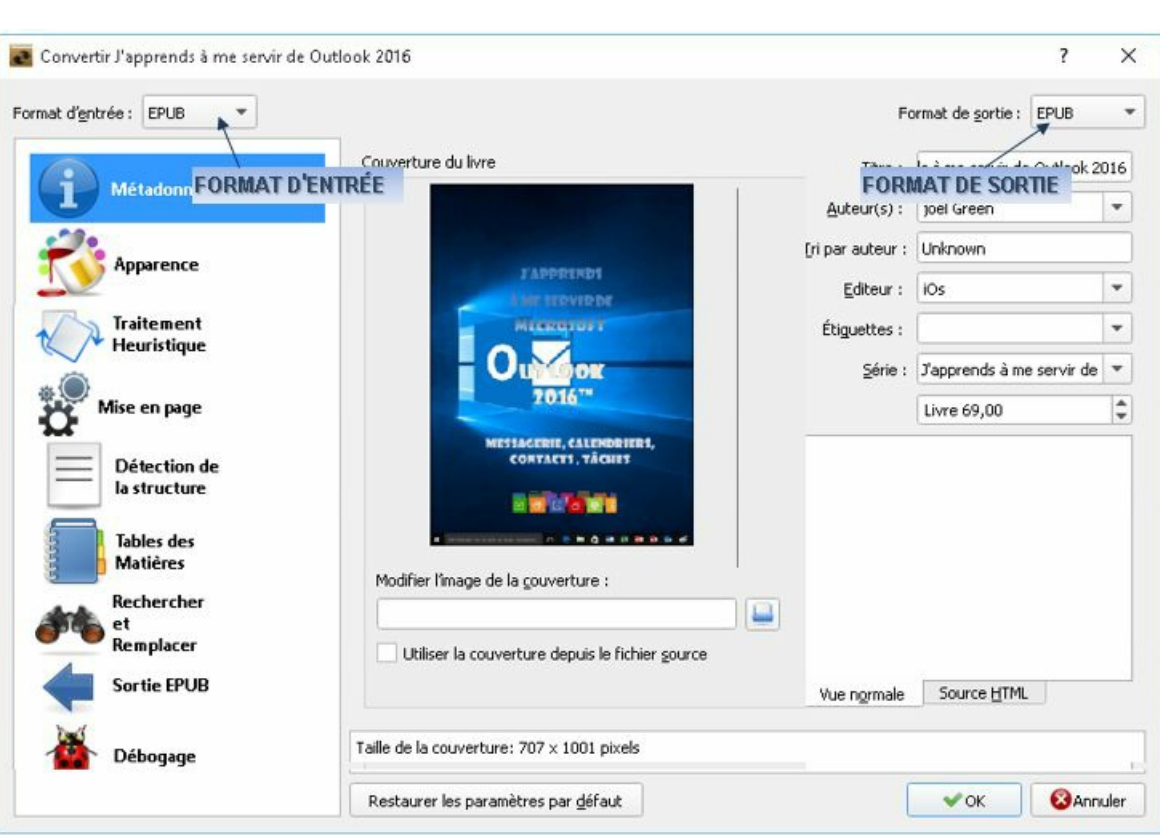

# <span id="page-185-1"></span><span id="page-185-0"></span>**VI. EXERCICES**

### A. EXERCICE LONG DOCUMENT

#### LA STRUCTURE DE L'ENTREPRISE

Une entreprise n'est pas un rassembement d'hommes travaillant ensemble. Elle est un ensemble organisé, avec une structure et un objectif. L'objectif fondamental, en principe, doit rarement varier au cours de la vie de l'entreprise. Par contre, l'ensemble des sous-objectifs peut varier en fonction de l'environnement et de la structure : ce sont en effet des moyens d'atteindre l'objectif fondmental

STRUCTURE ET ORGANIGRAMME

La structure d'une entreprise performante n'est pas son organigramme. L'organigramme est un schéma sur le papier de ce que devrait être l'organisation des hommes dans l'entreprise. L'organigramme représente donc l'organisation idéale voulue par l'entreprise à une période donnée. Deux remarques s'imposent donc. Premièrement l'organigramme n'est pas forcément l'organisation idéale dans l'absolu pour l'entreprise, son objectif et son environnement. Deuxièmement, l'organigramme n'est pas toujours respecté dans la pratique pour un ensemble de raisons : par exemple les affinités personnelles ou les conditions réelles de la vie de l'entreprise. Par conséquent, l'organigramme est susceptible d'être modifié, ce qui ne signifie pas qu'il ne doit pas être respecté.

L'organigramme est un giément de la structure : il permet de déterminer la responsabilité<br>de chacun des menbres de l'entreprise. La liberté d'agir dans cette responsabilité (champs d'action) de chacun de ses membres est le deuxième élément. C'est ce que chacum a le pouvoir de faire. On ne peut pas parler de responsabilité s'il n'existe pas de pouvoir associé. Un équilibre entre la responsabilité et la liberté d'agir est la base d'une struture eficace. COMMENT DEFINIR UNE STRUCTURE

La définition d'une structure comprend deux étapes. D'abord, il faut déléguer les responsabilités pour aboutir à la définition des centres de responsabilité grâce à l'organigramme. Déléguer une responsabilité à un individu, c'est le rendre responsable de la réalisation d'un sous-objectif précis. Un individu n'est pas responsable d'une machine : il répond par exemple de la qualité de production de cette machine, ou il répond de son parfait état de marche dans certaines conditions d'emploi.

LES DIFFERENTES FONCTIONS

Direction

La direction prend les décisions strataigique

Einanciere

Le service financier effectue toutes les opérations de compabilisation ainsi que la gestion prévisionnelle des comptes Personnel

Le service du personel gére la totalité du personnel des exploitations et établit la paie de la totalité des salariés.

Exploitation

Le service exploitaton vient en renfort des chefs d'agence, assure la liaison entre les agences et l'homogénéité des procédures d'exploitation. Commercial

Le service comercial centralise au siége les relations commerciales avec les gros clients ainsi que l'ensemble des relations commerciales internationales.

Ouvrir le document "exercice long document" et en utilisant éventuellement "exercice long document ok" comme modèle :

Corriger éventuellement les fautes d'orthographe avec le clic droit

Modifier le style " TITRE1 " avec la boîte de dialogue et selon les caractéristiques suivantes :

 $\sqrt{18}$ Verdana Modifier le style normal du texte en arial 11 **Figure 1998**, Retrait : Première ligne : 0,5 cm, Gauche, Interligne : simple,

Créer une section pour chacune des parties avec le début de la section sur la page suivante

Créer les entêtes (titre du chapitre) et pieds de page suivants sur la première page en

#### reprenant le titre de chaque chapitre :

LA STRUCTURE DE L'ENTREPRISE

exercice long document ok.docx 25/01/2016

Reproduction réservée

Définir les appels de note et notes suivantes en bas de page : 1 -"entreprise" dans "une entreprise n'est pas un rassemblement d'hommes…." mettre la note : "au sens économique du terme" 2 -"structure" dans "la structure d'une entreprise…" mettre la note : "c'est ici le squelette de l'entreprise " 3 - ""service financier

Mettre un signet désignant le paragraphe suivant :<br>
L'organigramme est un élément de la structure : il permet de déterminer la responsabilité<br>
de chacun des membres de l'entreprise. La liberté d'agir dans cette responsabil

Insérer un renvoi de page désignant le signet ainsi défini à coté de "organigramme" dans<br>La définition d'une structure comprend deux étapes. D'abord, il faut déléguer les responsabilité grâce à<br>responsabilités pour aboutir

du type (voir page xxx pour une définition plus complète de l'organigramme)" dans "liste des différentes fonctions"

Insérer une citation relative à la page 26 de la source suivante : Créer une nouvelle section en fin de document Indiquer comme entête de cette section "bibliographie" Insérer la bibliographie

Créer des légendes pour tous les tableaux, illustrations et autres Insérer en fin de document, dans sa propre section et avec son propre entête, une table des illustrations

Marquer les entrées d'index de votre choix Insérer un index à la fin du document sur sa propre page sans numérotation (2 ou 3 colonnes, points de suite…)

Mettre la 2éme partie "structure et organigramme" sur deux colonnes de tailles égales tout en conservant un titre centré par rapport à la page ( $_{\text{COMME CI-DESSUS}}$ )

Afficher le plan du document Développer et réduire les niveaux

Faire un sommaire ( TABLE DES MATIÈRES ) au début du document dans une section à part Personnaliser la présentation avec les styles "tm"

Insérer un commentaire pour "organigramme"

Mettre le commentaire suivant : "la structure ?" Afficher le document original avec et sans les marques puis le document final Afficher le volet de vérification Activer le suivi s'il ne l'est pas

Effectuer quelques modifications de texte et de mise en forme ( *une ou deux* ) Les accepter ou les refuser dans le volet de vérification

Sur la deuxième page, créer la zone de texte suivante

L'entreprise et l'informatique Lentreprise et imprinat

Insérer l'image "entreprise.jpg" des exercices en dessous du sommaire Diminuer le contraste de l'image et la recolorier selon une variation légère Choisir le style "ellipse à contour adouci" et les effets suivants : Ombre "décalage diagonal bas gauche", "lumière de couleur accentuation 6" et "bordures arrondies 5 points" La mettre en arrière-plan

Sur la page "la structure de l'entreprise" insérer une image " CLIPART " sur le thème de l'entreprise Rendre l'image " CLIPART " indépendante, la redimensionner et la positionner

Sur la page "structure et organigramme" Relier les deux colonnes par la forme Modifier cette forme ( DIMENSIONS, ORIENTATION, OMBRE, DÉGRADÉ…)

Sur la 1<sup>ère</sup> page Insérer une image "WordArt" avec le texte "sommaire

Sur la page "les différentes fonctions" Créer un tableau de 6 lignes et 3 colonnes

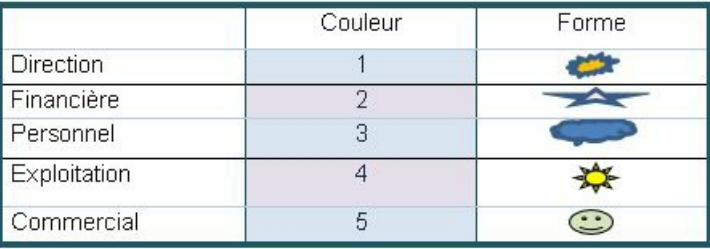

Affecter une bordure de type "toutes les bordures" à tout le tableau avec les caractéristiques suivantes : "ligne pleine, 1 point, bleu" Dans le document "exercice long document" page "les différentes fonctions" Insérer un graphique et saisir les données suivantes à la place de celles existantes

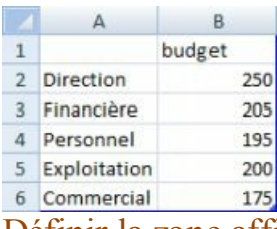

Définir la zone affichée puis fermer la feuille de données Modifier le style de la mise en forme du graphique pour un fond blanc Ajouter comme titre de graphique "budget" Ajouter comme titre de l'axe vertical "en M€" Réduire la taille de police et présenter comme ci-après

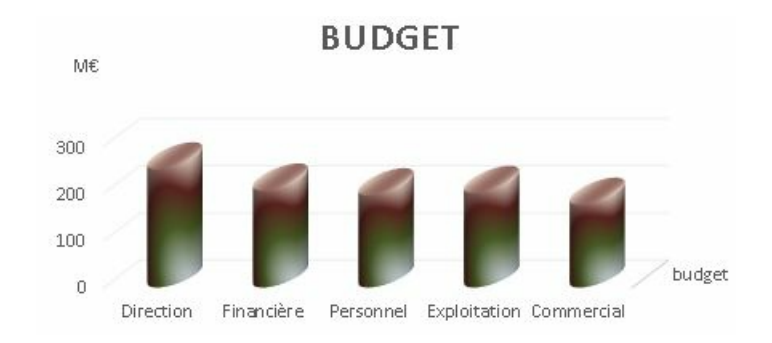

Sur la page "Comment définir une structure" insérer un objet diagramme au milieu de la page Renseigner le texte et insérer les images ( *direction, financier et personnel du dossier EXOSWRDLD des exercices*)

Sur la page "Les différentes fonctions" Insérer une équation comme ci-dessous à la suite du graphique.  $S_t \sum_{i=1}^{n} \sqrt[3]{3 \alpha^{2} \lambda} \le \int_{0}^{1} [ax^2 + 3x - 6] \Rightarrow \alpha = \infty$ 

Sur la page "structure et organigramme" Créer un signet sur la référence bibliographique appropriée par "bibliographie" Sélectionner la référence bibliographique du 1<sup>er</sup> paragraphe et Insérer un lien vers le signet de "bibliographie". Le tester L'organigramme @@(KHEMAKHEM, 1977, p. 26) (KHEMAKHEM, 1977, p. 26)@@n'est

Reprendre les différents objets et leur affecter selon les besoins des bordures, trames et couleurs de fond et effets de manière homogène

Utiliser "exercice long document ok" comme modèle

## **B.** EXERCICE LONG DOCUMENT OK

<span id="page-189-0"></span>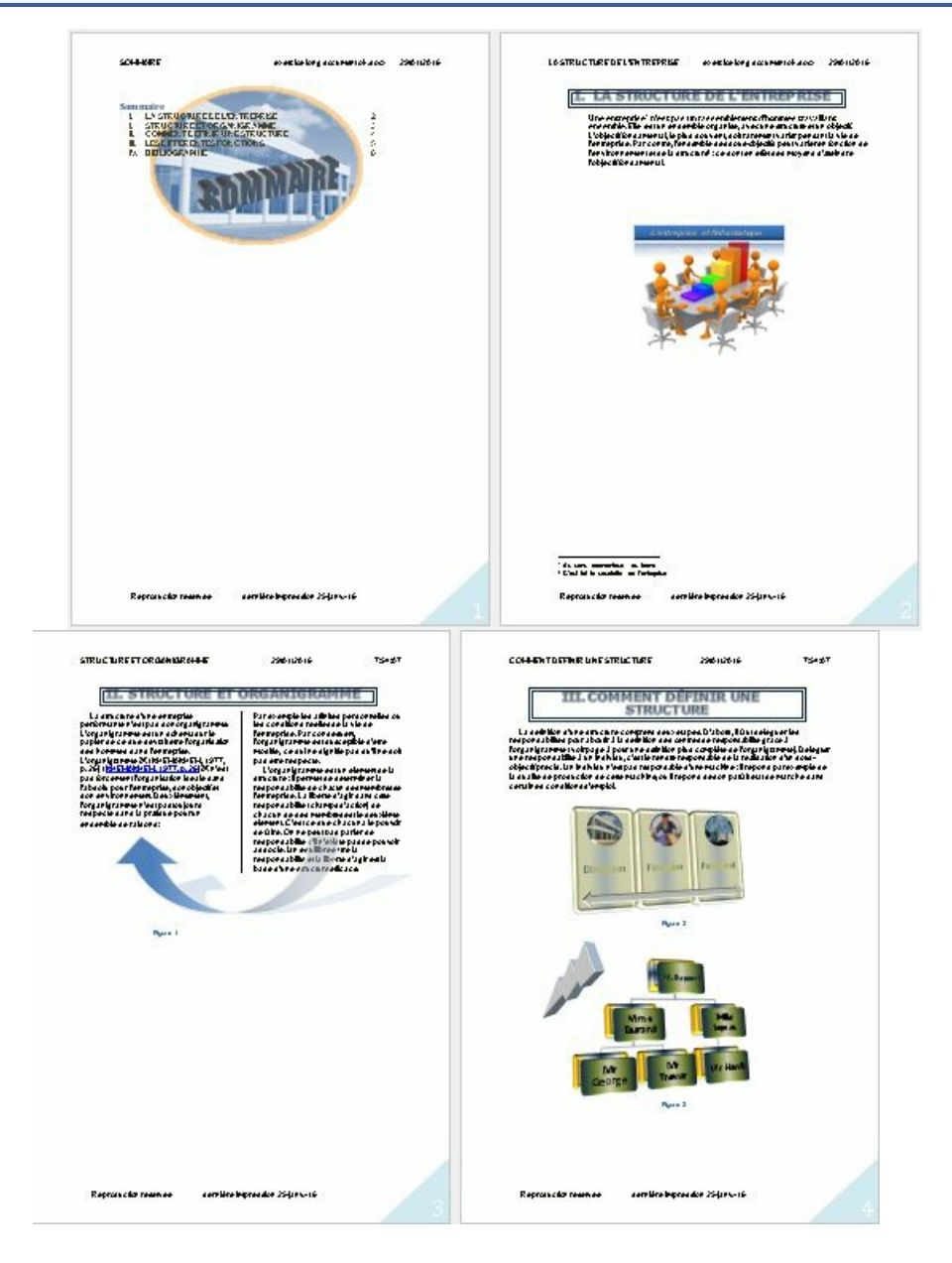

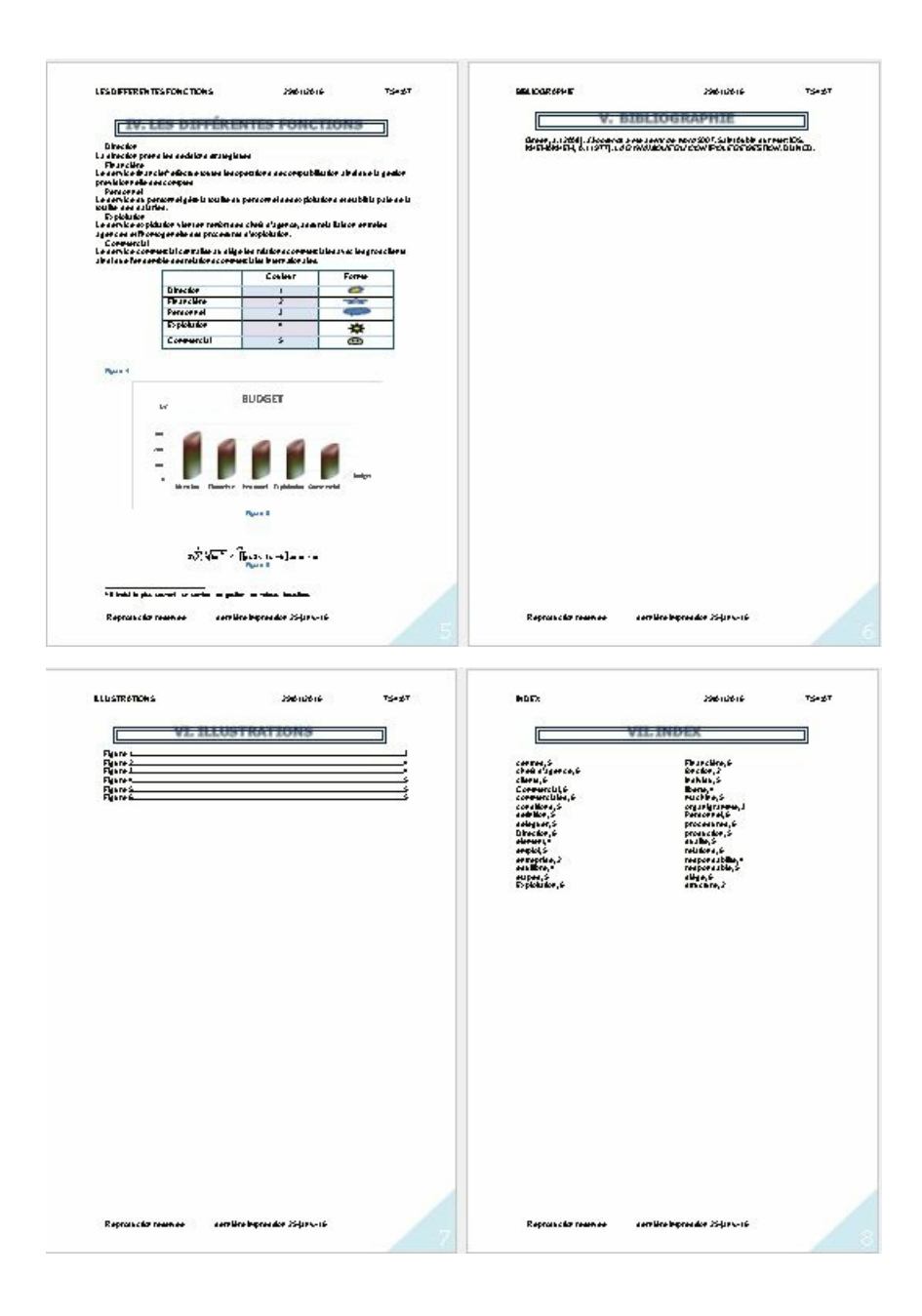

## <span id="page-191-0"></span>**C.** LONG DOCUMENT BRUT exercice de synthèse

#### **PRESENTATION**

#### QU'EST-CE QU'UN SALON ?

Un salon est une manifestation qui regroupe plusieurs entreprises d'un même secteur d'activité. Celles-ci présentent alors au public leurs produits et services. Ce genre de manifestation a lieu régulièrement à une période donnée. Il existe ainsi de nombreux salons dont "le salon nautique". Cette manifestation où s'expose l'ensemble de la profession a lieu chaque année, au mois de décembre, à la Porte de Versailles.

Un salon regroupe, généralement, trois catégories de personnes : les organisateurs, les exposants et les visiteurs.

#### **LES ORGANISATEURS:**

Ils mettent en place ce type de manifestation (salon, exposition) afin que vendeurs et acheteurs d'un même secteur d'activité puissent se rencontrer et être au fait du progrès. Pourtant ils n'appartiennent en rien au secteur concerné. Ils apportent juste leur savoir faire, c'est à dire la logistique afin de mettre en place une telle manifestation. **LES EXPOSANTS** 

Ils exposent au salon leur savoir faire, leur matériel. Ils présentent au public leur société et les produits qu'ils fabriquent. Ainsi, ils peuvent promouvoir leur secteur d'activité, séduire de nouveaux clients et trouver de nouveaux marchés. **LES VISITEURS** 

#### Ce sont des acheteurs réels et potentiels. Ils s'informent sur les nouvelles techniques, les nouveaux produits, dans le secteur d'activité qui les concerne, à savoir celui qui est exposé. La définition de ces trois catégories de personnes, permet de faire la remarque suivante: actuellement un salon dépend essentiellement de la bonne entente des personnes qui le compose, ce qui s'avère parfois difficile. La raison en est simple : les organisateurs, malgré leur savoir faire, n'ont pas les mêmes objectifs que les exposants et les visiteurs car ils n'appartiennent pas au même secteur d'activité. Ne faisant pas partie de la profession, pour laquelle ils mettent sur pied cette manifestation, ils ne considèrent pas les choses de la même manière

Ouvrir le document "long document brut"

**1** Affecter les styles "titre 1", "titre 2", "titre 3" aux différents paragraphe de titres les différents niveaux sont repérés par des couleurs pour vous faciliter le travail : PRESENTATION : titre 1

#### QU'EST-CE QU'UN SALON titre 2

#### LES ORGANISATEURS: titre 3

affecter la mise en forme de votre choix au premier paragraphe de titre et modifier le style "titre1" pour qu'il prenne en compte ces nouvelles caractéristiques Faire la même chose pour "titre 2" et "titre 3"

**2** Créer une section pour chacune des parties avec une mise en page verticale et le début de la section sur une nouvelle page mettre la partie II "identification du problème administratif sur 2 colonnes mais en gardant le titre centré

**3** Créer un entête et un pied de page spécifique pour chacune des sections reprendre le nom de la partie concernée en entête Indiquer "reproduction interdite" à gauche et le N° de page à droite en pied de page parcourir les sections avec l'ascenseur

**4** Définir les appel de notes et notes suivantes avec numérotation en continu:

- fin du 1<sup>er</sup> paragraphe de texte 1ére page *: Porte de Versailles<sup>11</sup>*, mettre la note : <sup>1</sup> Pour la porte de Versailles, prendre le périphérique Sud à la porte deSt Cloud - dans "analyse l'existant" - "dates lieux" - fin 2éme paragraphe *avec 4 autres manifestations<sup>2</sup>*, mettre la note : Possibilité d'acquérir un ticket global d'entrée à prix compétitif pour l'ensemble des 4 prestations **-** dans "mise en place structure" "numérotation dossiers" mettre la note : <sup>a Elle</sup> était indispensable pour retrouver facilement les dossiers parcourir les notes avec l'Ascenseur

**5** Insérer un commentaire a l'attention de tous les relecteurs - dernier paragraphe de " mise en place structure" : 56 champs ont été établistiques! mettre le commentaire suivant : [ios1]Voir s'il n'y a pas possiblité de diminuer le nombre de champs nécessaire en les rationalisant se déplacer au début du document et revenir au commentaire par l'ascenseur

**6** Début de document

mettre un signet désignant le paragraphe suivant - le nommer "acfi" :

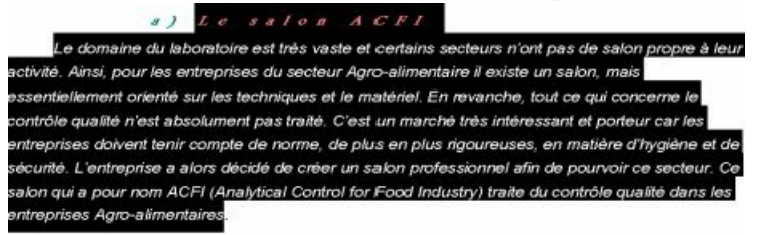

insérer des renvois de page désignant le signet ainsi défini pour toutes les occurrences de "salon acfi" à partir de ce point

**7** Afficher le plan du document numéroter le plan du document - modifier les styles pour qu'ils prennent en compte la numérotation

**8** Faire un sommaire (table des matières) au début du document sur une page à part faire en sorte que la numérotation du document n'inclue pas la table des matières

**9** Marquer les entrées d'index de votre choix compiler un index à la fin du document sur sa propre page sans continuité de la numérotation (2 ou 3 colonnes, points de suite…)

**10** Refaire les tableaux en mode tableau de Word avec une présentation adéquate ( *il suf it de les sélectionner et de les convertir en tableau* )

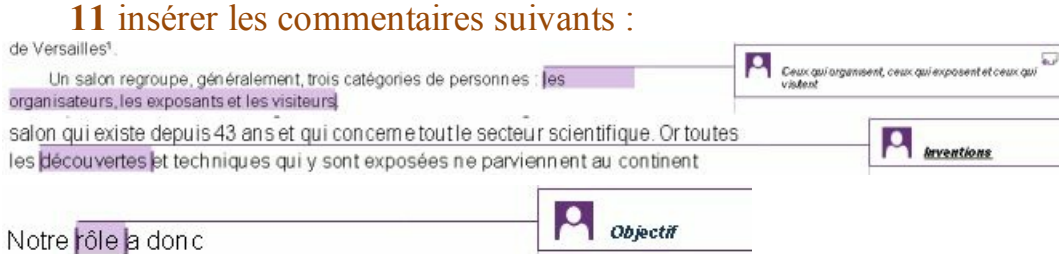

### **12** Afficher le document avec et sans les commentaires

**Se baser sur le document "long document brut ok"**

#### <span id="page-194-0"></span>LONG DOCUMENT OK corrigé D.

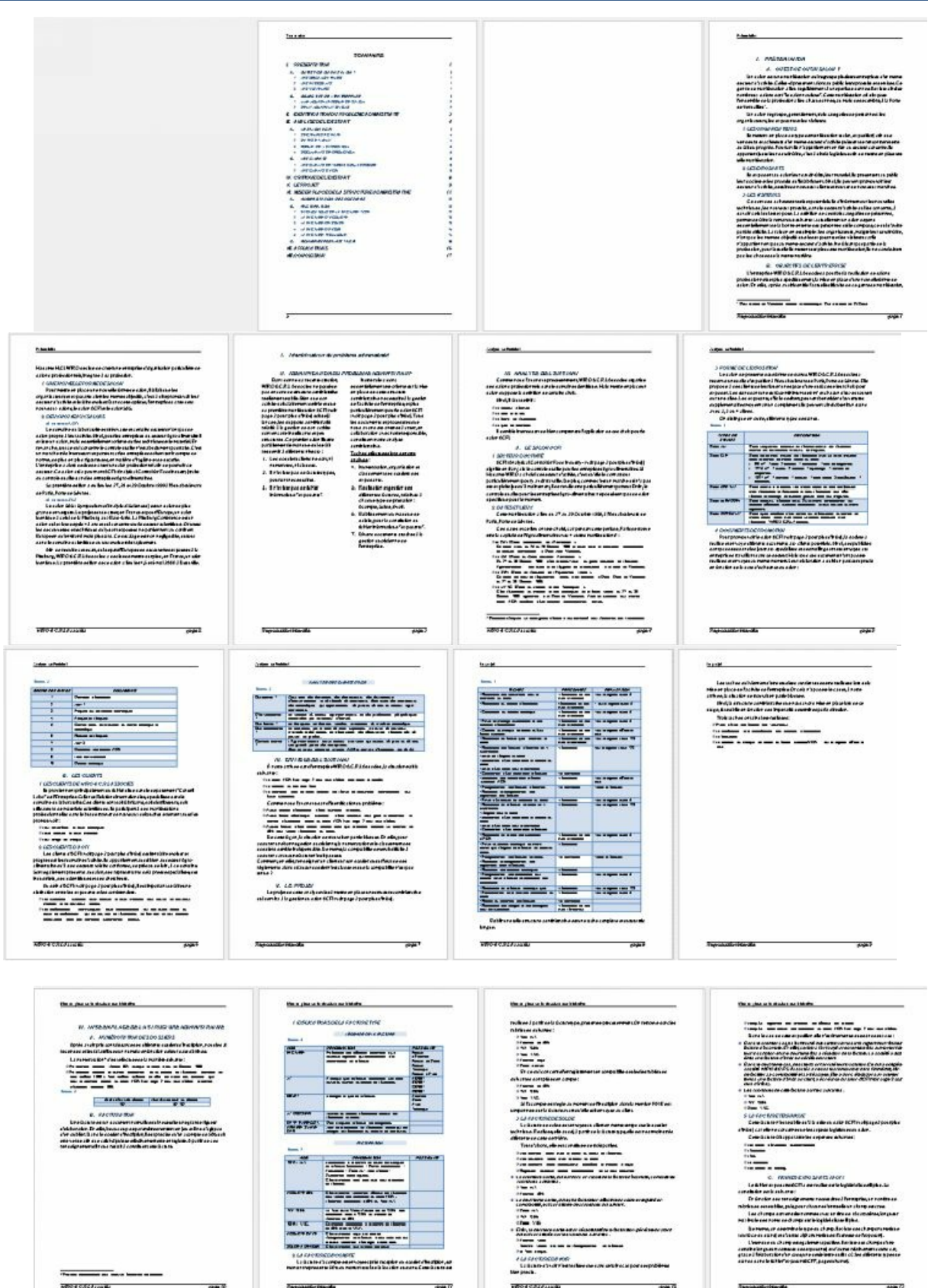

 $\overline{a}$ 

 $-$ 

**Security Marshall**  $\frac{1}{2}$ 

 $+$ 

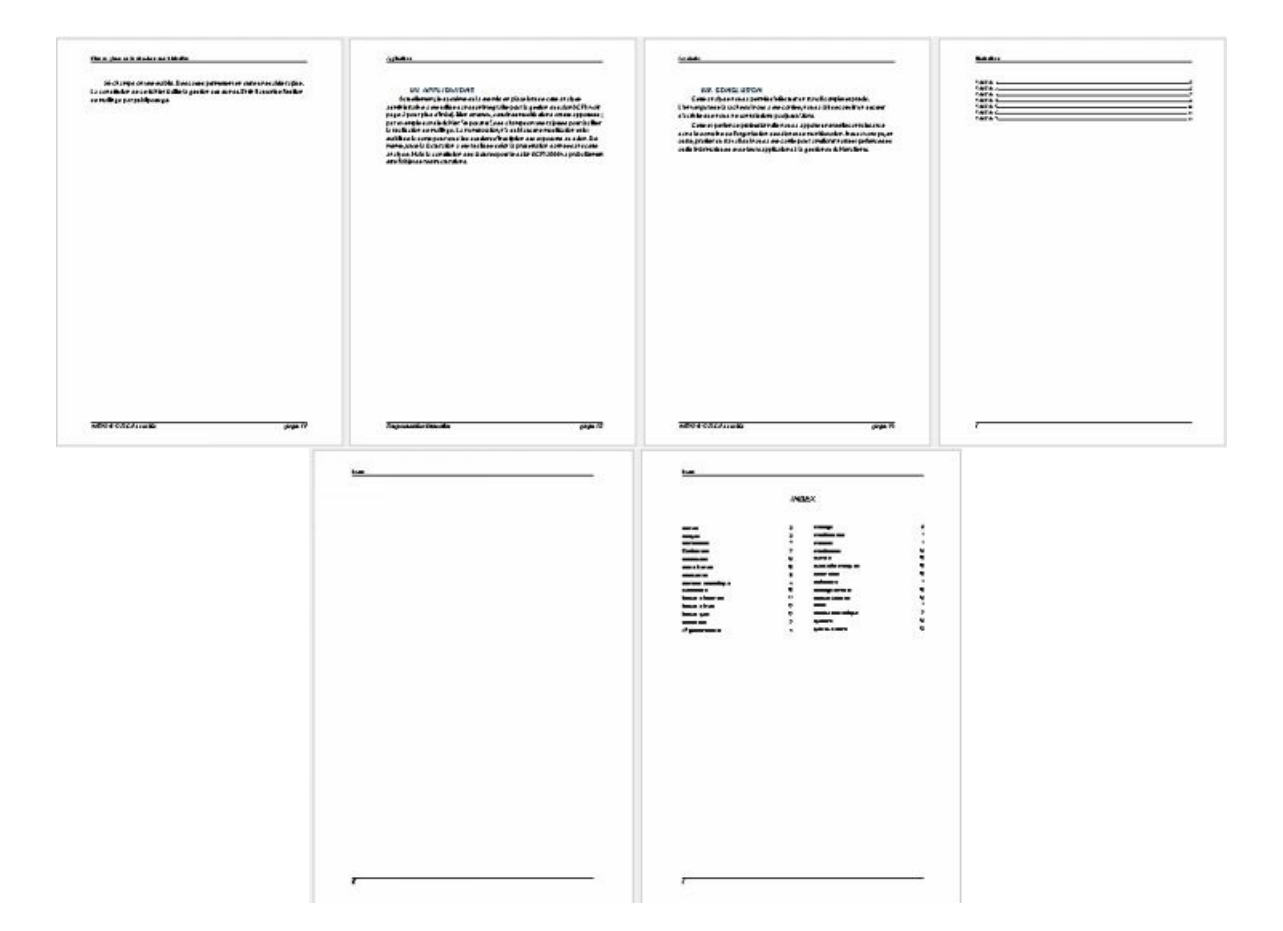

## <span id="page-196-0"></span>E. DOCUMENT MAITRE BRUT

Ouvrir le document " document maitre brut" Créer autant de sous documents que de parties Enregistrer dans un nouveau dossier nommé "exercice document maitre" Constater la création des sous-documents Réduire les sous-documents Modifier un sous-document de votre choix Enregistrer le sous-document modifié Revenir au document maitre L'afficher en mode page et constater les modifications Insérer le fichier "document à inserer.doc" (dossier exercices) Fusionner les parties 1 et 2 Supprimer le fichier "document à insérer" du document maitre Verrouiller la dernière partie Vérifier que son accès n'est possible qu'en lecture seule Voir éventuellement corrigé "document maître ok"

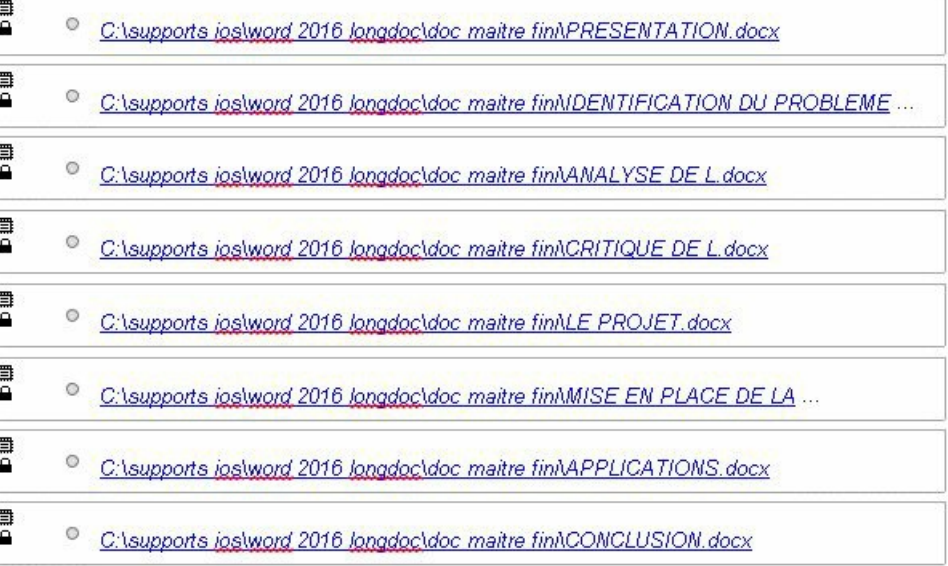

### <span id="page-197-0"></span>F. LIAISON

Dans un nouveau document Insérer le tableau Excel "commande" avec liaison Effectuer des modifications S'assurer de la mise à jour dans Word Enregistrer le document sous le nom "liaison" Ouvrir le classeur "commande" Copier avec liaison le graphique Effectuer des modifications S'assurer de la mise à jour dans Word Fermer le classeur "commande" Dans le document "liaison", ouvrir la source pour les données de "commande" Effectuer des modifications sur le classeur Vérifier la mise à jour dans Word du tableau et du graphique Afficher les codes de champs puis revenir à l'affichage normal Voir corrigé "liaison ok"

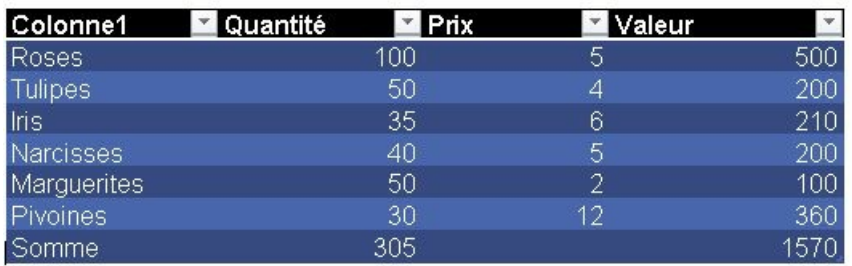

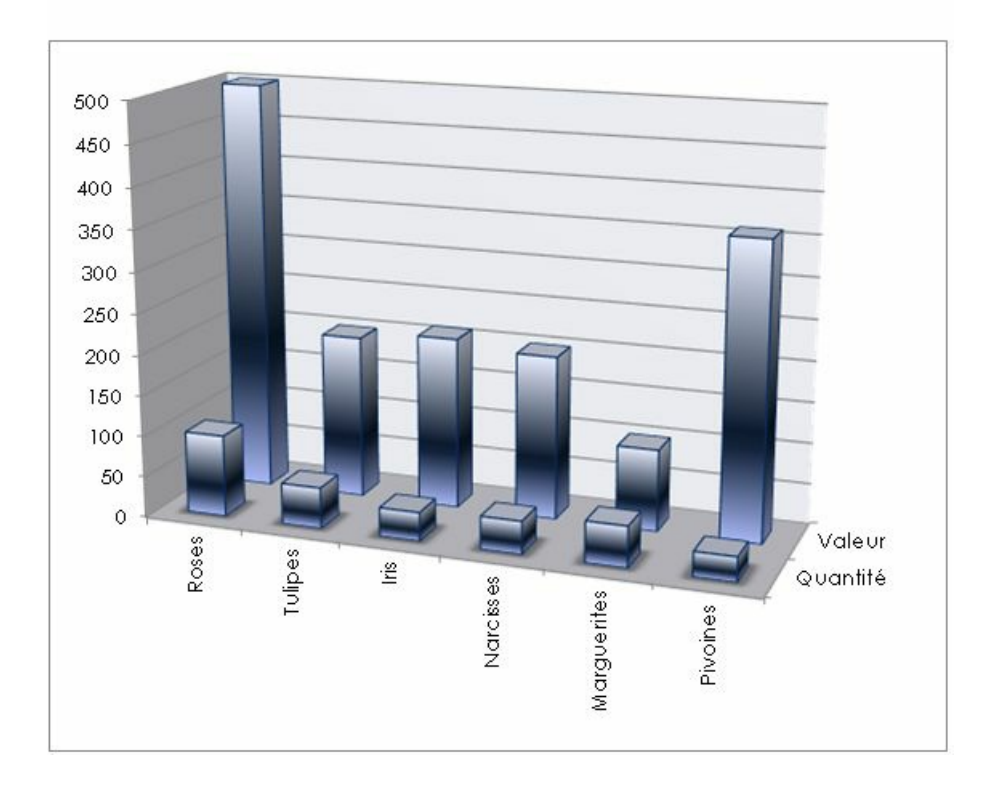

### <span id="page-199-0"></span>G. INCORPORATION

Dans un nouveau document Créer le tableau ci-dessus sous forme d'objet Excel : L'enregistrer sous le nom "incorporation" Insérer un objet "Microsoft équation" Créer un tableau et graphique incorporé à partir du classeur "commande" Modifier le tableau de l'objet incorporé Excel Voir corrigé "incorporation ok"

#### RESULTAT 2015

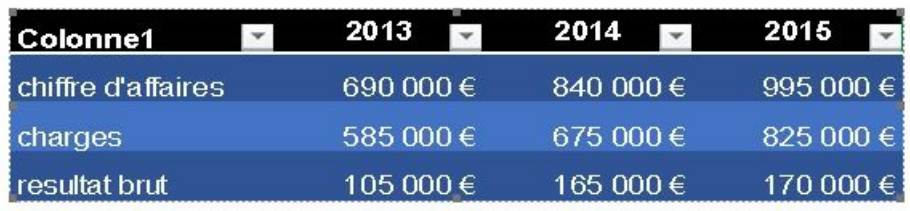

## $\mathbb{S} \sum^1 \sqrt[3]{3 \alpha^{2\pi}} \leq \int^{\infty} [a x 2 + 3 x - 6] \Rightarrow \alpha = \infty$

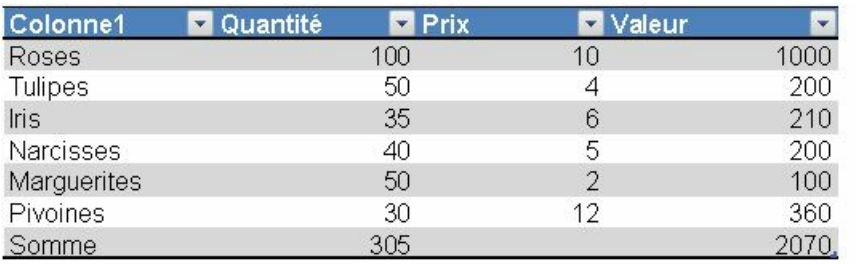

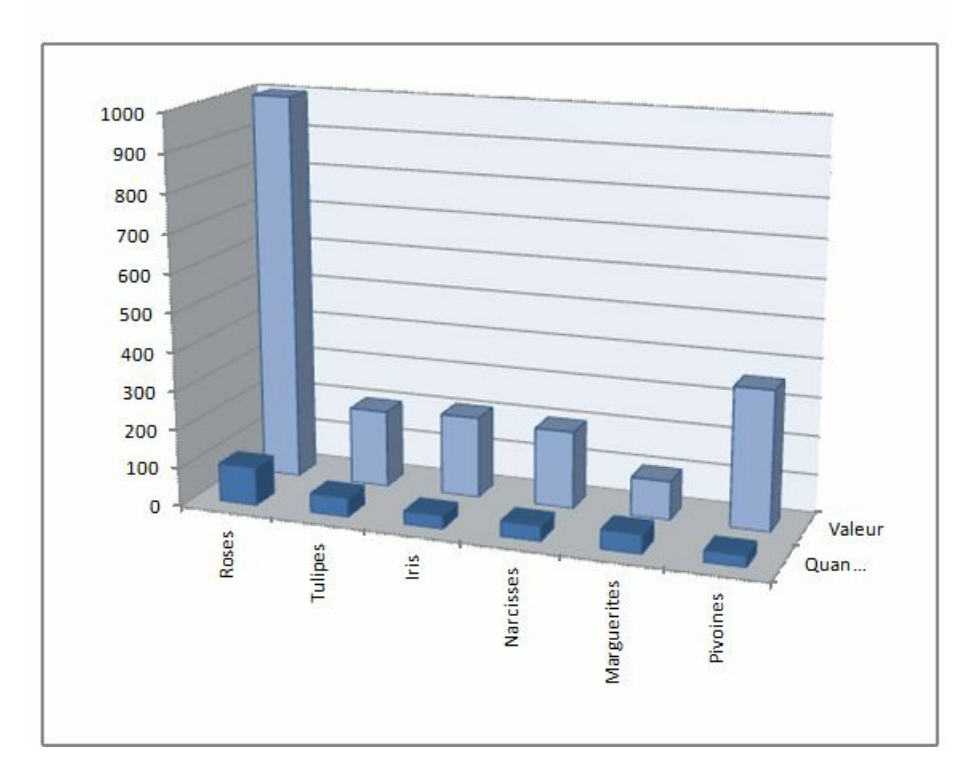

## <span id="page-201-0"></span>**SOMMAIRE**

- **I. [STYLE](#page-5-0)**
	- **A. [STRUCTURE](#page-6-0) MISE EN FORME**
	- **B. [RÉVÉLATION](#page-8-0) MISE EN FORME**
	- **C. [GROUPE](#page-9-0) STYLE**
	- **D. VOLET [STYLES](#page-10-0)**
	- **E. [MODIFICATION](#page-12-0) STYLE**
	- **F. BOITE DE [DIALOGUE](#page-13-0) "STYLE"**
	- **G. [NOUVEAU](#page-14-0) STYLE**
	- **H. RÈGLES [D'UTILISATION](#page-15-0)**
- **II. [ENRICHISSEMENT](#page-17-0)**
	- **A. [SECTION](#page-18-0)**
		- **1. [CRÉATION](#page-18-1)**
		- **2. [FORMAT](#page-19-0)**
		- **3. [POSITION](#page-20-0)**
		- **4. [ACCÈS](#page-20-1)**
	- **B. [ENTÊTES/PIEDS](#page-22-0) DE PAGE**
		- **1. [AFFICHAGE](#page-22-1)**
		- **2. [SAISIE](#page-22-2)**
		- **3. [DIFFÉRENCIATION](#page-24-0)**
		- **4. [NUMÉROTATION](#page-26-0)**
		- **5. [INSERTION](#page-28-0) DE CHAMPS**
	- **C. [NOTES](#page-31-0) DE BAS DE PAGE**

### **D. [RENVOIS](#page-33-0)**

- **1. [INSERTION](#page-33-1) SIGNET**
- **2. [INSERTION](#page-33-2) RENVOI**
- **E. [BIBLIOGRAPHIE](#page-36-0)**
- **1. INSERTION [RÉFÉRENCE](#page-36-1)**
- **2. [INSERTION](#page-38-0) TABLE**

#### **F. TABLES DES [ILLUSTRATIONS](#page-39-0)**

- **1. [INSERTION](#page-39-1) LÉGENDE**
- **2. [INSERTION](#page-40-0) TABLE**

#### **G. [INDEX](#page-41-0)**

**1. [INSERTION](#page-41-1) ENTRÉE**

**2. [INSERTION](#page-41-2) INDEX**

### **H. [MULTICOLONNAGE](#page-43-0)**

**1. [PARAMÉTRAGE](#page-43-1) COLONNES**

**2. SAUT DE [COLONNE](#page-44-0)**

### **I. PLAN - TABLE DES [MATIÈRES](#page-46-0)**

**1. [CRÉATION](#page-46-1) PLAN**

**2. [MODIFICATION](#page-49-0) PLAN**

**3. VOLET DE [NAVIGATION](#page-51-0)**

### **J. TABLE DES [MATIÈRES](#page-52-0)**

### **K. [COMMENTAIRE](#page-53-0)**

**1. PARTAGER [DOCUMENT](#page-53-1)**

**2. INSÉRER [COMMENTAIRE](#page-54-0)**

- **3. RÉPONDRE [COMMENTAIRE](#page-55-0)**
- **4. [MARQUER](#page-55-1) COMME TERMINÉ**
- **5. SUPPRIMER [COMMENTAIRE](#page-56-0)**

### **L. RÉVISION DU [DOCUMENT](#page-57-0)**

- **1. SUIVI [MODIFICATIONS](#page-57-1)**
- **2. VOLET [VÉRIFICATIONS](#page-58-0)**
- **3. ENTÉRINER [MODIFICATIONS](#page-58-1)**
- **4. [PERSONNALISER](#page-59-0) AFFICHAGE**

### **III. [OBJETS](#page-61-0)**

#### **A. [COMPOSANTS](#page-62-0) QUICK PARTS**

- **1. [ENREGISTREMENT](#page-62-1) COMPOSANT**
- **2. INSERTION [COMPOSANT](#page-63-0)**
- **3. [MODIFICATION](#page-65-0) COMPOSANT**
- **4. [SUPPRESSION](#page-65-1) COMPOSANT**

#### **B. ZONE DE [TEXTE](#page-67-0)**

- **1. [INSERTION](#page-67-1)**
- **2. [DISPOSITION](#page-67-2)**
- **3. [FORMAT](#page-69-0)**
- **4. [EXERCICE](#page-72-0)**

### **C. [IMAGE](#page-73-0)**

- **1. [INSERTION](#page-73-1)**
- **2. [MODIFICATION](#page-74-0)**
- **3. [ORGANISATION](#page-77-0)**
- **4. [DISPOSITION](#page-78-0)**
- **5. [EXERCICE](#page-81-0)**

### **D. IMAGE [CLIPART](#page-82-0)**

- **1. [INSERTION](#page-82-1)**
- **2. [DISPOSITION](#page-82-2)**
- **3. [EXERCICE](#page-85-0)**

### **E. [CAPTURE](#page-87-0) D'ECRAN**

### **F. [FORMES](#page-88-0)**

- **1. [INSERTION](#page-88-1)**
- **2. [FORMAT](#page-88-2)**
- **3. [EXERCICE](#page-89-0)**

### **G. OBJET [WORDART](#page-90-0)**

- **1. [INSERTION](#page-90-1)**
- **2. [FORMAT](#page-90-2)**

**3. [DISPOSITION](#page-92-0)**

**4. [EXERCICE](#page-94-0)**

#### **H. [TABLEAU](#page-95-0)**

**1. [CREATION](#page-95-1)**

**2. [SELECTION](#page-96-0)**

**3. [SAISIE](#page-97-0)**

**4. [STYLE](#page-98-0)**

**5. [BORDURES](#page-99-0) ET TRAME**

**6. [STRUCTURE](#page-100-0)**

**7. [DISPOSITION](#page-105-0)**

**8. [EXERCICE](#page-107-0)**

### **I. [GRAPHIQUE](#page-108-0)**

**1. [CRÉATION](#page-108-1)**

**2. [TYPE](#page-108-2)**

**3. SAISIE [DONNÉES](#page-109-0)**

**4. [PRÉSENTATION](#page-110-0)**

**5. [DISPOSITION](#page-115-0)**

**6. [EXERCICE](#page-117-0)**

### **J. OBJET [SMARTART](#page-119-0)**

**1. [INSERTION](#page-119-1)**

**2. [ORGANIGRAMME](#page-120-0)**

**3. [PRÉSENTATION](#page-122-0)**

**4. [DISPOSITION](#page-126-0)**

**5. [EXERCICE](#page-127-0)**

**K. LIEN [HYPERTEXTE](#page-129-0)**

**L. EDITEUR [D'EQUATIONS](#page-130-0)**

**M. [AUTRES](#page-132-0) OBJETS**

**N. LIAISONS ET [INCORPORATIONS](#page-133-0)**

- **1. [TABLEAU](#page-133-1) EXCEL**
- **2. [GRAPHIQUE](#page-134-0) EXCEL**
- **3. [INCORPORATION](#page-135-0)**
- **4. MISE A JOUR [LIAISON](#page-136-0)**
- **5. [AFFICHAGE](#page-137-0) LIAISONS**
- **6. MISE A JOUR [MANUELLE](#page-138-0)**
- **7. MISE A JOUR à [l'ouverture](#page-138-1)**
- **8. MISE A JOUR des [champs](#page-138-2)**
- **O. MISE EN FORME [\(rappels\)](#page-140-0)**
- **IV. [DOCUMENT](#page-142-0) MAITRE**
	- **A. [CRÉATION](#page-143-0)**
	- **B. [SOUS-DOCUMENT](#page-144-0)**
	- **C. [AFFICHAGE](#page-147-0)**
	- **D. [MODIFICATION](#page-149-0)**
	- **E. [IMPORTATION](#page-150-0)**
	- **F. [DIVISION](#page-151-0)**
	- **G. [FUSION](#page-152-0)**
	- **H. [SUPPRESSION](#page-153-0)**
	- **I. [VERROUILLAGE](#page-154-0)**
- **V. [DIFFUSER](#page-155-0)**
	- **A. [ISSUU](#page-156-0)**
		- **1. [ACCÉDER](#page-156-1) À ISSUU**
		- **2. CRÉER UN [COMPTE](#page-157-0)**
		- **3. SE [CONNECTER](#page-157-1)**
		- **4. [ENREGISTRER](#page-158-0) EN PDF**
		- **5. UPLOADER LA [PUBLICATION](#page-158-1)**
		- **6. ACCEDER À LA [PUBLICATION](#page-159-0)**
		- **7. INTÉGRER LA [PUBLICATION](#page-160-0)**

#### **B. AMAZON KINDLE DIRECT [PUBLISHING](#page-161-0)**

- **1. [ACCEDER](#page-161-1) À AMAZON KINDLE**
- **2. CRÉER UN [COMPTE](#page-161-2)**
- **3. [COMPLÉTER](#page-161-3) OU MODIFIER**
- **4. SE [CONNECTER](#page-162-0)**
- **5. [CRÉER](#page-162-1) LA FICHE DU LIVRE**
- **6. VOIR LE [LIVRE](#page-166-0)**

#### **C. [KOBO](#page-168-0) / FNAC**

- **1. ACCÉDER À [KOBO/FNAC](#page-168-1)**
- **2. CRÉER UN [COMPTE](#page-168-2)**
- **3. [COMPLÉTER](#page-169-0) OU MODIFIER**
- **4. SE [CONNECTER](#page-170-0)**
- **5. [ENREGISTRER](#page-171-0) E'PUB**
- **6. [CRÉER](#page-172-0) LA FICHE DU LIVRE**
- **7. VOIR LE [LIVRE](#page-174-0)**

### **D. [GOOGLE](#page-175-0) BOOKS**

- **1. [ACCEDER](#page-175-1) À GOOGLE BOOKS**
- **2. SE [CONNECTER](#page-175-2)**
- **3. [COMPLÉTER](#page-175-3) OU MODIFIER**
- **4. [CRÉER](#page-176-0) LA FICHE DU LIVRE**
- **5. VOIR LE [LIVRE](#page-177-0)**

### **E. [CALIBRE](#page-179-0)**

- **1. [INSTALLER](#page-179-1) CALIBRE**
- **2. LANCER [CALIBRE](#page-179-2)**
- **3. [AJOUTER](#page-180-0) UN LIVRE**
- **4. [MÉTADONNÈES](#page-180-1)**
- **5. [VISUALISER](#page-181-0) LE LIVRE**
- **6. [MODIFIER](#page-181-1) E'PUB**
- **7. [DÉCOMPRESSER](#page-182-0) MOBI**
- **8. [CONVERTIR](#page-183-0) UN LIVRE**

### **VI. [EXERCICES](#page-185-0)**

- **A. EXERCICE LONG [DOCUMENT](#page-185-1)**
- **B. EXERCICE LONG [DOCUMENT](#page-189-0) OK**
- **C. LONG [DOCUMENT](#page-191-0) BRUT exercice de synthèse**
- **D. LONG [DOCUMENT](#page-194-0) OK corrigé**
- **E. [DOCUMENT](#page-196-0) MAITRE BRUT**
- **F. [LIAISON](#page-197-0)**
- **G. [INCORPORATION](#page-199-0)**

**[SOMMAIRE](#page-201-0)**

Pour des raisons de lisibilité, il est employé dans cet ouvrage les termes de Windows pour Microsoft ™ Windows ®, Word pour Microsoft ™ Word ®, Excel pour Microsoft ™ Excel ®, Access pour Microsoft ™ Access ®, Powerpoint pour Microsoft ™ Powerpoint ® , Outlook pour Microsoft ™ Outlook ®, Edge pour Microsoft ™ Edge ® . Par ailleurs, toutes les copies d'écrans, images et icones ont été reproduites avec l'aimable autorisation de Microsoft ™

Tous les efforts ont été faits, et le temps nécessaire consacré, pour que cet ouvrage soit aussi fiable et rigoureux que possible. Cependant, ni l'auteur, ni l'éditeur ne sauraient être tenus pour responsable des conséquences de son utilisation ou des atteintes au droit des brevets ou des personnes qui pourraient résulter de cette utilisation.